# **MC80 Programmable Logic Controller (PLC)**

# **User Manual**

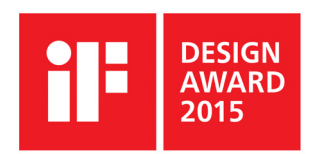

07/2015

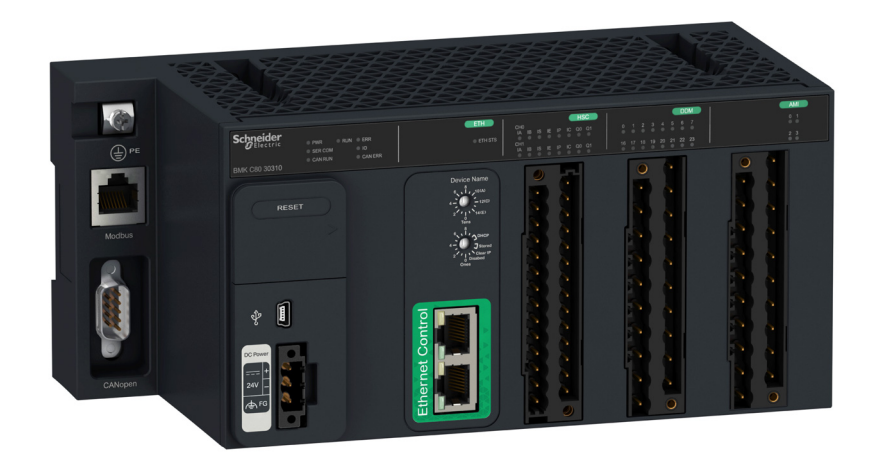

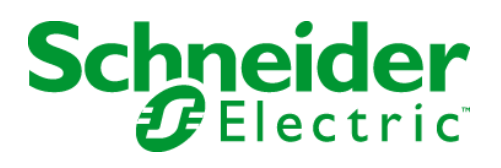

The information provided in this documentation contains general descriptions and/or technical characteristics of the performance of the products contained herein. This documentation is not intended as a substitute for and is not to be used for determining suitability or reliability of these products for specific user applications. It is the duty of any such user or integrator to perform the appropriate and complete risk analysis, evaluation and testing of the products with respect to the relevant specific application or use thereof. Neither Schneider Electric nor any of its affiliates or subsidiaries shall be responsible or liable for misuse of the information contained herein. If you have any suggestions for improvements or amendments or have found errors in this publication, please notify us.

No part of this document may be reproduced in any form or by any means, electronic or mechanical, including photocopying, without express written permission of Schneider Electric.

All pertinent state, regional, and local safety regulations must be observed when installing and using this product. For reasons of safety and to help ensure compliance with documented system data, only the manufacturer should perform repairs to components.

When devices are used for applications with technical safety requirements, the relevant instructions must be followed.

Failure to observe this information can result in injury or equipment damage.

© 2015 Schneider Electric. All rights reserved.

## **Table of Contents**

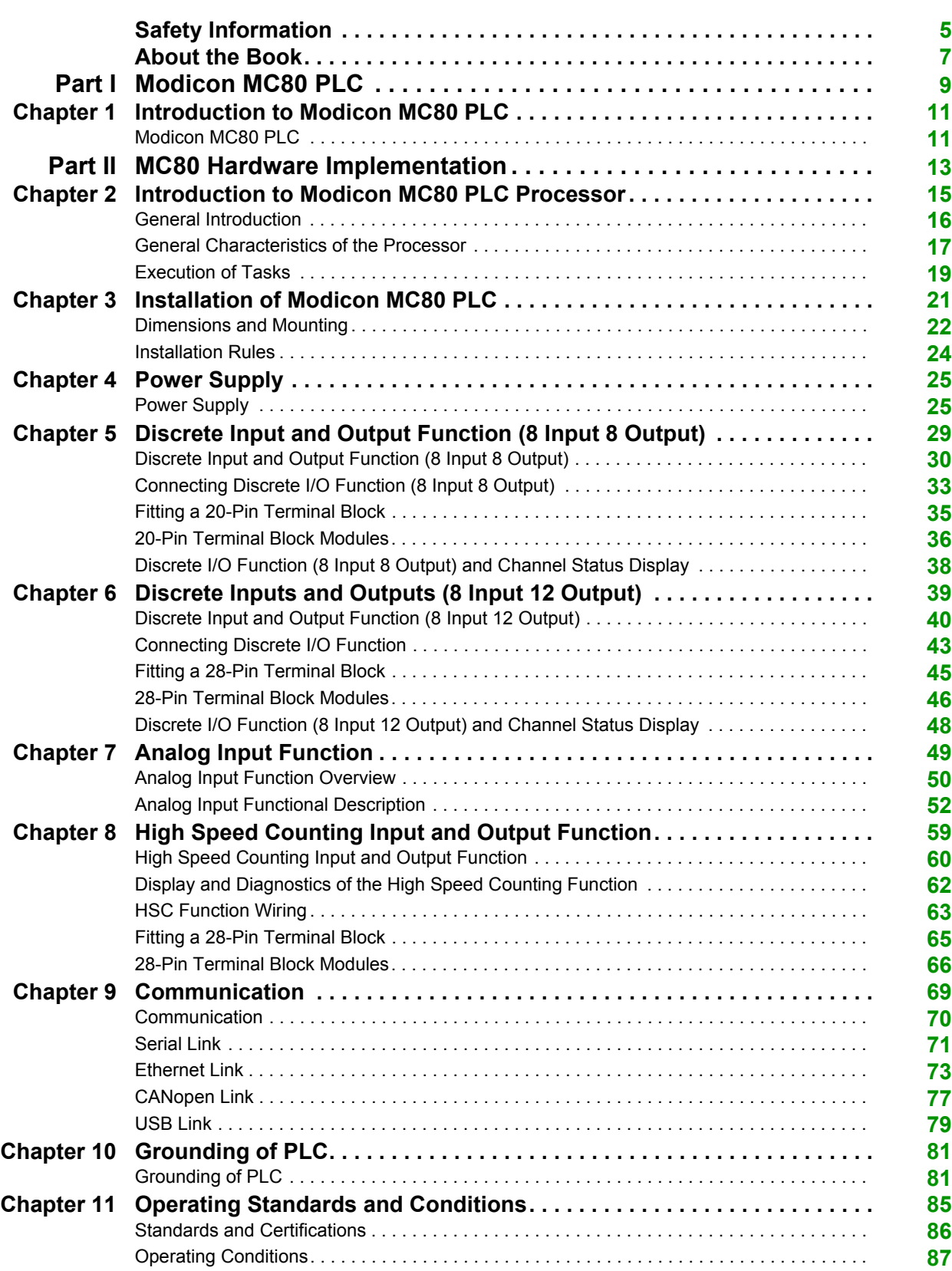

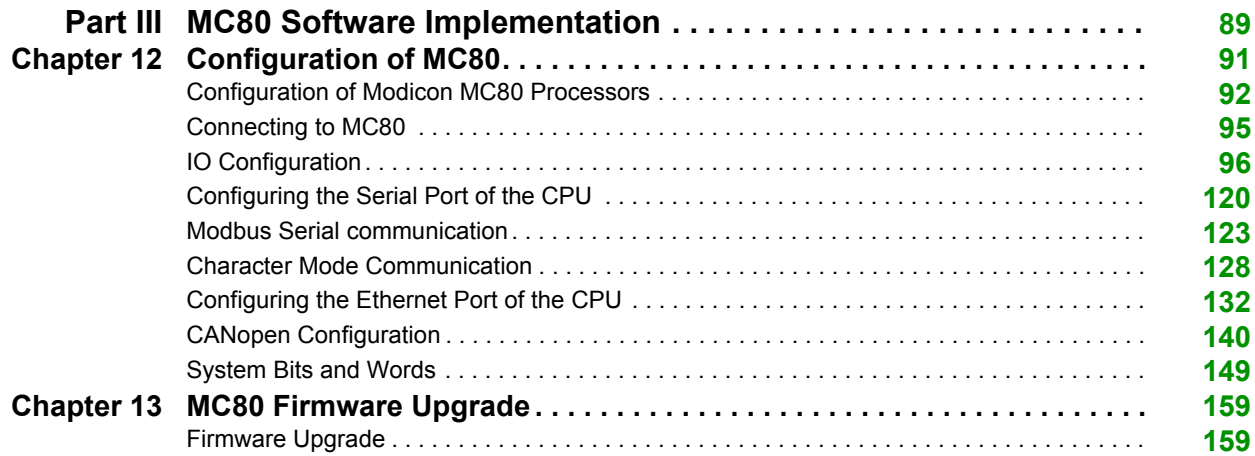

### <span id="page-4-0"></span>**Safety Information**

### **Important Information**

#### **NOTICE**

Read these instructions carefully, and look at the equipment to become familiar with the device before trying to install, operate, or maintain it. The following special messages may appear throughout this documentation or on the equipment to warn of potential hazards or to call attention to information that clarifies or simplifies a procedure.

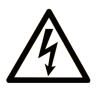

The addition of this symbol to a "Danger" or "Warning" safety label indicates that an electrical hazard exists which will result in personal injury if the instructions are not followed.

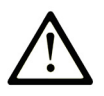

This is the safety alert symbol. It is used to alert you to potential personal injury hazards. Obey all safety messages that follow this symbol to avoid possible injury or death.

### **DANGER**

DANGER indicates a hazardous situation which, if not avoided, will result in death or serious injury.

### A WARNING

WARNING indicates a hazardous situation which, if not avoided, could result in death or serious injury.

### **A CAUTION**

CAUTION indicates a hazardous situation which, if not avoided, could result in minor or moderate injury.

### **NOTICE**

**NOTICE** is used to address practices not related to physical injury.

### **PLEASE NOTE**

Electrical equipment should be installed, operated, serviced, and maintained only by qualified personnel. No responsibility is assumed by Schneider Electric for any consequences arising out of the use of this material.

A qualified person is one who has skills and knowledge related to the construction and operation of electrical equipment and its installation, and has received safety training to recognize and avoid the hazards involved.

### <span id="page-6-0"></span>**About the Book**

### **At a Glance**

#### **Document Scope**

This manual describes the installation and configuration of the Modicon MC80 PLC's hardware, software, and main accessories.

### **Validity Note**

This documentation is valid for Unity Pro 8.1 and later versions.

### **Product Related Information**

### **WARNING**

### **UNINTENDED EQUIPMENT OPERATION**

The application of this product requires expertise in the design and programming of control systems. Only persons with such expertise should be allowed to program, install, alter, and apply this product.

Follow all local and national safety codes and standards.

**Failure to follow these instructions can result in death, serious injury, or equipment damage.**

### <span id="page-8-0"></span>**Part I Modicon MC80 PLC**

### <span id="page-10-0"></span>**Chapter 1 Introduction to Modicon MC80 PLC**

### <span id="page-10-1"></span>**Modicon MC80 PLC**

#### **General Description**

Modicon MC80 PLC is an automated platform processor which is compact with discrete I/O functions, analog input functions, counting functions, and communication functions.

#### **Illustration**

The following figure shows the parts of Modicon MC80 PLC:

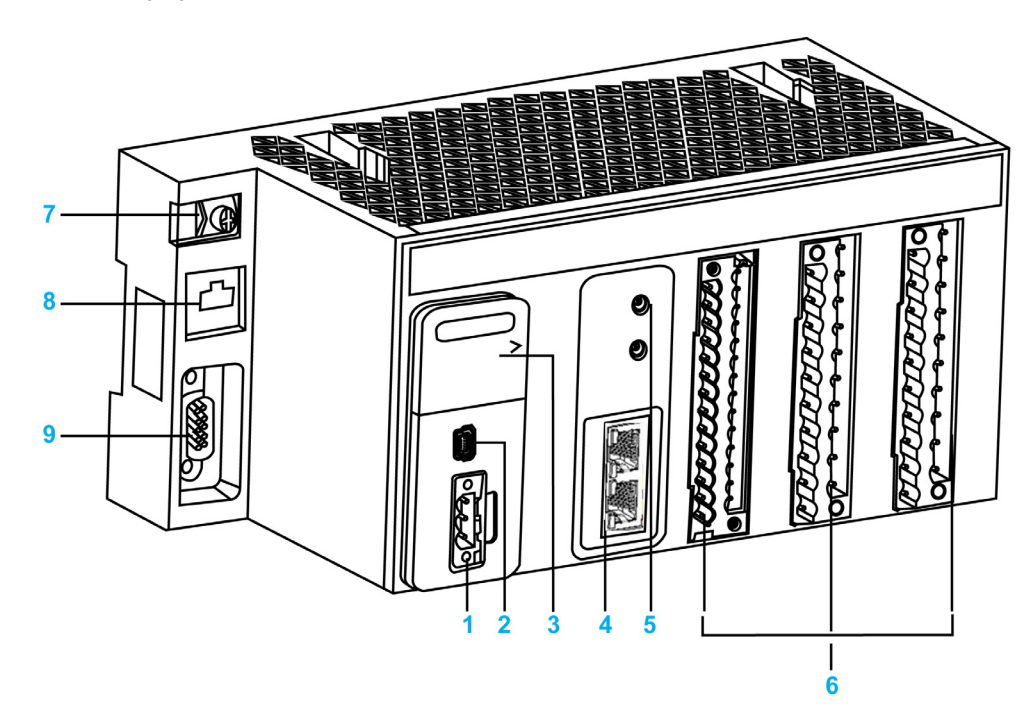

- **1** Power supply input
- **2** USB port
- **3** Reset button
- **4** Ethernet link
- **5** Rotary switch for IP addressing
- **6** I/O functions
- **7** Grounding screw
- **8** Serial link
- **9** CANopen link

The following table provides the details of the BMK C80 ••••• processors:

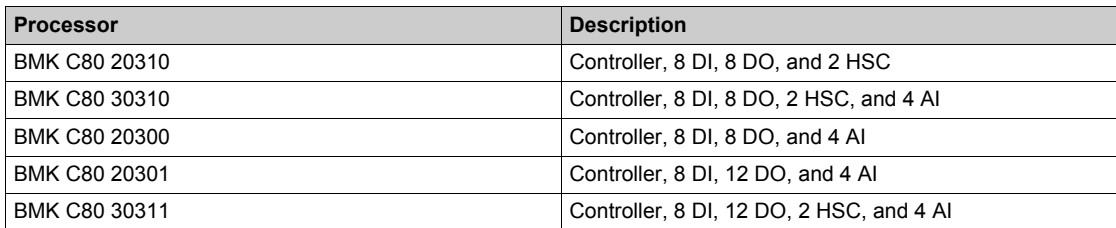

The MC80 PLC is compatible with the terminal blocks BMX FTB 20x0 and BMX FTB 28x0 which needs to be ordered separately.

### **What Is in This Part?**

<span id="page-12-0"></span>This part contains the following chapters:

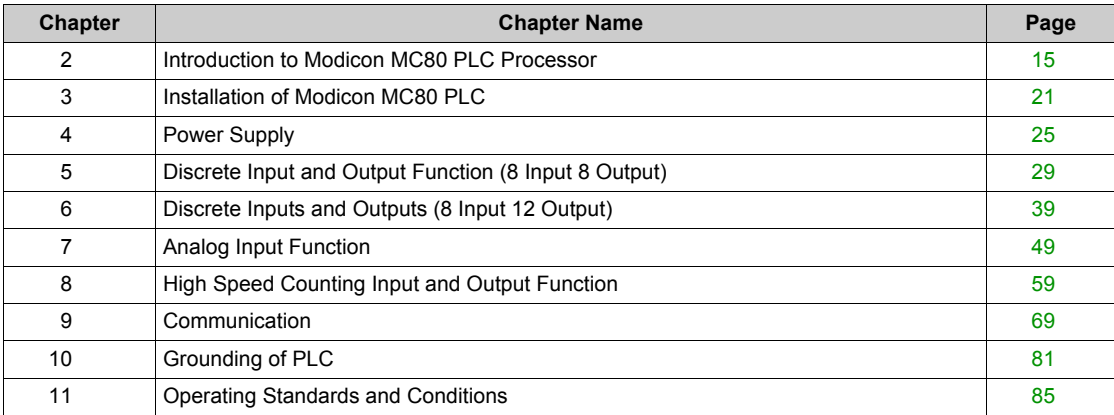

### <span id="page-14-0"></span>**Chapter 2 Introduction to Modicon MC80 PLC Processor**

### **What Is in This Chapter?**

This chapter contains the following topics:

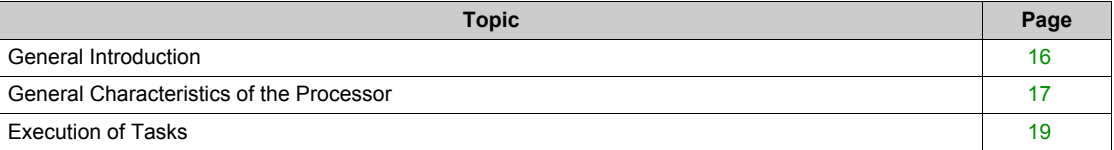

### <span id="page-15-1"></span><span id="page-15-0"></span>**General Introduction**

#### **Description**

Modicon MC80 processor is an automated platform processor which manages the entire PLC station made up of discrete I/O functions, analog input functions, counting functions, and communication functions.

The MC80 PLCs are available in 5 different variants, they are BMK C80 20310, BMK C80 30310, BMK C80 20300, BMK C80 20301 and BMK C80 30311.

#### **Features**

The main features of Modicon MC80 processor are:

- CANopen master limited to 16 devices
- Dual Ethernet port with embedded switch
- Serial line RS485/RS232
- USB port
- Discrete Inputs
- Discrete Outputs
- High Speed Counter function
- Analog Inputs function

**NOTE:** See detailed Input/Output combination in *[\(see page 17\)](#page-16-2)*

### <span id="page-16-1"></span><span id="page-16-0"></span>**General Characteristics of the Processor**

### <span id="page-16-2"></span>**Description**

The following matrix provides the details for CPU reference and Input/Output functions:

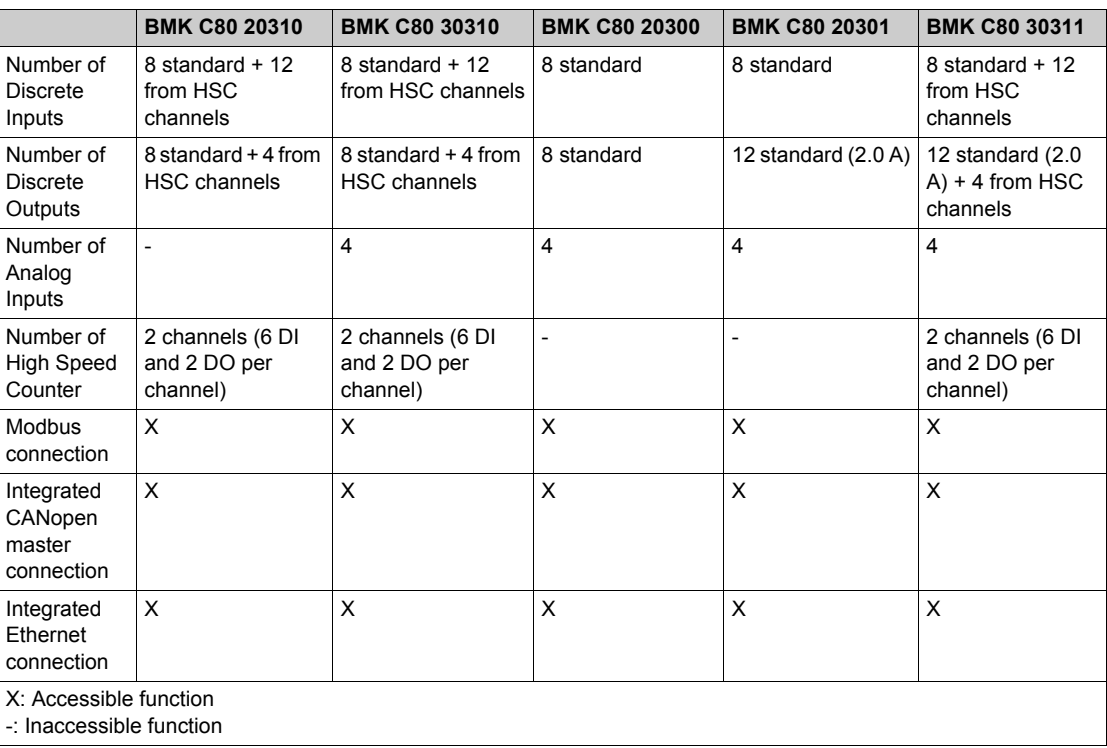

### **BMK C80 ••••• Processor Characteristics**

The following table lists the characteristics of the BMK C80 ••••• processors:

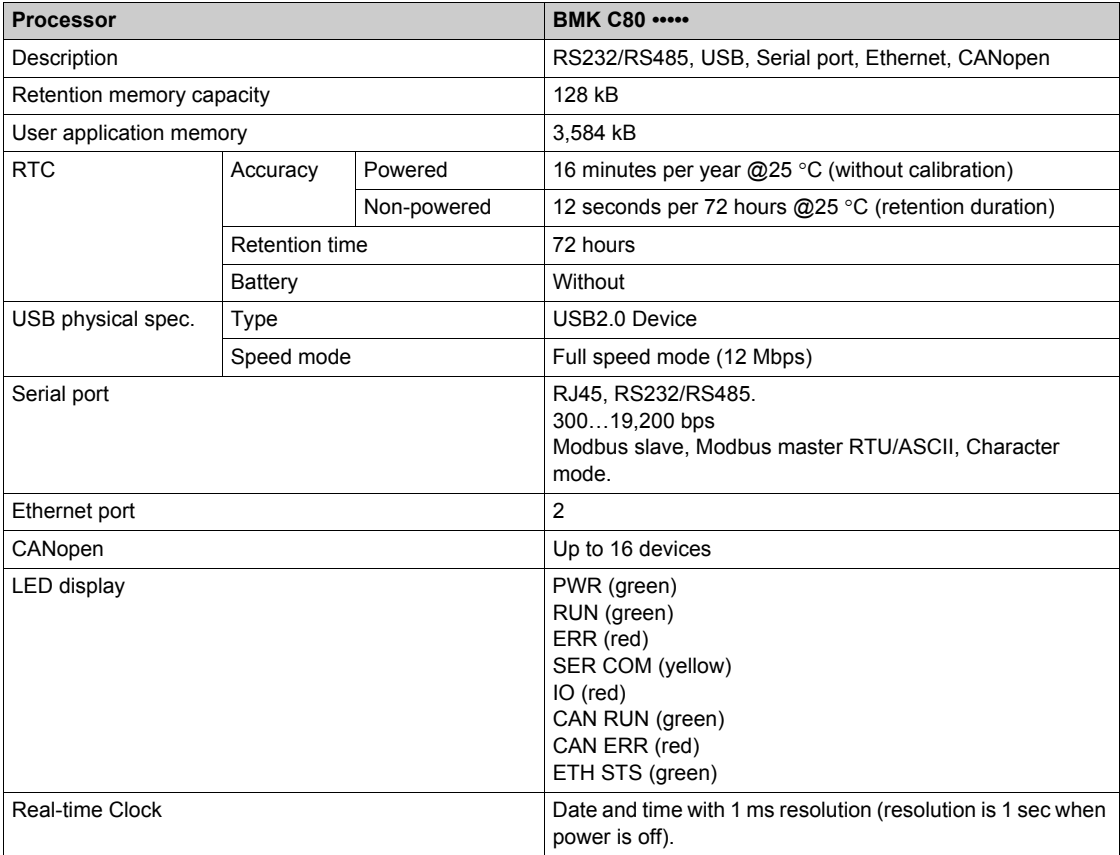

The following figure shows the LED indicator:

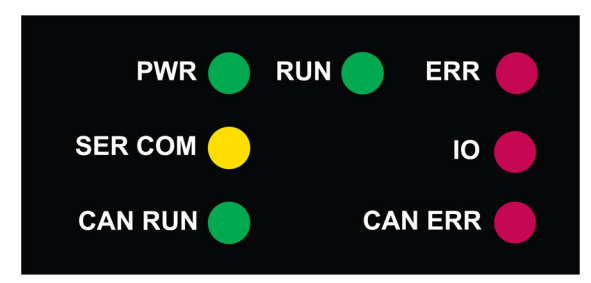

The following table lists the definition of the LED indicators:

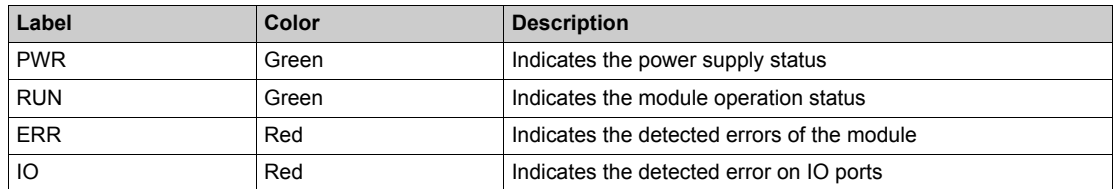

The following table shows LED combination for CPU state (S=solid, 0=OFF, B=blinking):

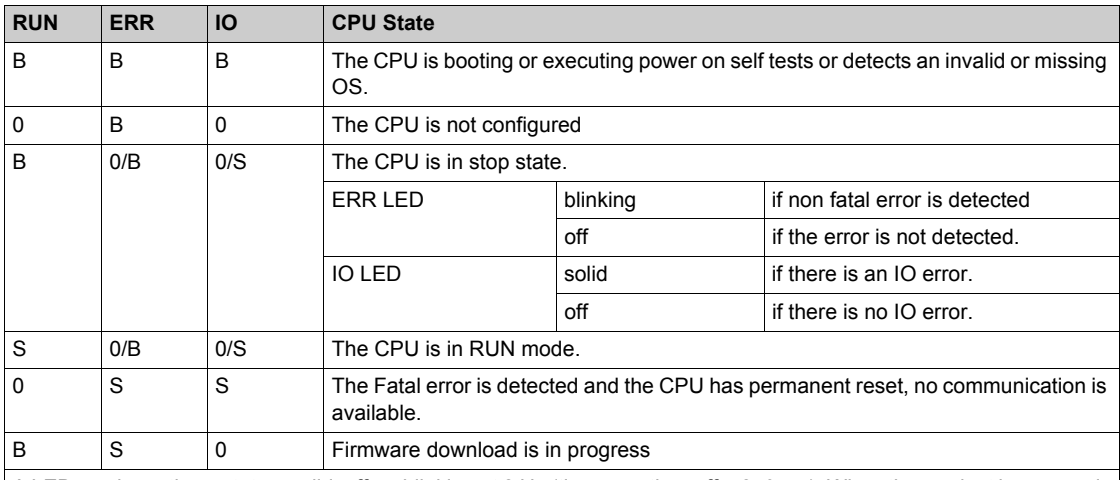

A LED can have three states: solid, off, or blinking at 2 Hz (time on = time off = 250 ms). When the product is powered, there is at least one LED in Solid or Blinking state, irrespective of the CPU state.

### <span id="page-18-1"></span><span id="page-18-0"></span>**Execution of Tasks**

#### **Description**

The MC80 processor supports MAST task with periodic and cyclic modes.

### **Master Task**

The master task represents the application program's main task. You can choose from the following MAST task execution modes:

- Cyclical (default setup): execution cycles are performed in sequence, one after the other.
- Periodical: a new cycle is started periodically, according to a user-defined time period (1...255 ms) with 1 ms increment.

If the execution time is longer than the period configured by you, then the bit %S19 is set to 1 and a new cycle is launched.

Both MAST task cycle modes are controlled by a watchdog.

The watchdog is triggered if the MAST task execution time is longer than the watchdog value in the configuration, and causes a software error. The application then goes into HALT status, and the bit %S11 is set to 1 (you must reset it to 0).

The watchdog value (%SW11) may be configured between 10 ms and 1,500 ms (default value: 250 ms).

**NOTE:** Configuring the watchdog to a value that is less than the period is not allowed.

The system tasks with higher priority than MAST will have an impact of MAST task duration.

The following table shows how the main services are assigned to a priority (highest priority impacts all services with lowest priority):

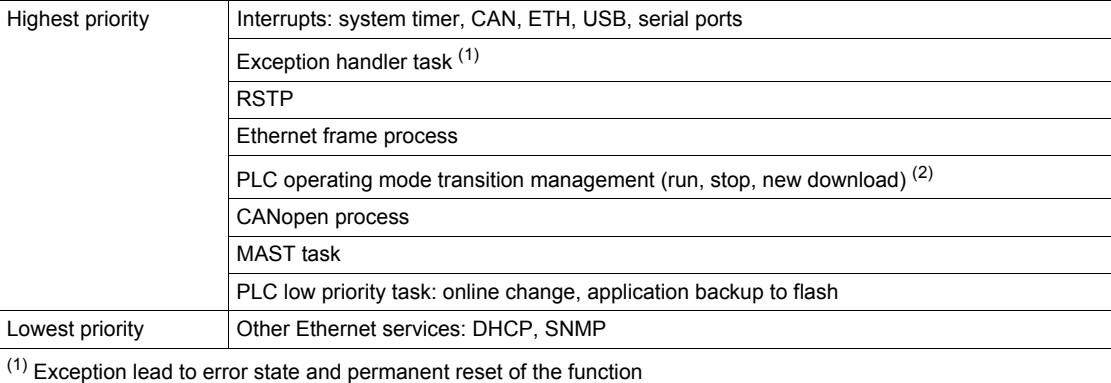

(2) Task activated only on PLC state change

### <span id="page-20-0"></span>**Chapter 3 Installation of Modicon MC80 PLC**

### **What Is in This Chapter?**

This chapter contains the following topics:

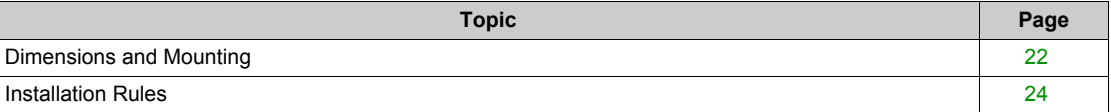

### <span id="page-21-1"></span><span id="page-21-0"></span>**Dimensions and Mounting**

#### **Dimensions of MC80 PLC**

The following figure shows the overall dimensions of the MC80 PLC:

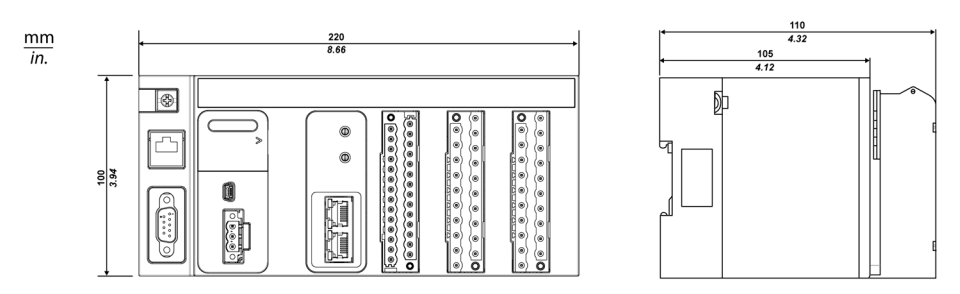

**NOTE:** The terminal block should be ordered separately. This equipment is "enclosed". It can be installed without any specific protection in areas with restricted access and low pollution levels (not exceeding 2). In other environments, it is recommended to follow rules of installation in a cabinet. Refer to Unity Pro documentation, *Chapter "General Safety Instructions for the user": 6.2 Environmental conditions*.

For compliance to UL (Underwriters Laboratories) requirements, the product is an "open equipment".

For North America systems, the installation and operation of this equipment in an end fire enclosure appropriately rated for its intended environment.

#### **Mounting and Fastening the MC80 PLC**

MC80 PLC can be mounted on:

- $\bullet$  DIN rails of 35 mm (1.38 in.) wide
- Panels

### **Mounting on DIN Rails**

The following are the two types of DIN rails used for mounting MC80 PLC:

- Mounting on a 35 mm (1.38 in.) wide and 15 mm (0.59 in.) deep DIN rails
- $\bullet$  Mounting on a 35 mm (1.38 in.) wide and 7.5 mm (0.295 in.) deep DIN rails

The following table describes the procedure for mounting the MC80 PLC on a DIN rail:

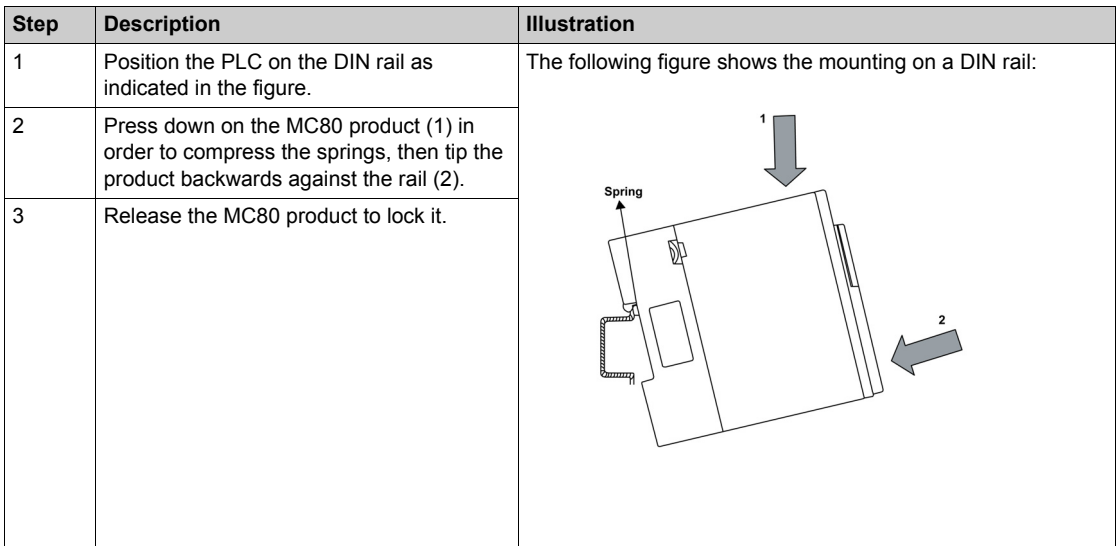

To remove the MC80 product, perform the mounting procedure in reverse.

Press down on the product (1) in order to compress the springs, then tip the product forwards to disengage it from the rail (2).

**NOTE:** To make sure that the PLCs continue to operate correctly when there is severe electromagnetic interference, you must mount the modules on properly grounded metallic mountings.

### **Mounting on Panels**

The figure below shows the screw-hole layout for mounting the MC80 PLC on a panel (dimensions in mm/inch):

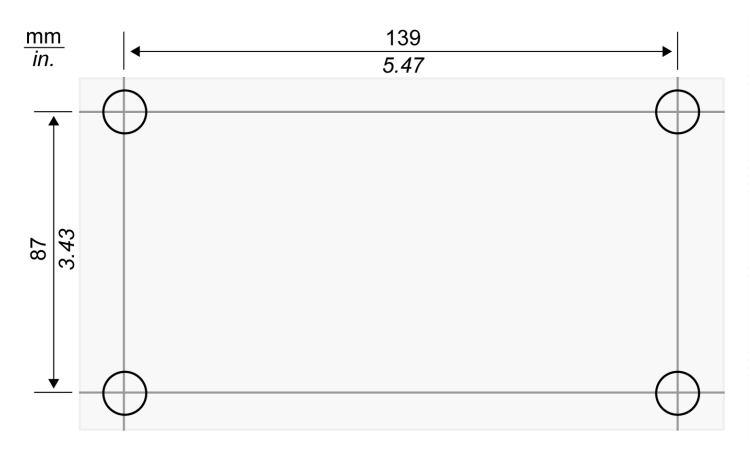

The diameter of the fastening holes must allow the use of M4 screws.

**NOTE:** Tighten the screw to ensure the contact between the BKP and the panel.

### <span id="page-23-1"></span><span id="page-23-0"></span>**Installation Rules**

#### **Introduction**

When assembling MC80 module, you must comply with certain installation rules.

#### **Module Installation Rules: Description**

### **WARNING**

#### **UNEXPECTED EQUIPMENT OPERATION**

Install MC80 lengthways and horizontally to facilitate ventilation.

MC80 is cooled by natural convection. Other positions may cause overheating and unexpected equipment operation.

**Failure to follow these instructions can result in death, serious injury, or equipment damage.**

If MC80 is installed in a cabinet, you are advised to comply with the following measures:

- $\bullet$  leave a minimum space of 80 mm (3.15 inch) above and 60 mm (2.36 inch) below the modules to facilitate air circulation
- $\bullet$  leave a minimum space of 60 mm (2.36 inch) between the modules and the wiring ducts to facilitate air circulation

The minimum depth of the cabinet should be:

- $\bullet$  150 mm (5.91 inch) if the rack is fastened to a plate
- $\bullet$  160 mm (6.30 inch) if the rack is mounted on a 15 mm (0.59 inch) deep DIN rail

### **WARNING**

### **INADEQUATE THERMAL CLEARANCE**

Maintain proper thermal distances when installing the MC80 to prevent overheating and unexpected equipment operation.

**Failure to follow these instructions can result in death, serious injury, or equipment damage.**

The following figure shows the rules of installation in a cabinet:

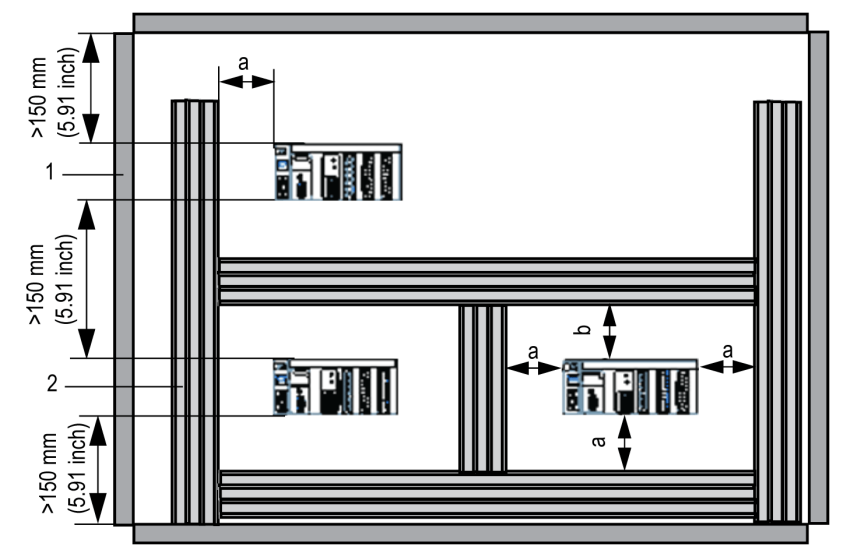

- **a** Greater than or equal to 60 mm (2.36 inch)
- **b** Greater than or equal to 80 mm (3.15 inch)
- **1** Installation or casing
- **2** Wiring duct or tray

### <span id="page-24-0"></span>**Chapter 4 Power Supply**

### <span id="page-24-1"></span>**Power Supply**

### **Description**

A galvanic isolated 24 Vdc power supply on MC80 PLC supplies the whole module.

A LED function is mounted on the power supply function to indicate the module and communication status. A reset button is also placed on the power supply function.

The following table contains the main physical features of power supply:

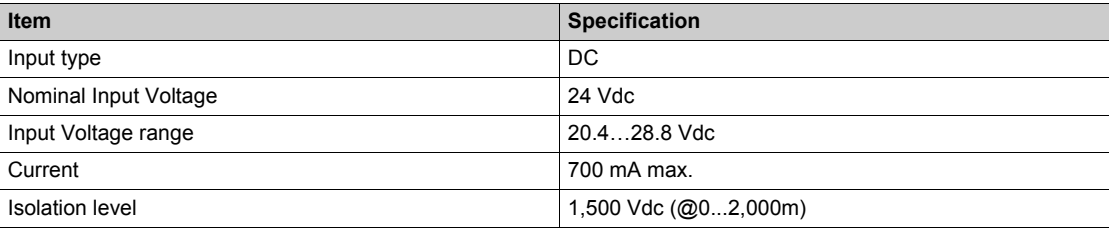

### **Representation**

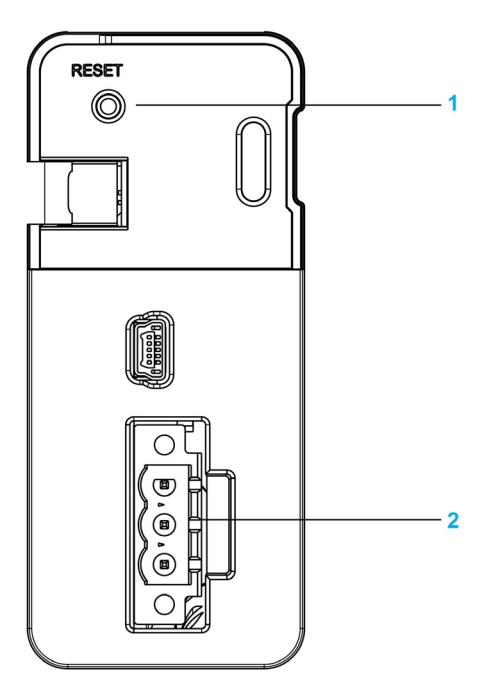

- **1** Reset button
- **2** 24 V Power socket

The following figure shows the power connector:

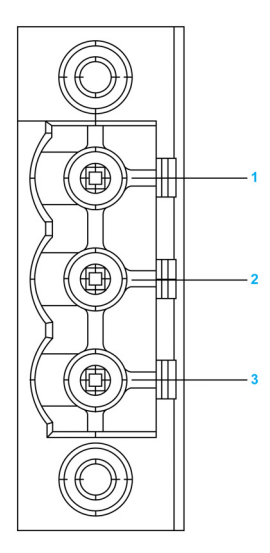

The below table lists the pin assignment of the connector:

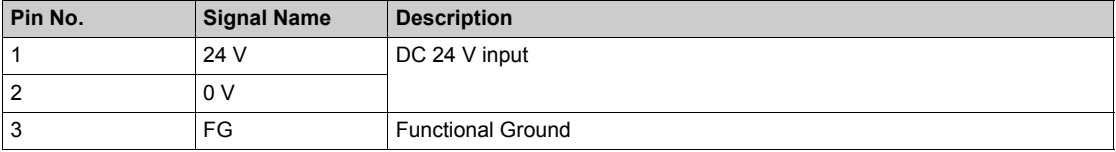

The following figure shows the insertion of 3-pin terminal block in the power supply:

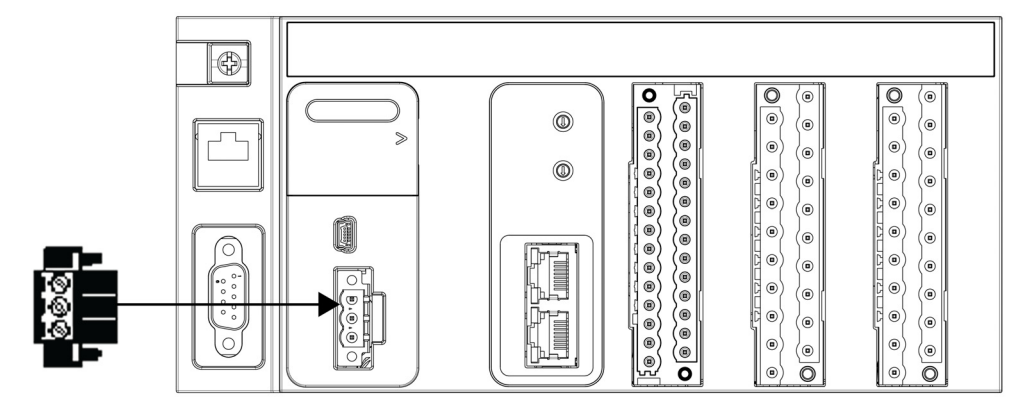

#### **DC Power Supply Requirements**

The MC80 PLCs require power supplies with a nominal voltage of 24 Vdc.

The 24 Vdc power supplies must be rated Protective Extra Low Voltage (PELV) according to IEC 61140. These power supplies are isolated between the electrical input and output circuits of the power supply.

### **WARNING**

### **POTENTIAL OF OVERHEATING AND FIRE**

- Do not connect the equipment directly to line voltage.
- Use only isolating PELV power supplies to supply power to the equipment.

**Failure to follow these instructions can result in death, serious injury, or equipment damage.**

### **Rules of Wiring**

The below table shows the description of the terminal block:

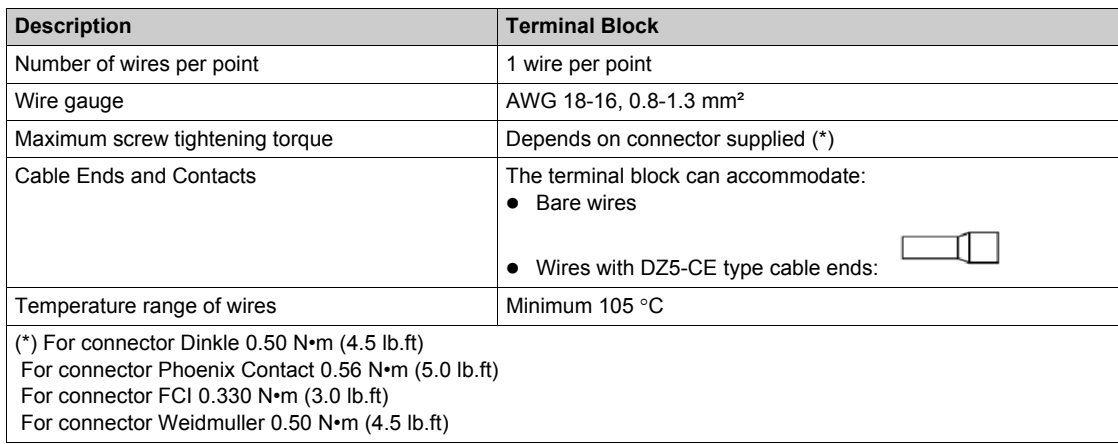

### **Reset Button**

The Reset button can be used to activate a cold start whenever necessary. The pressing time should be a minimum of 20 ms.

### <span id="page-28-0"></span>**Chapter 5 Discrete Input and Output Function (8 Input 8 Output)**

### **What Is in This Chapter?**

This chapter contains the following topics:

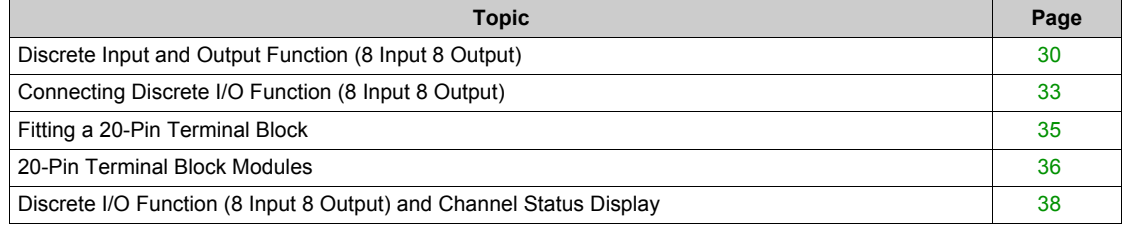

### <span id="page-29-1"></span><span id="page-29-0"></span>**Discrete Input and Output Function (8 Input 8 Output)**

#### **Description**

The Discrete Input and Output (Discrete I/O) is a 24 Vdc function connected using a 20-pin terminal block (BMXFTB20x0). It is a positive logic function where the eight input channels receive current from the sensors (sink) and the eight output channels provide current to the pre-actuators (source).

The Discrete I/O function is available on the following PLCs:

- BMK C80 20310
- BMK C80 30310
- BMK C80 20300

#### **General Input Characteristics**

The following table shows the general input characteristics of the Discrete I/O function:

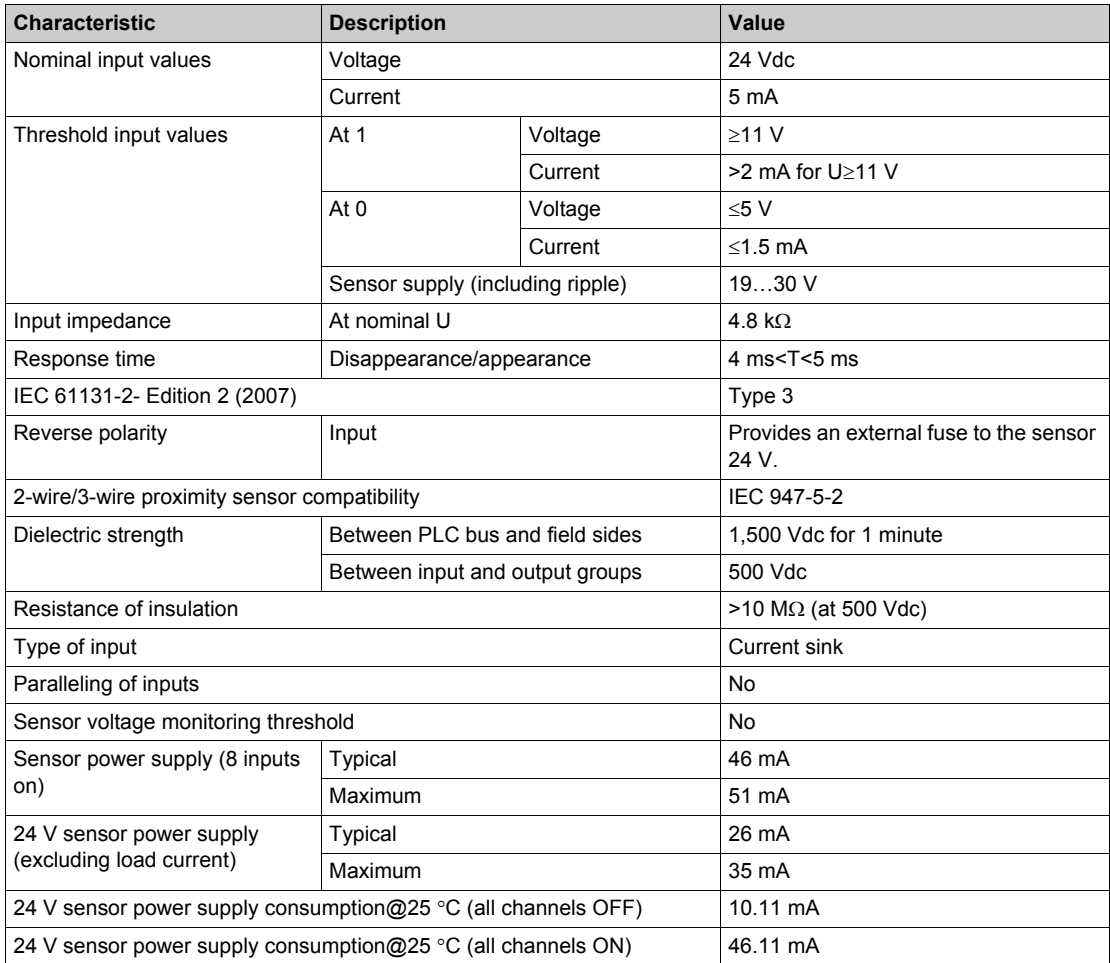

### **WARNING**

### **LOSS OF INPUT FUNCTION**

Do not implement the voltage over maximum limit value.

**Failure to follow these instructions can result in death, serious injury, or equipment damage.**

### **Input Fuses**

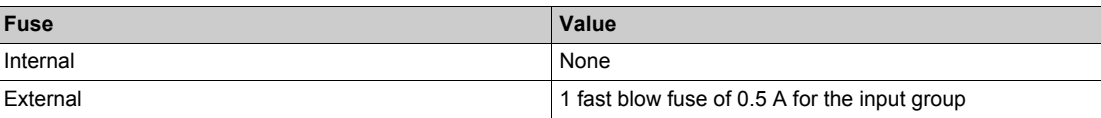

### **A**CAUTION

**LOSS OF INPUT FUNCTION**

Install the correct rating and type of fuse.

**Failure to follow these instructions can result in injury or equipment damage.**

#### **General Output Characteristics**

The following table shows the general output characteristics of the Discrete I/O function:

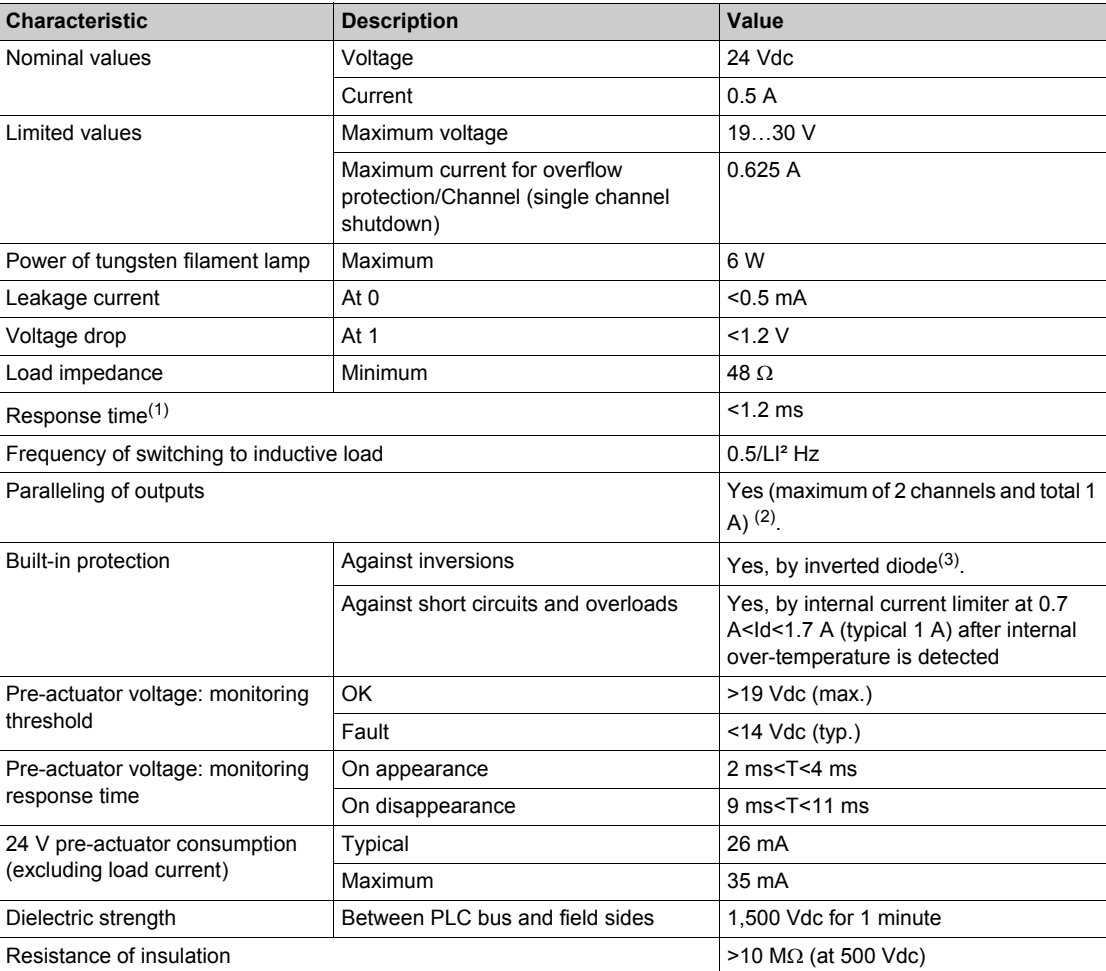

(1) All outputs are equipped with fast demagnetization circuits for electromagnets. Electromagnet discharge time  $<$  L/R.

<sup>(2)</sup> Users have to control the two parallel channels simultaneously to avoid overload on one channel. Users can only parallel two channels both from first 4 channels (Channel 16 to 19), or parallel two channels both from the last 4 channels (Channel 20 to 23). Paralleling one channel from first 4 channels (Channel 16 to 19) with another channel from the last 4 channels (Channel 20 to 23) is forbidden.

 $(3)$  Provide a 2 A fuse to the +24 V pre-actuator supply.

### **WARNING**

### **LOSS OF OUTPUT FUNCTION**

Do not implement the voltage over maximum limit value.

**Failure to follow these instructions can result in death, serious injury, or equipment damage.**

### **Output Fuses**

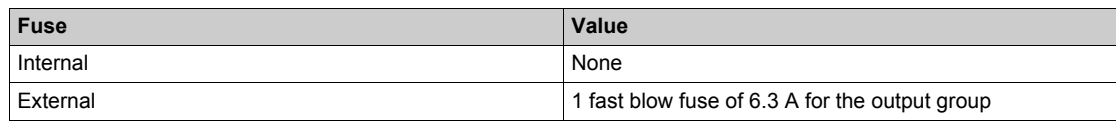

### **A** CAUTION

**LOSS OF OUTPUT FUNCTION**

Install the correct rating and type of fuse.

**Failure to follow these instructions can result in injury or equipment damage.**

### <span id="page-32-1"></span><span id="page-32-0"></span>**Connecting Discrete I/O Function (8 Input 8 Output)**

#### **Description**

The Discrete I/O (8 Input 8 Output) function is fitted with a removable 20-pin terminal block (BMXFTB20x0) for the connection of eight input channels and eight output channels.

### **Input Circuit Diagram**

The following diagram shows the circuit of a direct current input (positive logic).

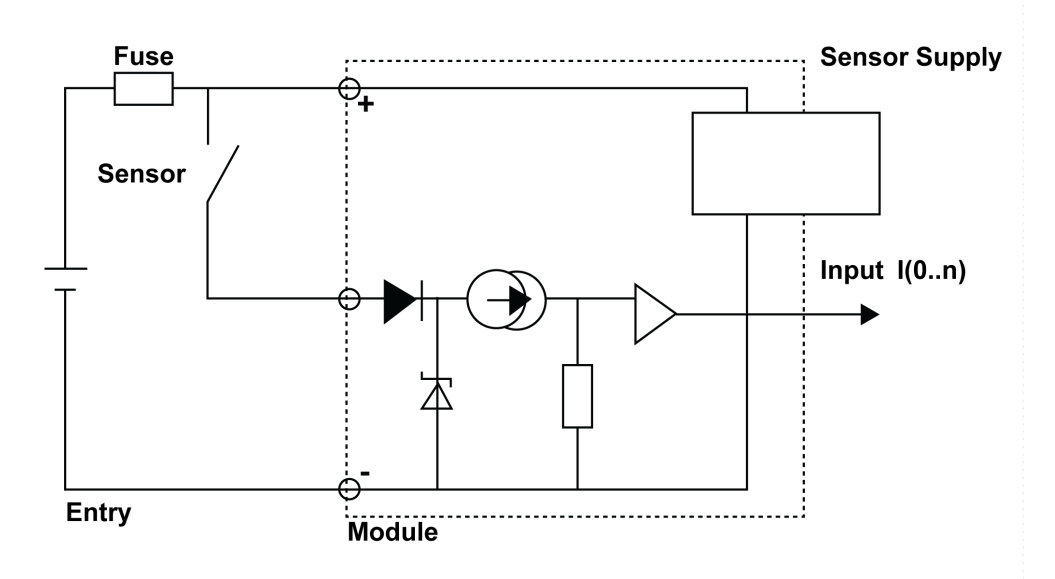

### **Output Circuit Diagram**

The following diagram shows the circuit of a direct current output (positive logic).

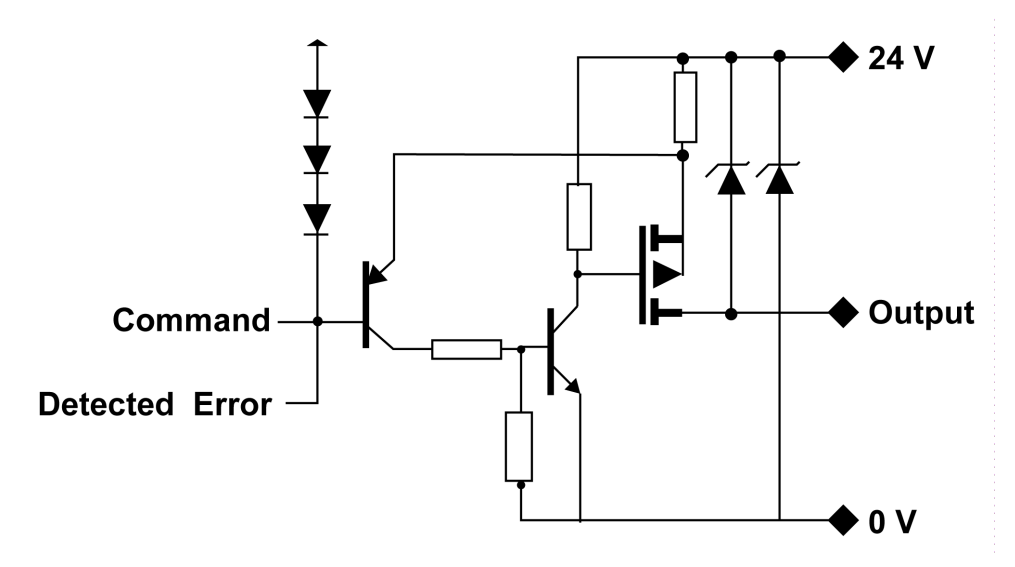

### **Discrete I/O Connection**

The following diagram shows the connection of the function to the sensors and pre-actuators.

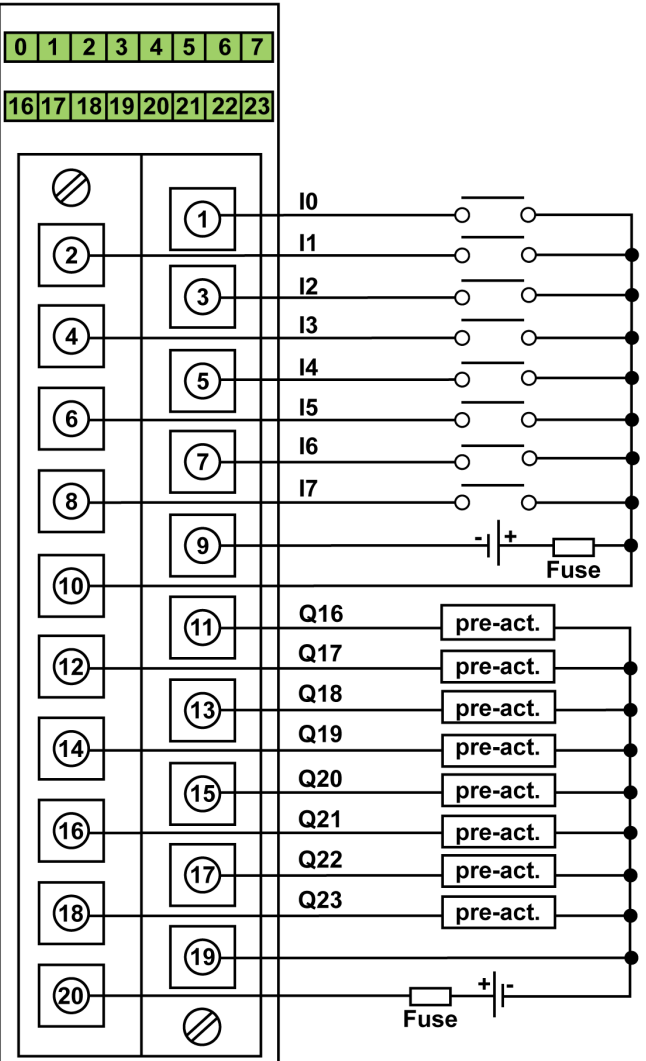

**power supply:** 24 Vdc

**input fuse:** fast blow fuse of 0.5 A **output fuse:** fast blow fuse of 6.3 A

**pre-act:** pre-actuator

The following table lists the suitable terminal block references for Discrete Input & Output function:

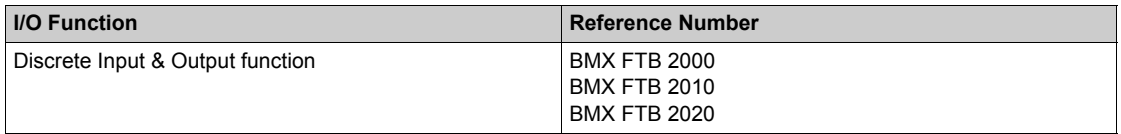

**NOTE:** Make sure to follow the correct connection to the sensors and pre-actuators.

### <span id="page-34-1"></span><span id="page-34-0"></span>**Fitting a 20-Pin Terminal Block**

### **Installing the 20-Pin Terminal Block**

The following table shows the assembling of the 20-pin terminal block onto I/O functions tightening torque 0.4 N•m (0.30 lb-ft):

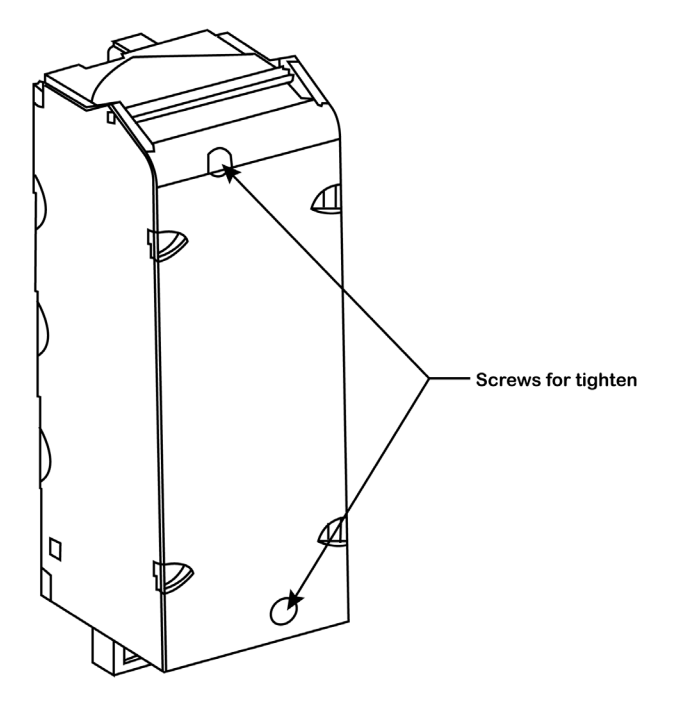

**NOTE:** If the screws are not tightened, there is a risk that the terminal block will not be properly fixed to the module.

### <span id="page-35-1"></span><span id="page-35-0"></span>**20-Pin Terminal Block Modules**

### **At a Glance**

The Discrete I/O (8 Input 8 Output) and Analog Input functions are supplemented by a 20-pin terminal block.

 $\top\!\!\!\!\!\!\!\top\!\!\!\!\!\!\!\top$ 

There are three types of 20-pin terminal blocks:

- BMX FTB 2010 screw clamp terminal blocks
- BMX FTB 2000 caged terminal blocks
- BMX FTB 2020 spring terminal blocks

### **Cable Ends and Contacts**

Each terminal block can accommodate:

- Bare wires
- Wires with DZ5-CE type cable ends:

### **Description of the 20-Pin Terminal Blocks**

The table below shows the description of the 3 types of 20-pin terminal blocks:

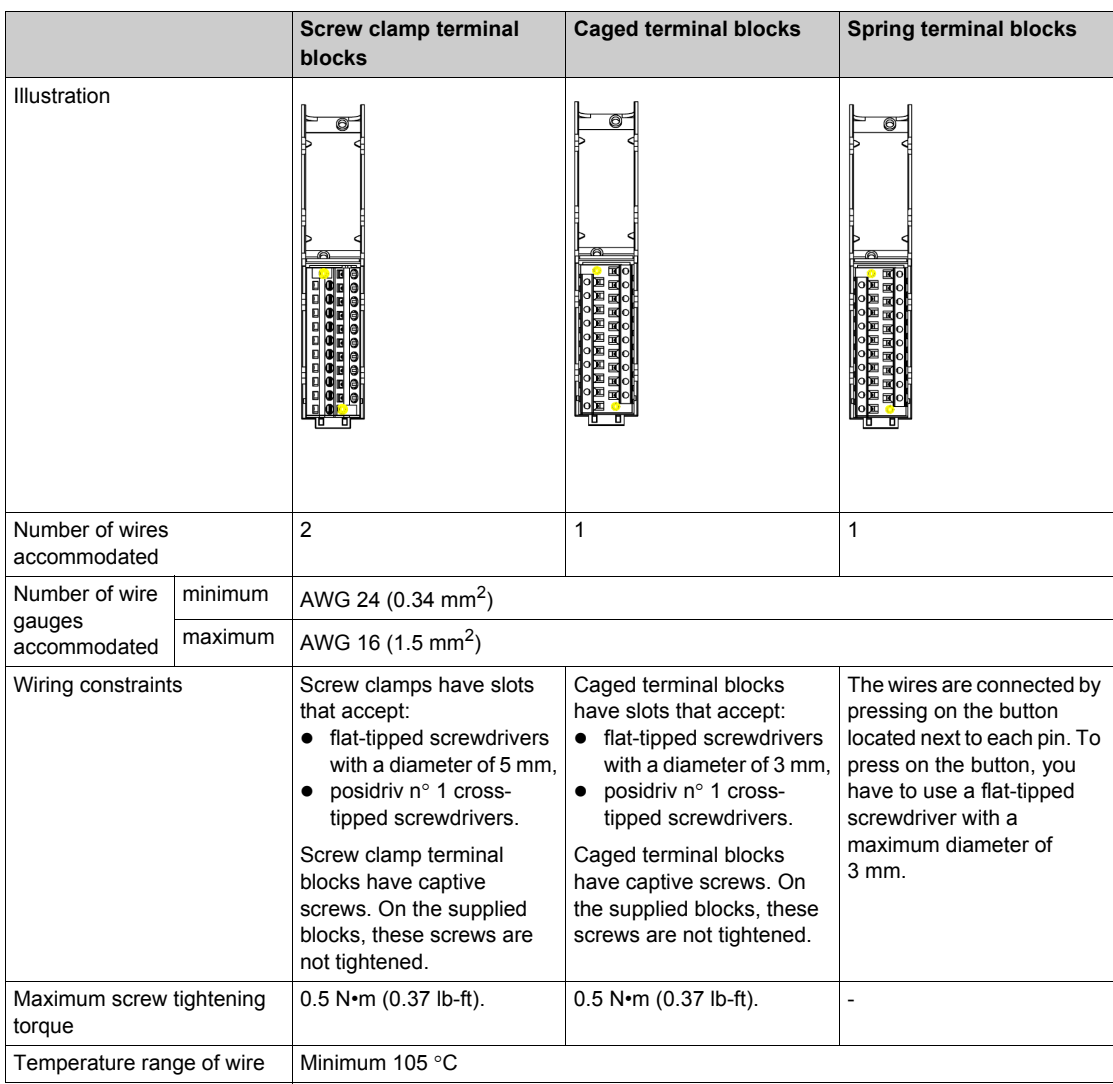
# **ADANGER**

### **ELECTRICAL SHOCK**

The terminal block must be connected or disconnected with sensor and pre-actuator voltage switched off. **Failure to follow these instructions will result in death or serious injury.**

### **Labeling of 20-Pin Terminal Blocks**

Labels for the 20-pin terminal blocks are supplied with the module. They are to be inserted in the terminal block cover by the customer.

Each label has two sides:

- One side that is visible from the outside when the cover is closed. This side features the commercial product references, an abbreviated description of the module, as well as a blank section for customer labeling.
- One side that is visible from the inside when the cover is open. This side shows the terminal block connection diagram.

## **Discrete I/O Function (8 Input 8 Output) and Channel Status Display**

#### **Description**

The Discrete I/O functions are equipped with a display block featuring LEDs that displays the functions channel status and the overall function status.

#### **Representation**

The below figure shows the LED indicator of the Discrete I/O function:

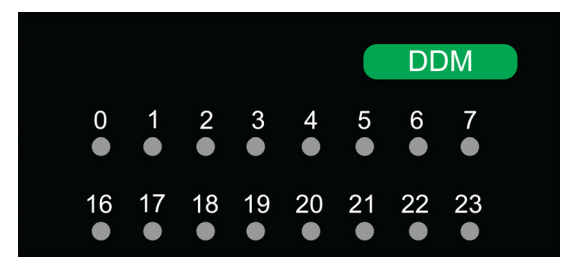

**NOTE:** The mixed input/output function has two groups of eight channels. The input group is represented by channels 0…7 and the output group is represented by channels 16…23.

The following table helps you to perform diagnostics of the discrete I/O function status according to the channel LEDs:

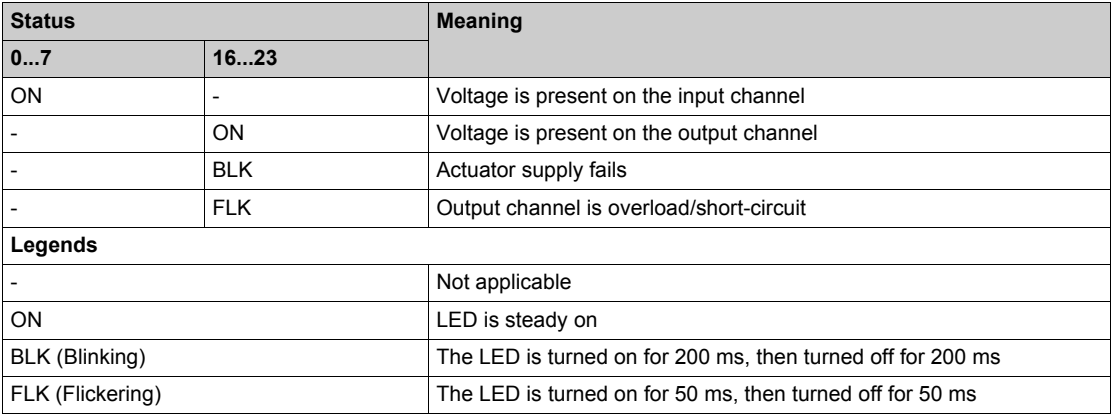

#### **NOTE:**

- Display of internal or external events is effective once the module is configured.
- When an event is detected, the channel status is recorded until the cause of the event is cleared.
- The output channel is closed by default.

## **WARNING**

**CHANNEL LED INFORMATION NOT MATCHING SENSORS VALUE**

After a sensor power outage:

- Do not take into account the input LEDs information (they show the last recorded value of the sensors, not their real value).
- Check the real positions on the sensors.

**Failure to follow these instructions can result in death, serious injury, or equipment damage.**

# **Chapter 6 Discrete Inputs and Outputs (8 Input 12 Output)**

### **What Is in This Chapter?**

This chapter contains the following topics:

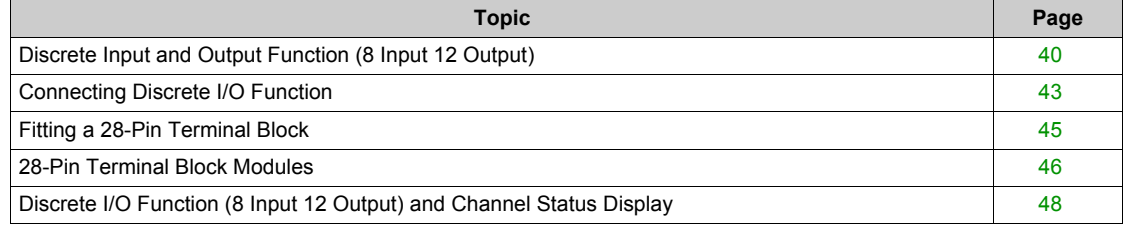

## <span id="page-39-0"></span>**Discrete Input and Output Function (8 Input 12 Output)**

#### **Description**

The Discrete Input and Output (Discrete I/O) is a 24 Vdc function connected using a 28-pin terminal block (BMXFTB28x0). It is a positive logic function where the 8 input channels receive current from the sensors (sink) and the 12 output channels provide current to the pre-actuators (source).

The Discrete I/O function is available on the following PLC:

- BMK C80 20301
- BMK C80 30311

#### **General Input Characteristics**

The following table shows the general input characteristics of the Discrete I/O function:

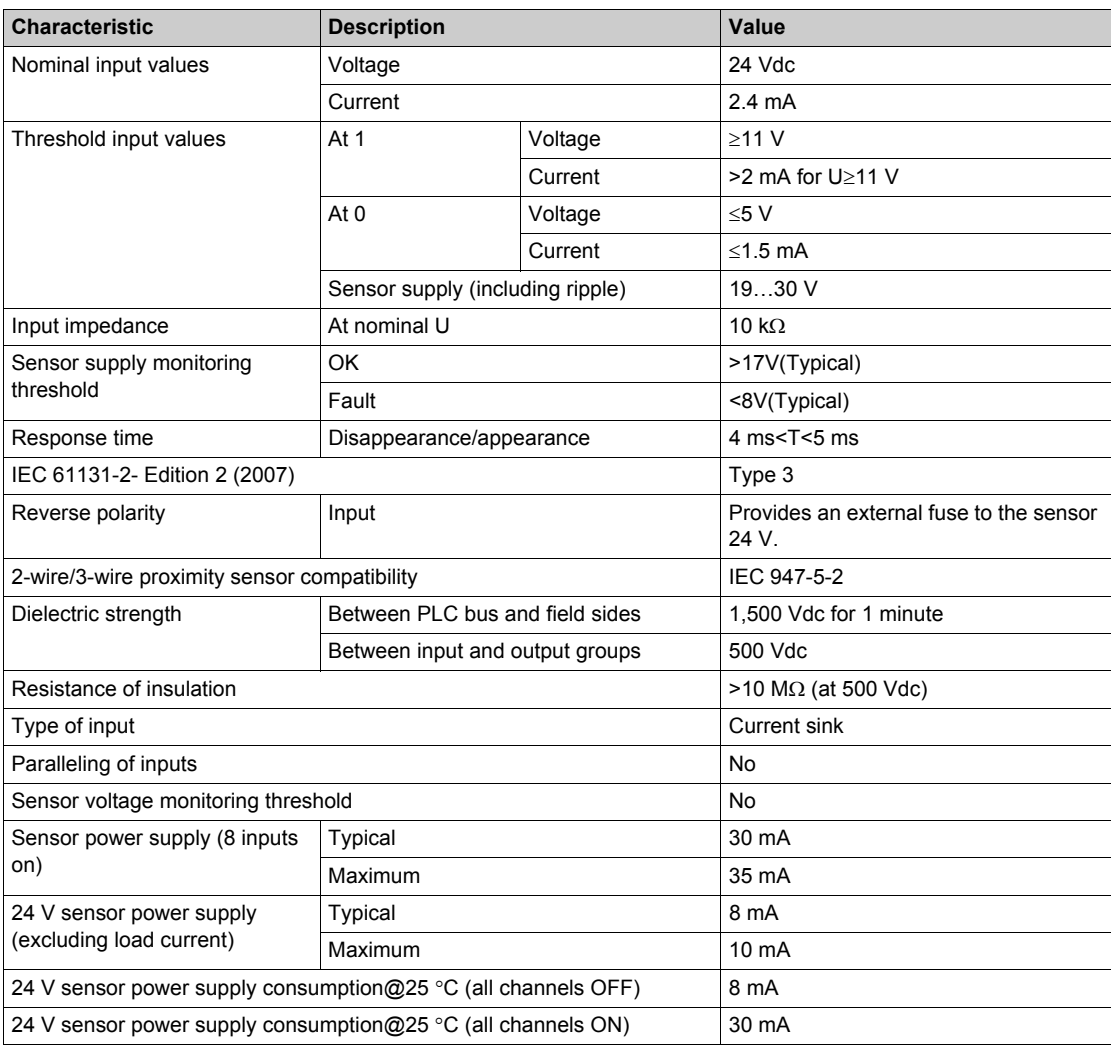

# **WARNING**

## **LOSS OF INPUT FUNCTION**

Do not implement the voltage over maximum limit value.

**Failure to follow these instructions can result in death, serious injury, or equipment damage.**

#### **Input Fuses**

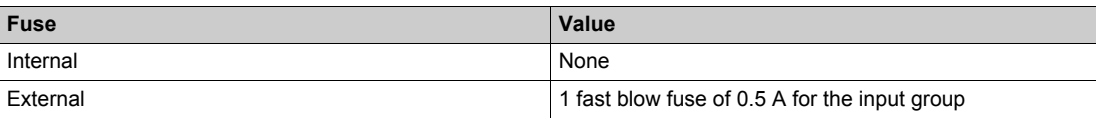

# **A**CAUTION

**LOSS OF INPUT FUNCTION**

Install the correct rating and type of fuse.

**Failure to follow these instructions can result in injury or equipment damage.**

#### **General Output Characteristics**

The following table shows the general output characteristics of the Discrete I/O function:

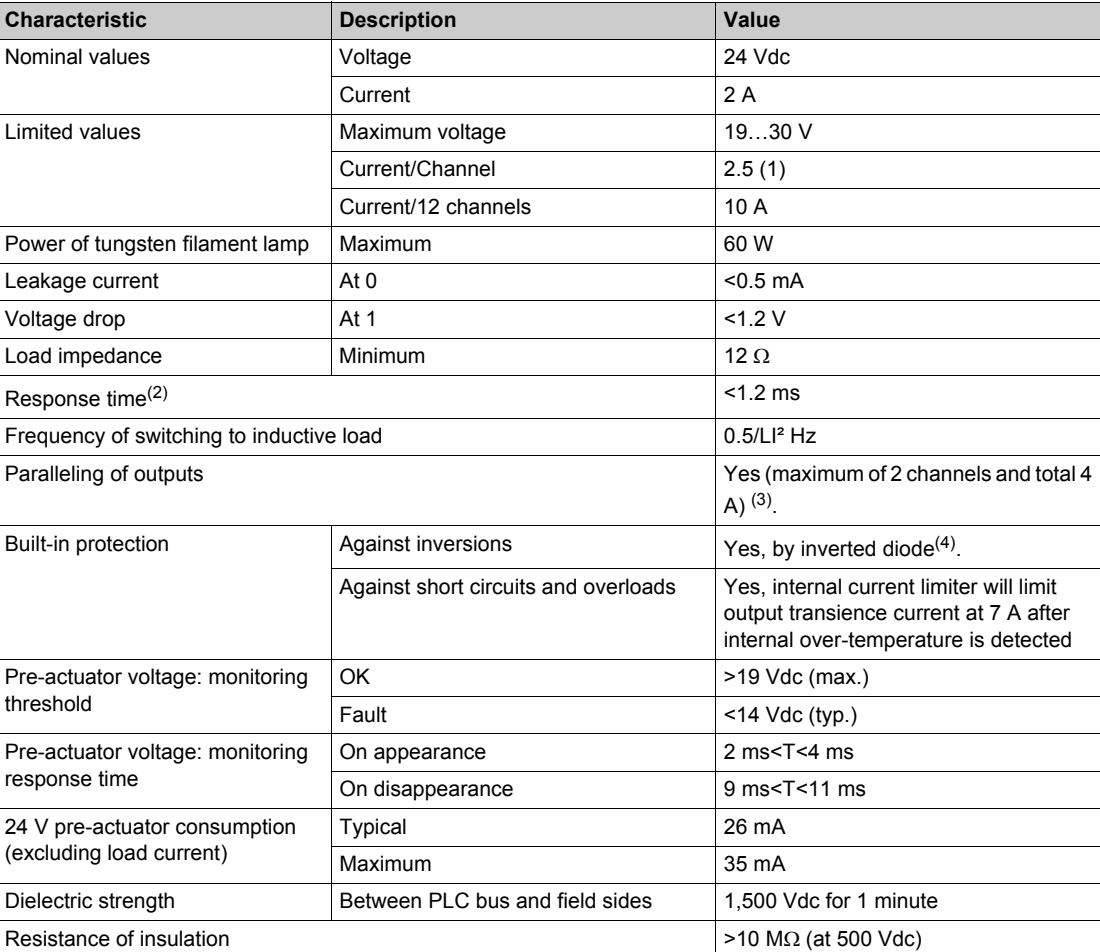

(1) 2.5A for ambient temperature under 60°C; 2A for ambient temperature from 60°C to 70°C

(2) All outputs are equipped with fast demagnetization circuits for electromagnets. Electromagnet discharge time < L/R.

 $(3)$  Users have to control the two parallel channels simultaneously to avoid overload on one channel.

 $(4)$  Provide a 12 A fuse to the  $+24$  V pre-actuator supply.

# **WARNING**

### **LOSS OF OUTPUT FUNCTION**

Do not implement the voltage over maximum limit value.

**Failure to follow these instructions can result in death, serious injury, or equipment damage.**

#### **Output Fuses**

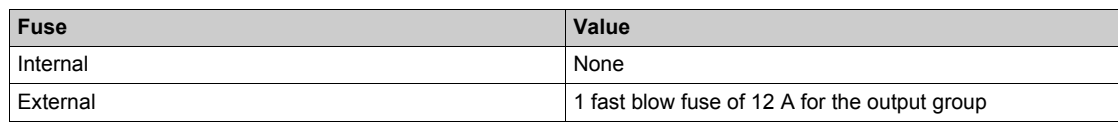

# **A** CAUTION

**LOSS OF OUTPUT FUNCTION**

Install the correct rating and type of fuse.

**Failure to follow these instructions can result in injury or equipment damage.**

## <span id="page-42-0"></span>**Connecting Discrete I/O Function**

#### **Description**

The Discrete I/O function is fitted with a removable 28-pin terminal block (BMXFTB28x0) for the connection of 8 input channels and 12 output channels.

#### **Input Circuit Diagram**

The following diagram shows the circuit of a direct current input (positive logic).

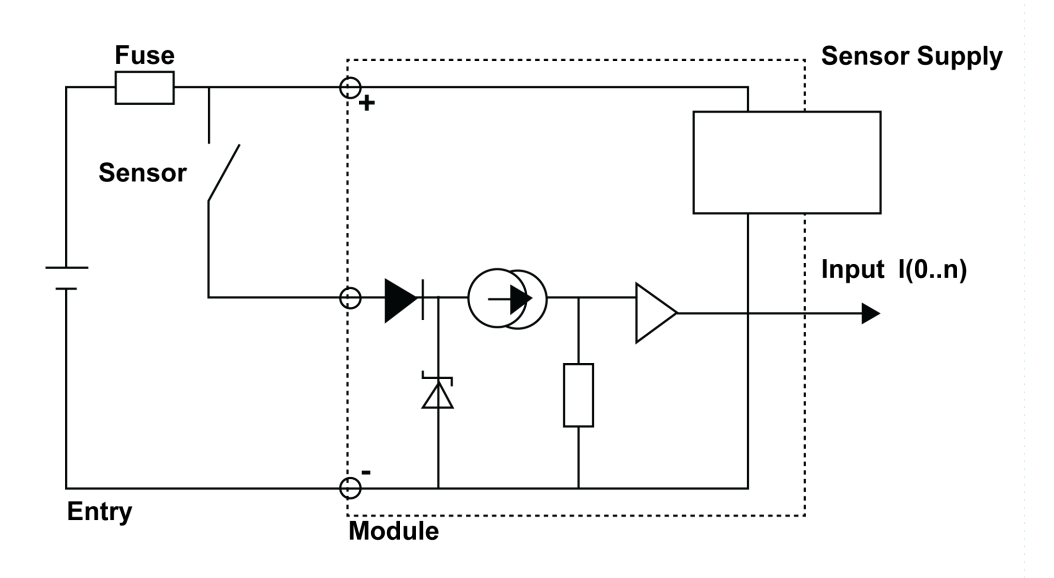

#### **Output Circuit Diagram**

The following diagram shows the circuit of a direct current output (positive logic).

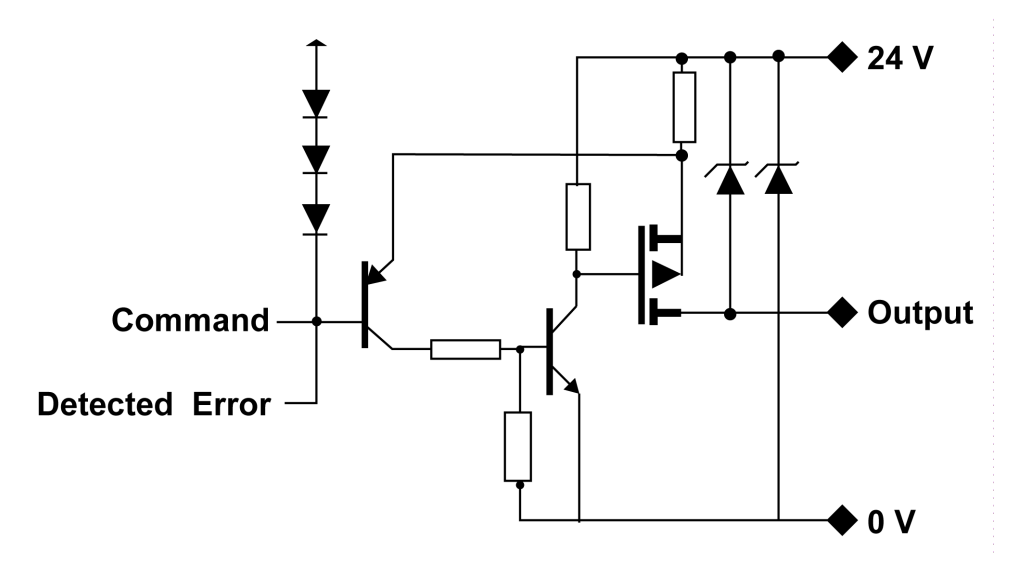

#### **Discrete I/O Connection**

The following diagram shows the connection of the function to the sensors and pre-actuators.

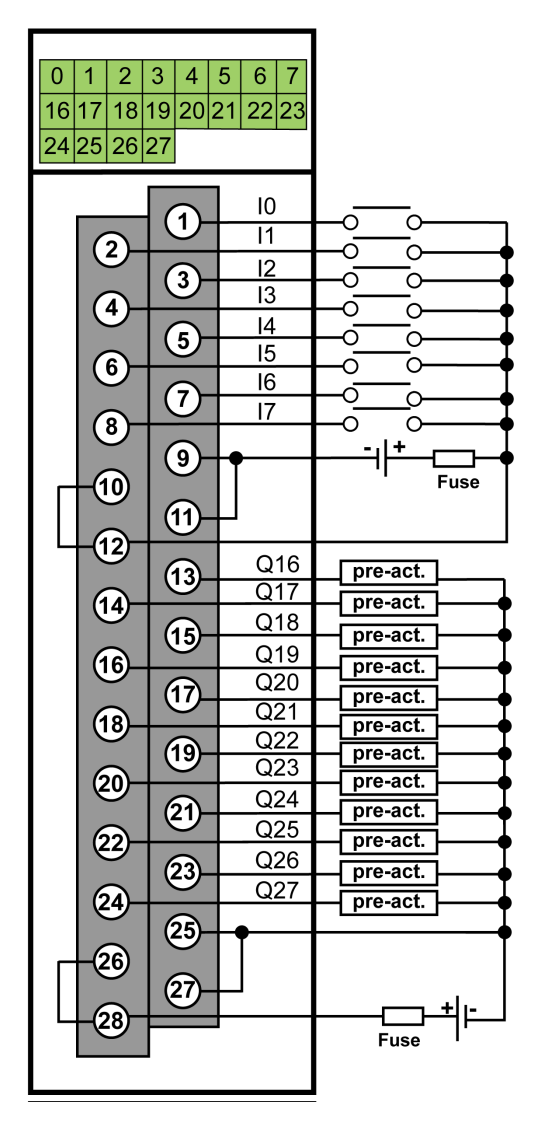

**power supply:** 24 Vdc **input fuse:** fast blow fuse of 0.5 A **output fuse:** fast blow fuse of 12 A **pre-act:** pre-actuator

The following table lists the suitable terminal block references for Discrete Input & Output function:

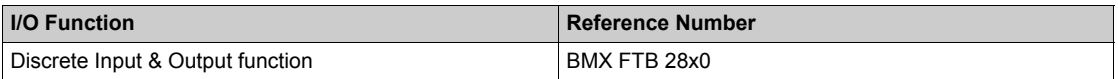

**NOTE:** Make sure to follow the correct connection to the sensors and pre-actuators.

## <span id="page-44-0"></span>**Fitting a 28-Pin Terminal Block**

#### **Installing the 28-Pin Terminal Block**

The following table shows the assembling of the 28-pin terminal block onto I/O functions tightening torque 0.4 N•m (0.30 lb-ft):

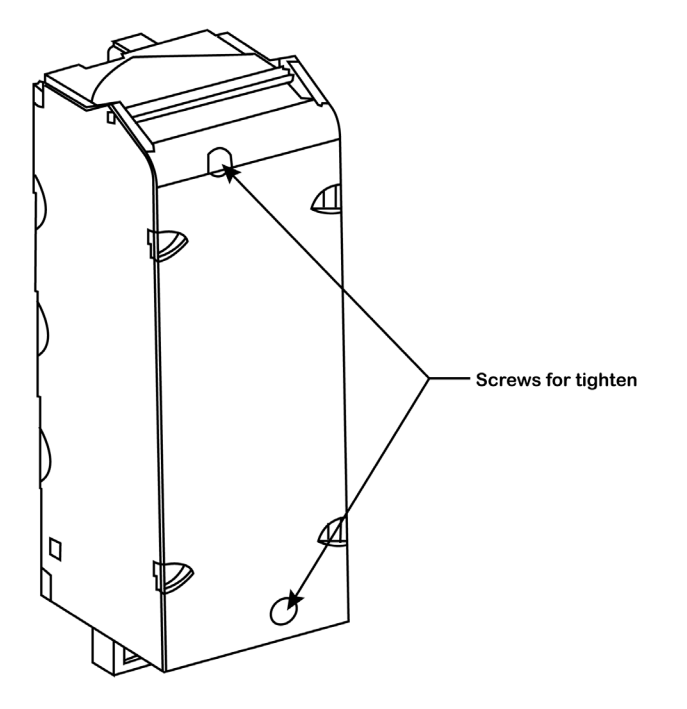

**NOTE:** If the screws are not tightened, there is a risk that the terminal block will not be properly fixed to the module.

## <span id="page-45-0"></span>**28-Pin Terminal Block Modules**

#### **At a Glance**

The Discrete I/O function is supplemented by a 28-pin terminal block.

- There are two types of 28-pin terminal blocks:
- BMX FTB 2820 spring terminal blocks
- BMX FTB 2800 caged terminal blocks

#### **Cable Ends and Contacts**

The terminal block can accommodate:

- Bare wires
- Wires with DZ5-CE type cable ends:

## IΠ

#### **Description of the 28-Pin Terminal Blocks**

The table below shows the description of the 28-pin terminal blocks:

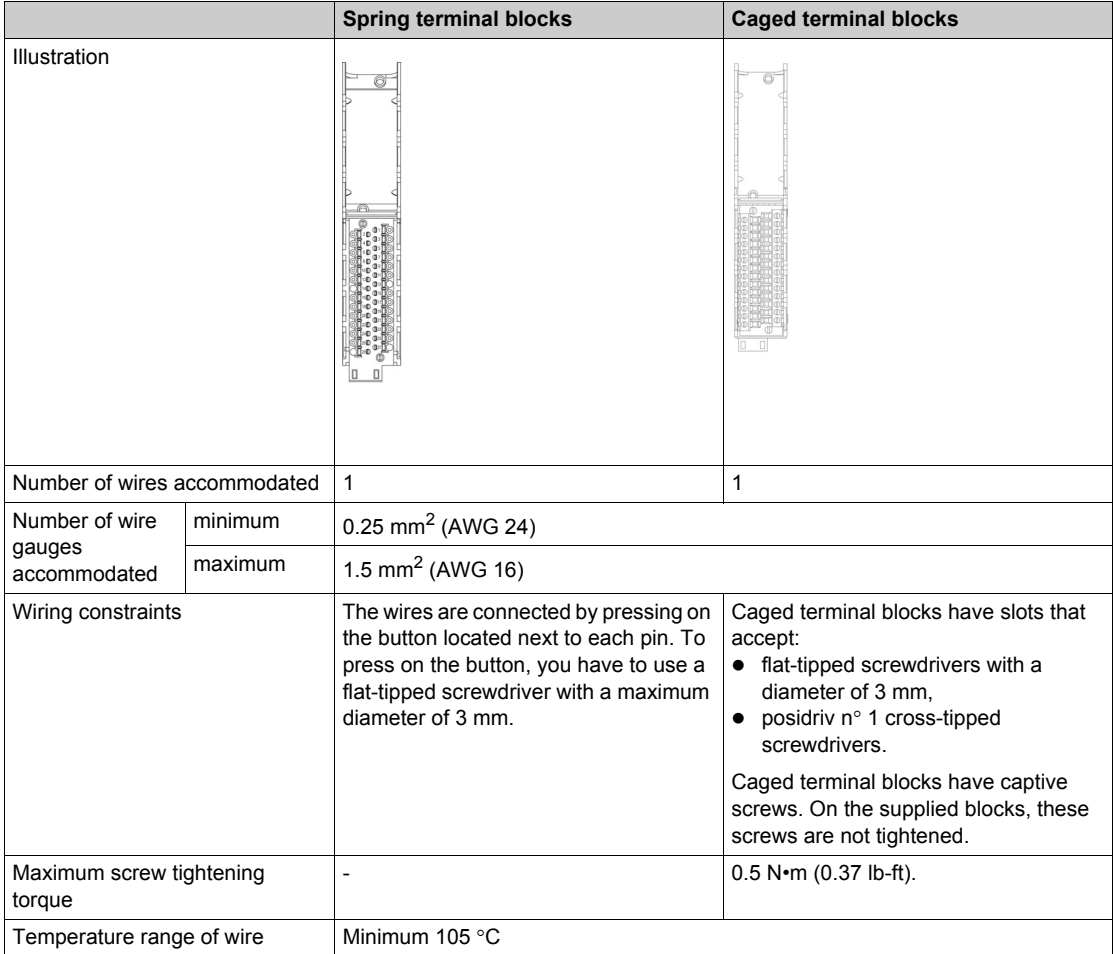

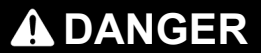

#### **ELECTRICAL SHOCK**

The terminal block must be connected or disconnected with sensor and pre-actuator voltage switched off. **Failure to follow these instructions will result in death or serious injury.**

#### **Labeling of 28-Pin Terminal Blocks**

Labels for the 28-pin terminal blocks are supplied with the module. They are to be inserted in the terminal block cover by the customer.

Each label has two sides:

- One side that is visible from the outside when the cover is closed. This side features the commercial product references, an abbreviated description of the module, as well as a blank section for customer labeling.
- One side that is visible from the inside when the cover is open. This side shows the terminal block connection diagram.

## <span id="page-47-0"></span>**Discrete I/O Function (8 Input 12 Output) and Channel Status Display**

#### **Description**

The Discrete I/O functions are equipped with a display block featuring LEDs that displays the functions channel status and the overall function status.

#### **Representation**

The below figure shows the LED indicator of the Discrete I/O function:

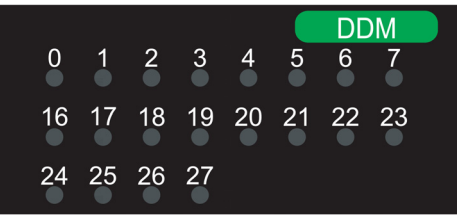

**NOTE:** The mixed input/output function has two groups of 8 input and 12 output channels. The input group is represented by channels 0…7 and the output group is represented by channels 16…27.

The following table helps you to perform diagnostics of the discrete I/O function status according to the channel LEDs:

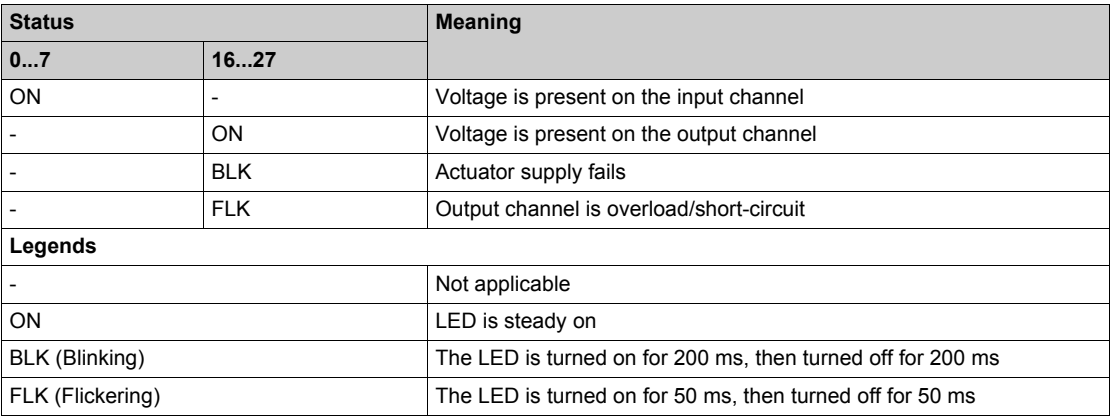

#### **NOTE:**

- Display of internal or external events is effective once the module is configured.
- When an event is detected, the channel status is recorded until the cause of the event is cleared.
- The output channel is closed by default.

## **WARNING**

#### **CHANNEL LED INFORMATION NOT MATCHING SENSORS VALUE**

After a sensor power outage:

- Do not take into account the input LEDs information (they show the last recorded value of the sensors, not their real value).
- Check the real positions on the sensors.

**Failure to follow these instructions can result in death, serious injury, or equipment damage.**

# **Chapter 7 Analog Input Function**

### **What Is in This Chapter?**

This chapter contains the following topics:

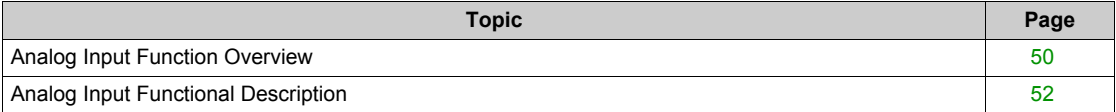

## <span id="page-49-0"></span>**Analog Input Function Overview**

#### **Description**

The Analog Input is a high level analog input function with four non-isolated channels. This function is used to measure and monitor the continuous process control functions.

The Analog Input function is available on the following PLCs:

- BMK C80 30310
- BMK C80 20300
- BMK C80 20301
- BMK C80 30311

#### **General Characteristics**

The following table shows the general characteristics of the Analog Input function:

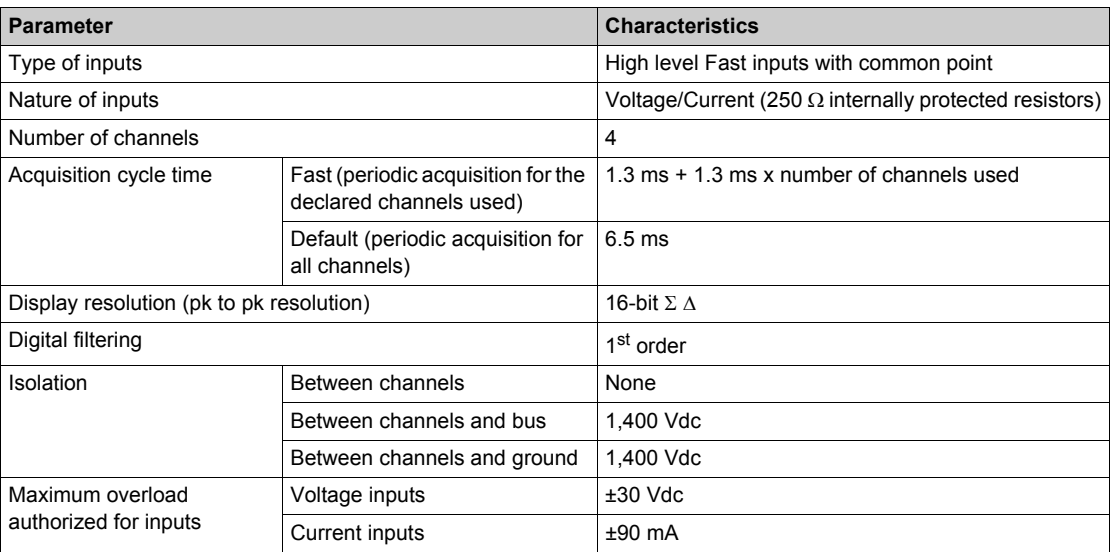

**NOTE:** Ensure that the inputs connected to the analog voltage and current channels are within the maximum load limit, else it will lead to the breakage of inputs.

#### **Measurement Range**

The Analog Input function has the following measurement range characteristics:

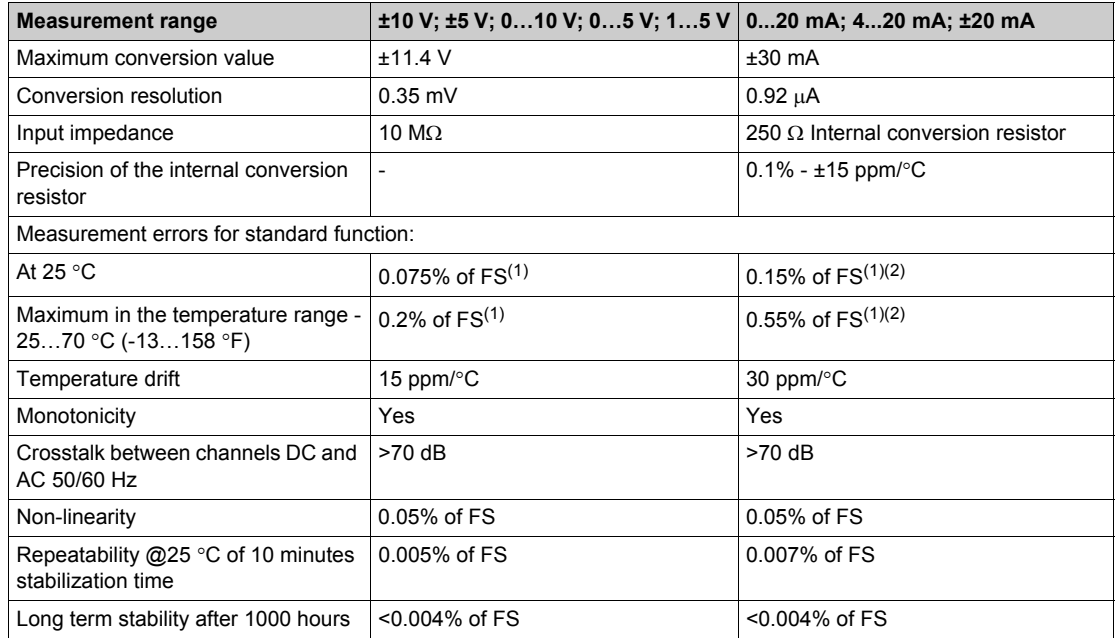

#### **Measurement range ±10 V; ±5 V; 0…10 V; 0…5 V; 1…5 V 0...20 mA; 4...20 mA; ±20 mA**

 $(1)$  FS: Full Scale

(2) With conversion resistor error

**NOTE:** If nothing is connected to an Analog Input function and if the channel is configured (range 4…20 mA or 1…5 V), an I/O error is detected in the form of broken wire.

## <span id="page-51-0"></span>**Analog Input Functional Description**

#### **Description**

The Analog Input function offers the following range for each input according to the selection made during configuration:

- $\bullet$   $\pm 10$  V
- $\bullet$  0...10 V
- $\bullet$  0...5 V/0...20 mA
- $\bullet$  1…5 V/4…20 mA
- $\bullet$   $\pm$ 5 V/ $\pm$ 20 mA

The function operates with voltage inputs. It includes four read resistors connected to the terminal block to perform current inputs.

#### **Measurement Timing**

The timing of measurements is determined by the cycle selected during configuration (Normal or Fast Cycle):

- Normal Cycle means that the scan cycle duration is fixed.
- With the Fast Cycle, however, the system only scans the channels designated as being In Use. The scan cycle duration is therefore proportional to the number of channels In Use.

The cycle time values are based on the cycle selected:

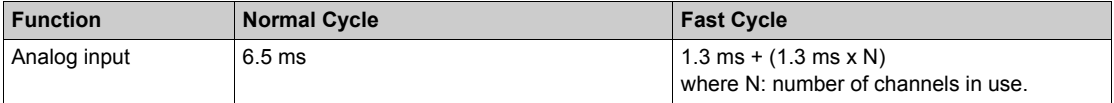

**NOTE:** Module cycle is not synchronized with the PLC cycle. At the beginning of each PLC cycle, each channel value is taken into account. If the MAST task cycle time is less than the module's cycle time, some values would have not changed.

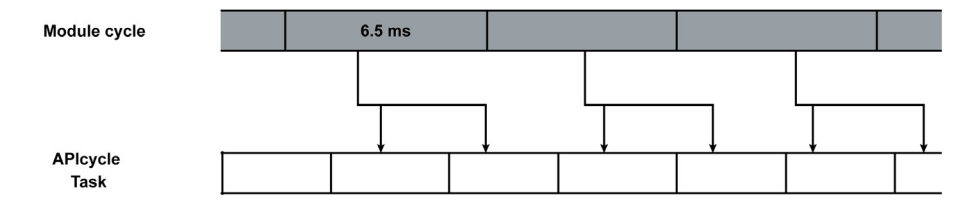

#### **Overflow/Underflow Control**

The Analog Input function allows you to select between six voltage or current ranges for each input. This option has to be configured in configuration windows for each channel.

The module checks for overflow depending on the selected range and verifies that the measurement falls between a lower and an upper threshold:

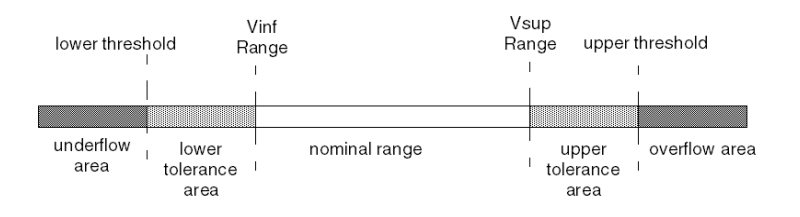

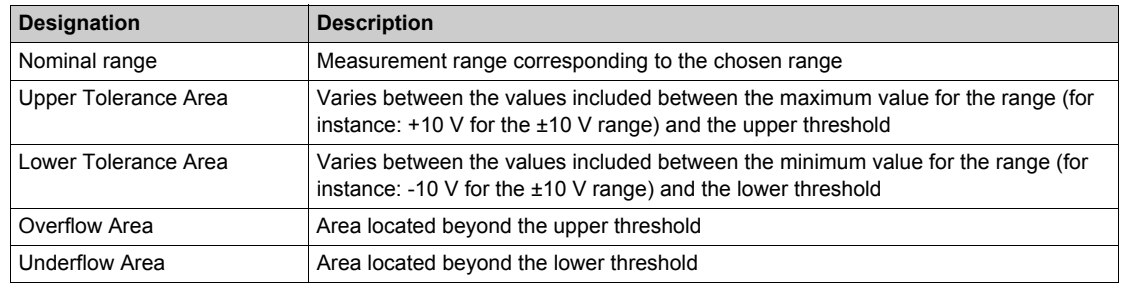

The threshold values are configurable independently from one another. They may assume integer values between the following limits:

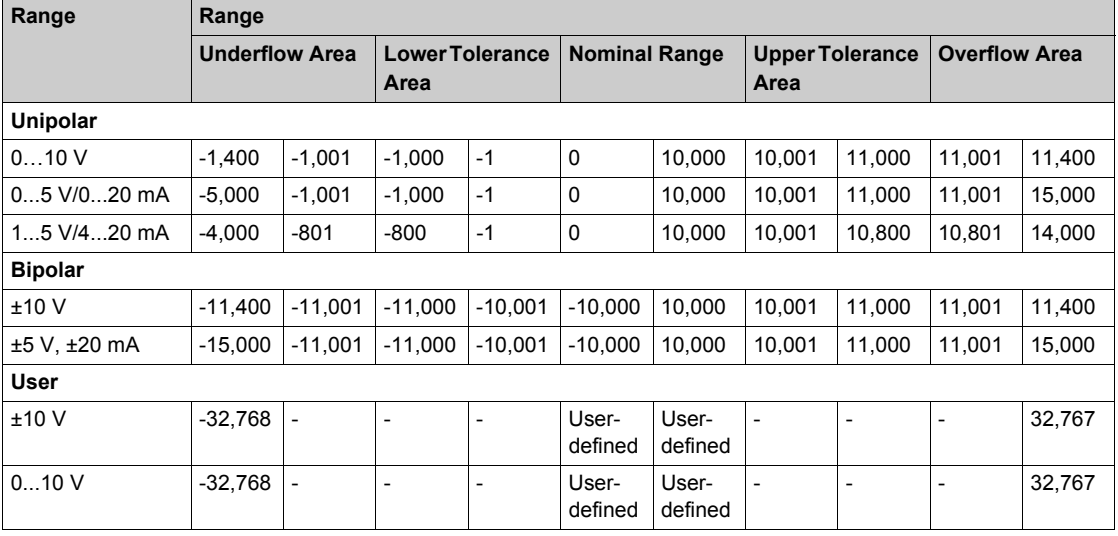

#### **Measurement Display**

Measurements may be displayed using standardized display (in %, to two decimal places):

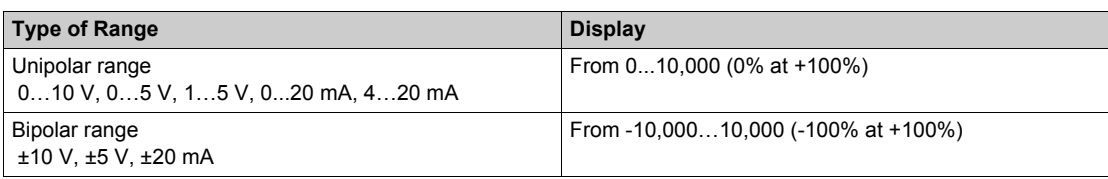

It is also possible to define the range of values within which measurements are expressed, by selecting:

- The lower threshold corresponding to the minimum value for the range: 0 % (or -100.00%).
- The upper threshold corresponding to the maximum value for the range (+100.00%).

The lower and upper thresholds must be integers between -32,768 and +32,767.

For example, imagine a conditioner providing pressure data on a 4…20 mA loop, with 4 mA corresponding to 3,200 millibar and 20 mA corresponding to 9,600 millibar. You have the option of choosing the User format, by setting the following lower and upper thresholds:

 $\bullet$  3.200 for 3.200 millibar as the lower threshold

• 9,600 for 9,600 millibar as the upper threshold

Values transmitted to the program vary between 3,200 (= 4 mA) and 9,600 (= 20 mA).

#### **Measurement Filtering**

The type of filtering performed by the system is called first order filtering. The filtering coefficient can be modified from a programming console or via the program.

The mathematical formula used is as follows:

Meas<sub>f(n)</sub> =  $\alpha$  x Meas<sub>f(n-1)</sub> + (1- $\alpha$ ) x Val<sub>b(n)</sub>

where:

 $\alpha$  = efficiency of the filter

 $Meas<sub>f(n)</sub>$  = measurement filtered at moment n

 $Meas<sub>f(n-1)</sub>$  = measurement filtered at moment n-1

 $Val_{b(n)}$  = gross value at moment n

You may configure the filtering value from seven possibilities (from 0…6). This value may be changed even when the application is in RUN mode.

**NOTE:** Filtering may be accessed in Normal or Fast Cycle.

**NOTE:** α=e-Tcycle/<sup>τ</sup>

where:

Tcycle = sampling period of the channel

 $\tau$  = response time of the filter

The relation between the efficiency  $\alpha$  and the Parameter k (0 to 6) is:

 $\alpha$  = 0 for k=0

 $\alpha = 1 - 1/2^{k+1}$  for k=1...6

The filtering values depend on the T configuration cycle (where T = cycle time of 6.5 ms in standard mode):

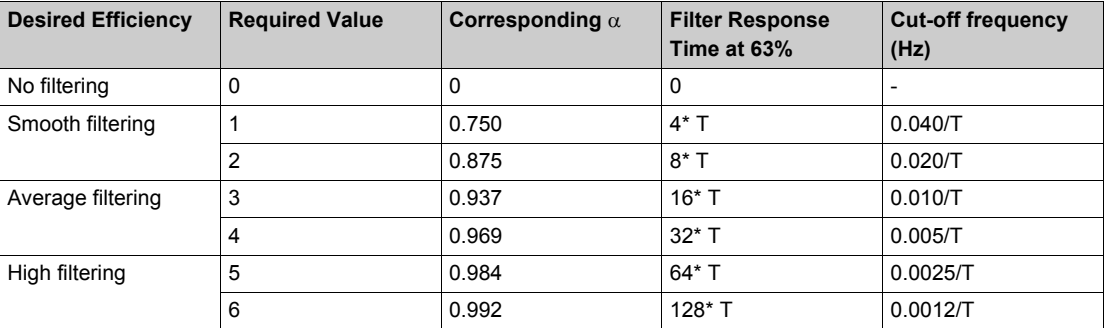

**NOTE:** Ensure to enter the valid value for filter between the ranges 0…6. If you enter an invalid value in Device DDT, MC80 PLC will consider the last value of the filter.

#### **Sensor Alignment**

The process of alignment consists in eliminating a systematic offset observed with a given sensor, around a specific operating point. This operation compensates for an error linked to the process. Replacing a module does not therefore require a new alignment. However, replacing the sensor or changing the sensor's operating point does require a new alignment.

Conversion lines are as follows:

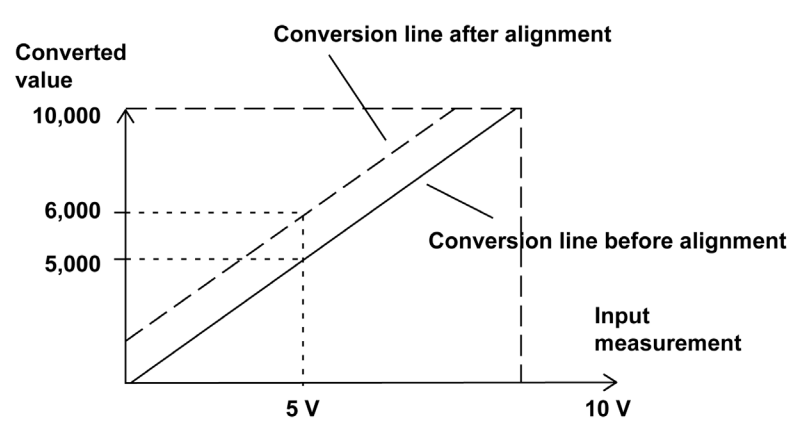

The alignment value is editable from a programming console, even if the program is in RUN Mode.

For each input channel, you can:

- $\bullet\;$  view and modify the desired measurement value
- save the alignment value
- $\bullet$  determine whether the channel already has an alignment

The alignment offset may also be modified through programming. Channel alignment is performed on the channel in standard operating mode, without any effect on the channel's operating modes.

The maximum offset between measured value and desired (aligned) value may not exceed ±1,500.

**NOTE:** To align several analog channels, we recommend to proceed channel by channel. Test each channel after alignment before moving to the next channel in order to apply the parameters correctly.

**NOTE:** Ensure to enter the valid value for the filter. The valid value is between the predefined ranges. If you enter an invalid value in Device DDT, MC80 PLC will consider the upper or lower limit from the predefined range.

#### **Wiring Precautions**

In order to protect the signal from outside interference induced in series mode and interference in common mode, we recommend that you take the following precautions:

• Cable Shielding - Connect the cable shielding to the grounding bar. Clamp the shielding to the grounding bar on the module side.

For more details on grounding, refer to the chapter Grounding Bar *[\(see page 81\)](#page-80-0)*.

## **A DANGER**

#### **HAZARD OF ELECTRIC SHOCK, EXPLOSION, OR ARC FLASH**

While mounting / removing the modules:

- Make sure that each terminal block is still connected to the grounding bar
- Disconnect voltage supplying sensors and pre-actuators.

**Failure to follow these instructions will result in death or serious injury.**

## **WARNING**

#### **UNEXPECTED EQUIPEMENT OPERATION**

• Use a 24 Vdc supply to sensors and a shielded cable for connecting the sensors to the module.

**Failure to follow these instructions can result in death, serious injury, or equipment damage.**

## **DANGER**

#### **HAZARD OF ELECTRIC SHOCK**

Sensors and other peripherals may be connected to a grounding point some distance from the module. Such remote ground references may carry considerable potential differences with respect to local ground. Ensure that:

- $\bullet$  potentials greater than permitted low limits cannot exist,
- induced currents do not affect the measurement or integrity of the system.

**Failure to follow these instructions will result in death or serious injury.**

#### **Electromagnetic Hazard Instructions**

## **A** CAUTION

#### **UNEXPECTED BEHAVIOR OF APPLICATION**

Follow these instructions to reduce electromagnetic perturbations:

• Use the BMX XSP 0400/0600/0800/1200 electromagnetic protection kit to connect the shielding.

Electromagnetic perturbations may lead to an unexpected behavior of the application.

**Failure to follow these instructions can result in injury or equipment damage.**

#### **Wiring Diagram**

The Analog Input Function is connected using the 20-pin terminal block (BMXFTB20x0).

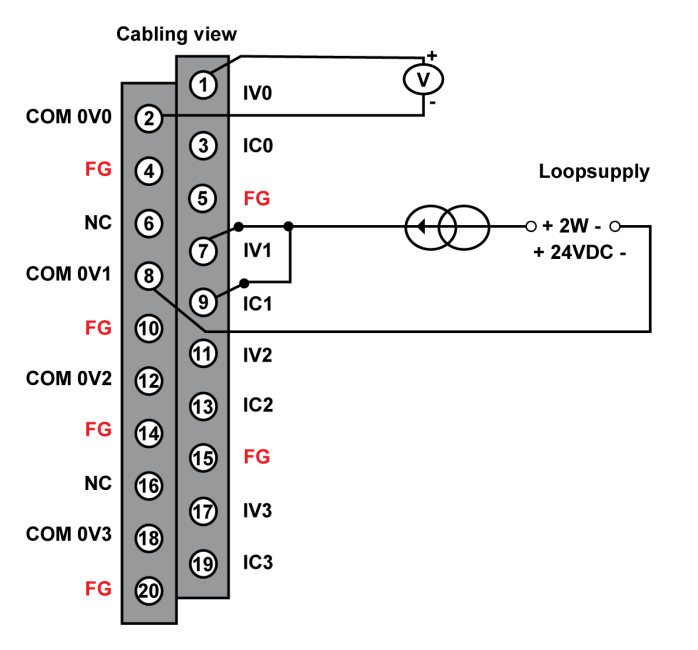

**IVx +:** Pole input for channel x **COM 0Vx:** Pole input for channel x **ICx:** Current reading resistor + input **FG:** Functional ground

The following table lists the suitable terminal block references for Analog Input function:

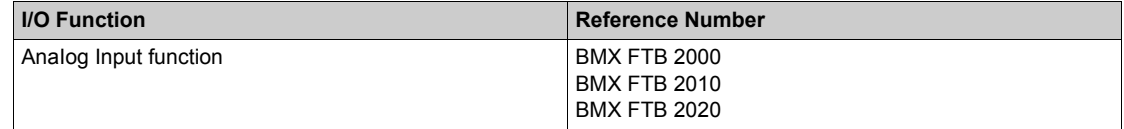

#### **LED Indicator**

The LED indicator shows the status of the AI channels.

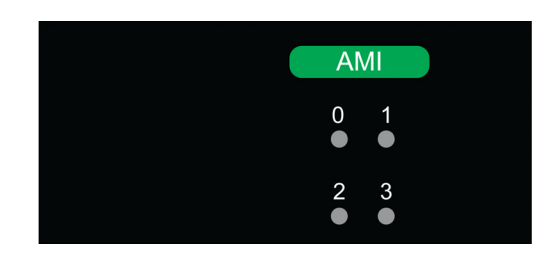

The following table allows you to perform diagnostics of the analog input function status according to the channel LEDs:

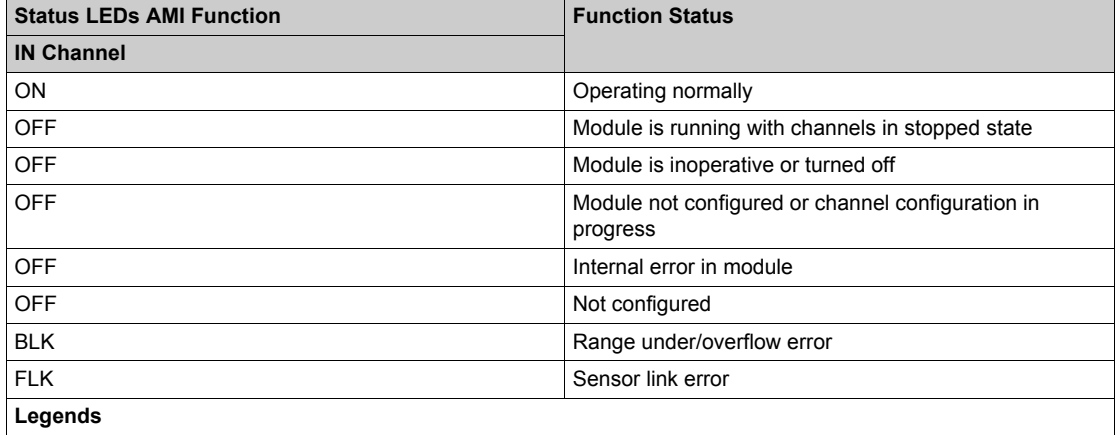

The below figure shows the terminal block connection and the sensor wiring:

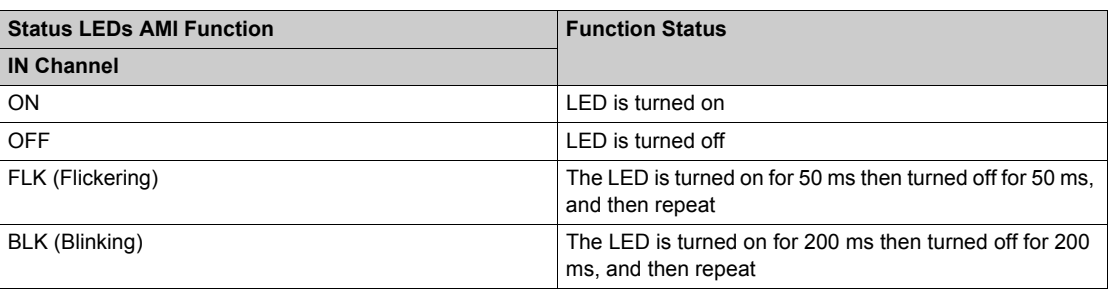

For more information, refer to *"Fitting a 20-Pin Terminal Block" [\(see page 35\)](#page-34-0)*.

# **Chapter 8 High Speed Counting Input and Output Function**

### **What Is in This Chapter?**

This chapter contains the following topics:

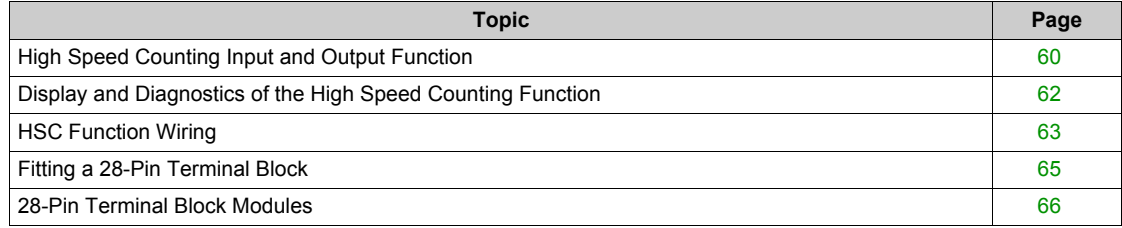

## <span id="page-59-0"></span>**High Speed Counting Input and Output Function**

#### **Description**

The MC80 PLC's High Speed Counting Input and Output (HSC I/O) function is an equivalent function like M340 EHC0200, which is compatible with the Unity Pro software and operates up to 60 kHz.

The function provides two channels and each channel provides six digital inputs and two digital outputs and contains programmable blocks.

The counter operates in one of nine user-configurable modes, which may be selected by using the UNITY configuration tool.

The HSC I/O function is available on the following PLCs:

- BMK C80 20310
- BMK C80 30310
- BMK C80 30311

#### **General Characteristics**

The following table shows the general characteristics of the HSC I/O function:

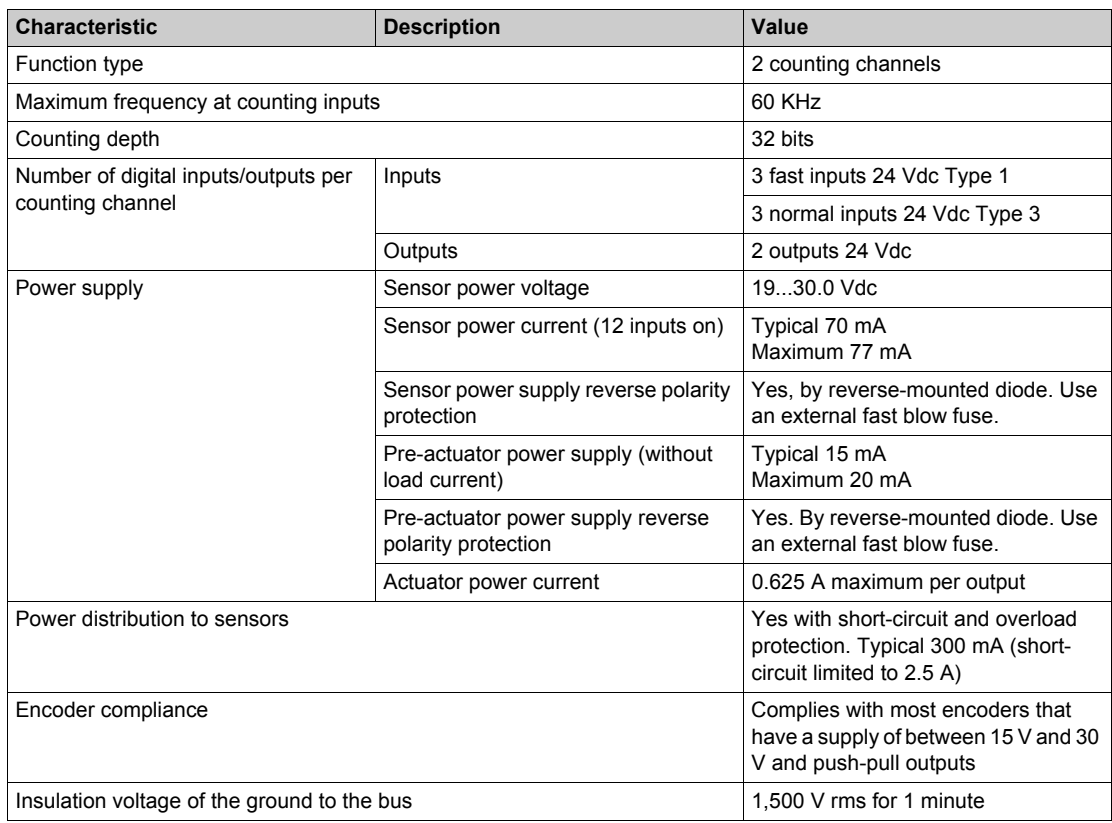

#### **Input Characteristics**

The following table lists general characteristics of the input channels for the function:

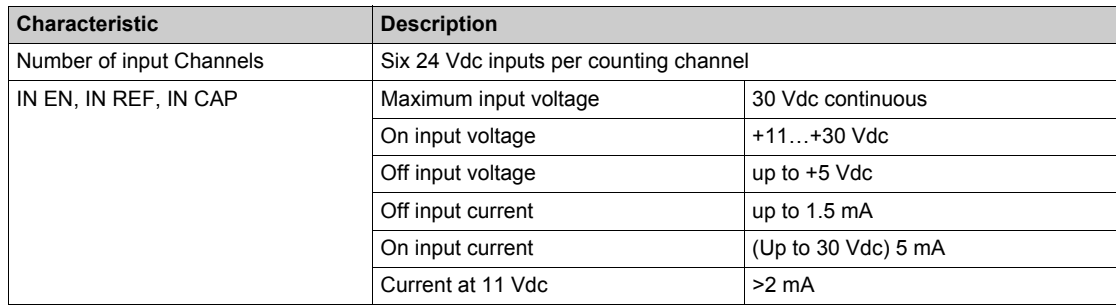

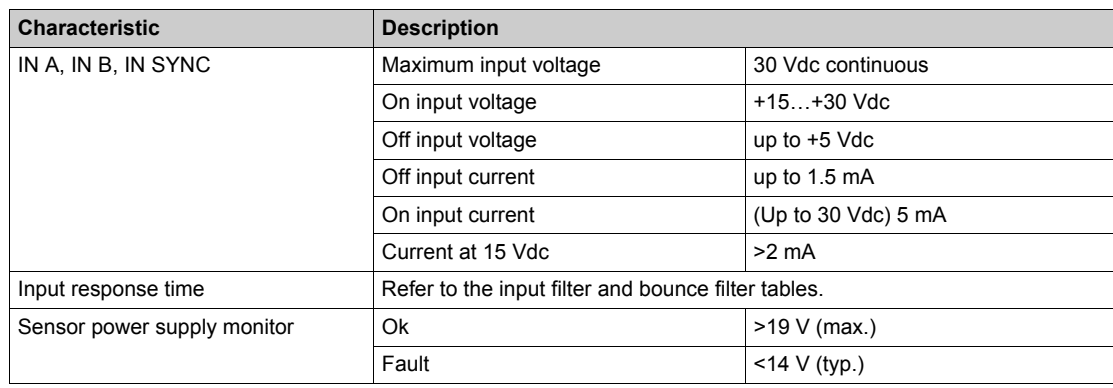

#### **Output Characteristics**

The following table lists the general characteristics of the output channels for the function:

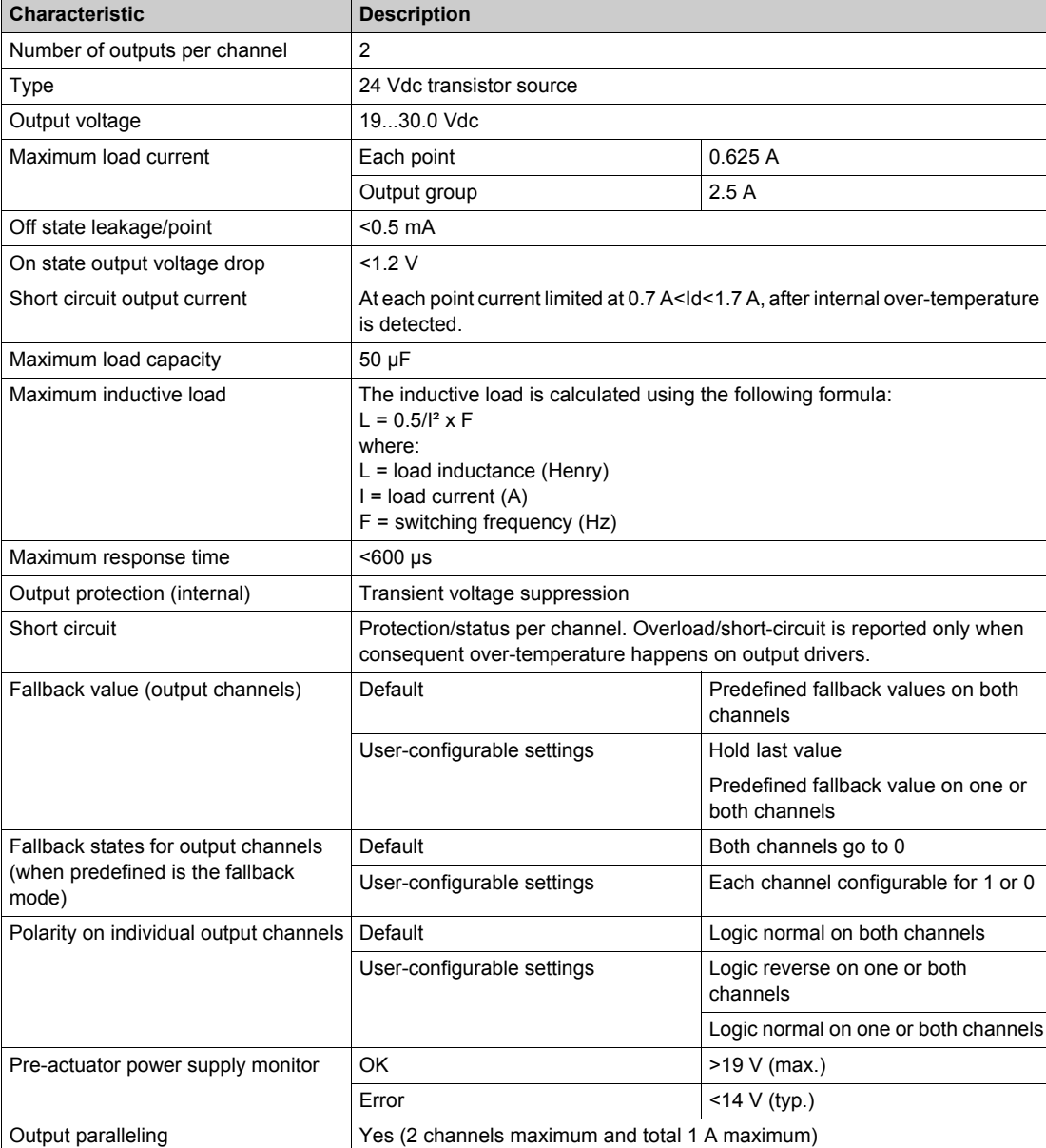

**NOTE:** The two paralleled channels have to be controlled simultaneously in Unity application to avoid overload on one channel.

## <span id="page-61-0"></span>**Display and Diagnostics of the High Speed Counting Function**

#### **Description**

The HSC counting module has LEDs that enable the status of the module to be viewed.

- The LEDs for inputs/outputs of each channel are:
- State LED for inputs of each channel: IA, IB, IS, IE, IP, IC.
- State LED for outputs of each channel: Q0, Q1.

#### **Representation**

The below figure shows the LED indicator of the HSC function:

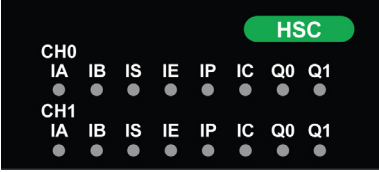

#### **Function Diagnostics**

The following table presents the various function states according to the LED states (empty cell indicates that the pattern on the associated LED can be ignored):

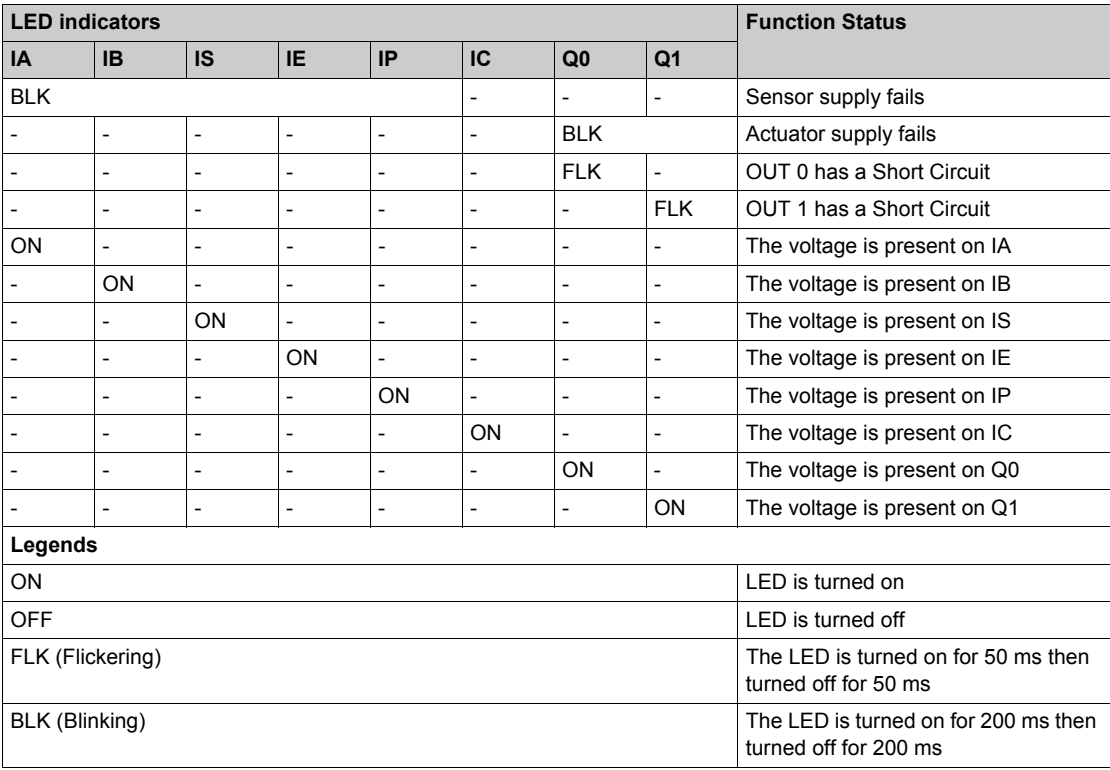

## <span id="page-62-0"></span>**HSC Function Wiring**

#### **Description**

The MC80 PLC's HSC IO function is connected using the 28-pin terminal block (BMXFTB28x0).

**HAZARD OF ELECTRIC SHOCK**

• Disconnect voltage supplying sensors and pre-actuators before plugging/unplugging the terminal block on the module.

**ADANGER** 

- Remove the terminal block before plugging/unplugging the module on the rack.
- **Failure to follow these instructions will result in death or serious injury.**

#### **Assignment of the 28-Pin Connector**

The below figure shows the physical location of the pin numbers for the 28-pin connector:

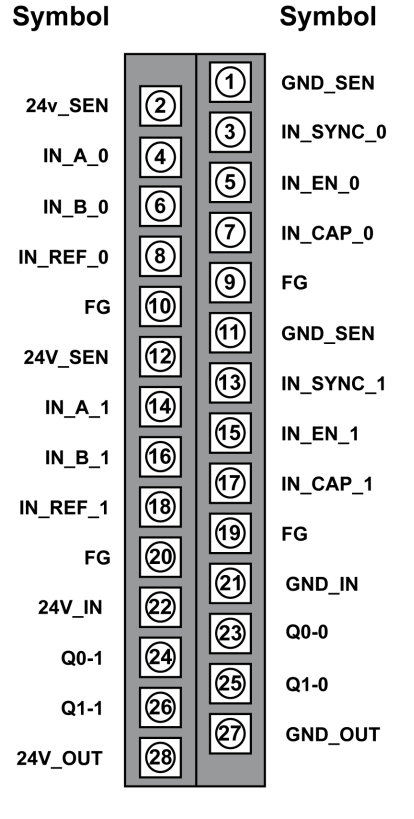

#### 28-pin Connector

The symbol and description of each pin are described in the table below:

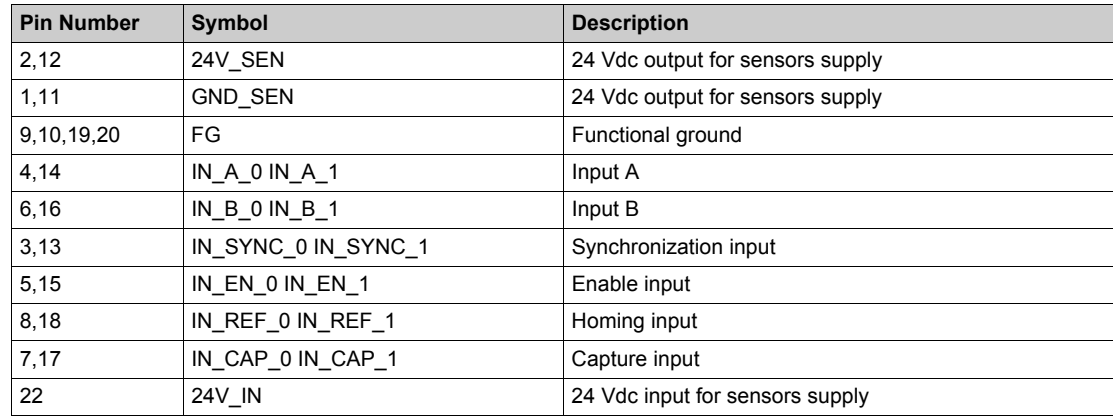

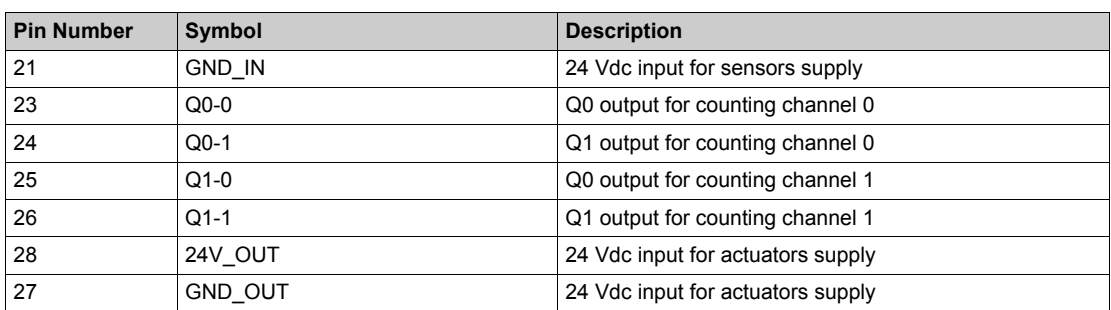

The following table lists the suitable terminal block references for High Speed Counting function:

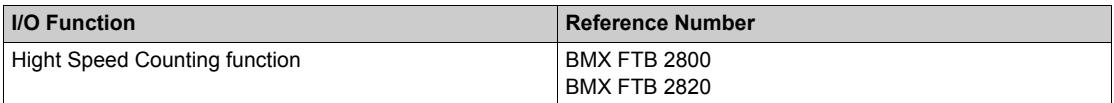

## <span id="page-64-0"></span>**Fitting a 28-Pin Terminal Block**

#### **Installing the 28-Pin Terminal Block**

The following table shows the assembling of the 28-pin terminal block onto I/O functions tightening torque 0.4 N•m (0.30 lb-ft):

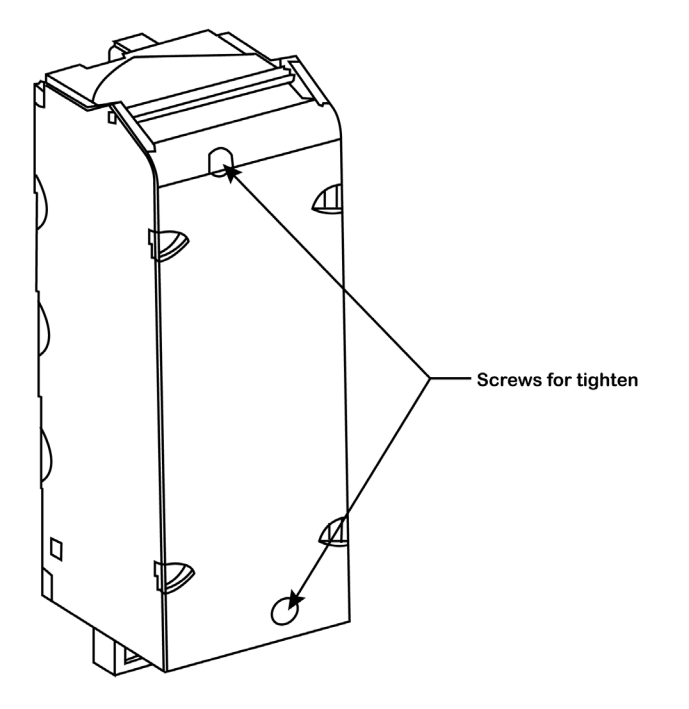

**NOTE:** If the screws are not tightened, there is a risk that the terminal block will not be properly fixed to the module.

## <span id="page-65-0"></span>**28-Pin Terminal Block Modules**

#### **At a Glance**

The High Speed Counting function is supplemented by a 28-pin terminal block.

- There are two types of 28-pin terminal blocks:
- BMX FTB 2820 spring terminal blocks.
- BMX FTB 2800 caged terminal blocks.

#### **Cable Ends and Contacts**

The terminal block can accommodate:

- Bare wires
- Wires with DZ5-CE type cable ends:

TП

#### **Description of the 28-Pin Terminal Blocks**

The table below shows the description of the 28-pin terminal blocks:

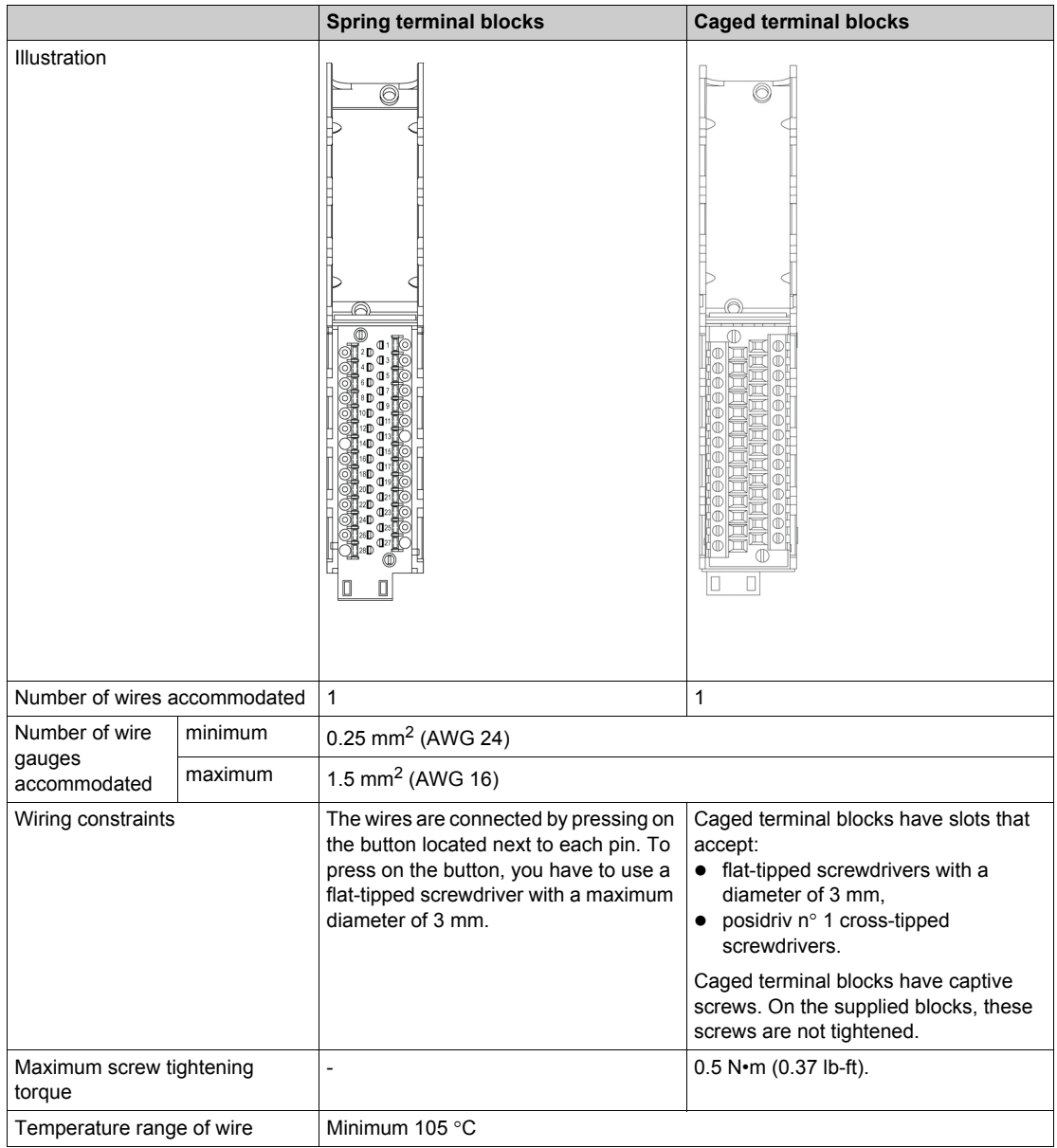

## **ADANGER**

#### **ELECTRICAL SHOCK**

The terminal block must be connected or disconnected with sensor and pre-actuator voltage switched off. **Failure to follow these instructions will result in death or serious injury.**

#### **Labeling of 28-Pin Terminal Blocks**

Labels for the 28-pin terminal blocks are supplied with the module. They are to be inserted in the terminal block cover by the customer.

Each label has two sides:

- One side that is visible from the outside when the cover is closed. This side features the commercial product references, an abbreviated description of the module, as well as a blank section for customer labeling.
- One side that is visible from the inside when the cover is open. This side shows the terminal block connection diagram.

#### **Sensor Connections**

The example below shows three-wire input devices used on inputs IN\_A and IN\_B and two-wire devices used on inputs IN\_EN and IN\_SYNC:

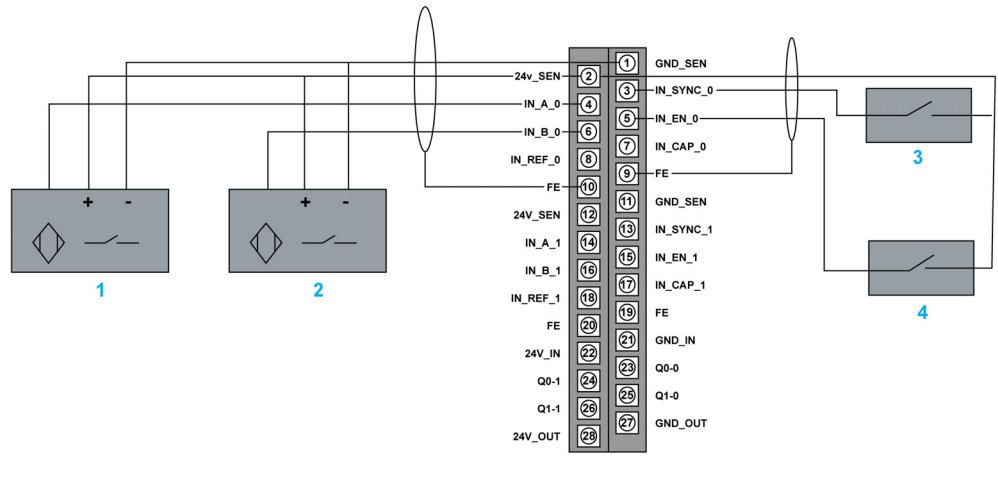

- **1** IN\_A input
- **2** IN\_B input
- **3** IN\_SYNC input (synchronization input)
- **4 IN** EN input (enable input)

#### **Encoder Connection**

The example below shows an incremental encoder used for axis control and the three auxiliary inputs used especially for largest mode (Free Large Counting):

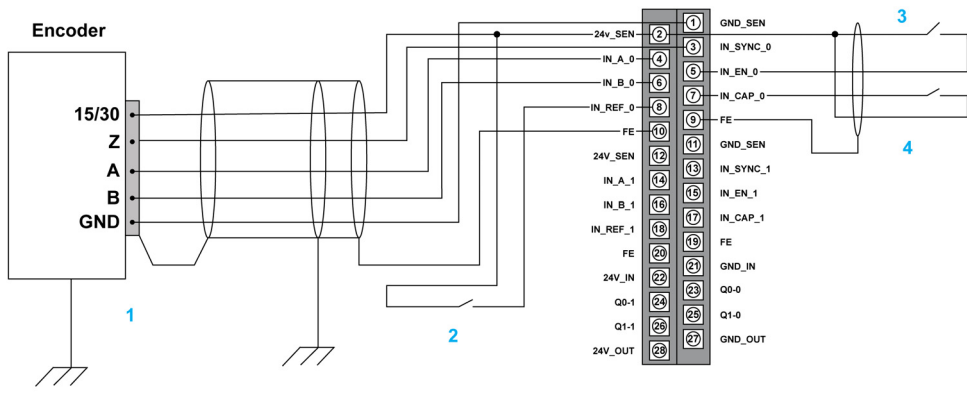

- **1** Encoder (inputs A, B and Z)
- **2 IN** REF input (homing input)
- **3** IN\_EN input (enable input)

IN\_CAP input (capture input)

#### **Connecting Outputs and Output Supplies**

The figure below shows the connection of supplies and actuators to the 28-pin connector:

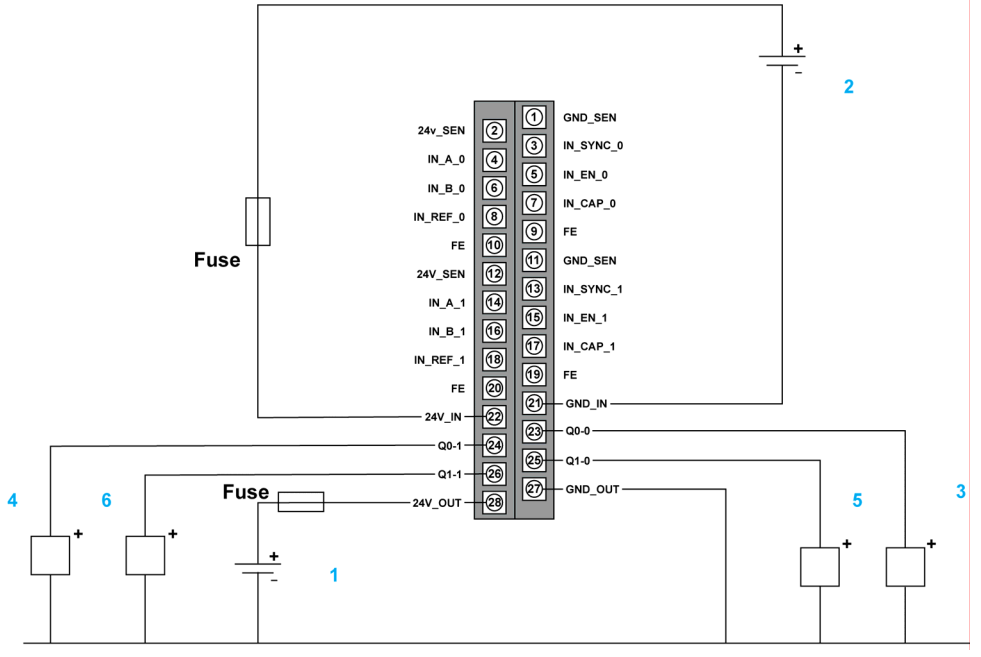

- 24 V supply for actuators
- 24 V supply for sensors
- Actuator for the Q0 output of counting channel 0
- Actuator for the Q1 output of counting channel 0
- Actuator for the Q0 output of counting channel 1
- Actuator for the Q1 output of counting channel 1

# **Chapter 9 Communication**

### **What Is in This Chapter?**

This chapter contains the following topics:

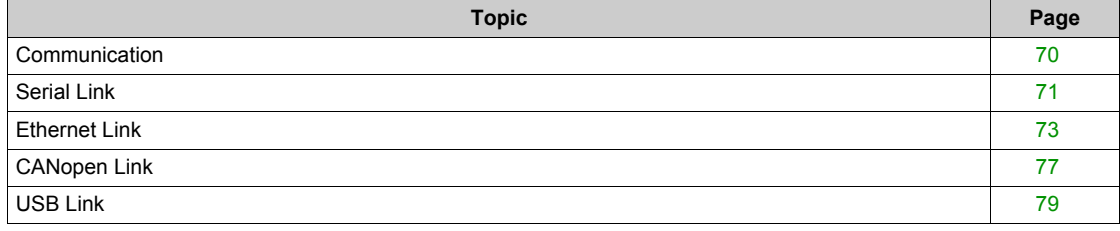

## <span id="page-69-0"></span>**Communication**

#### **Description**

The communication functions available in MC80 controller are:

- $\bullet$  Serial link
- Ethernet port
- CANopen link

#### **Representation**

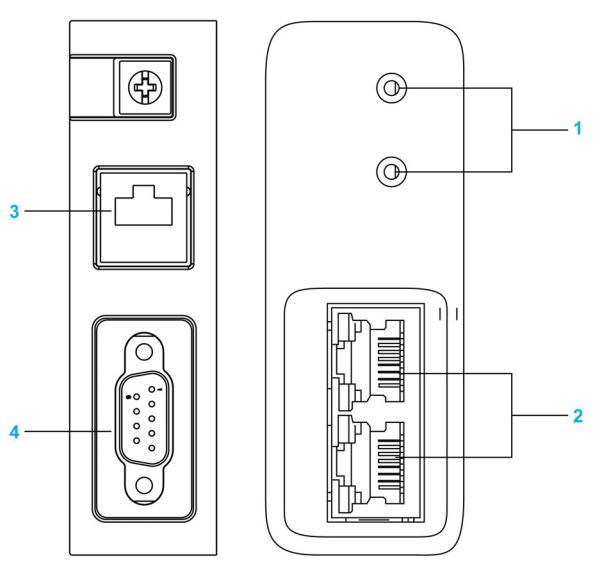

- 1 Rotary switches<br>2 Ethernet ports
- **2** Ethernet ports
- **3** Serial link
- **4** CANopen link

## <span id="page-70-0"></span>**Serial Link**

#### **Description**

Serial link is a communication protocol in which the serial port can be configured as RS485 or RS232 by Unity Pro. The serial link is used for connecting the HMI, modem, and other serial devices.

The following table describes the characteristics of the serial communication channels:

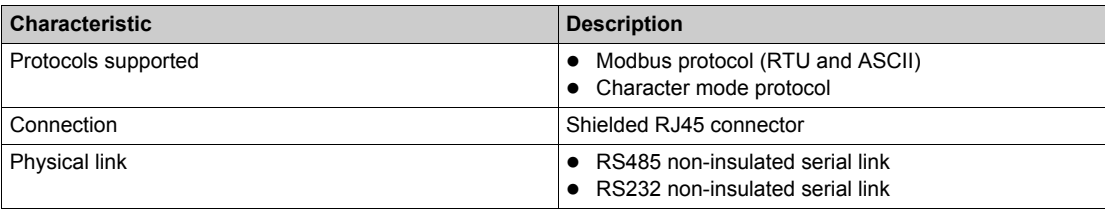

The following table shows the specification of Modbus link:

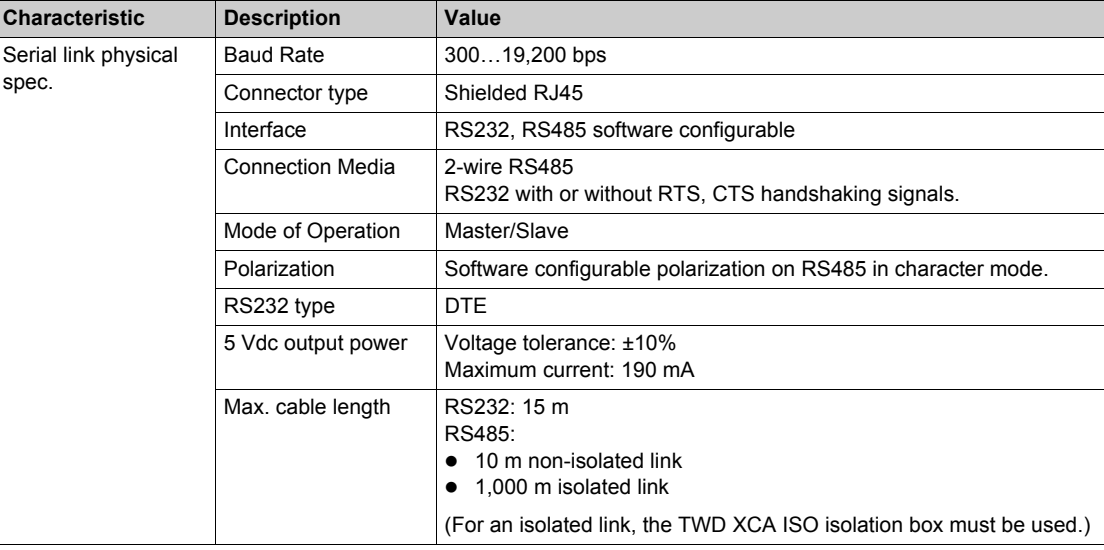

The following figure shows the LED indicator of the Serial Communication:

**SER COM** 

The following table lists the definition of the LED indicator:

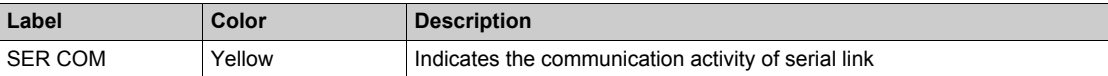

The following table describes the LED pattern and the indication:

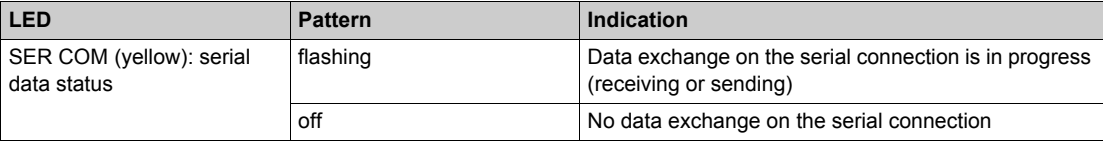

#### **Representation**

The following figure shows the RJ45 serial port:

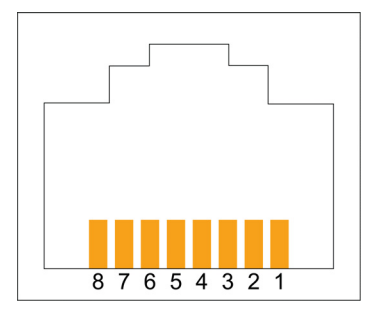

The below table lists the pin assignment of RJ45 connector:

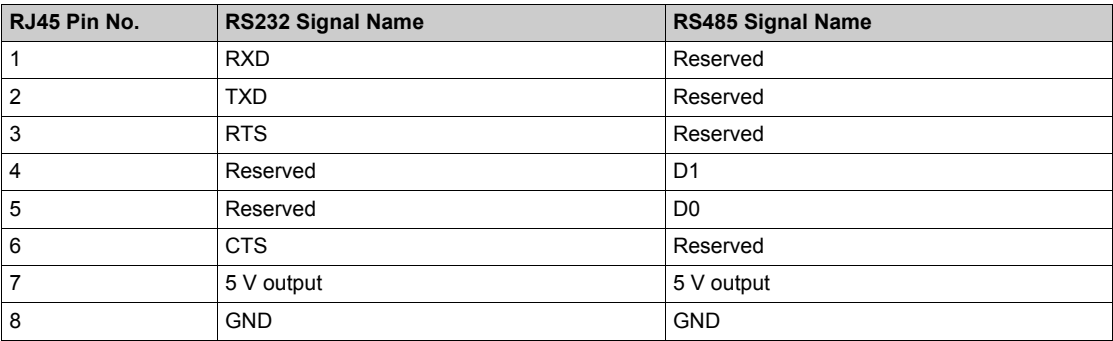

**NOTE:** The RS232 4-wire, RS485 2-wire, and power supply cables all use the same RJ45 connectors. MC80 PLC can use TWDXCAISO module as an isolation solution.
# **Ethernet Link**

#### **Description**

The MC80 PLC have two Ethernet ports dedicated to Ethernet communication with two rotary switches which enable easy selection of the IP address.

The following table shows the specification of the Ethernet link:

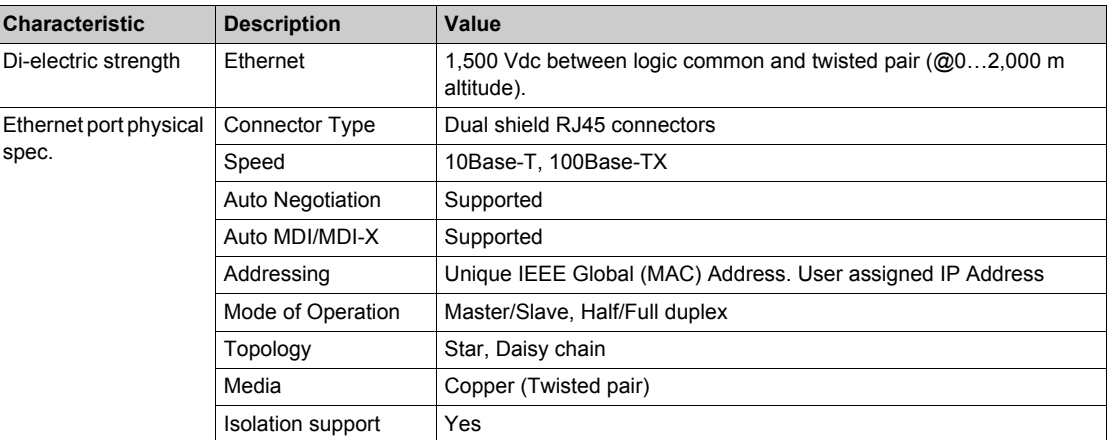

The figure below shows the LED indicator of the Ethernet Communication:

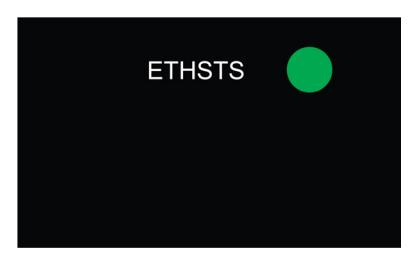

The following table lists the definition of the LED indicators:

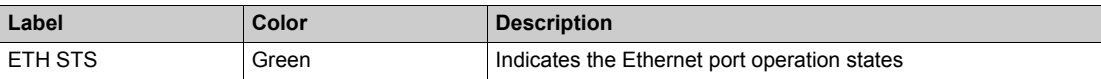

The ETH STS is located on the ETH led panel.

The following table describes the LED pattern and the indication:

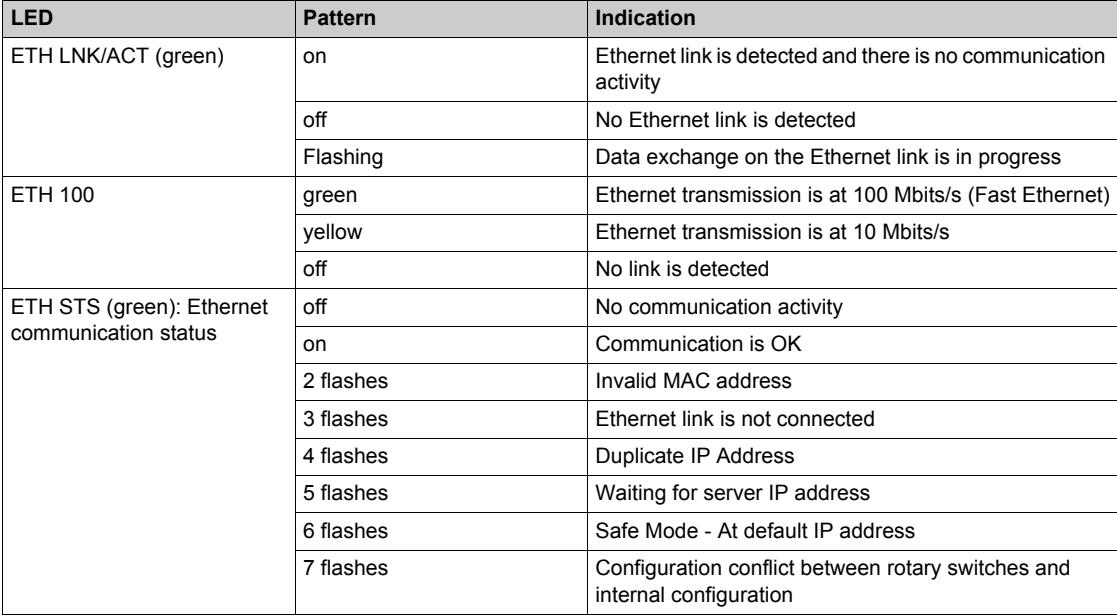

The below figure shows the LED indicator of the Ethernet Communication (connector):

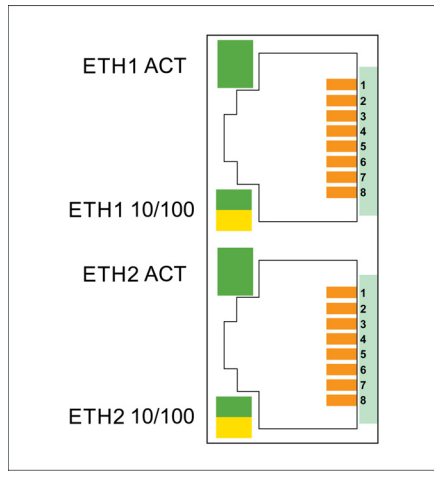

The following table lists the definition of the embedded LED on the RJ45 connector:

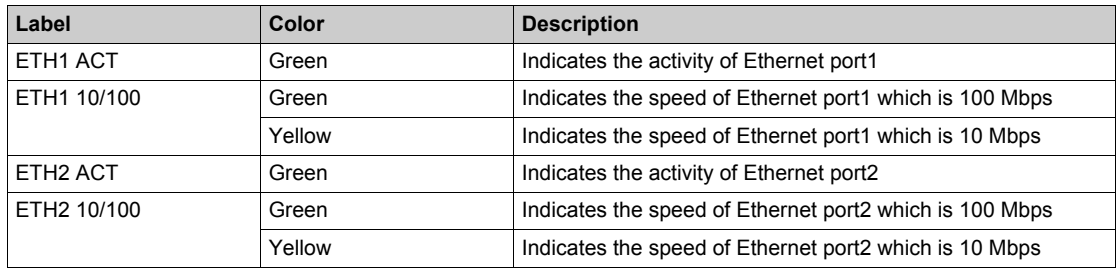

# **Representation**

The following figure shows the RJ45 Ethernet port:

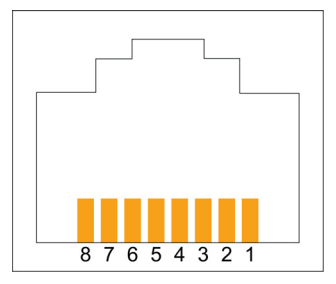

The following table lists the pin assignment of the RJ45 Ethernet port:

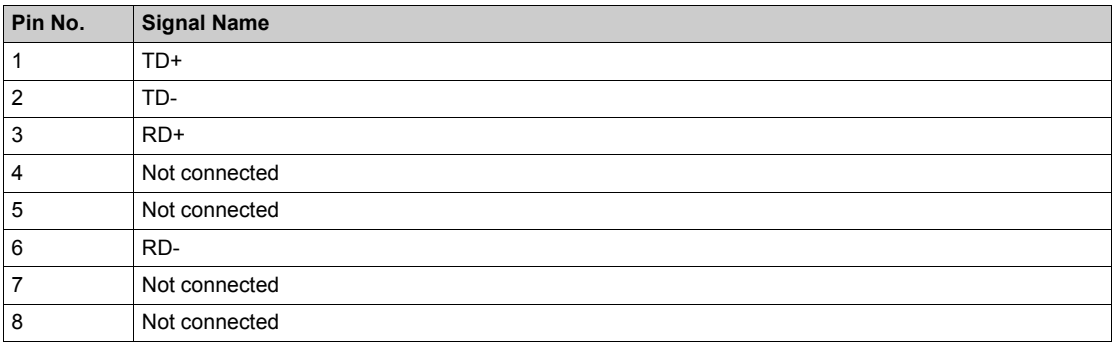

### **Rotary Switches**

The purpose of the two rotary switches is to select an IP address. To set an IP address, rotate the arrow firmly into the desired position.

**NOTE:** If you do not feel the switch click into place, the value of the switch may be incorrect or undetermined.

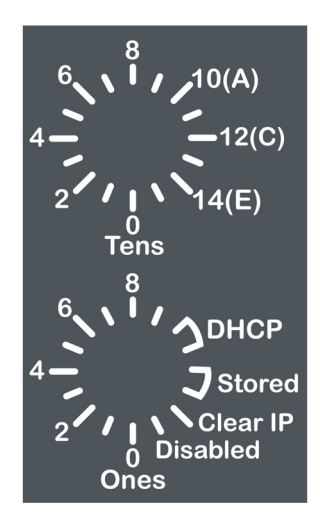

## **Switch Settings**

The following table describes the switch settings:

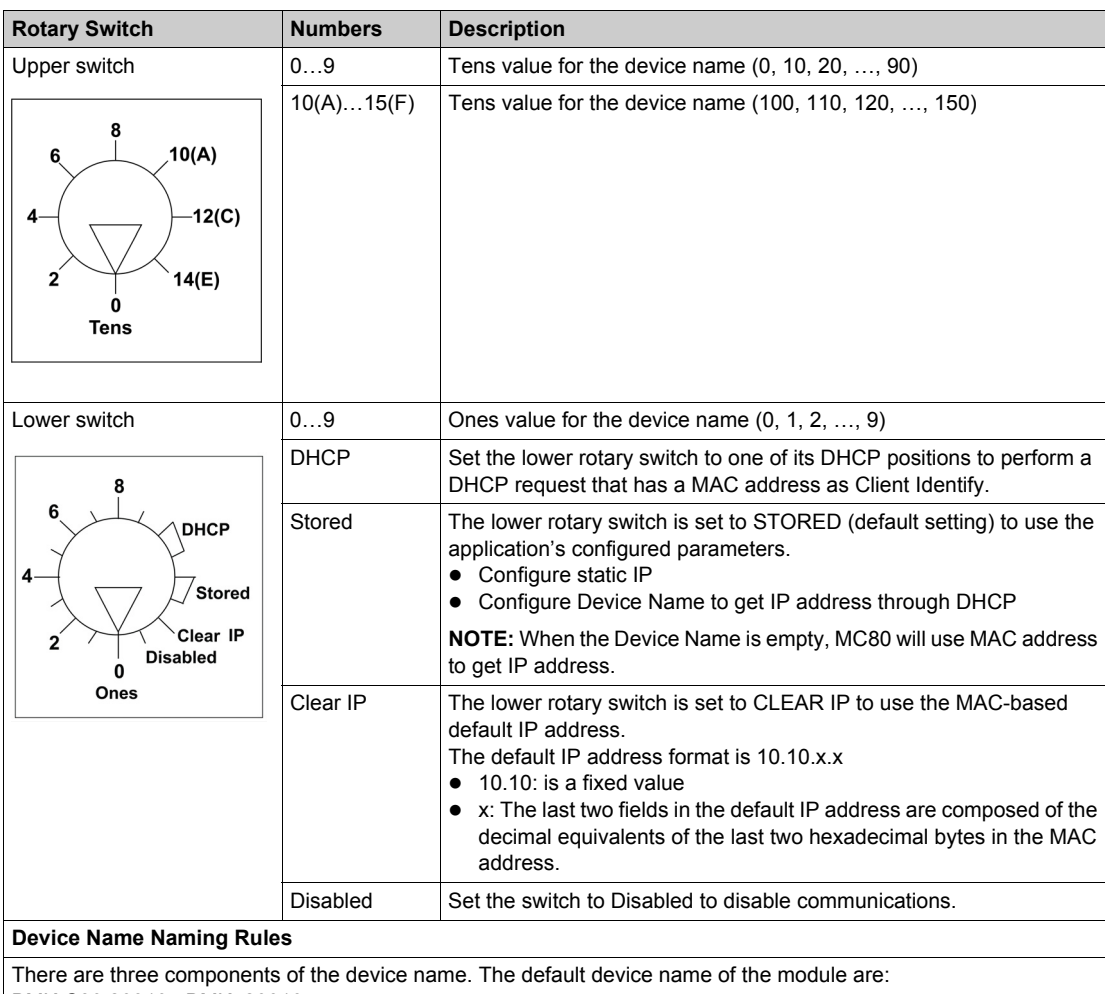

BMK C80 20310 : BMK\_20310\_xxy

BMK C80 30310 : BMK\_30310\_xxy

BMK C80 20300 : BMK\_20300\_xxy

The numeric value between 00 and 159 is set on the rotary switches. (For the default device name, xx is the value of the upper rotary switch and y is the value of the lower rotary switch.)

For example: For a BMK C80 30310 module, values of 120 (12 x 10) and 6 (6 x 1) on the respective upper and lower rotary switches indicate a value of 126. The value is appended to the default device name (BMK\_30310\_xxy) to create the valid DHCP device name of BMK\_30310\_126.

**NOTE:** The selection on the lower switch of any non-numeric parameter (DHCP, STORED, CLEAR IP, DISABLED) makes the setting on the upper switch inconsequential.

**NOTE:** Make sure to restart the PLC after changing the rotary switch position.

# **CANopen Link**

#### **Description**

The CANopen port is a built-in communication channel dedicated to CANopen communication. The CANopen port of the processor module is fitted with a SUB-D9 connection.

The following table shows the specification of the CANopen link:

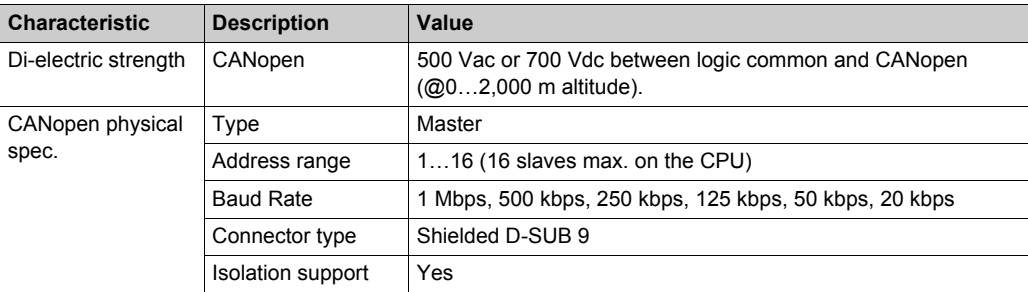

The following figure shows the LED indicator of the CANopen Communication:

#### **CAN RUN CAN ERR**

The following table lists the definition of the LED indicators:

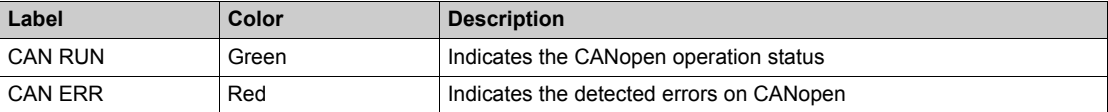

**NOTE:** The priority of CANopen led status is: on > 2 flashes > 1 flash > flashing > off.

The following table describes the LED pattern and the indication:

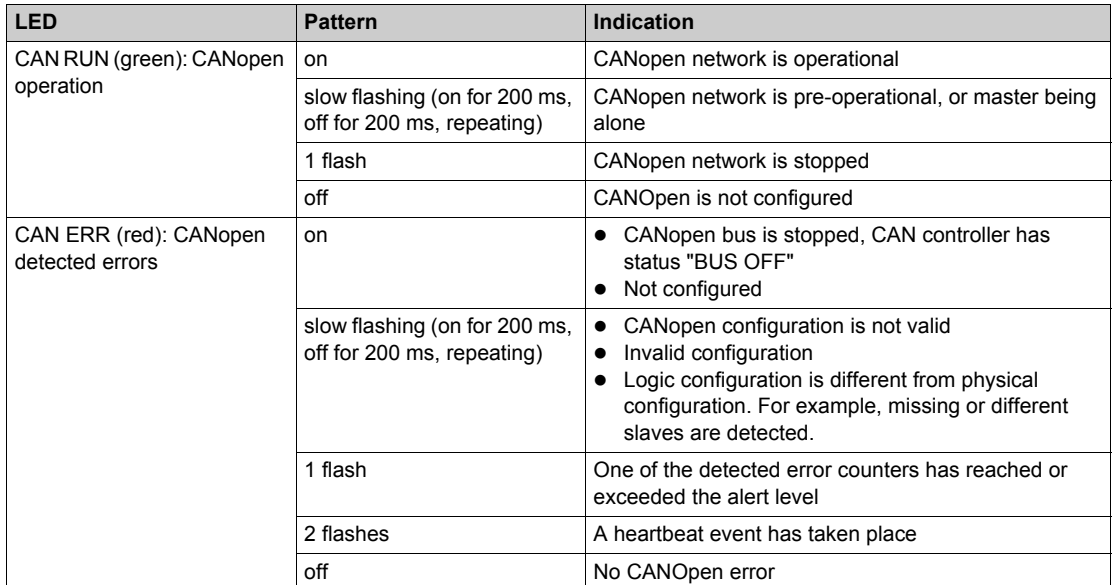

# **Representation**

The following figure shows the CANopen port and the pin labels:

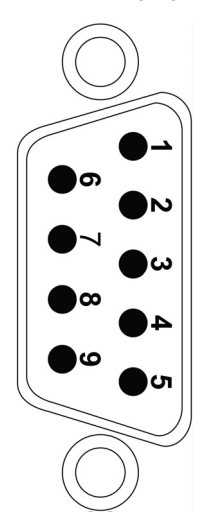

The following table lists the pin assignment of CANopen port:

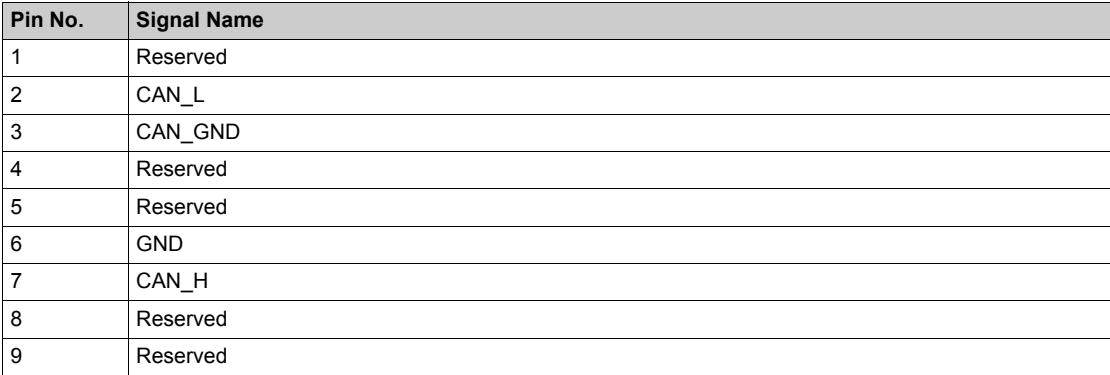

# **USB Link**

#### **Description**

The USB port is a default terminal connection for application download/upload, programming tool (Unity Pro) connection and so on. The USB port is USB 2.0 type which uses a mini-B type shield connector.

The following table shows the specification of the USB link:

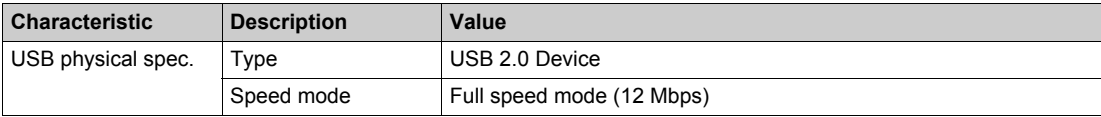

#### **Representation**

The following figure shows the USB port and the pin labels:

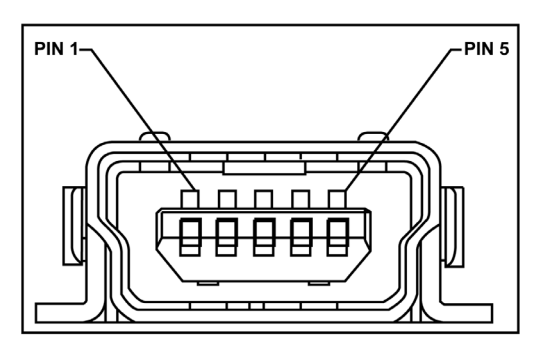

The below table lists the pin assignment of USB port:

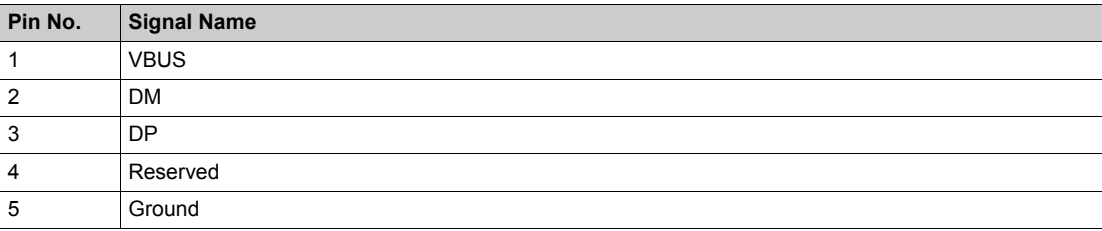

**NOTE:** To avoid unexpected behavior of the PLC, always use one of the following shielded cable USB that comply the international standard:

- BMX XCA USB 018
- BMX XCA USB 045

# **Chapter 10 Grounding of PLC**

# **Grounding of PLC**

## **Description**

The grounding of MC80 PLC is important to avoid electric shock and the configuration involves the grounding screw and power supply terminal.

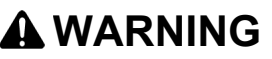

## **UNINTENDED EQUIPMENT OPERATION**

Tighten the clamping screws of the modules. A break in the circuit could lead to an unexpected behavior of the system.

**Failure to follow these instructions can result in death, serious injury, or equipment damage.**

#### **Grounding the Protective Earth (PE) terminal of PLC**

Protective grounding must be performed by connecting the grounding screw located on the left-hand side of the product to the earth of installation.

Two cables of ø3 mm maximum can be connected using grounding screw.

#### **Grounding the Power Supply Terminal (FG)**

The Functional Ground (FG) located on the power supply must be connected to the earth of installation in one of the following two ways:

- Using a separate cable that is independent of the Protective Earth, and directly connected to the earth of installation. Or
- Using a cable that connects the Protective Earth (PE) terminal.

# **DANGER**

#### **HAZARD OF ELECTRIC SHOCK**

Power supply terminal must be grounded. Do not connect anything else to the power supply ground. **Failure to follow these instructions will result in death or serious injury.**

#### **Representations**

The following figure shows the ground connection between grounding screw and FG of power supply using two independent ground cables.

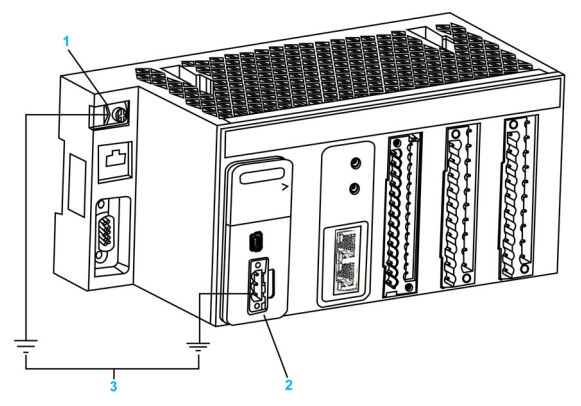

- **1** Grounding Screw (Maximum tighten torque: 1.5 N•m (1.1 lb-ft))
- **2** Power Supply Terminal Block
- **3** Earth of installation

The following figure shows the ground connection between grounding screw and FG of power supply.

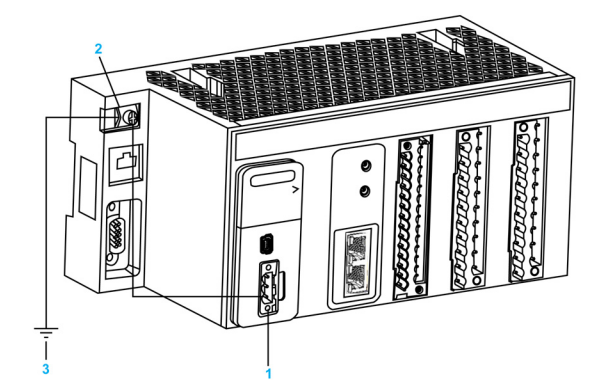

**1** Power Supply Terminal Block

**2** Grounding Screw (Maximum tighten torque: 1.5 N•m (1.1 lb-ft))

**3** Earth of installation

#### **DANGER**  $\boldsymbol{\Lambda}$

# **HAZARD OF ELECTRIC SHOCK**

Use only cables with ring or spade lugs to ensure connection to ground. Ensure grounding hardware is tightened properly.

**Failure to follow these instructions will result in death or serious injury.**

#### **Grounding Bar**

To guarantee protection against electromagnetic interferences, the cable shielding is directly connected to the ground.

**NOTE:** The cable shielding is not connected to the module shielding.

This connection can be made using any method but a protection bar is provided in order to facilitate the set up.

A protection bar is used in two cases:

- counting module with 28-pin terminal blocks
- $\bullet$  analog module with 20-pin terminal block

The STB grounding bar references are listed below:

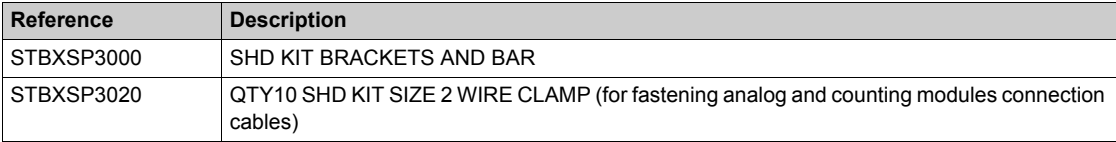

Each kit includes the following components:

- one grounding bar
- $\bullet$  side brackets
- one set of spring locking clamp rings to fasten the cables to the protection bar

The following figure shows a grounding bar fastened to DIN rail Hook:

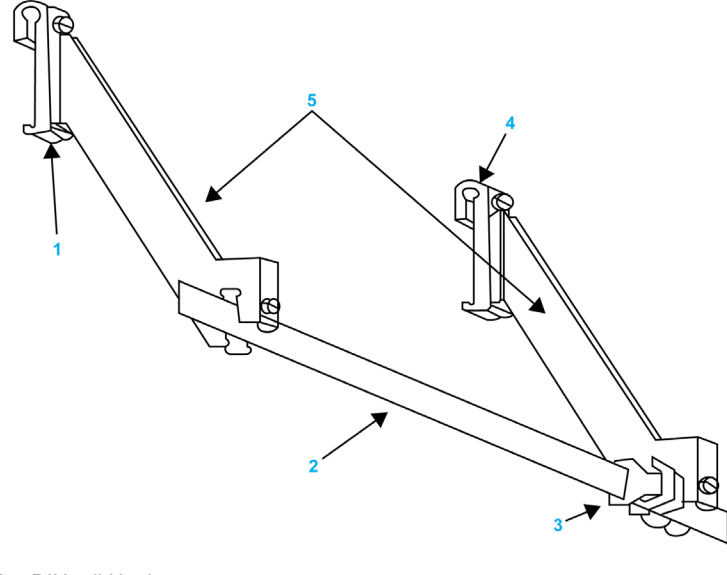

- **1** DIN rail Hook
- **2** Grounding bar<br>**3** FG grounding
- **3** FG grounding clamp
- **4** DIN rail Hook **5** Side brackets

# **Chapter 11 Operating Standards and Conditions**

# **What Is in This Chapter?**

This chapter contains the following topics:

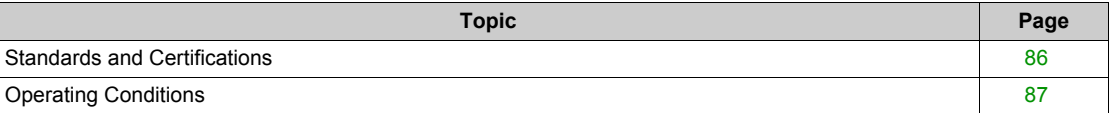

# <span id="page-85-0"></span>**Standards and Certifications**

#### **Description**

The Modicon MC80 PLCs are designed to comply with the relevant standards or rules related to an electrical equipment as PLCs for the industrial use.

### **Standards and Certifications**

# **Introduction**

MC80 PLCs have been designed to comply with the relevant standards and rules for electrical equipment in an industrial automation environment.

#### **Industrial Standards**

Requirements specific to the PAC functional characteristics, immunity, robustness, and security:

- $\bullet$  IEC/EN 61131-2 Ed 3, completed by IEC 61010-2-201
- $\bullet$  CSA-E 1131-2
- z UL 61010-2-201

European directives for EC Marking:

- $\bullet$  low voltage: 2006/95/EC
- electromagnetic compatibility: 2004/108/EC

Installation in Classified Ex Area

• Hazardous locations class I, division 2, groups A, B, C, and D according to CSA 22.2 No.213

#### Specific Countries

• For Australia and New Zealand: ACMA requirements for RCM marking

# **ADANGER**

# **HAZARD OF ELECTRIC SHOCK, EXPLOSION**

Disconnect all power before removing components, if installed in a hazardous location where flammable gases or combustible dusts may be present. Electrical sparks in a hazardous location will cause an explosion.

**Failure to follow these instructions will result in death or serious injury.**

# <span id="page-86-0"></span>**Operating Conditions**

# **Operating Temperature/Hygrometry/Altitude**

The following table shows the operating conditions relative to the outside environment.

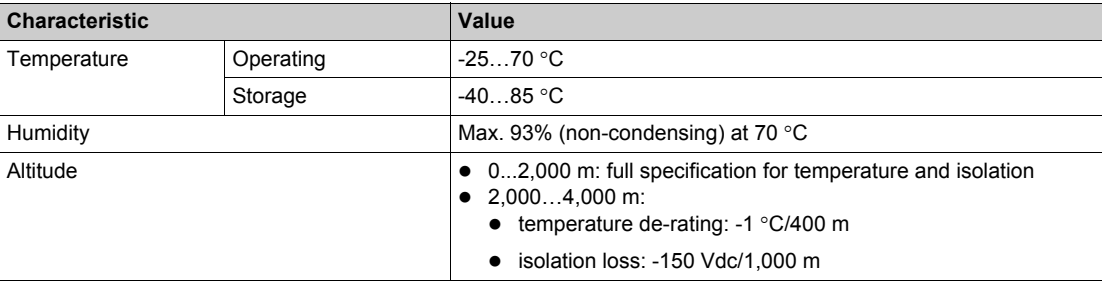

# **What Is in This Part?**

This part contains the following chapters:

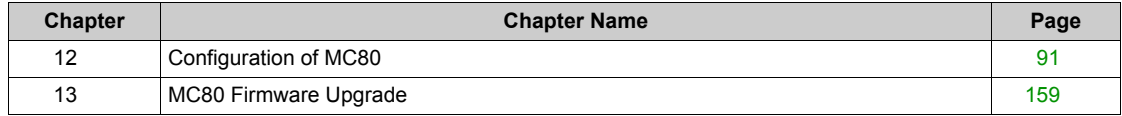

# <span id="page-90-0"></span>**Chapter 12 Configuration of MC80**

# **What Is in This Chapter?**

This chapter contains the following topics:

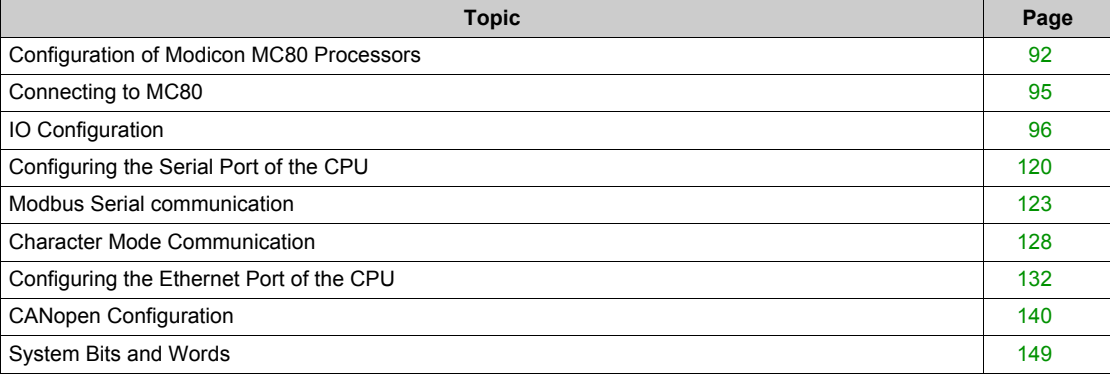

# <span id="page-91-0"></span>**Configuration of Modicon MC80 Processors**

# **Enable MC80 in Unity Pro V8.1**

The following table describes the steps to enable MC80 in Unity Pro V8.1:

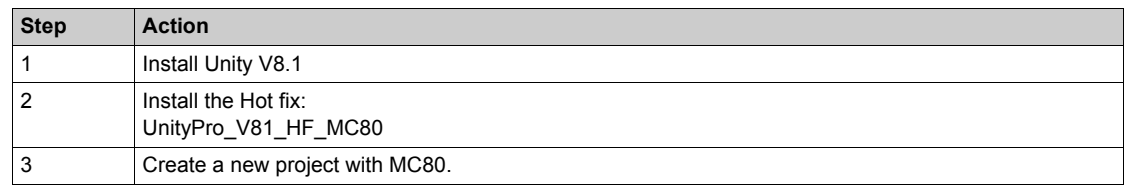

#### **Access to the Configuration Screen**

The following table describes the steps to access the configuration screen:

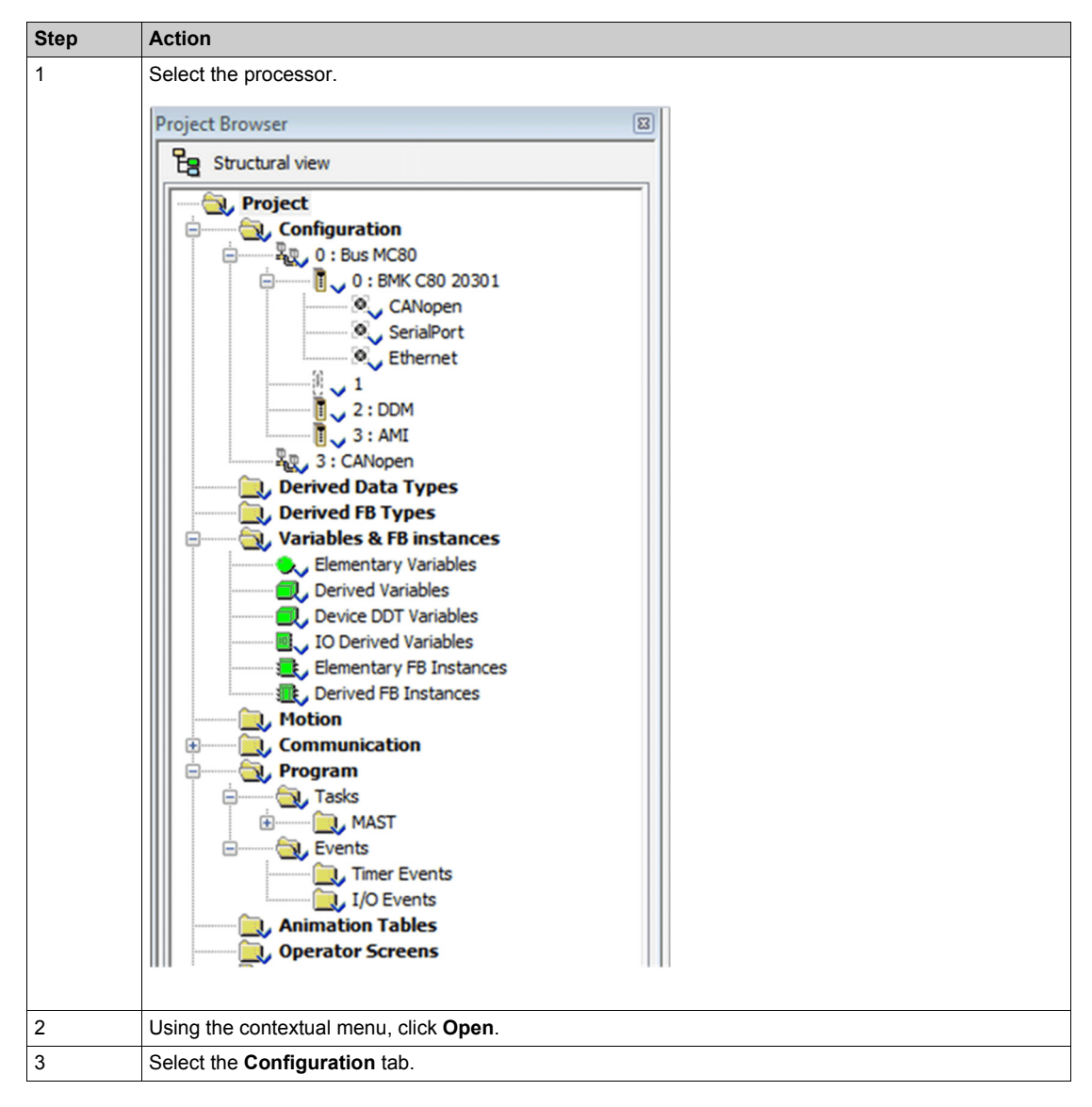

#### **Configuration of the Processor**

**NOTE:** You can modify the parameters of this dialog box only in offline mode.

The following screen shows the MC80 CPU configuration screen:

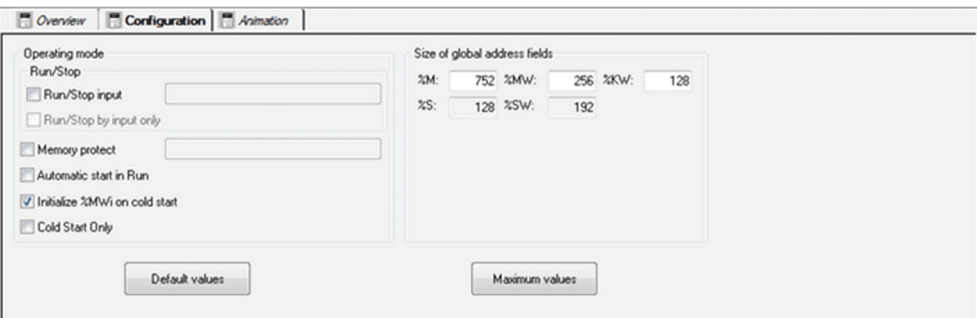

# **A** CAUTION

**LOSS OF DATA ON APPLICATION TRANSFER**

Press the RESET button on the power supply. Otherwise, %MWi is reset and initial values are loaded.

**Failure to follow these instructions can result in injury or equipment damage.**

In the configuration screen, proceed with the following steps:

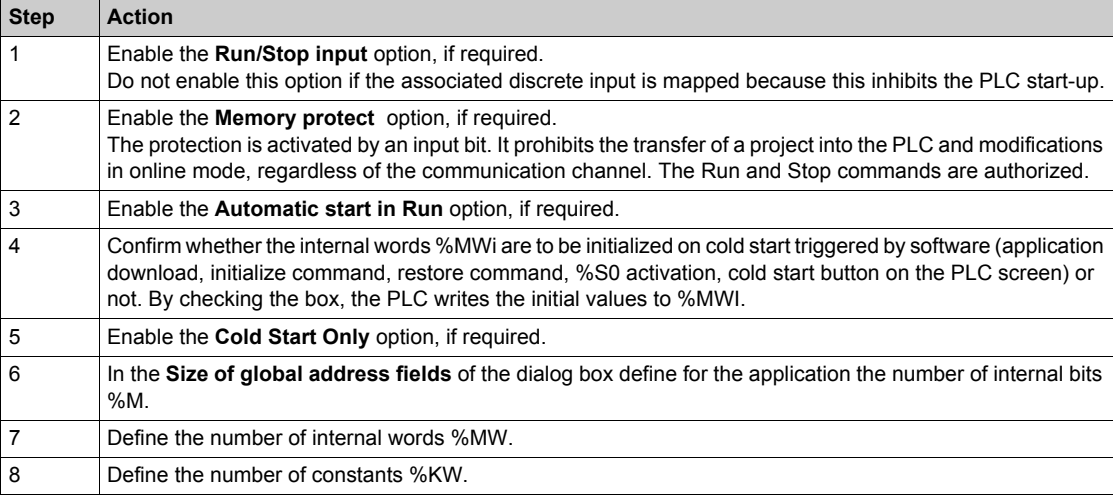

The following table shows the different elements of configuration screen and their functions:

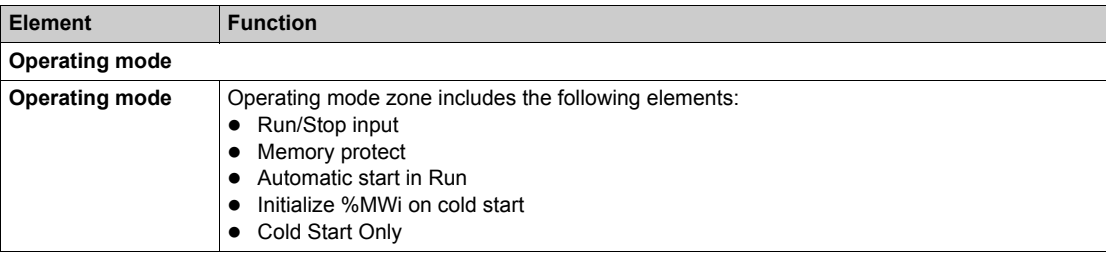

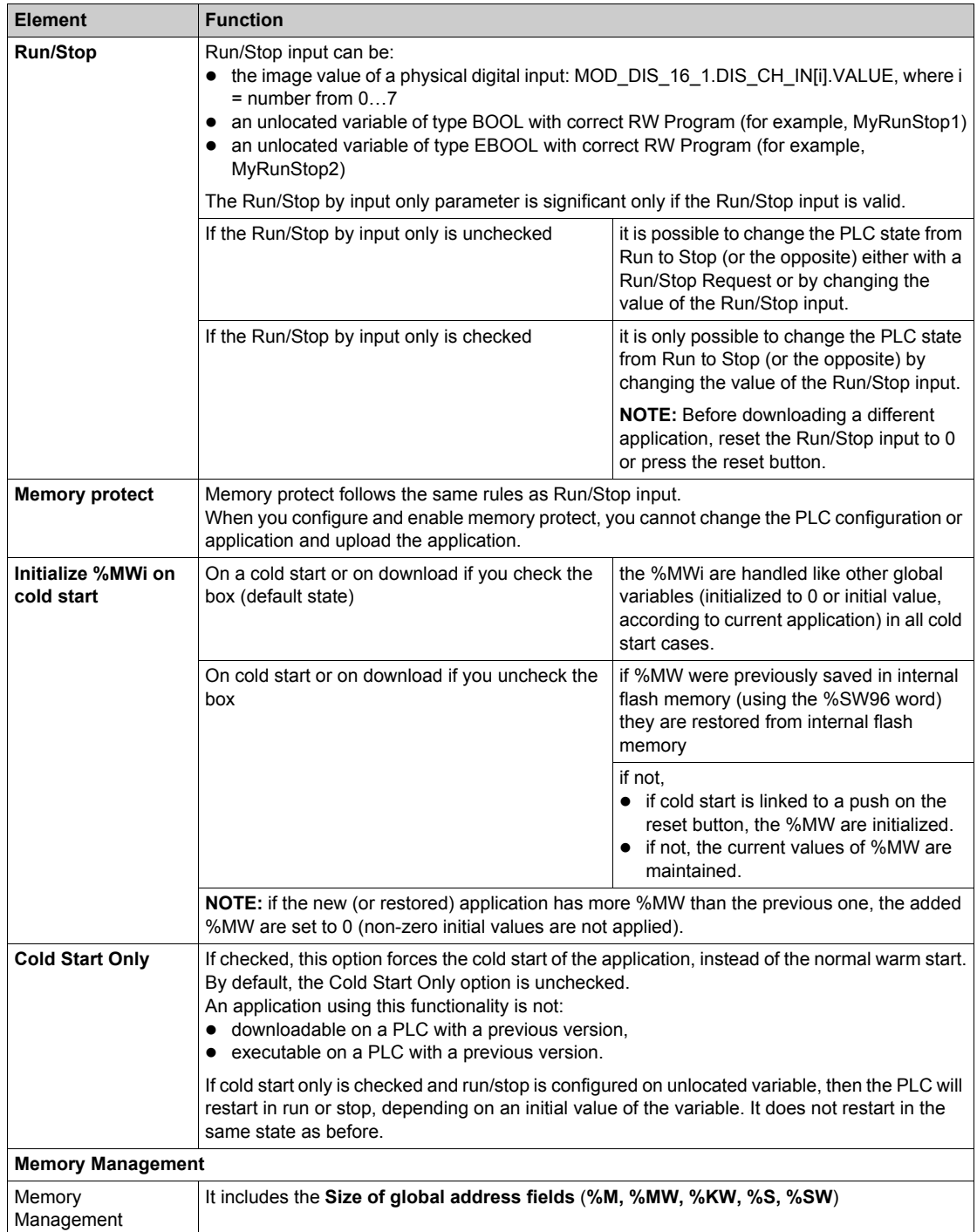

# **A** CAUTION

# **UNINTENDED EQUIPMENT OPERATION**

At the end of download, the PLC starts automatically if the default value of a user-defined unlocated Run/Stop variable is 1.

**Failure to follow these instructions can result in injury or equipment damage.**

# <span id="page-94-0"></span>**Connecting to MC80**

# **Description**

MC80 is password protected to avoid unwanted application modification and download. A password is required to open the application and connect to MC80.

# **Creating a Password**

Follow the steps below for creating the password:

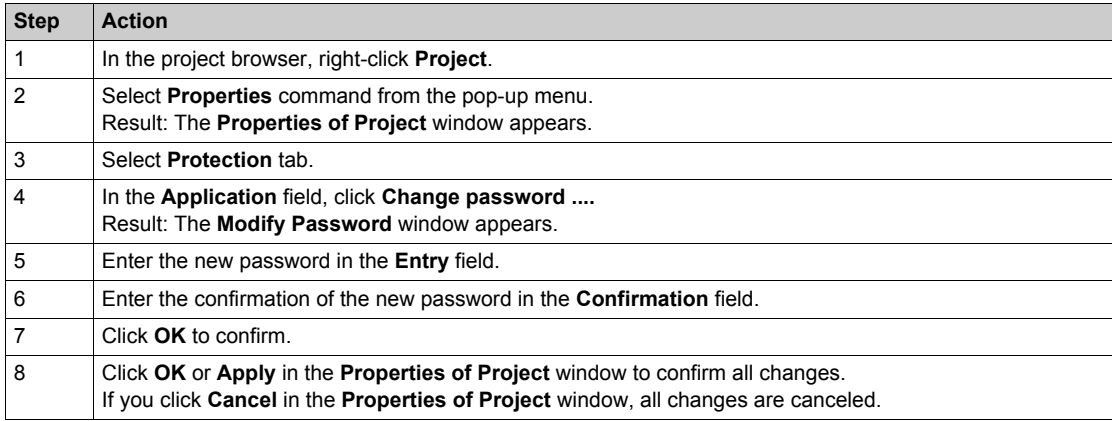

**NOTE:** You should enter the password to open the application and connect to MC80.

# <span id="page-95-0"></span>**IO Configuration**

# **Digital IO Function Channels**

The various available screens for the discrete functions are:

- Configuration screen
- $\bullet$  Type

The following screen shows MC80 Digital IO 8 Input 8 Output functions configuration screen:

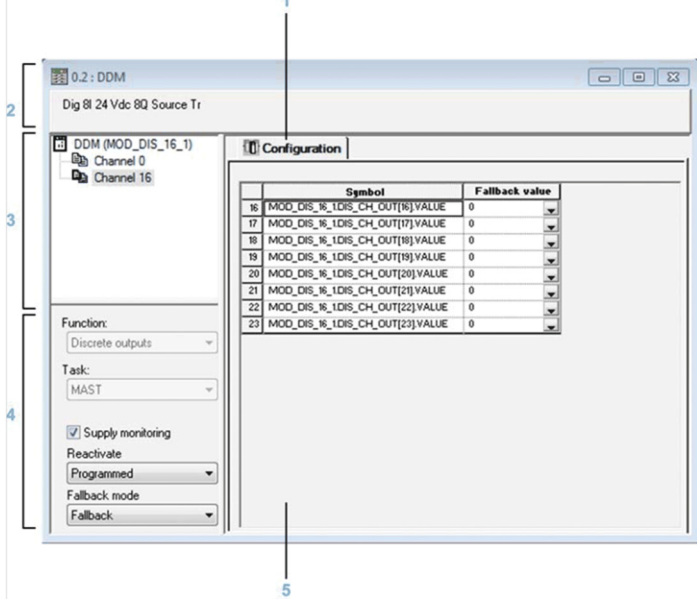

The following screen shows MC80 Digital IO 8 Input 12 Output functions configuration screen:

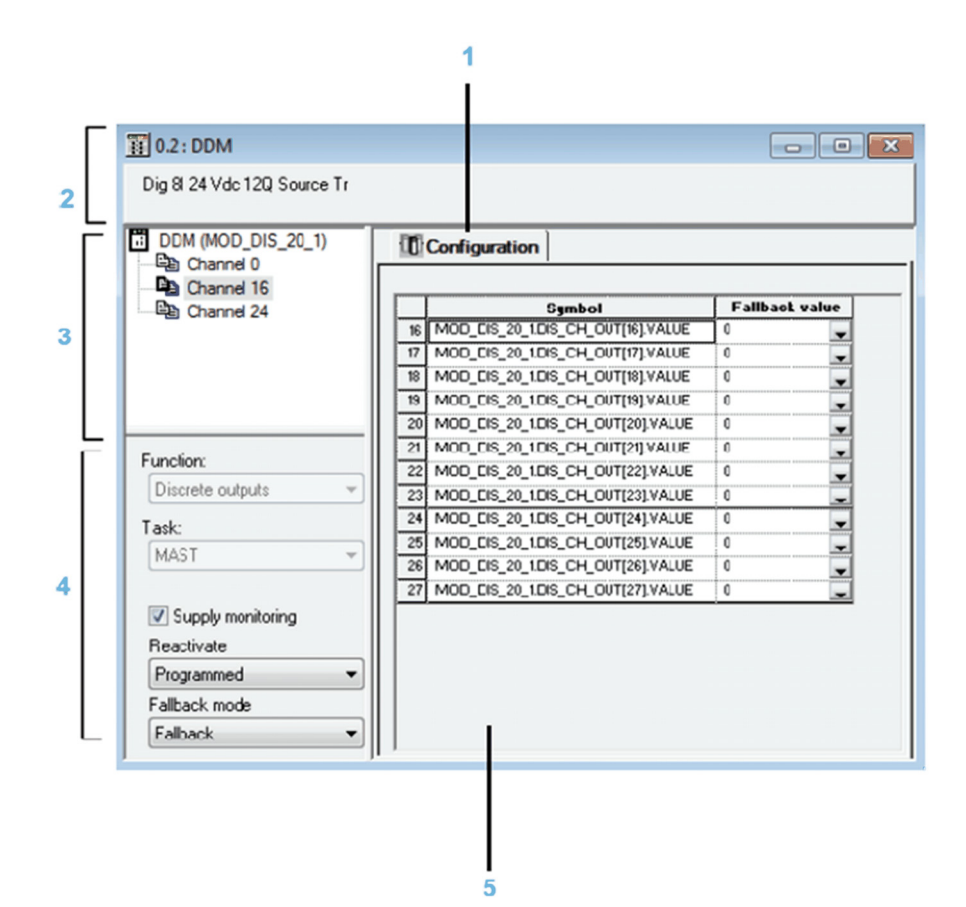

The following table shows the various elements of the configuration screen and their functions:

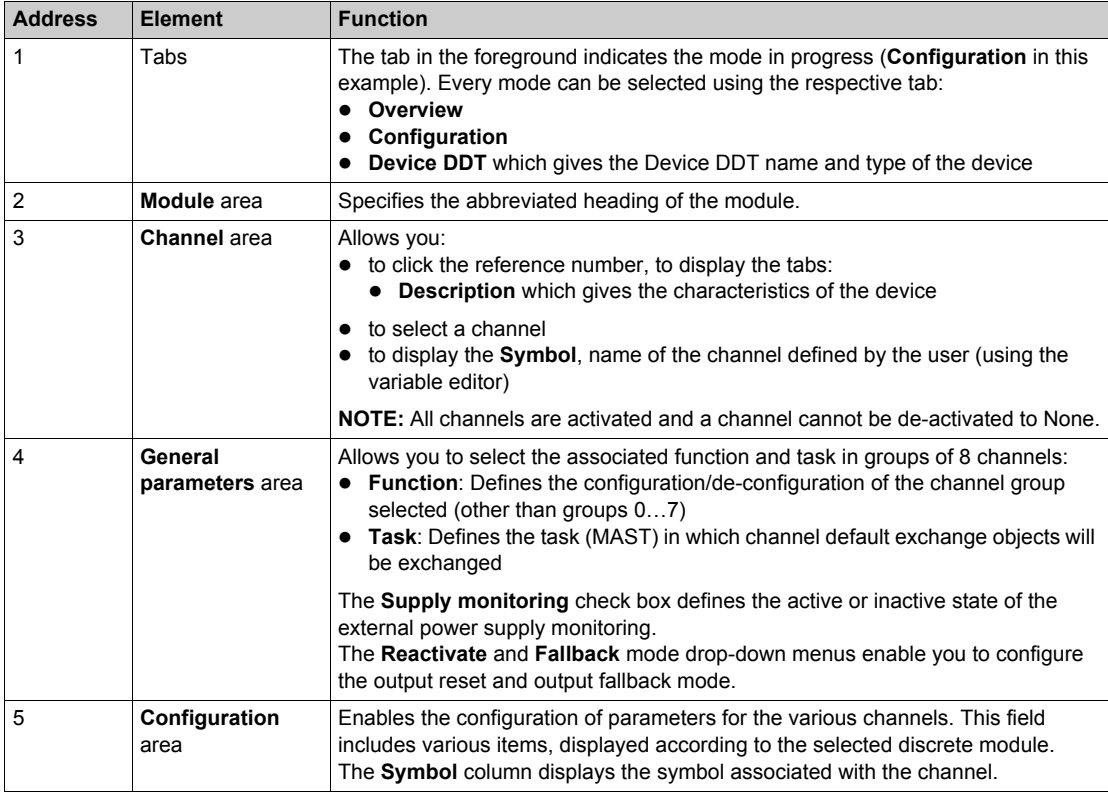

### **Task Parameter**

This parameter defines the processor task MAST where input acquisitions and output updates are performed.

### **External Power Supply Error Monitoring Parameter**

The following table shows how to disable or enable the external power **Supply monitoring** function:

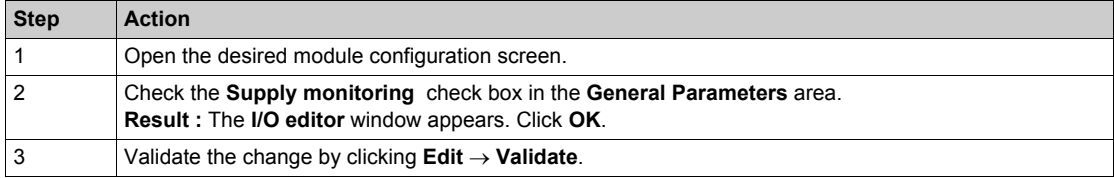

**NOTE:** The external power supply monitoring function is not available for channel 0…7.

#### **Fallback Mode Parameter**

The fallback modes are as follows:

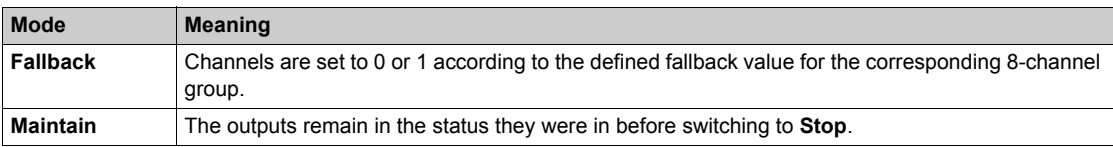

The following table shows the procedure for defining the fallback mode to be assigned to a channel group.

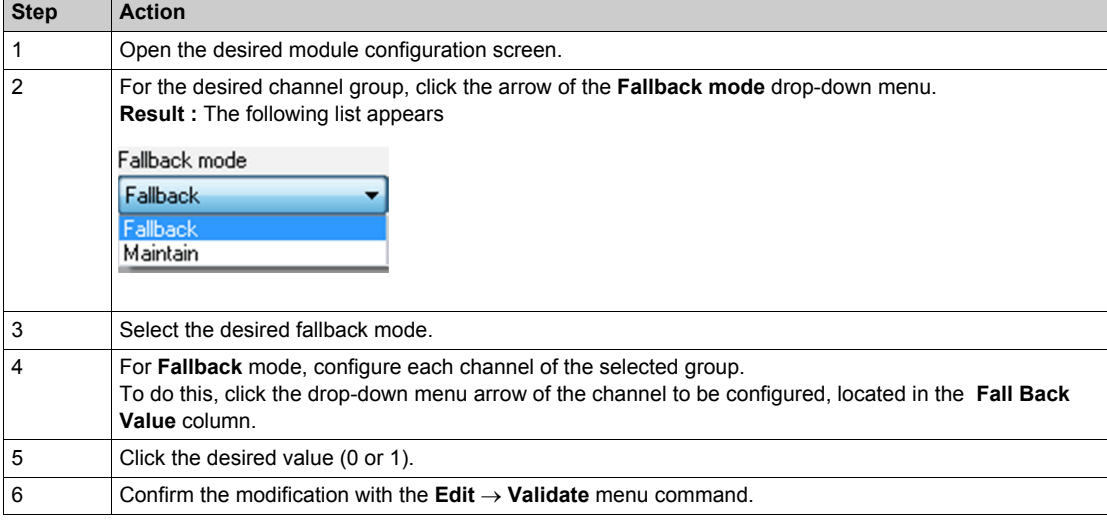

# **Output Reset Parameter**

The reactivate mode is as follows:

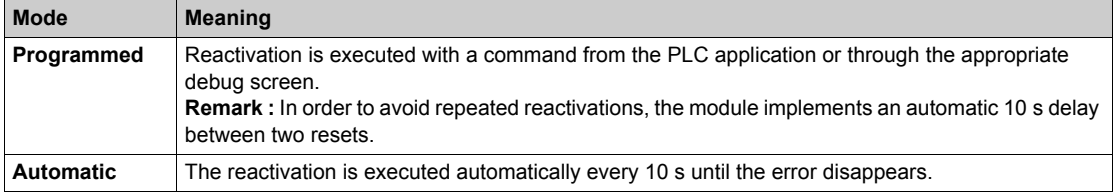

The following table shows the procedure for defining the module output channel reset mode.

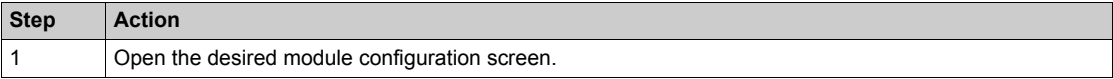

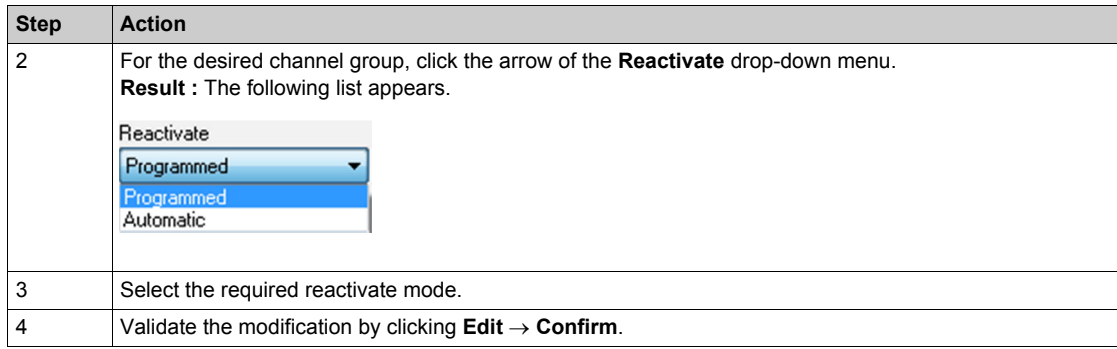

**NOTE:** The MC80 IO function does not support the capability to unconfigure channels as the NONE function.

# **Digital I/O Device DDT**

Discrete I/O supplies Device DDT (MDI\_DIS\_DDDT) for application usage. The following table shows the Device DDT T\_MC80\_DIS\_STD\_IN\_8\_OUT\_8

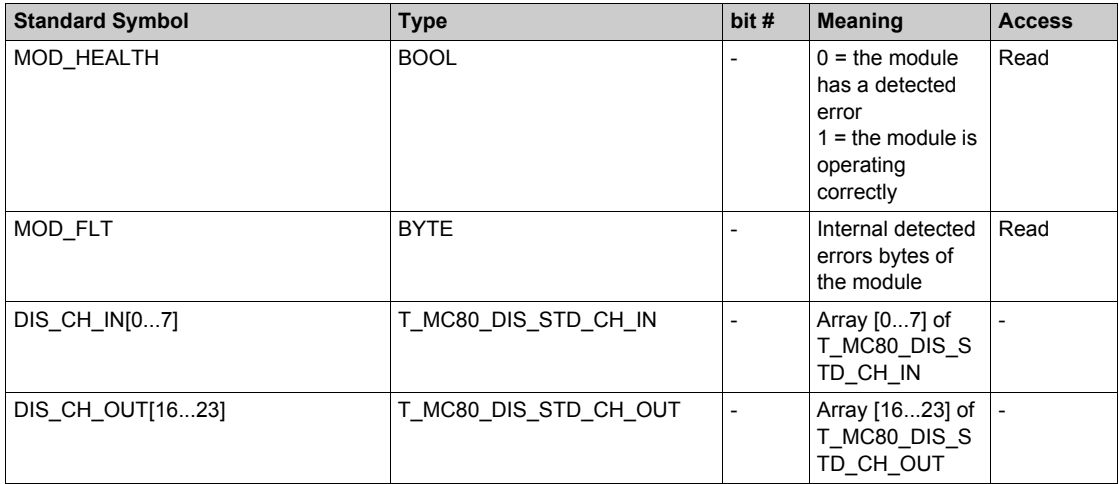

The following table shows the Device DDT T\_MC80\_DIS\_STD\_IN\_8\_OUT\_12

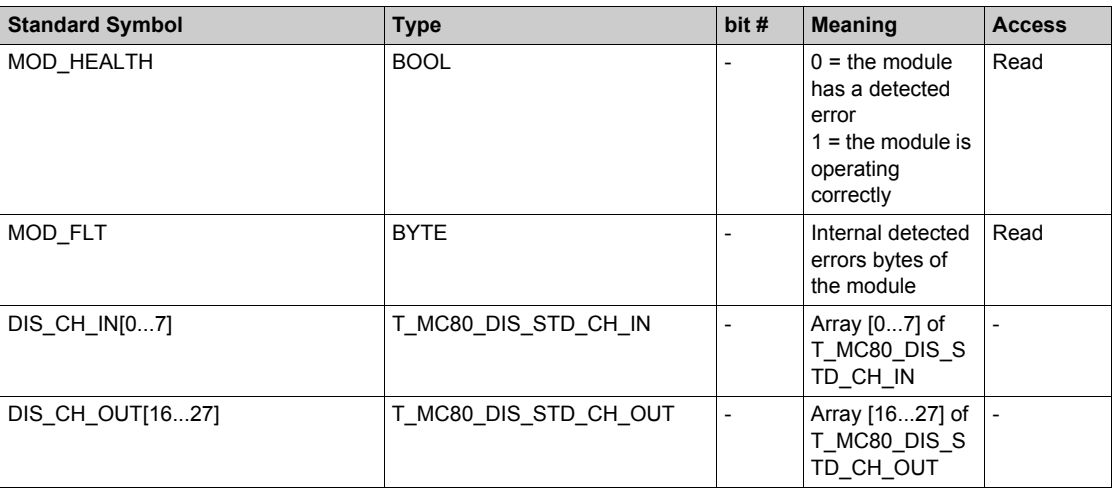

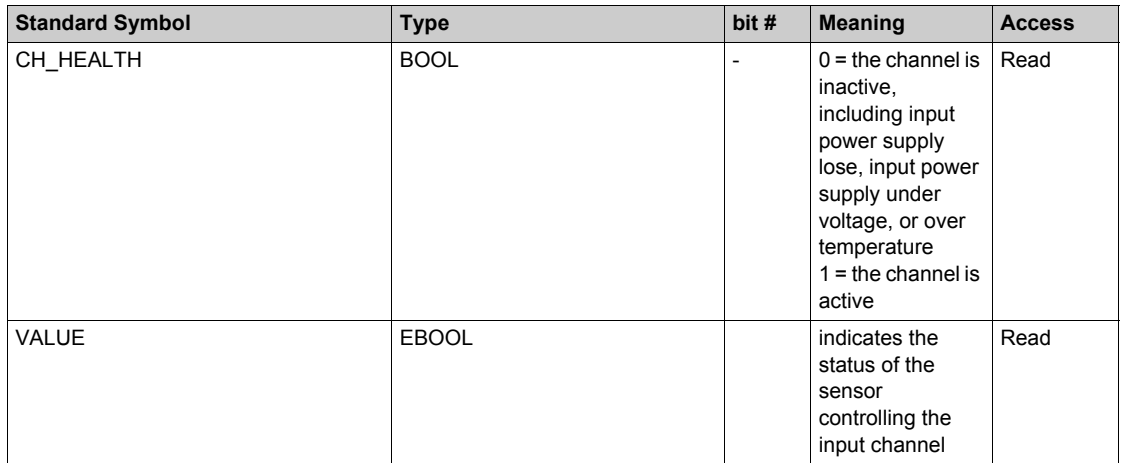

The following table shows the T\_MC80\_DIS\_STD\_CH\_IN structure meaning:

The following table shows the T\_MC80\_DIS\_STD\_CH\_OUT structure meaning:

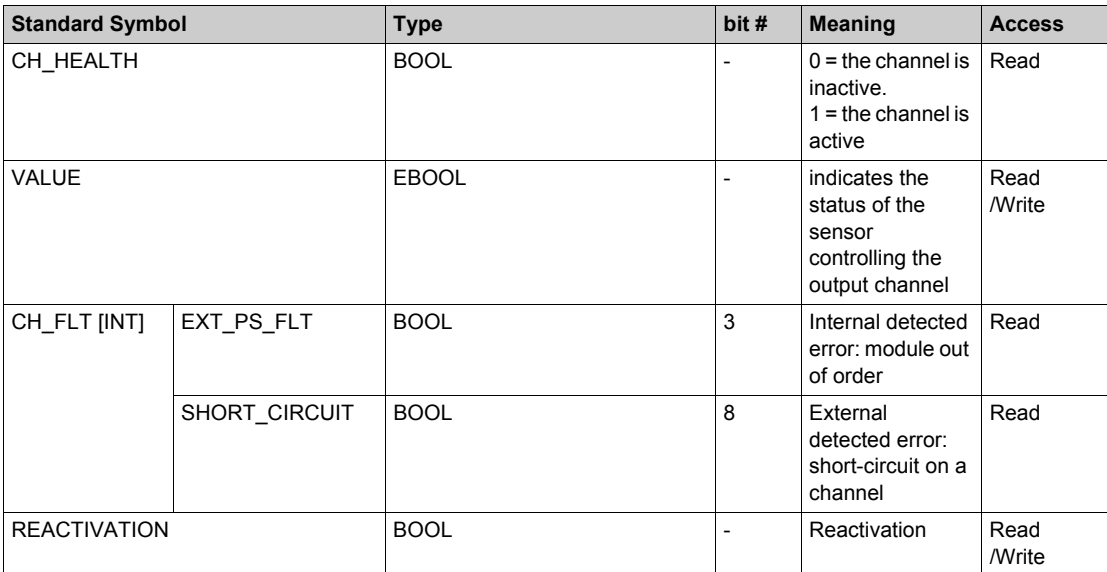

### **Analog Input Function 4 Channels Inputs**

The various available screens for the analog functions are:

- Configuration screen
- Device DDT screen

The below screen shows MC80 Analog Input functions configuration screen:

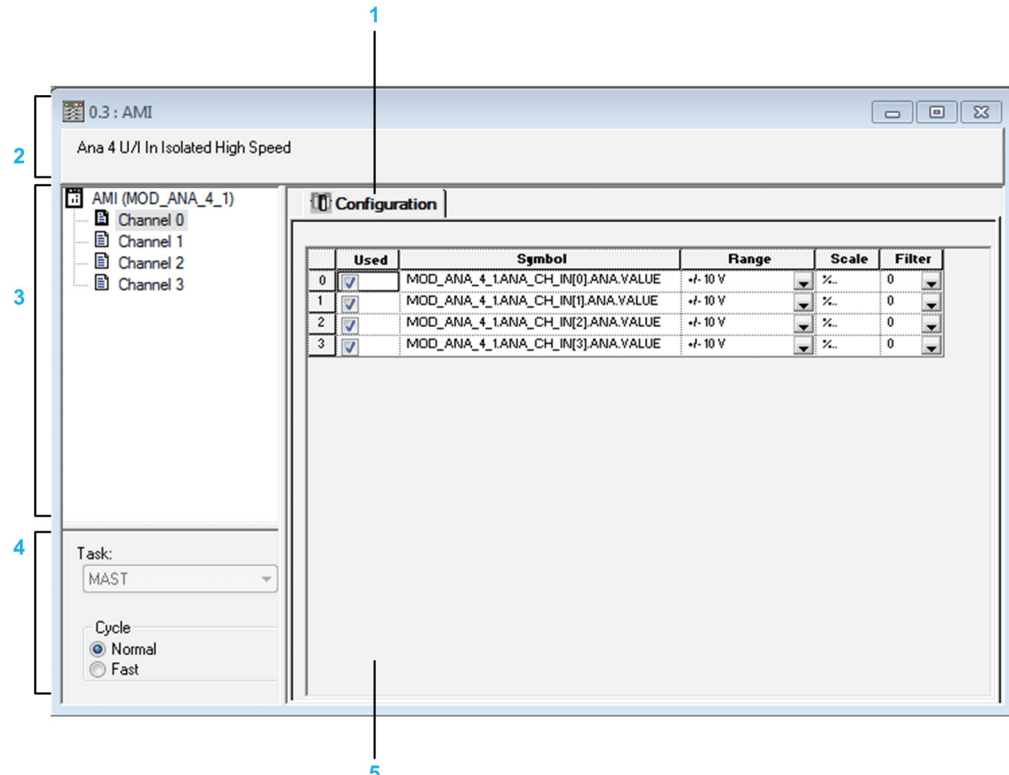

This following table shows the various elements of the configuration screen and their functions:

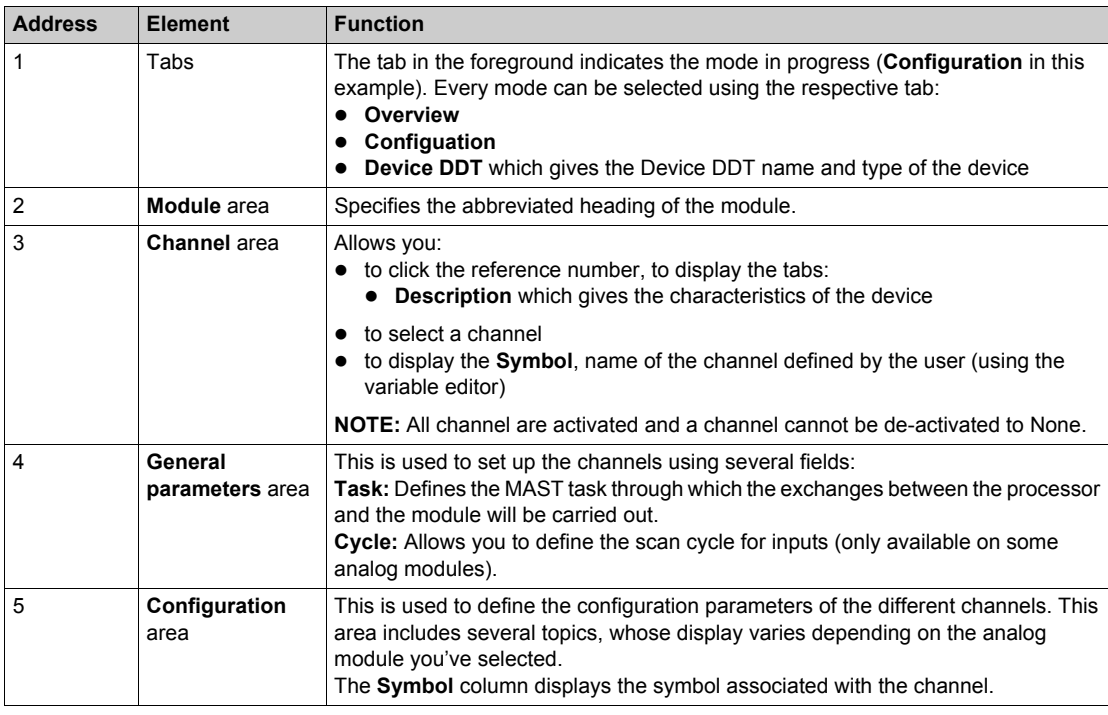

For each input, the information related to the following are configurable in the configuration screen associated to the analog input:

- Range
- $\bullet$  Scale factor
- Overflow (high and low limits)
- Filtering

# **Selecting the Range for an Analog Input**

This parameter defines the range for the input channel. Depending on the type of function, the input range may be:

- Voltage
- Current

The following table describes the procedure to define the type of task assigned to an analog function's channels:

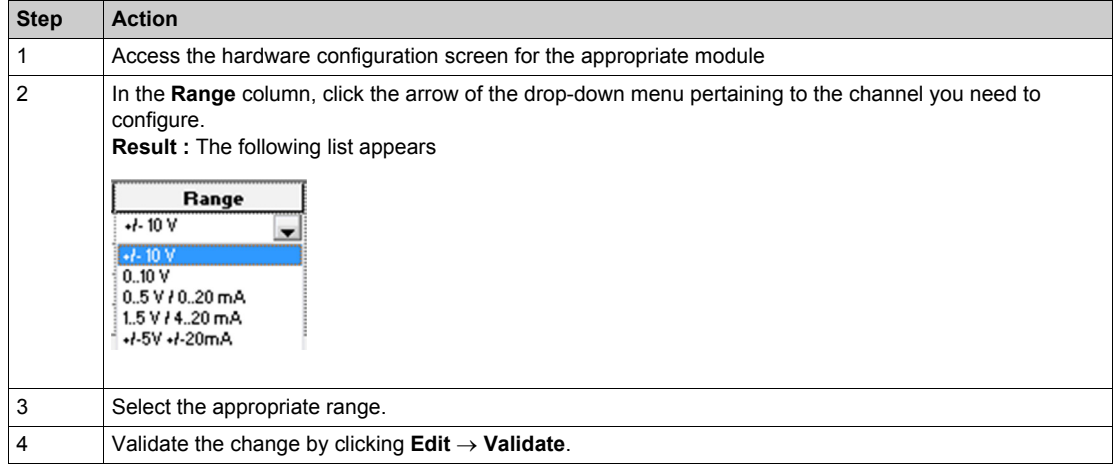

#### **Task Parameter**

This parameter defines the processor task MAST where input acquisitions and output updates are performed.

# **Selecting the Display Format for a Current or Voltage Input Channel**

This parameter defines the display format for the measurement of an analog module channel whose range is configured for voltage or current.

The display format may be:

- $\bullet$  standardized  $(\%..)$ :
	- $\bullet$  unipolar range:  $0...+10,000$
	- $\bullet$  bipolar range : -10,000...+10,000
- user-defined (User).

The following table provides the instructions defining the display scale assigned to an analog module channel:

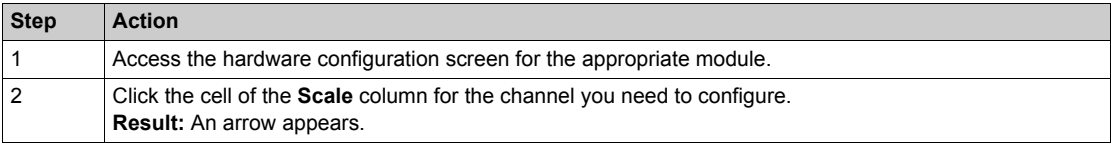

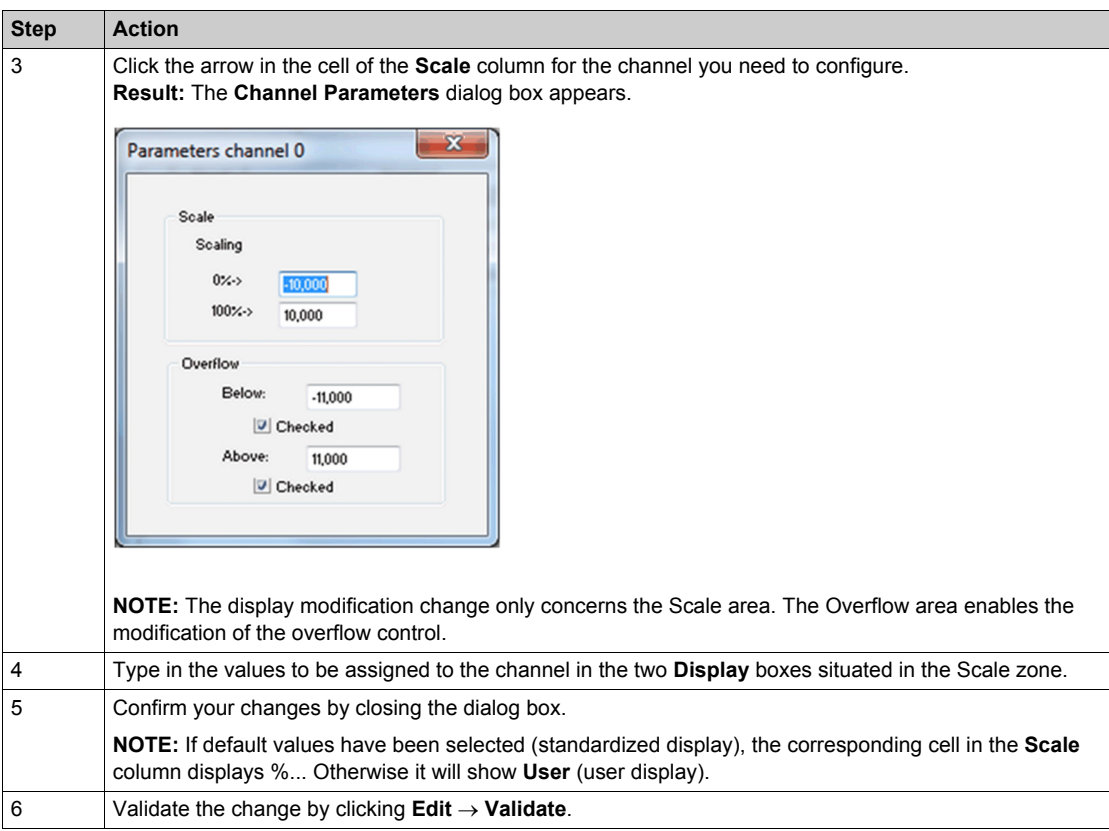

### **Selecting the Input Channels Filter Value**

This parameter defines the type of filtering for the input channel selected for analog function.

The available filtering values are:

- $\bullet$  0: No filtering
- 1 and 2: Low filtering
- 3 and 4: Medium filtering
- 5 and 6: High filtering

**NOTE:** Filtering is taken into account in both fast scan and normal cycles.

The following table provides instructions for defining the filter value assigned to input channels for analog function.

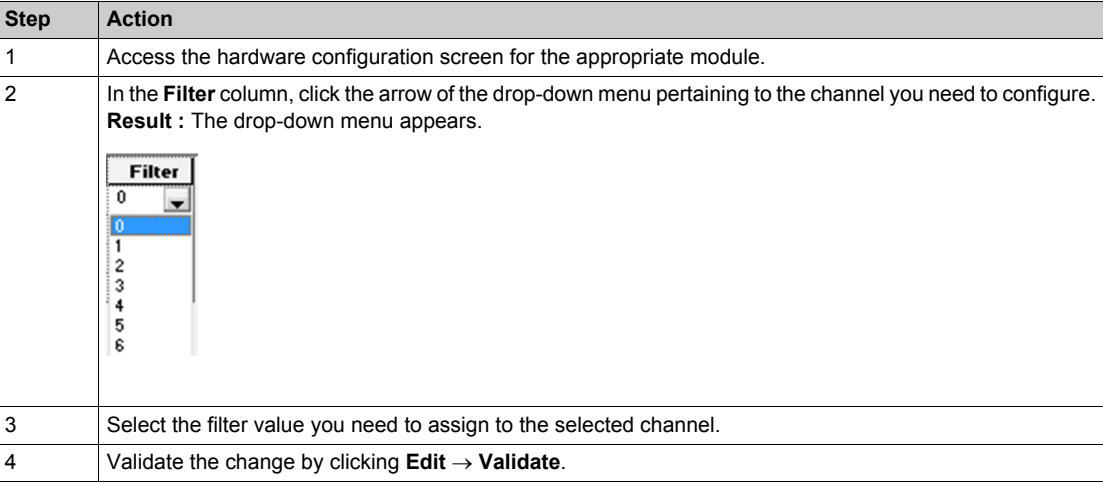

# **Analog Inputs Device DDT**

Analog input supplies Device DDT (T\_MC80\_ANA\_STD\_IN\_4) for application usage. The following table shows the T\_MC80\_ANA\_STD\_IN\_4:

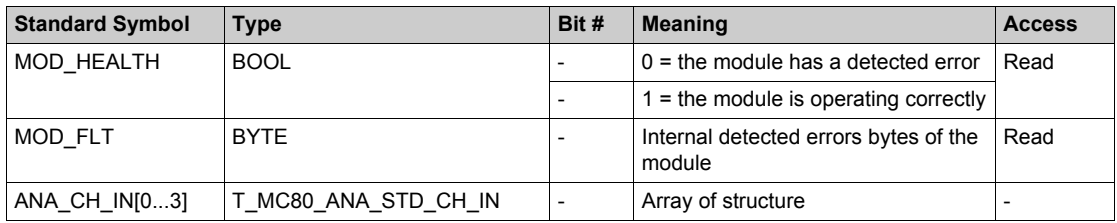

The following table shows the T\_MC80\_ANA\_STD\_CH\_IN structure meaning:

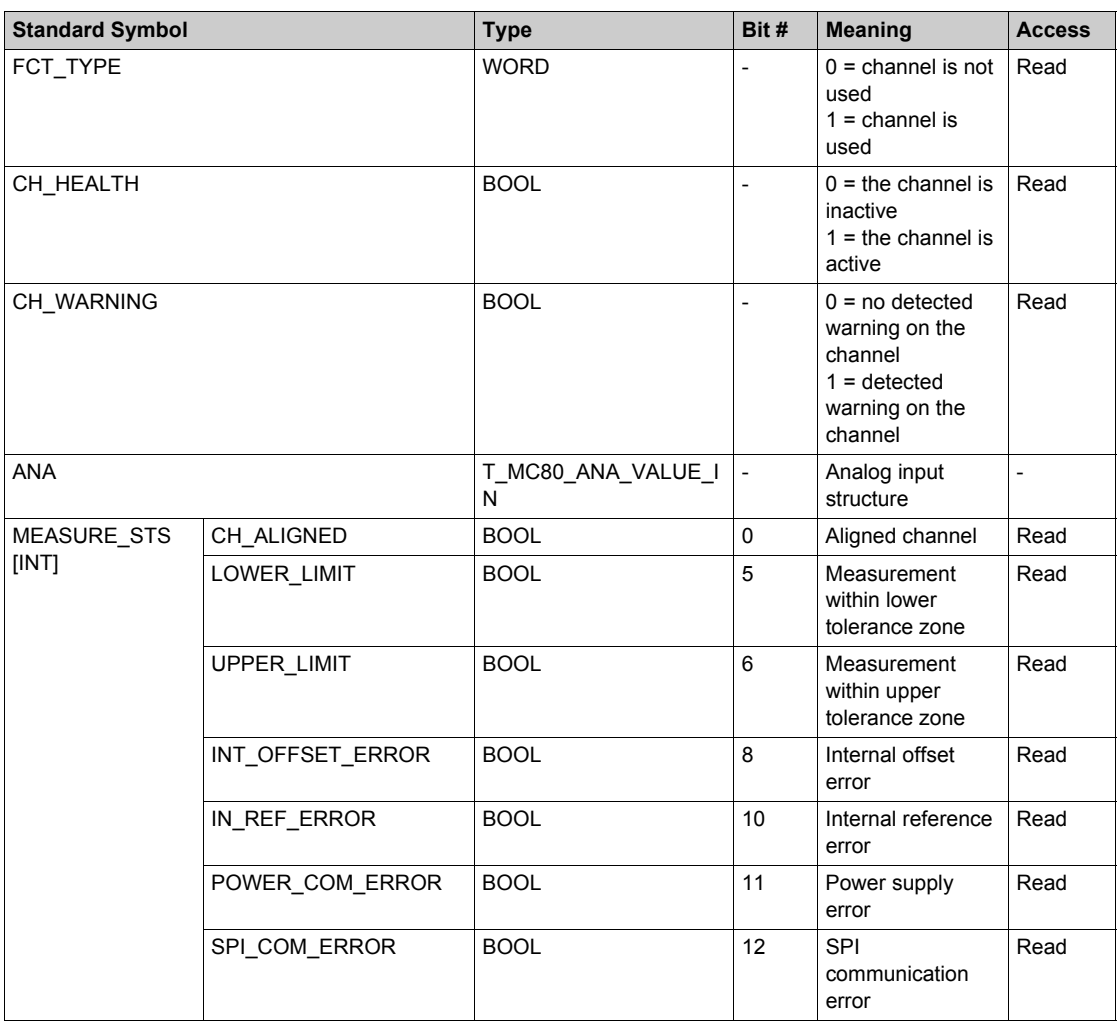

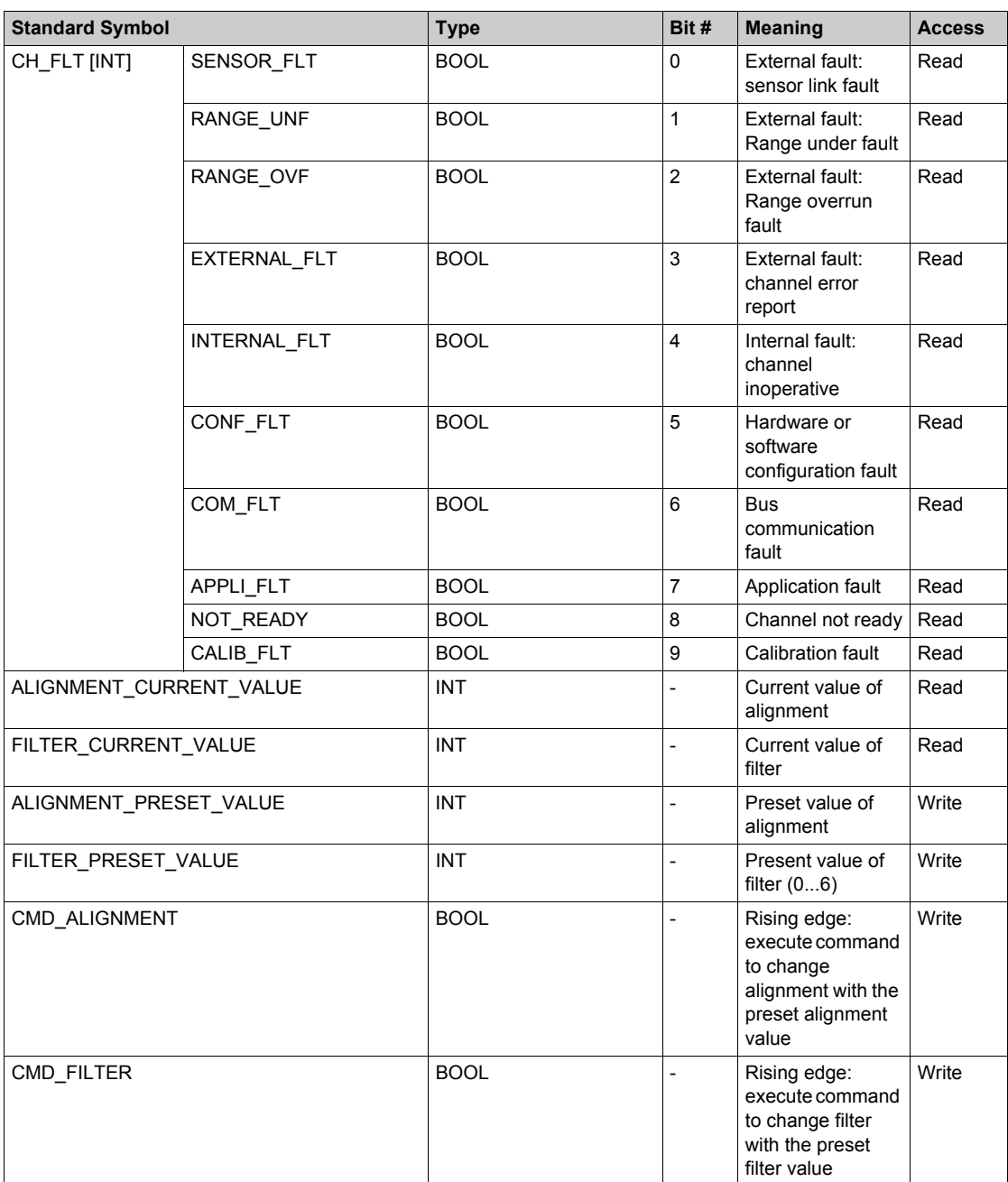

The following table shows the T\_MC80\_ANA\_VALUE\_IN structure meaning:

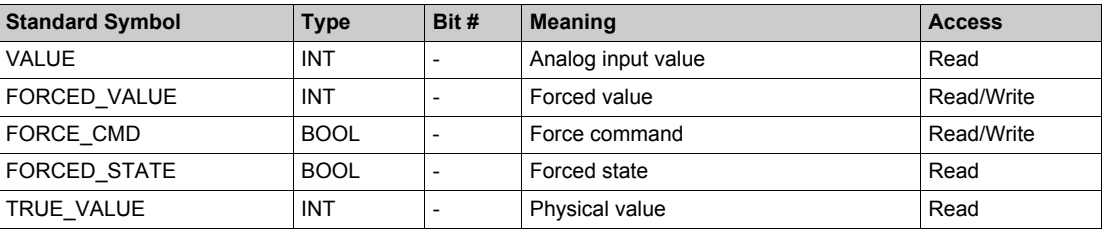

# **High Speed Generic Counter**

The following figure shows the counting modules configuration screen.

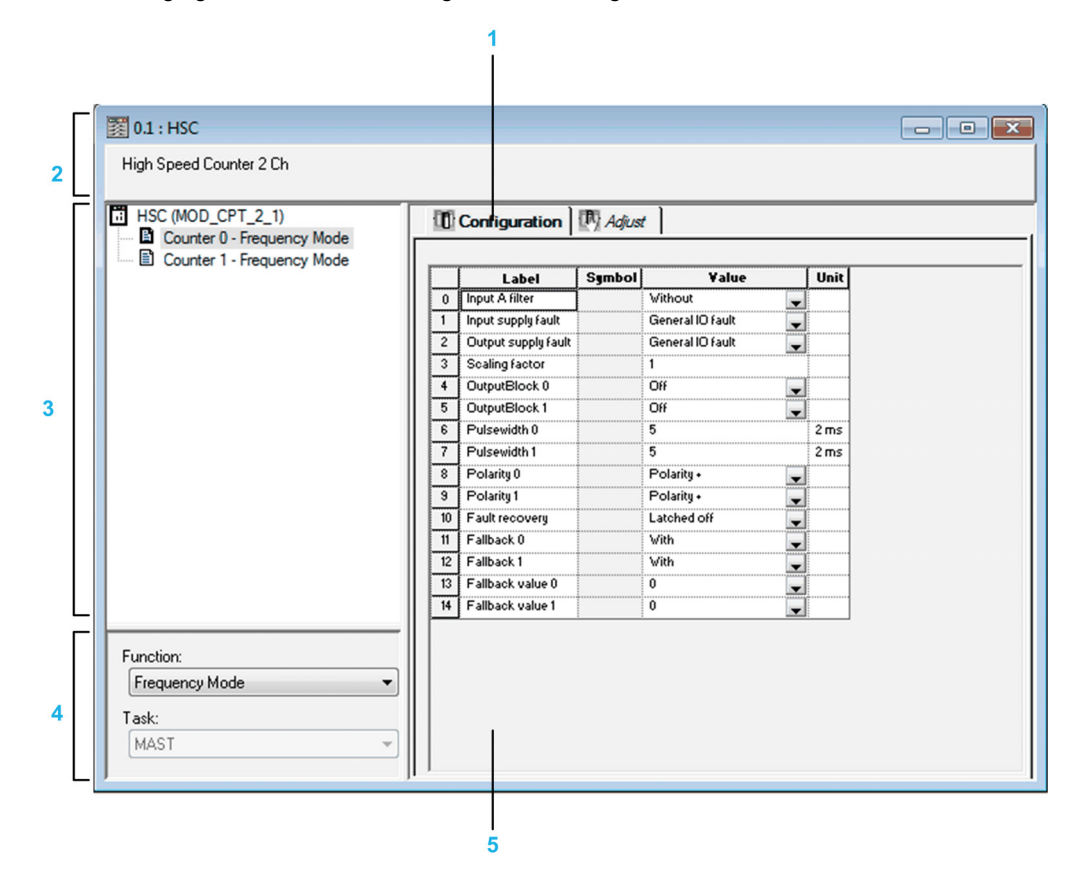

The following table describes the parts of the various screens:

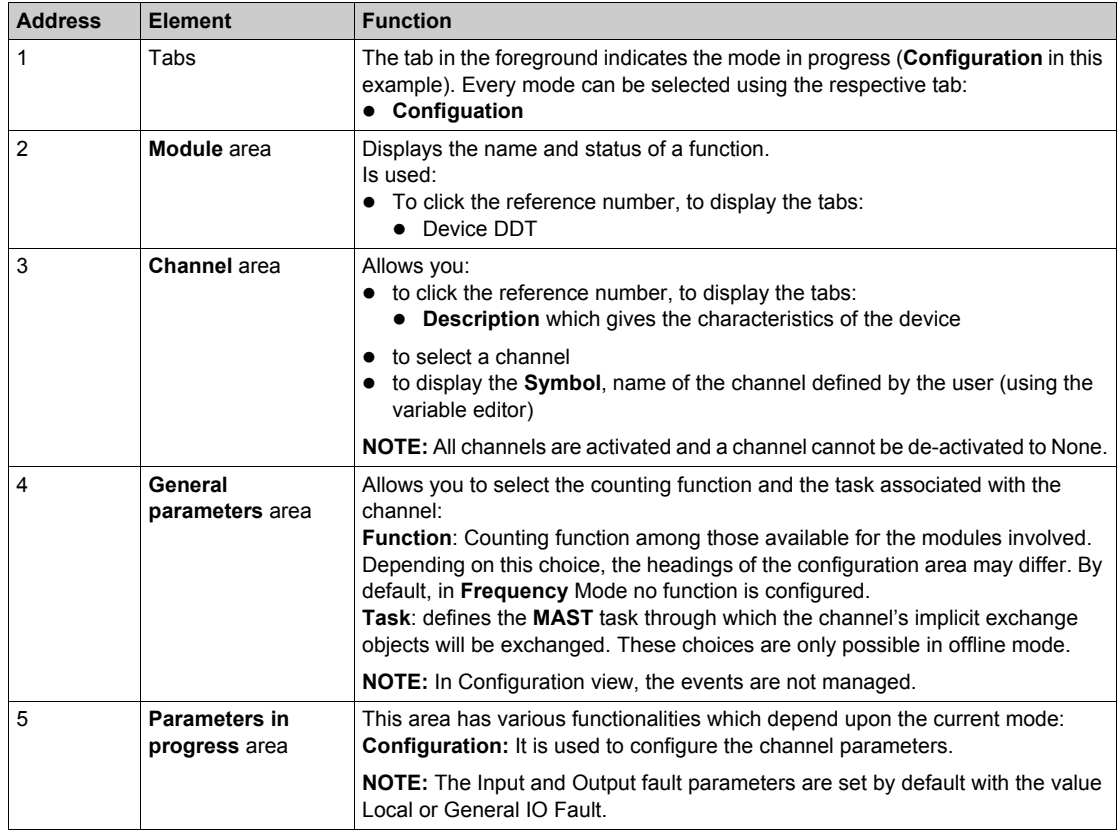

# **Frequency Mode Configuration**

The following table describes the frequency mode configurable elements:

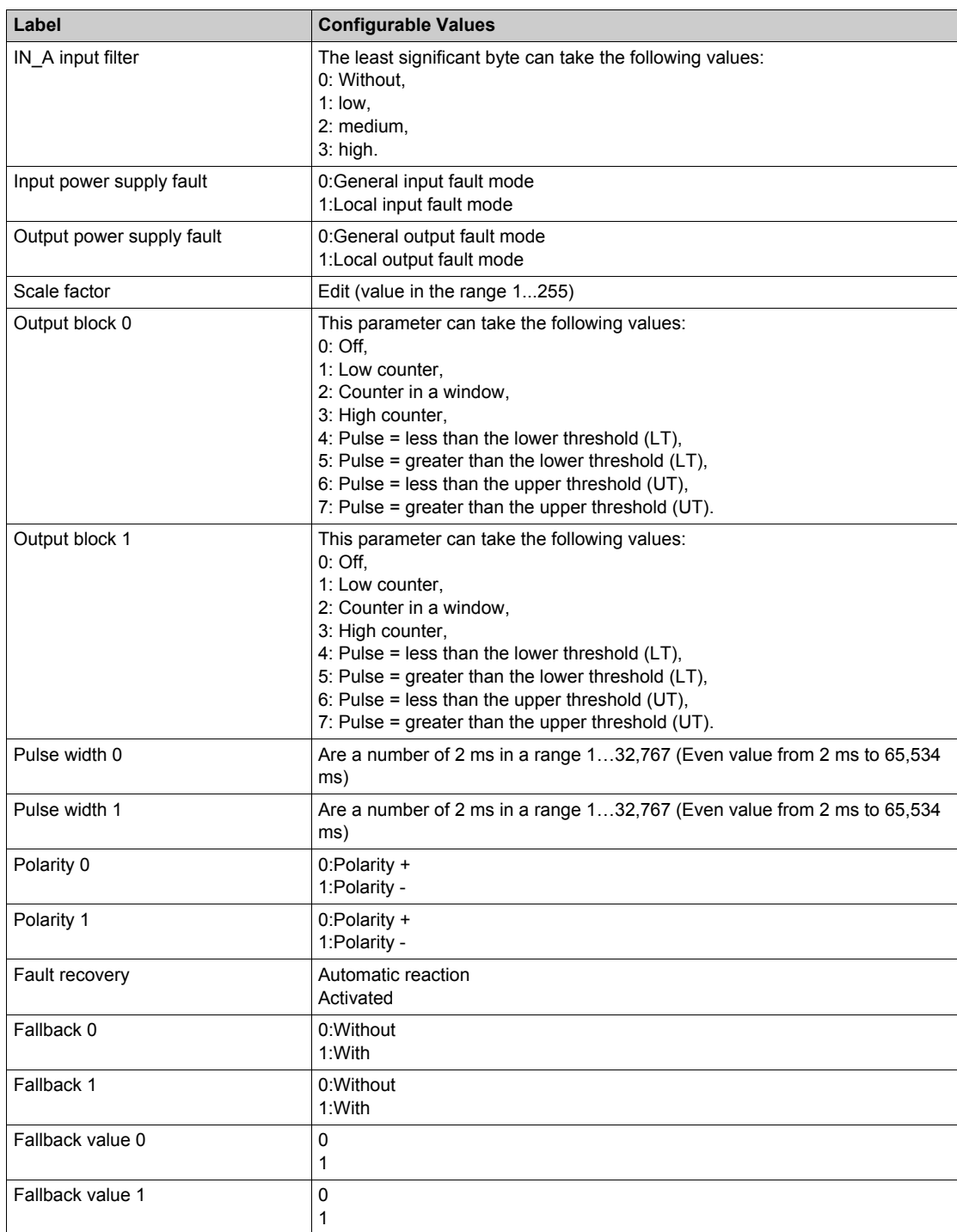

# **Event Counting Mode Configuration**

The following table describes the event counting mode configurable elements:

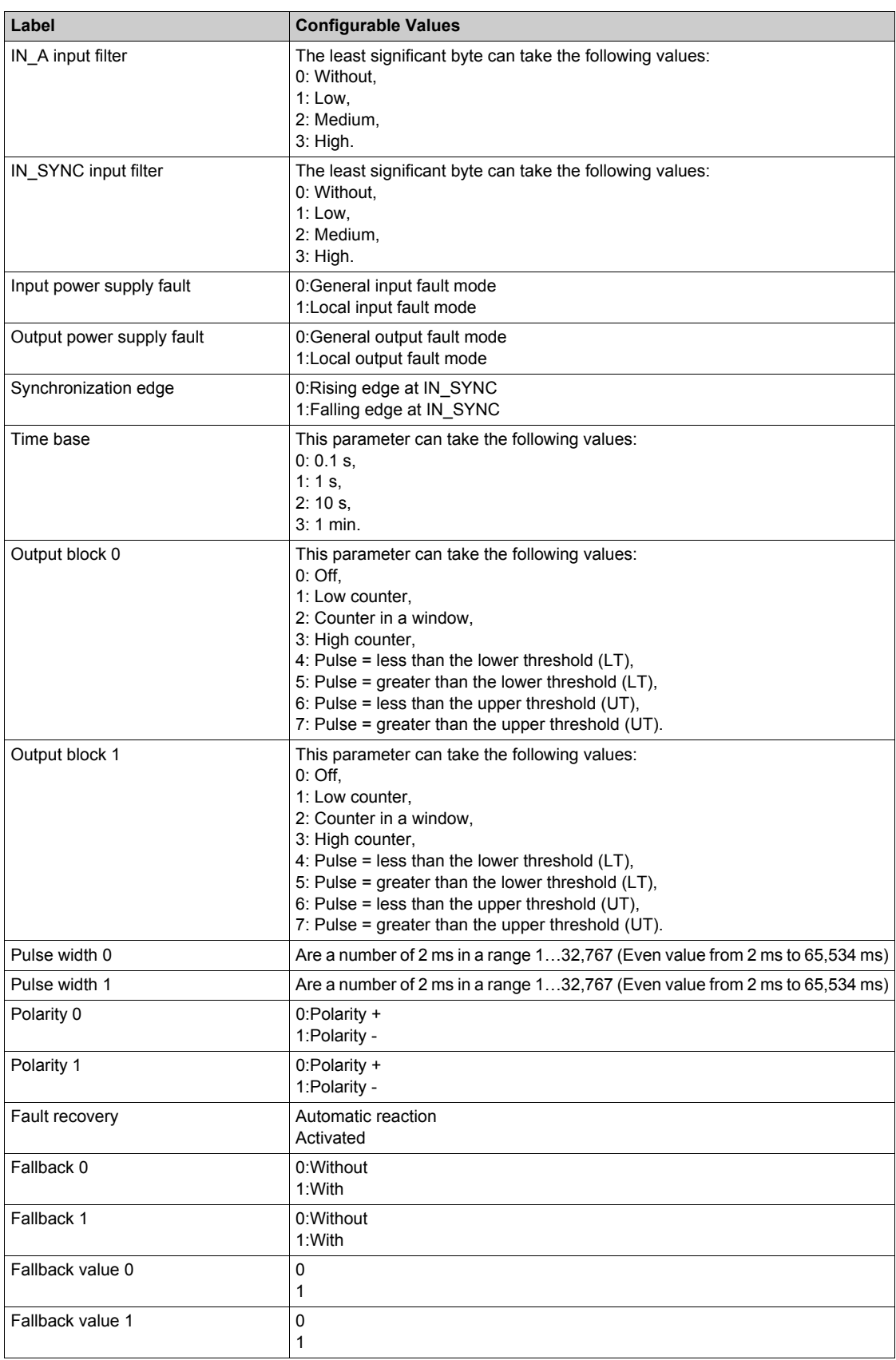
## **Period Measuring Mode Configuration**

The following table describes the period measuring mode configurable elements:

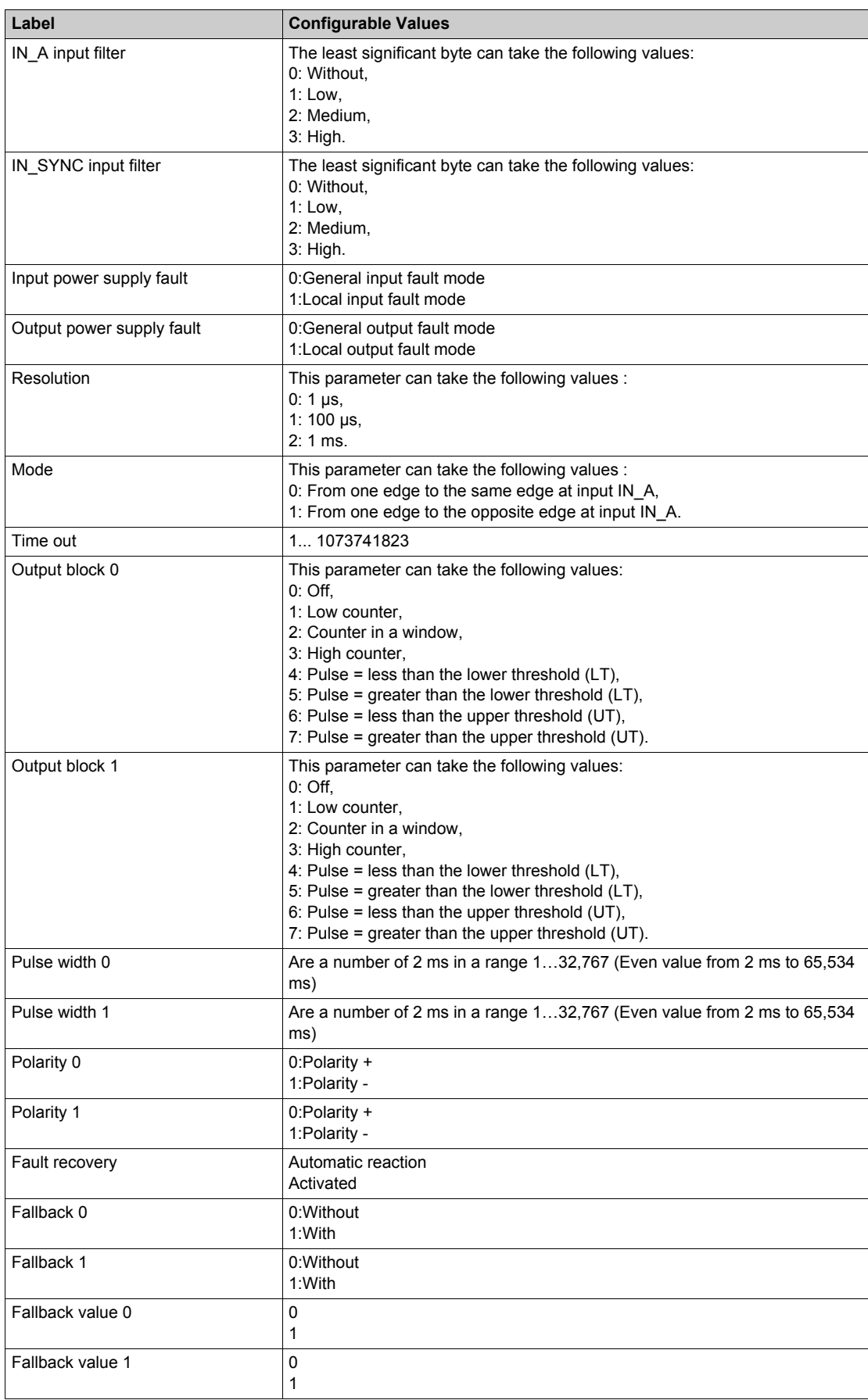

## **Ratio Mode Configuration**

The following table describes the ratio mode configurable elements:

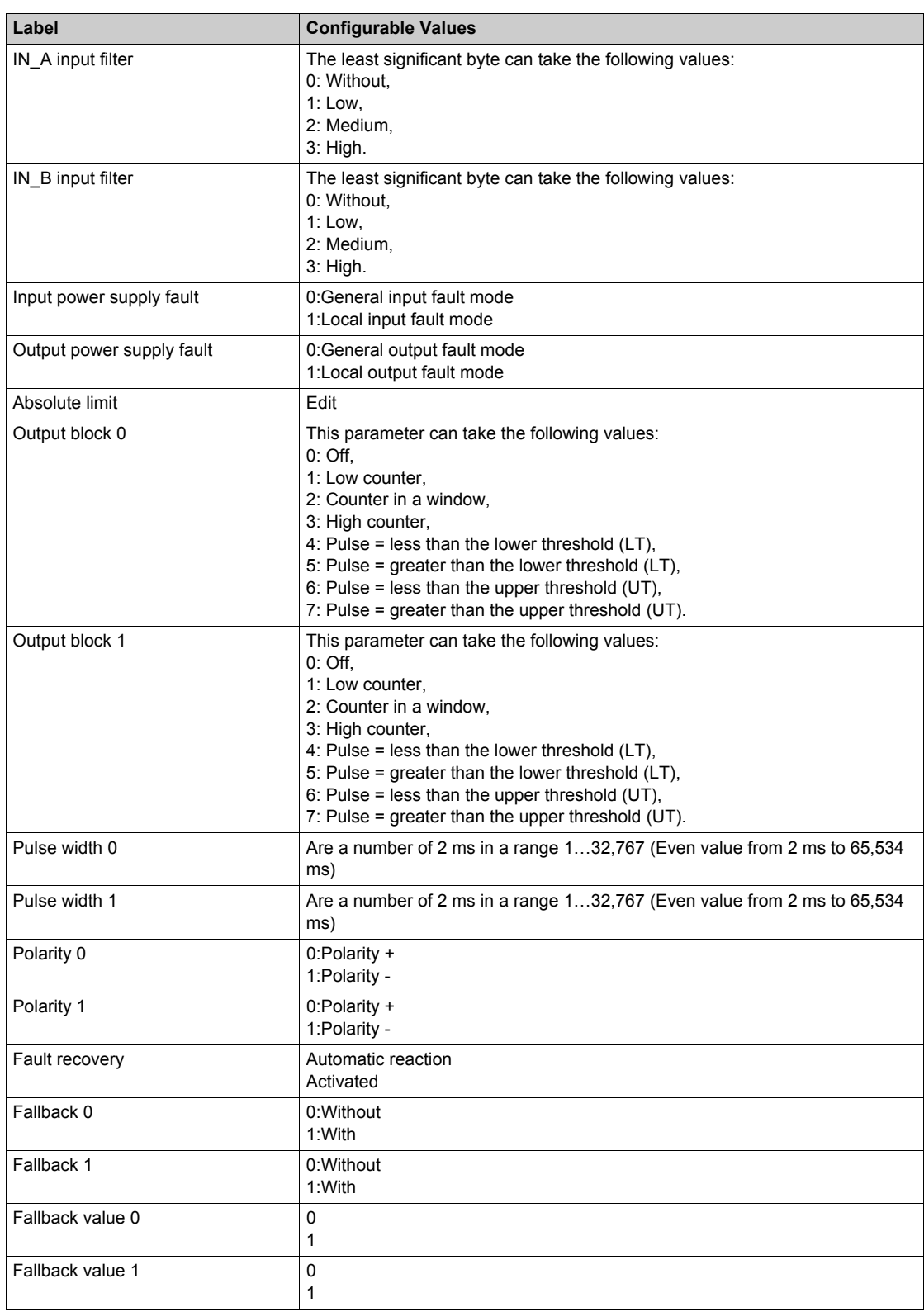

## **One Shot Counter Mode Configuration**

The following table describes the one shot counter mode configurable elements:

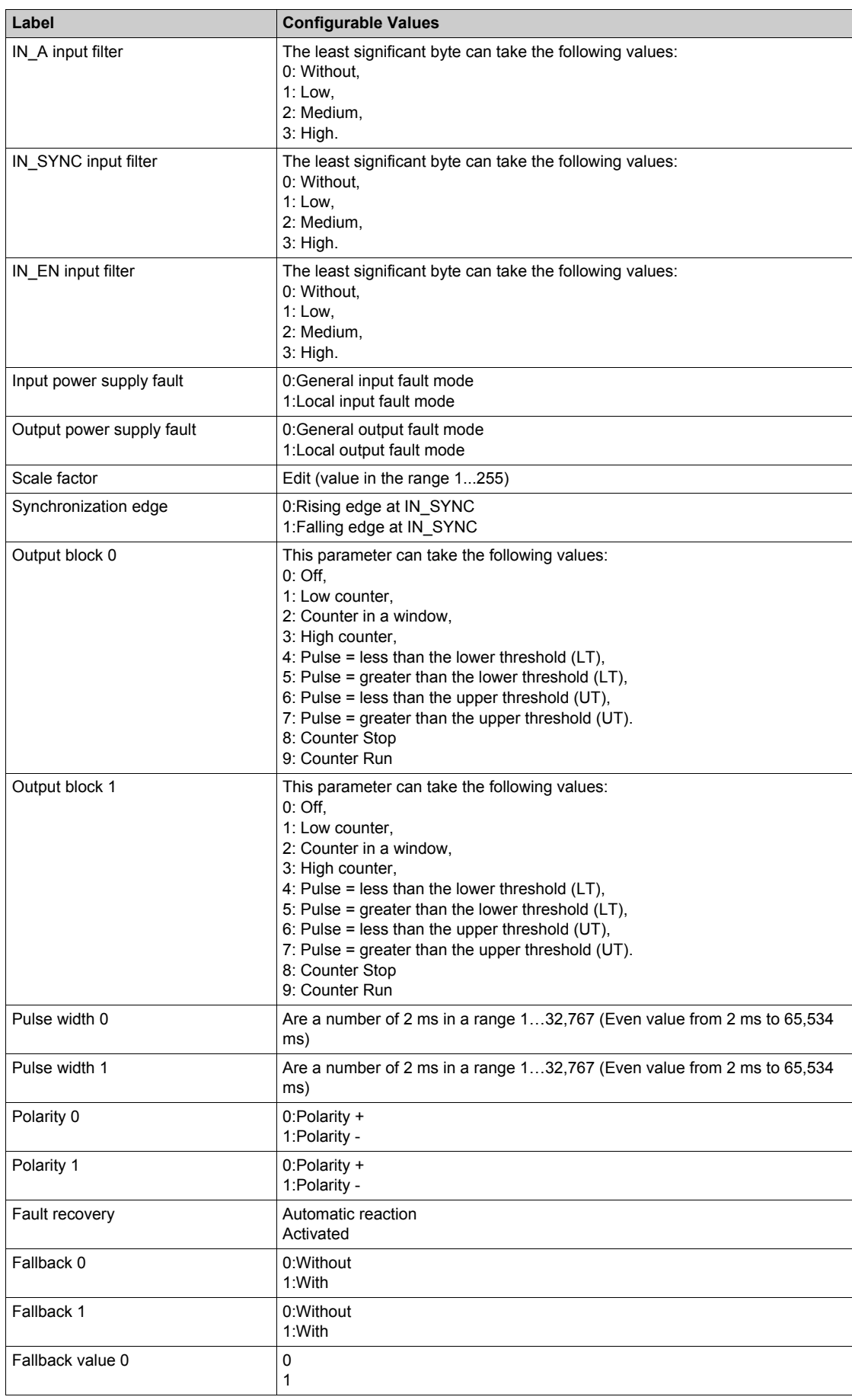

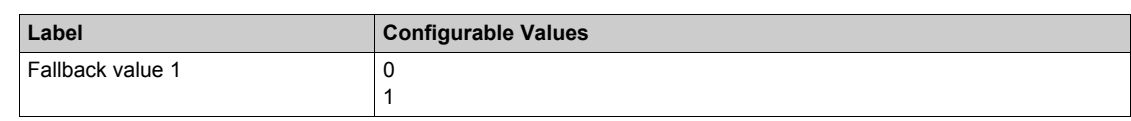

# **Modulo Loop Counter Mode Configuration**

The following table describes the modulo loop counter mode configurable elements:

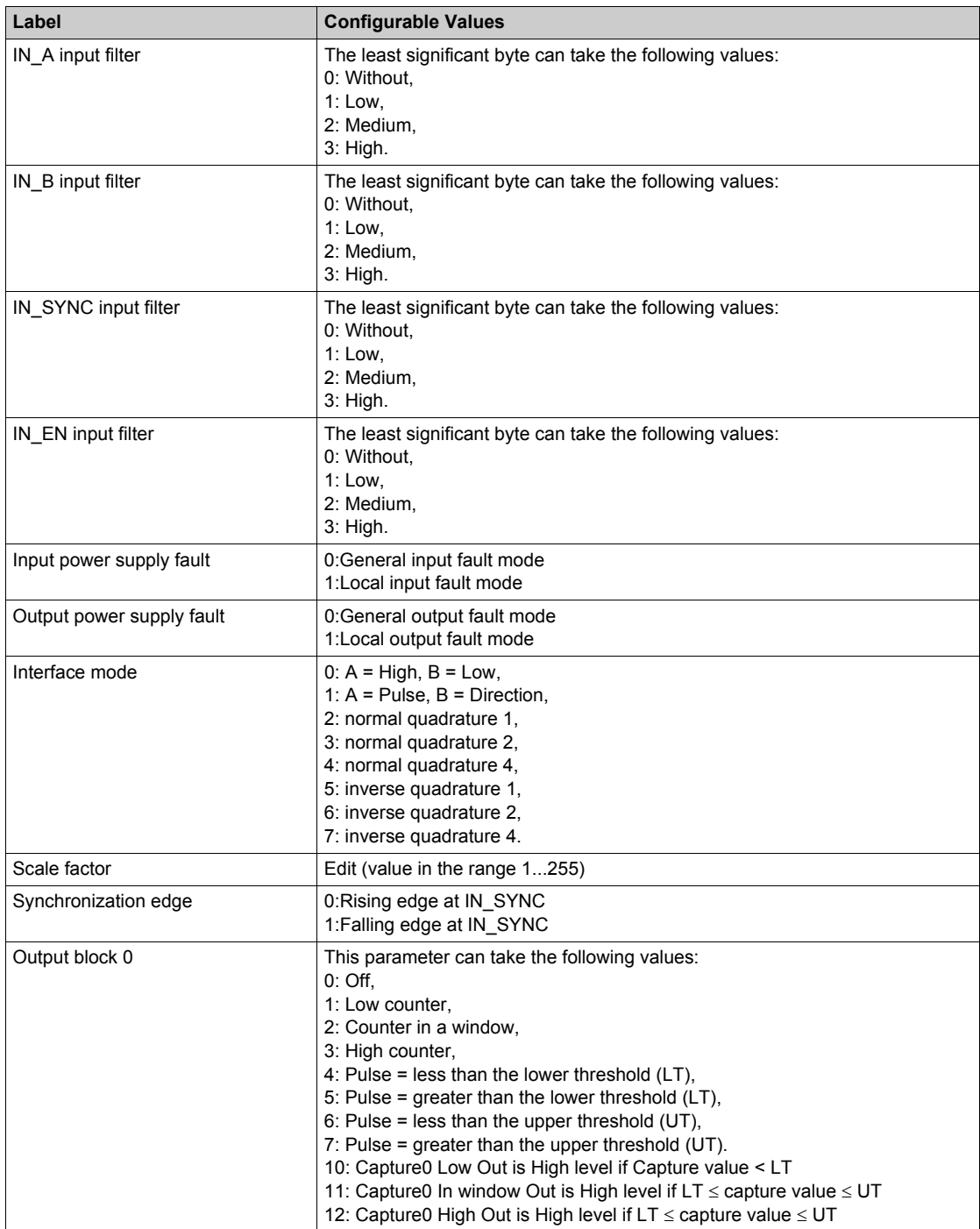

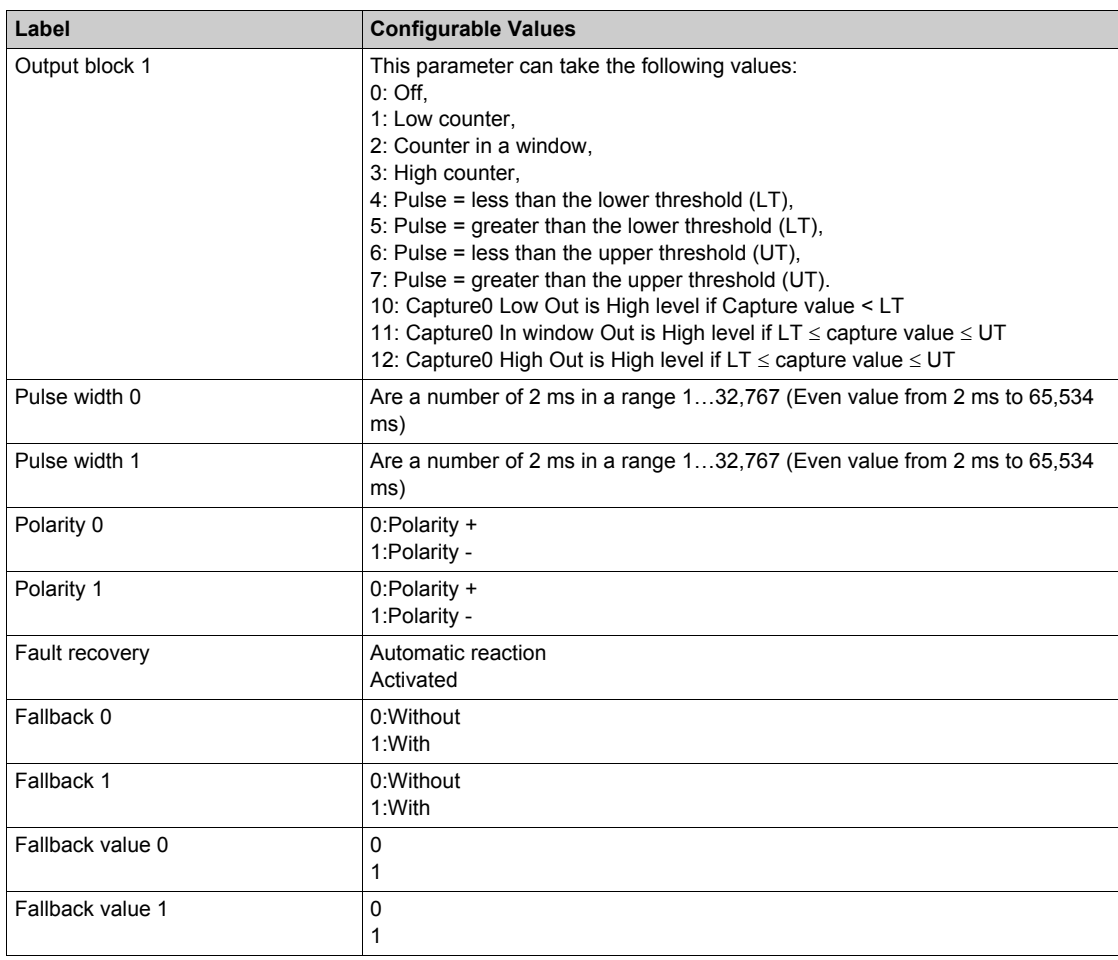

## **Free Large Counter Mode Configuration**

The following table describes the free large counter mode configurable elements:

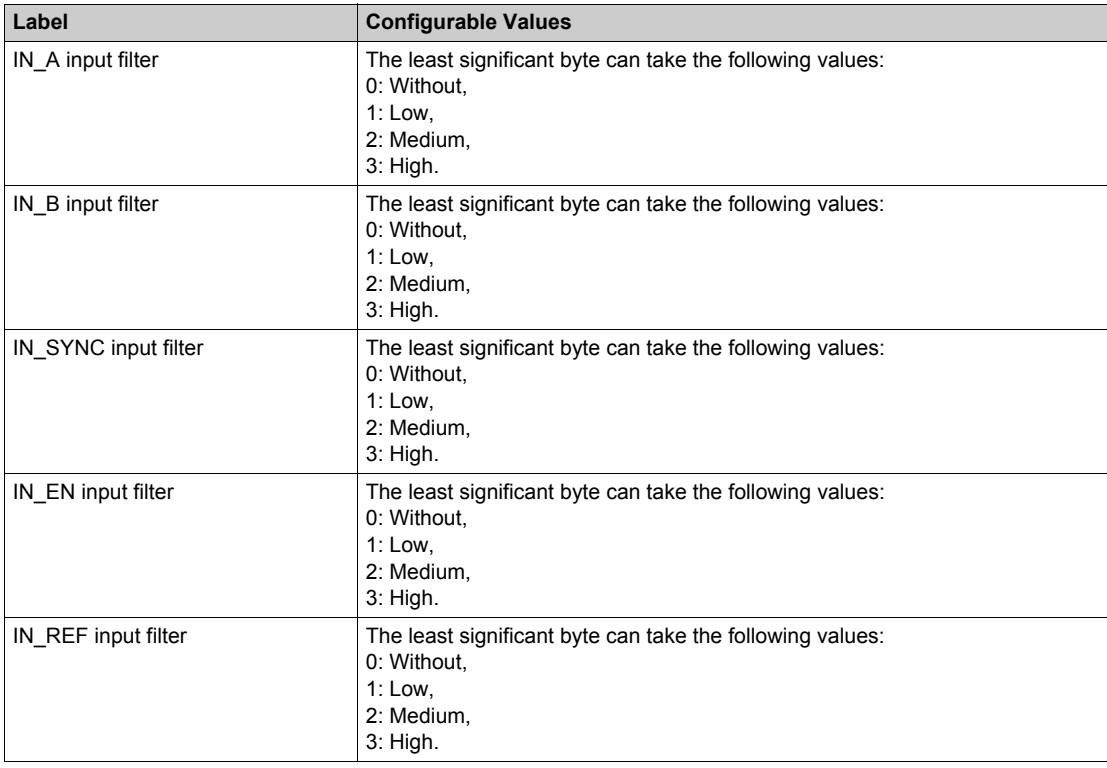

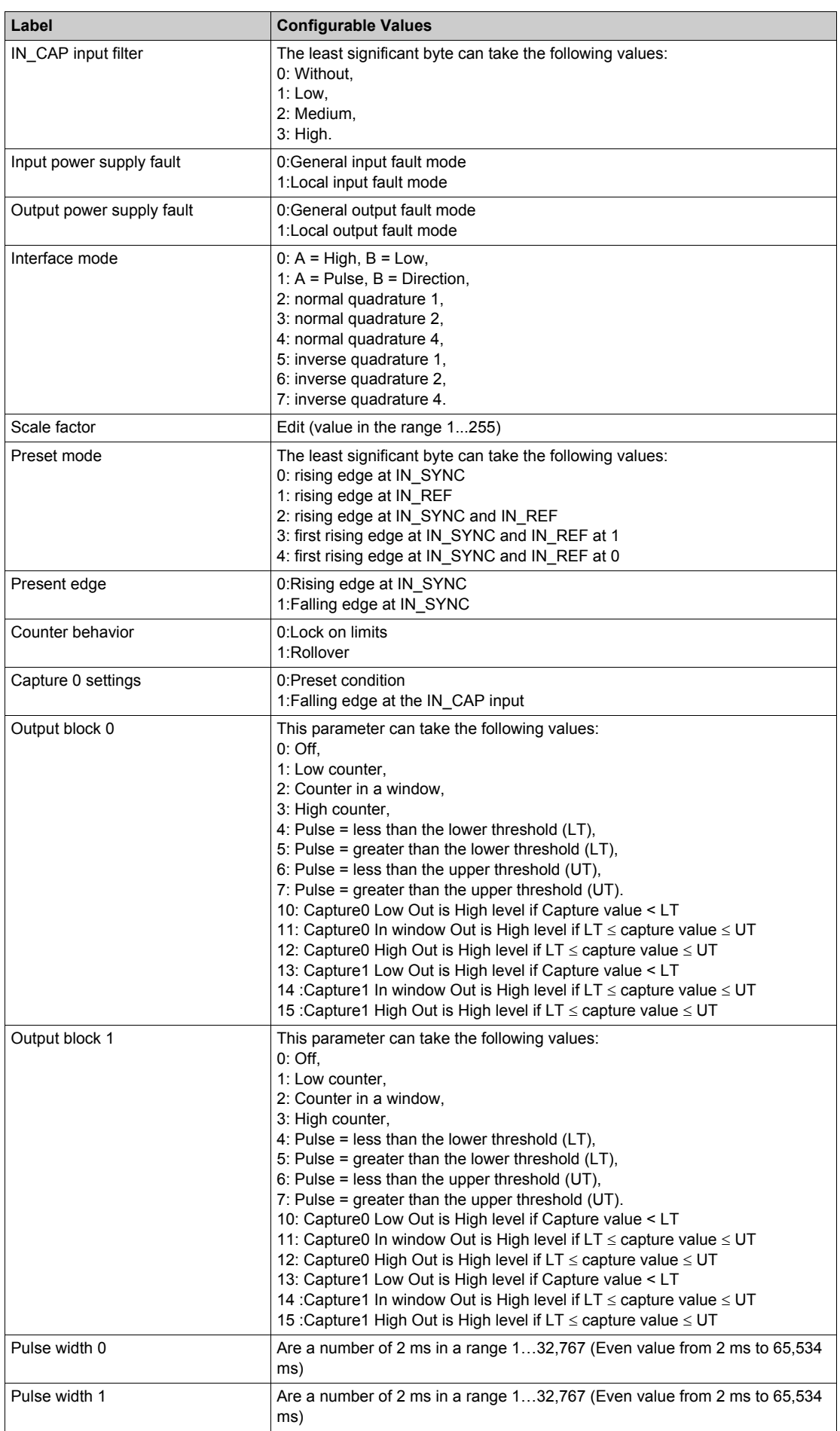

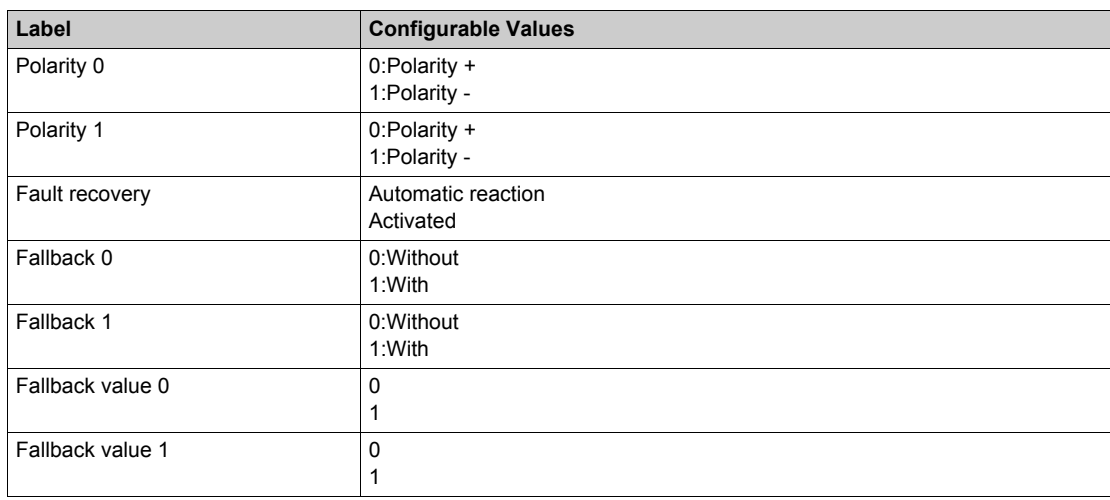

#### **HSC Device DDT**

HSC supplies Device DDT for application usage.

The following table shows the T\_MC80\_CPT\_STD\_IN\_2:

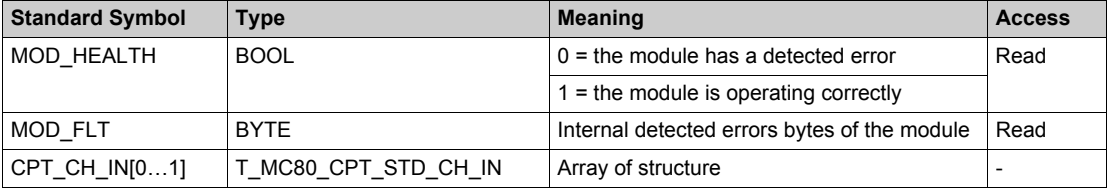

The following table shows the T\_MC80\_CPT\_STD\_CH\_IN structure meaning:

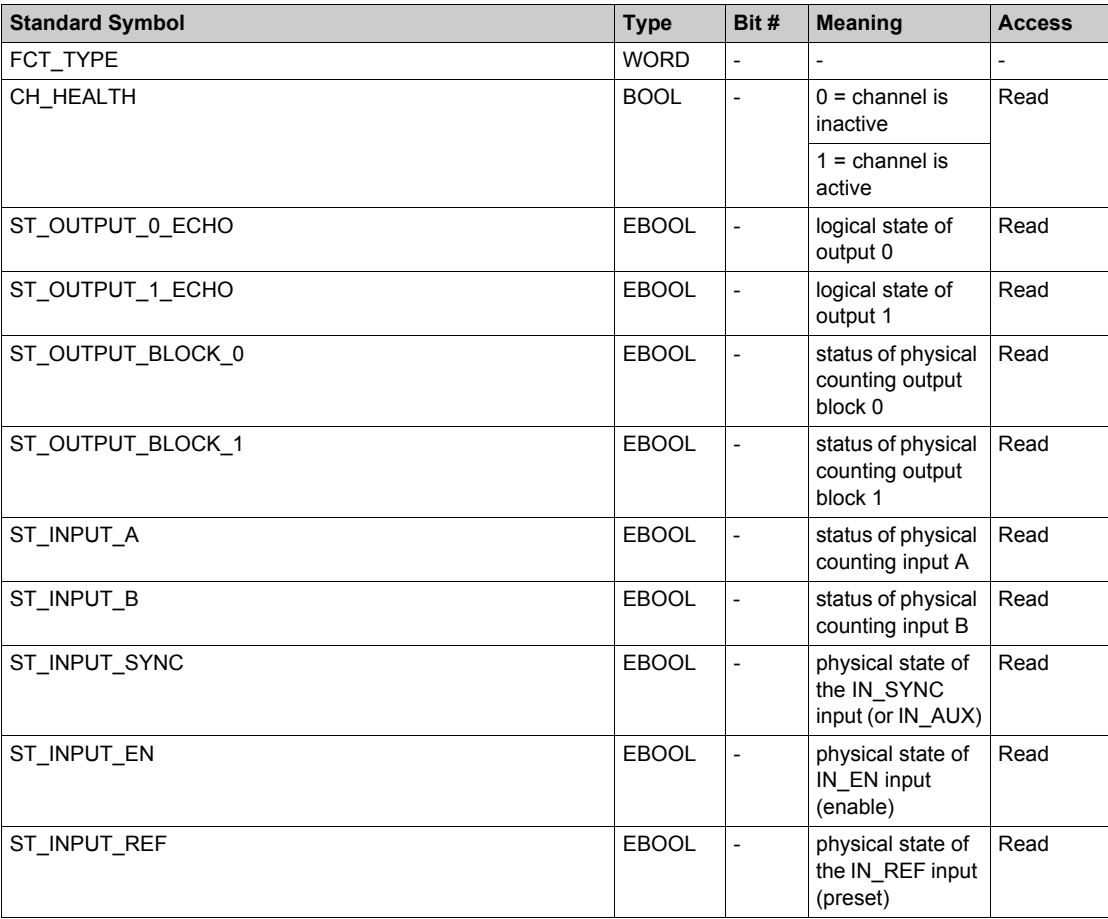

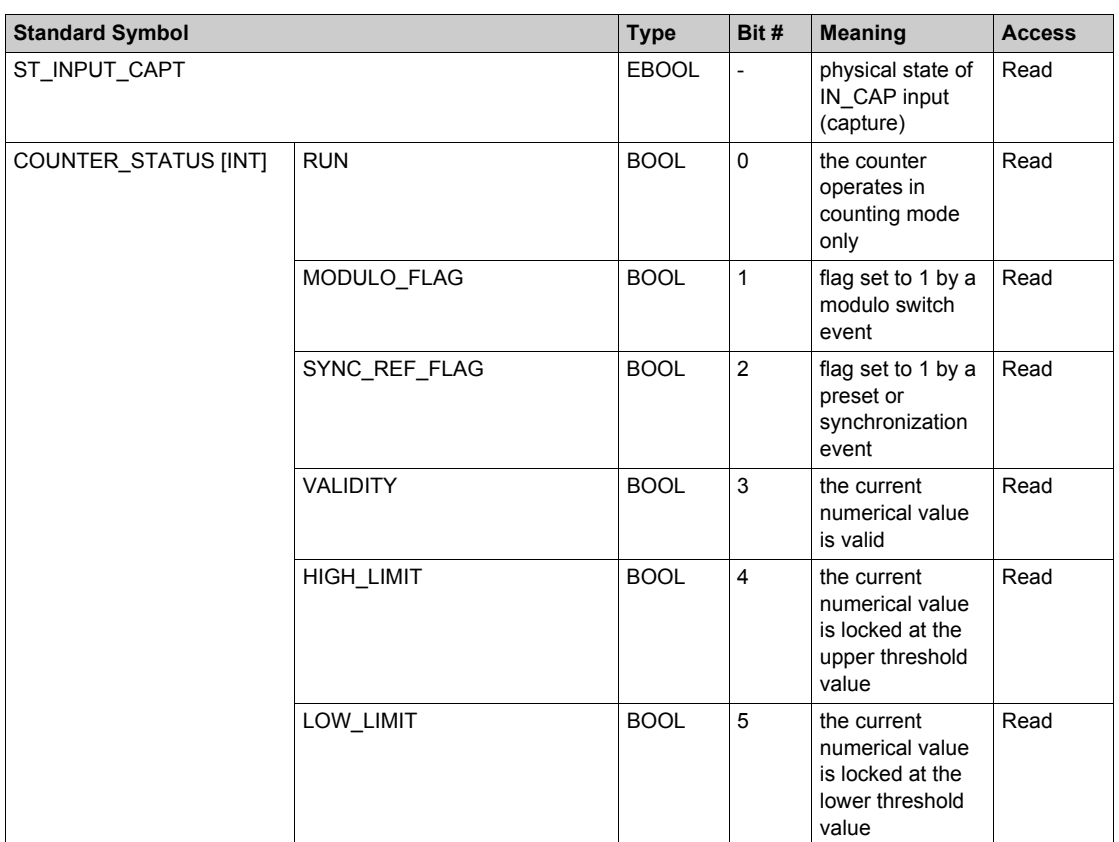

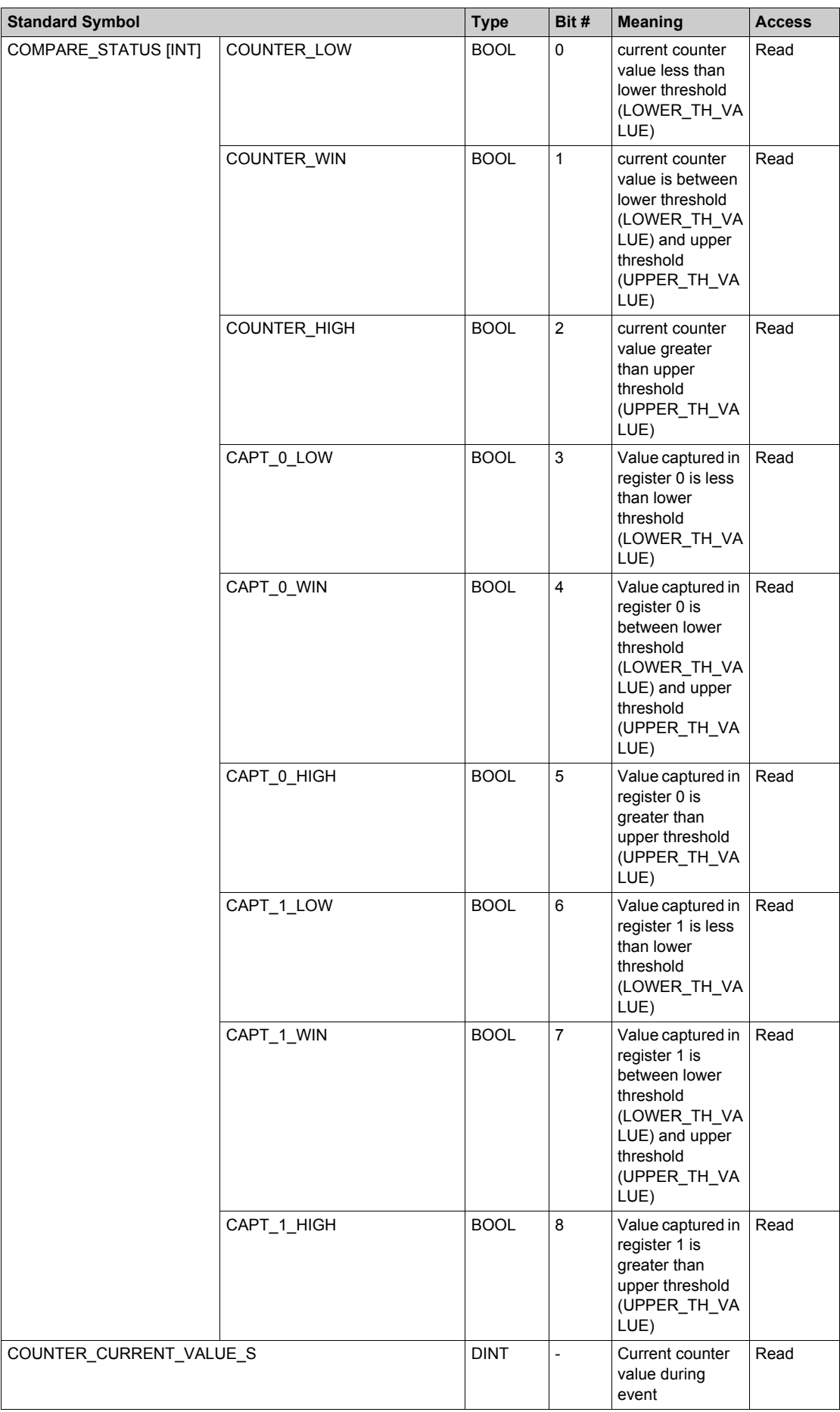

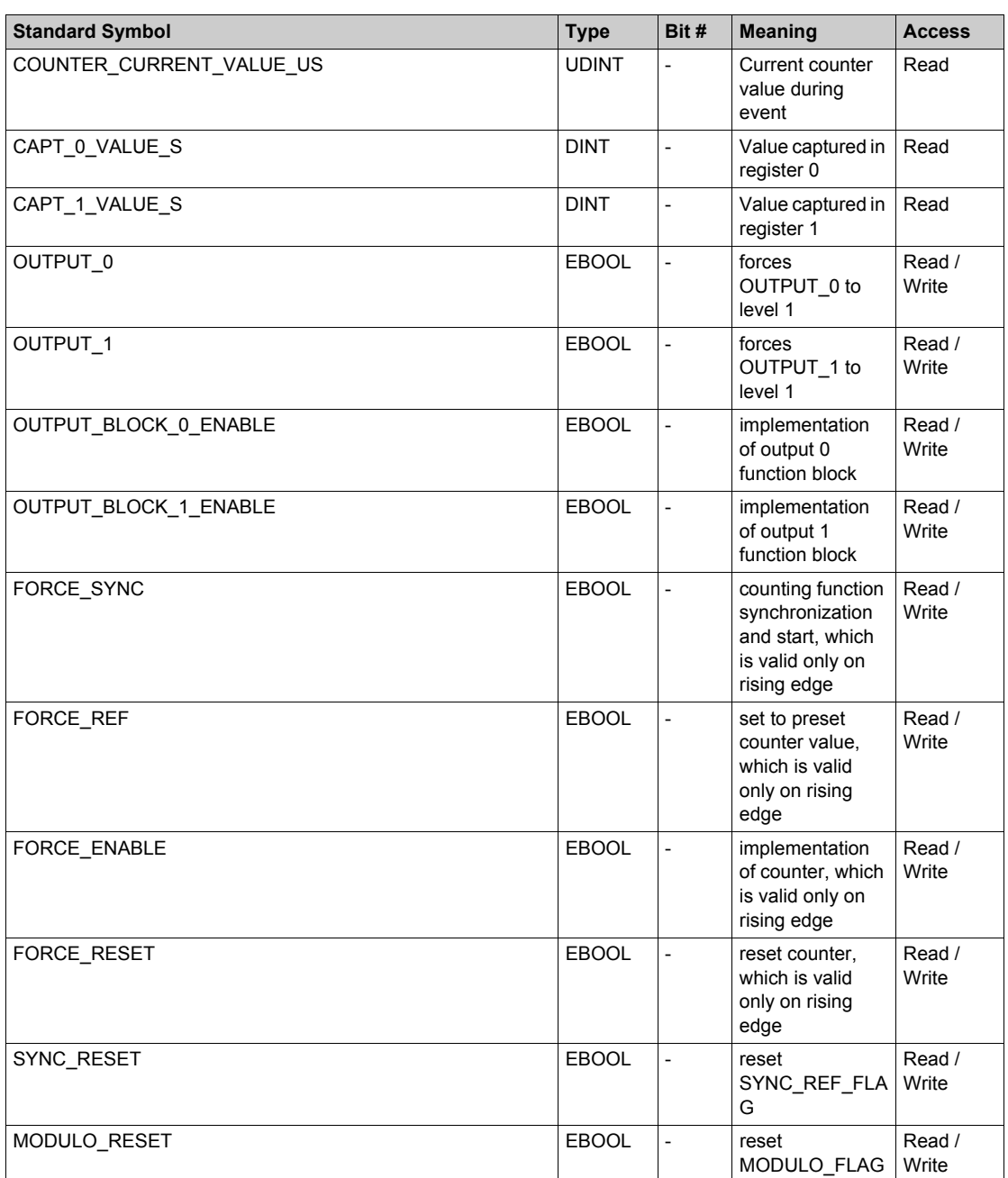

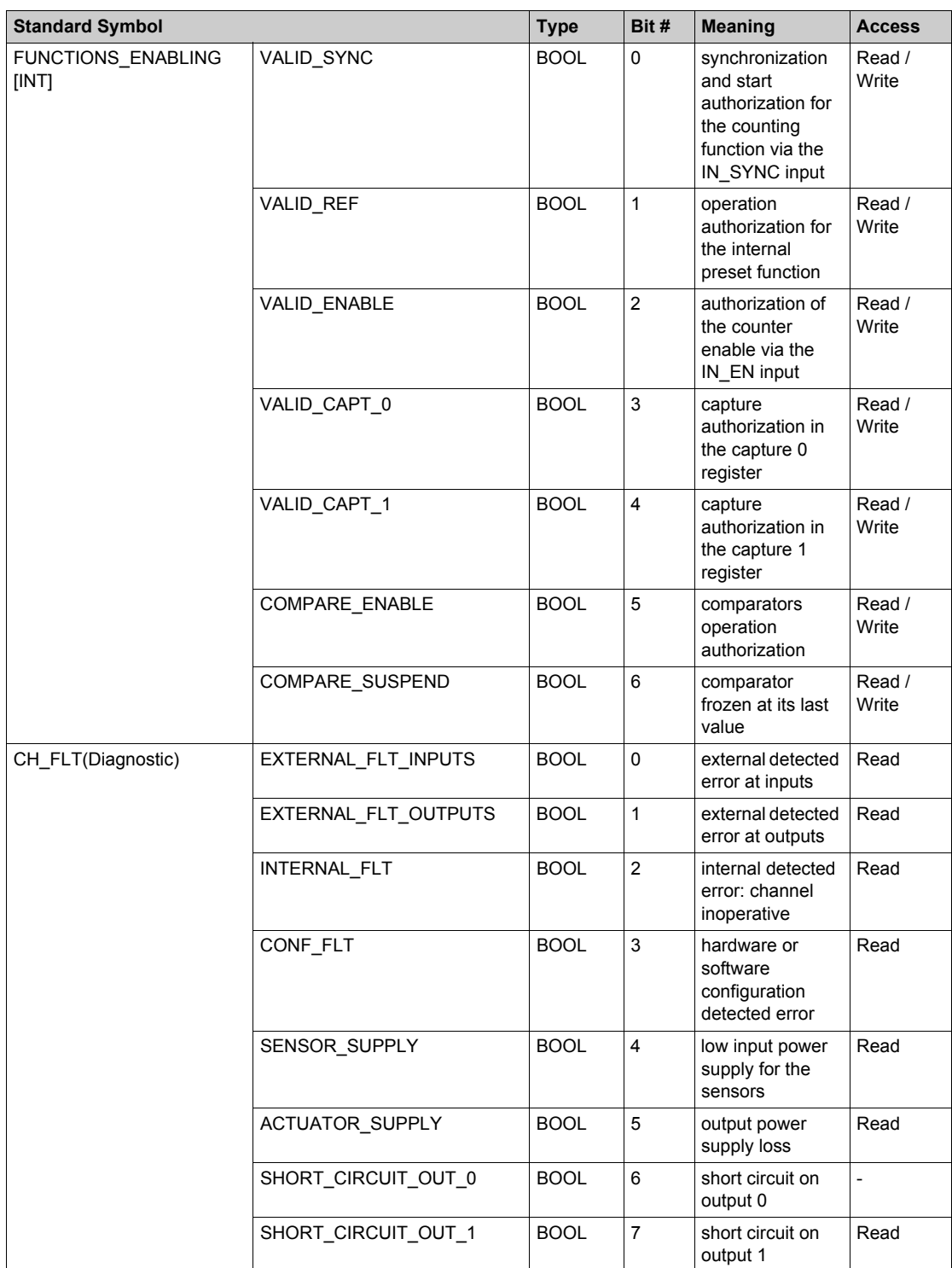

# <span id="page-119-1"></span>**Configuring the Serial Port of the CPU**

#### **General Properties**

The serial links of the CPU support two communication protocols:

- Modbus Serial
- Character Mode

Modbus is a standard protocol with the following properties:

- Establishes client/server communication between different modules within a bus or serial link. The client is identified by the master and the slave modules represent the servers.
- Composes of requests and responses data exchange modes and offers services via function codes.
- Establishes a means of exchanging frames from Modbus applications in two types of code; RTU mode and ASCII mode.

Character mode is a point-to-point mode of data exchange between two entities. It does not establish hierarchically structured serial link communications or offer services via function codes, unlike Modbus protocol. Character Mode is asynchronous.

Each item of textual information is sent or received character by character at irregular time intervals. The time taken by the exchanges can be determined from the following properties:

- One or two end-of-frame characters
- **Timeout**
- Number of characters

#### <span id="page-119-0"></span>**Configuration**

Communicating via Serial link enables data exchange between all devices connected to the bus. The Modbus Serial is a protocol that creates a hierarchical structure (one master and several slaves).

The master manages all exchanges in two ways:

- The master exchanges with the slave and awaits a response.
- The master exchanges with all the slaves without waiting for a response (general broadcast).

**NOTE:** Be careful that two masters (on the same bus) do not send requests simultaneously otherwise the requests are lost and each report will have a bad result which could be 16#0100 (request could not be processed) or 16#ODFF (slave is not present).

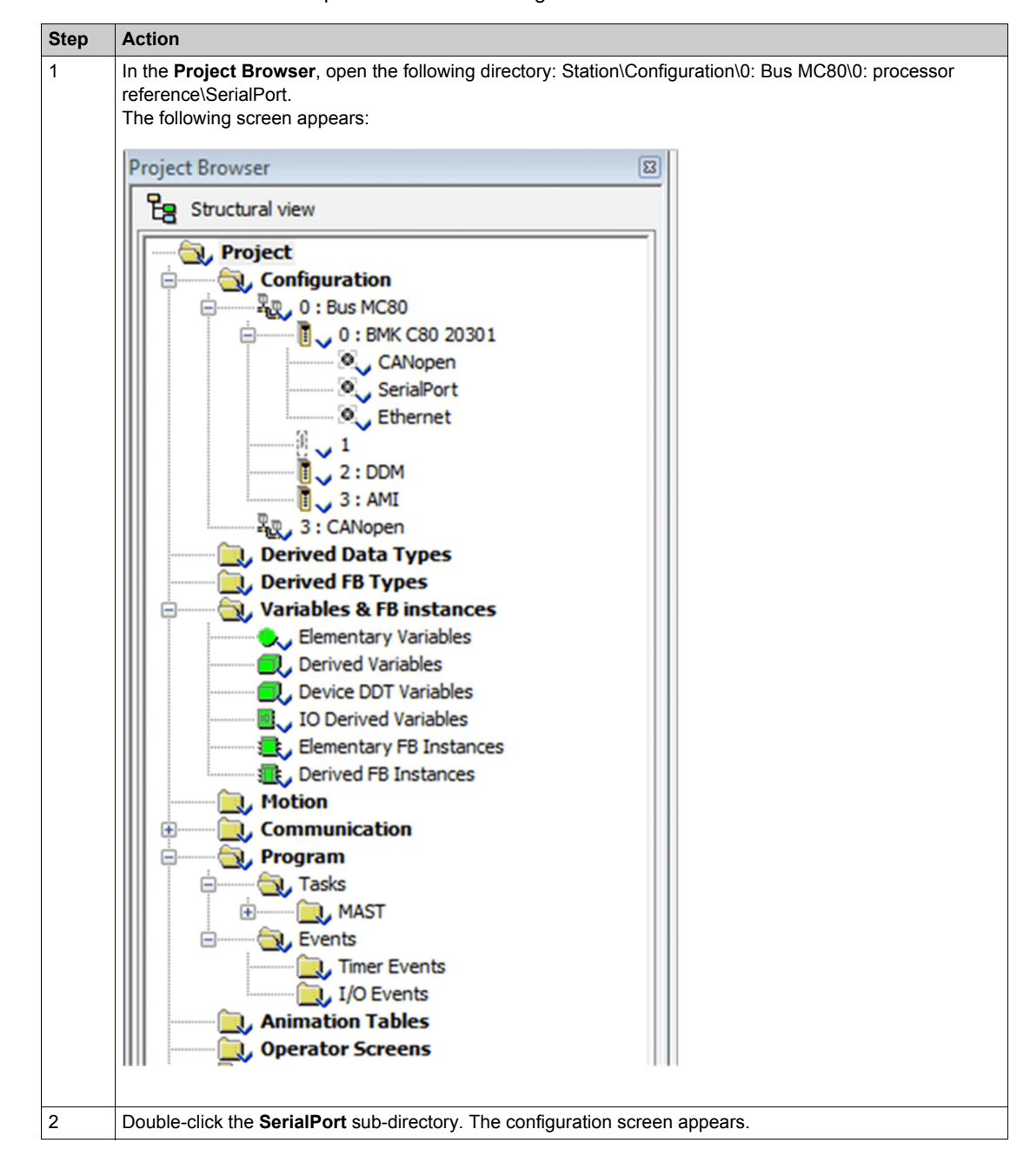

The below table describes the procedure for accessing the serial link:

The following is the configuration screen:

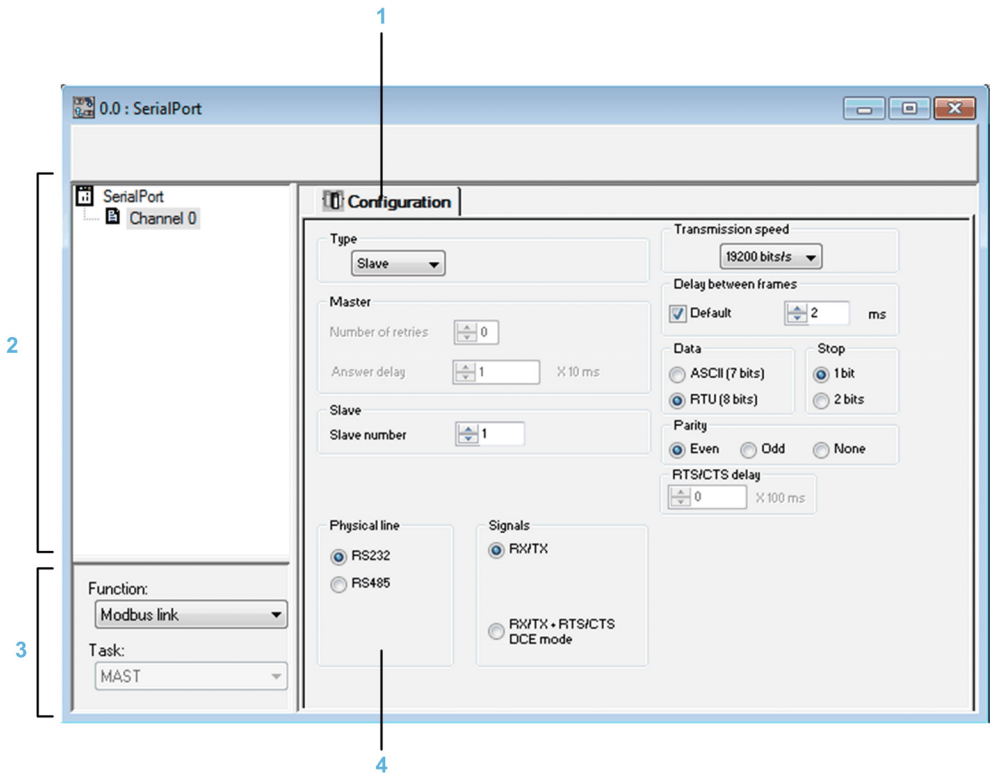

The following table describes the different elements of the configuration screen:

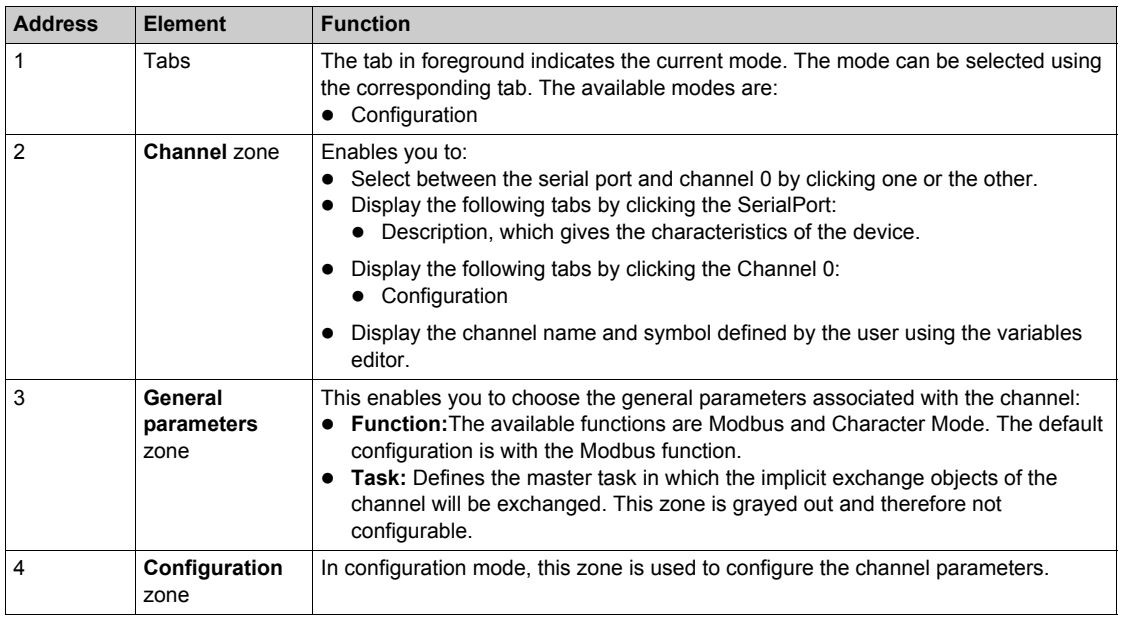

## **Modbus Serial communication**

#### **Modbus Serial Communication Configuration Screen**

To access the Modbus serial communication configuration screen, open the Serial Port directory in the project browser *[\(see page 120\)](#page-119-0)*.

The figure below shows the default configuration screen for Modbus serial communication:

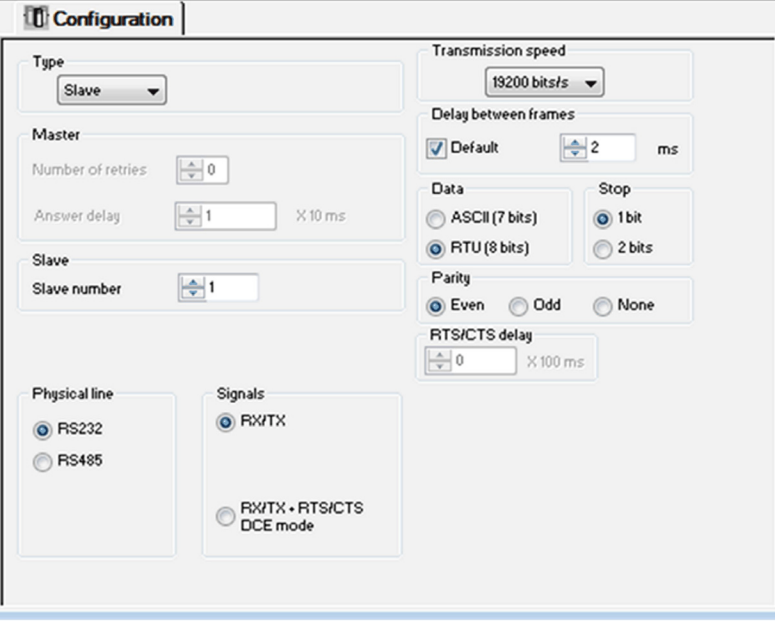

These zones are used to configure channel parameters. In offline mode, these zones are accessible. In online mode, the zone is accessible but some parameters are unavailable.

The following table shows the different zones of the Modbus link configuration screen:

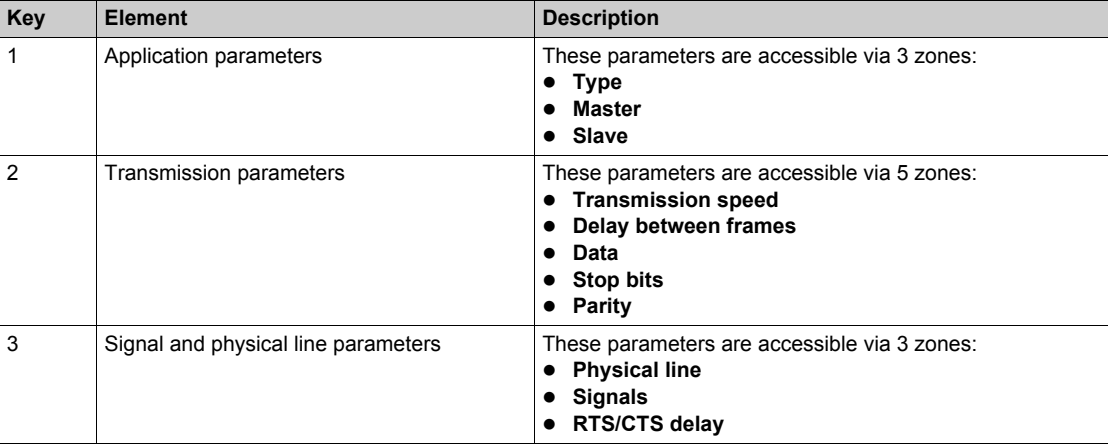

**NOTE:** When configuring Modbus Serial communication in Master mode, the Slave zone is unavailable for modification and vice-versa.

## **Accessible Modbus Functions**

The table below shows the different functions configurable according to the type of serial link used:

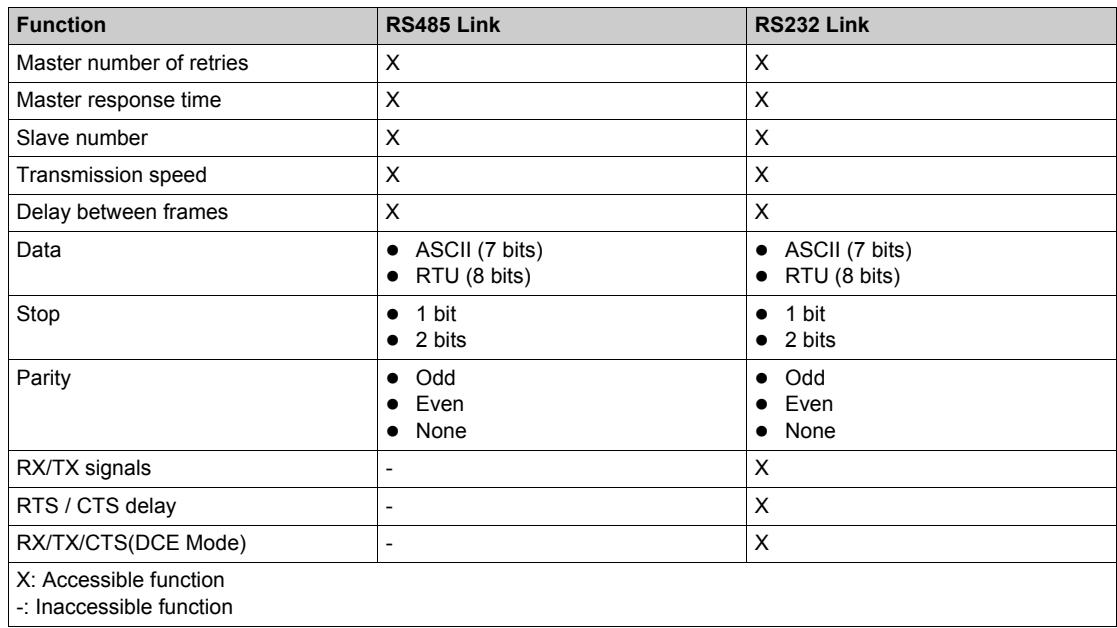

**NOTE:** All Modbus Serial communication parameters have default values.

The table below shows the default values for Modbus Serial communication parameters:

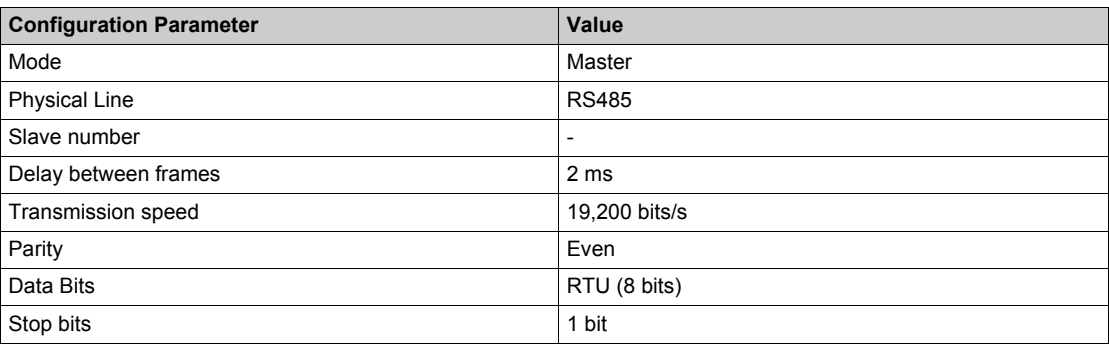

## **Application-linked Modbus Parameters**

After configuring the communication channel, enter the application parameters.

These parameters are accessible from three configuration zones:

- $\bullet$  The Type zone
- The Master zone
- The Slave zone

The following table describes the zones:

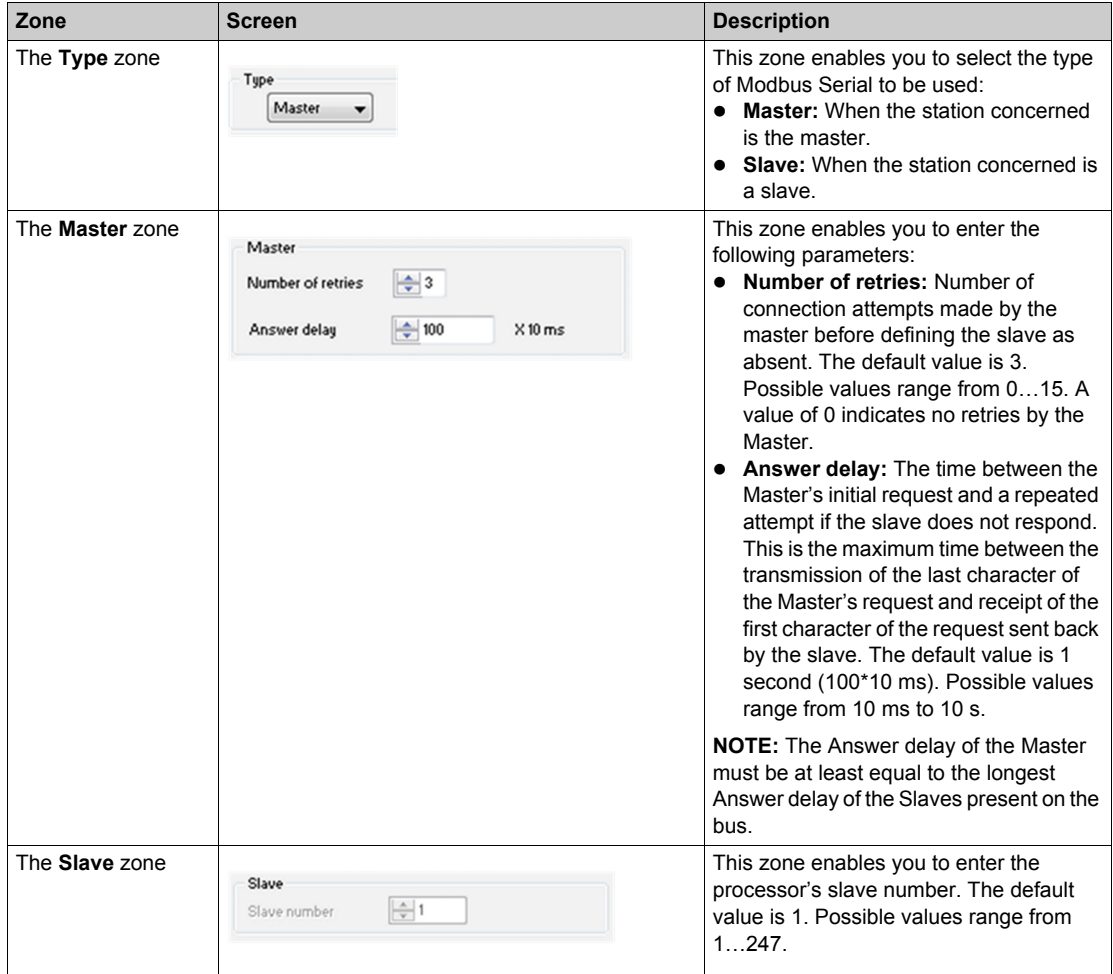

## **Transmission-linked Modbus Parameters**

After configuring the communication channel, enter the transmission parameters.

These parameters are accessible from five zones:

- The Transmission Speed zone
- The Delay between frames zone
- $\bullet$  The Data zone
- The Stop zone
- $\bullet$  The Parity zone

The following table describes the zones:

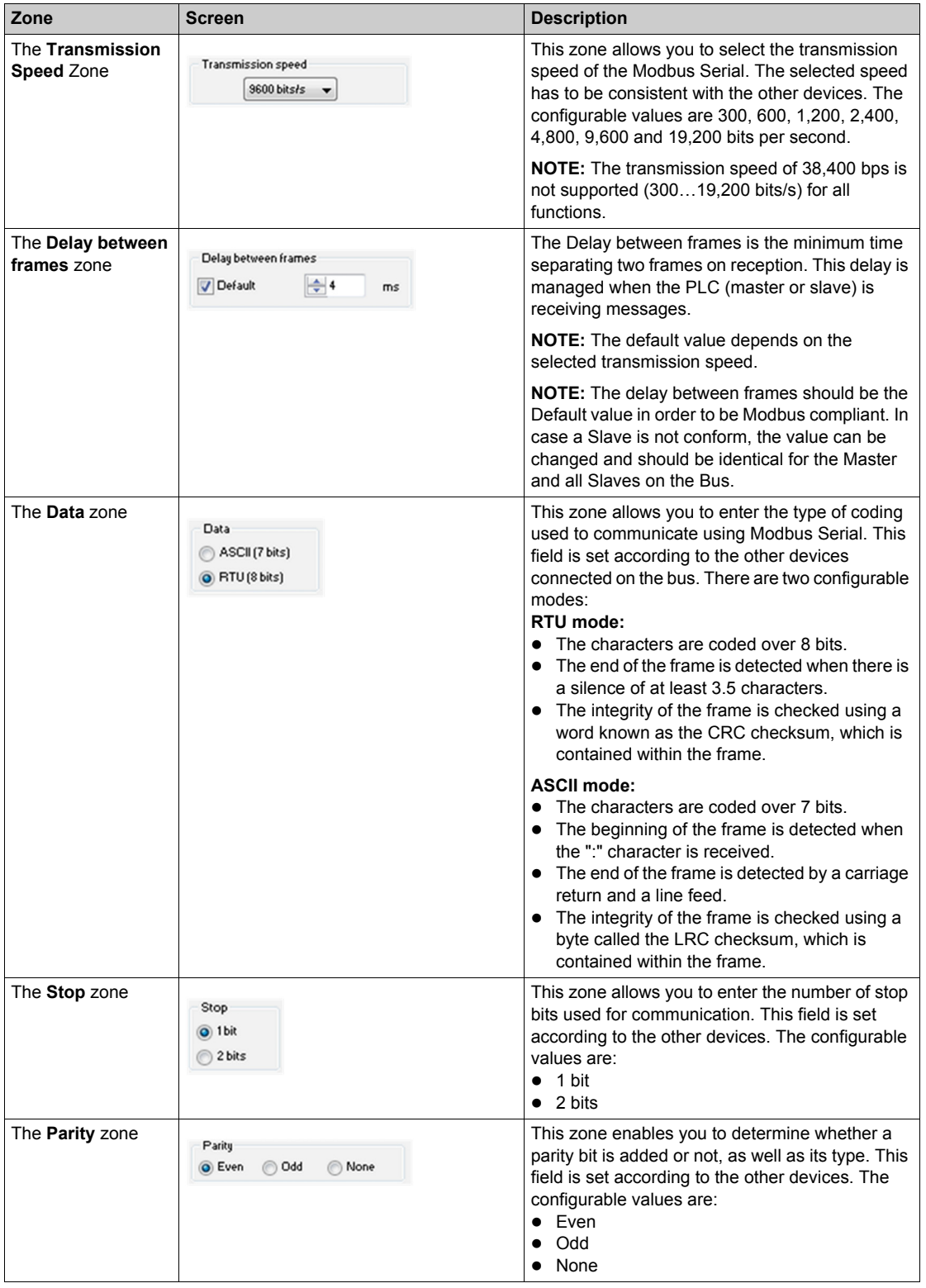

#### **Signal and Physical Line Parameters in Modbus**

After configuring the communication channel, enter the signal and physical line parameters.

These parameters are accessible via three zones:

- The Physical line zone
- $\bullet$  The Signals zone
- The RTS/CTS delay zone

The following table describes the zones:

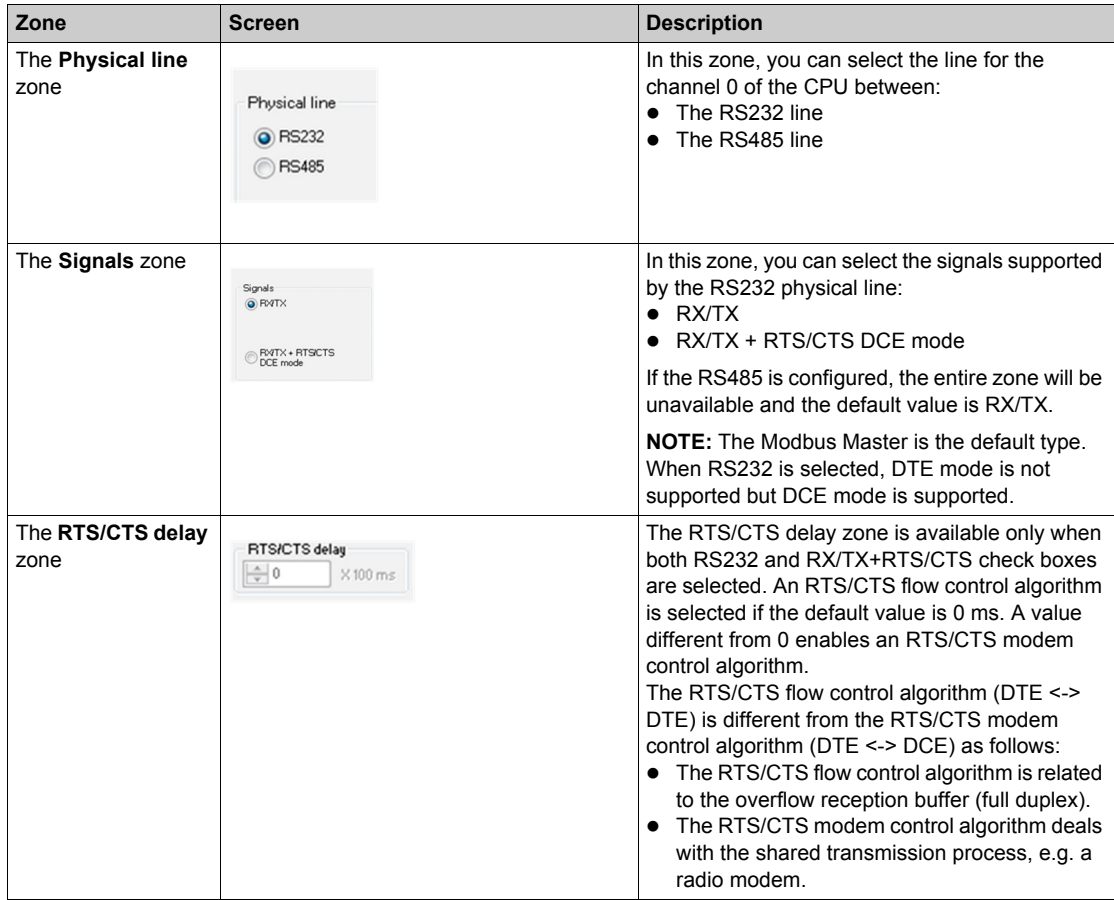

#### **Modbus Serial Communication Programming**

When used as the master in a Modbus link, MC80 supports several services via the READ\_VAR, WRITE\_VAR and DATA\_EXCH communication functions.

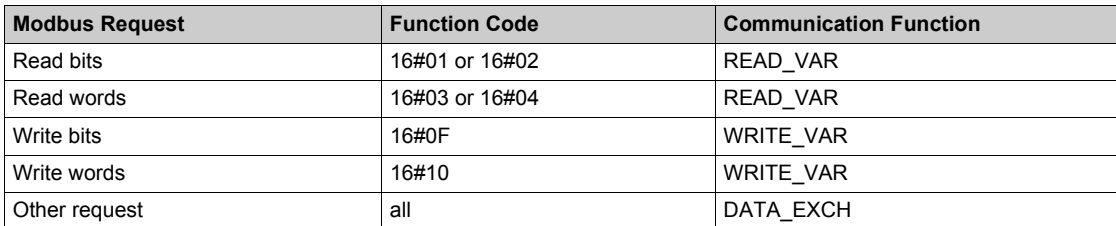

When used as a slave in a Modbus link, it manages the following requests:

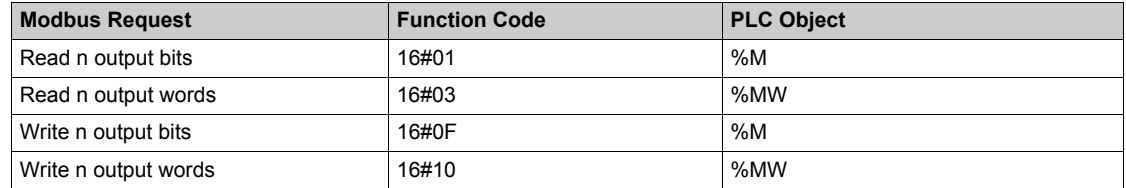

## **Character Mode Communication**

#### **Character Mode Communication Configuration Screen**

To access the Character mode communication configuration screen, open the **SerialPort** sub-directory in the project browser *[\(see page 120\)](#page-119-1)*, and select the Character mode link function.

The following figure shows the default configuration screen for Character mode communication:

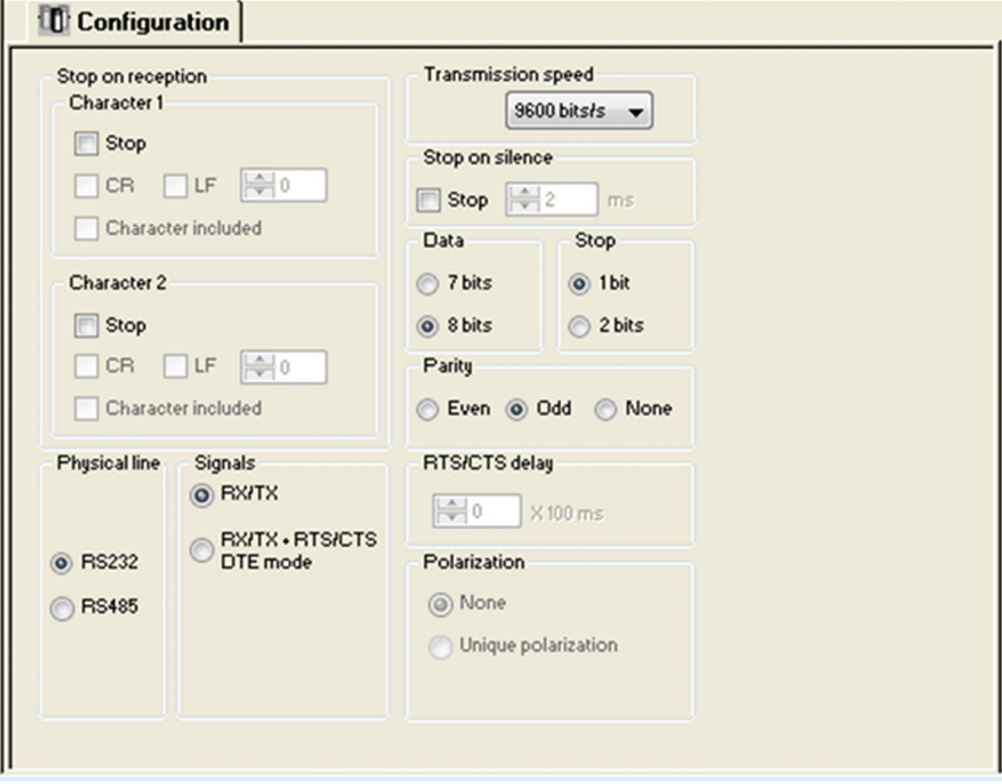

These zones are used to configure channel parameters. In the online mode, these zones are accessible. In the offline mode, these zones are accessible but some parameters may not be accessible and are grayed out.

The following table shows the different zones of the Character mode communication configuration screen:

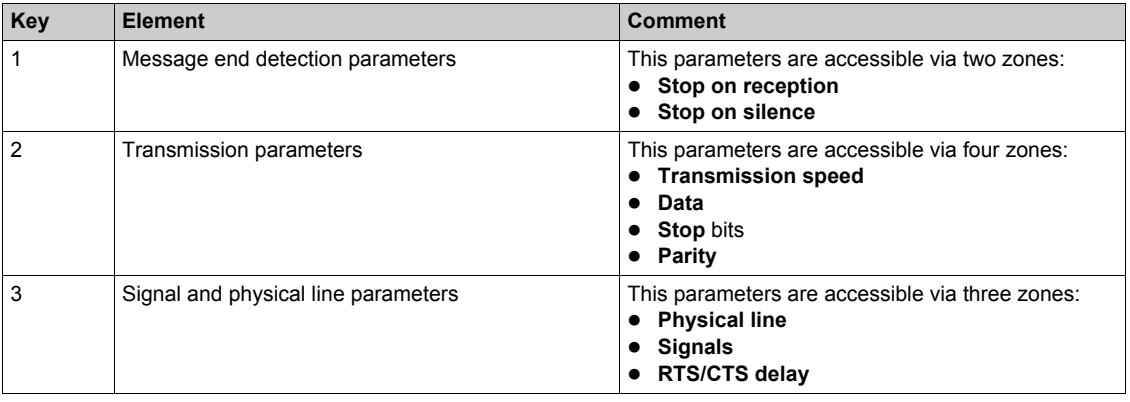

#### **Accessible Functions in Character Mode**

The following table shows the different functions configurable according to the type of serial link used:

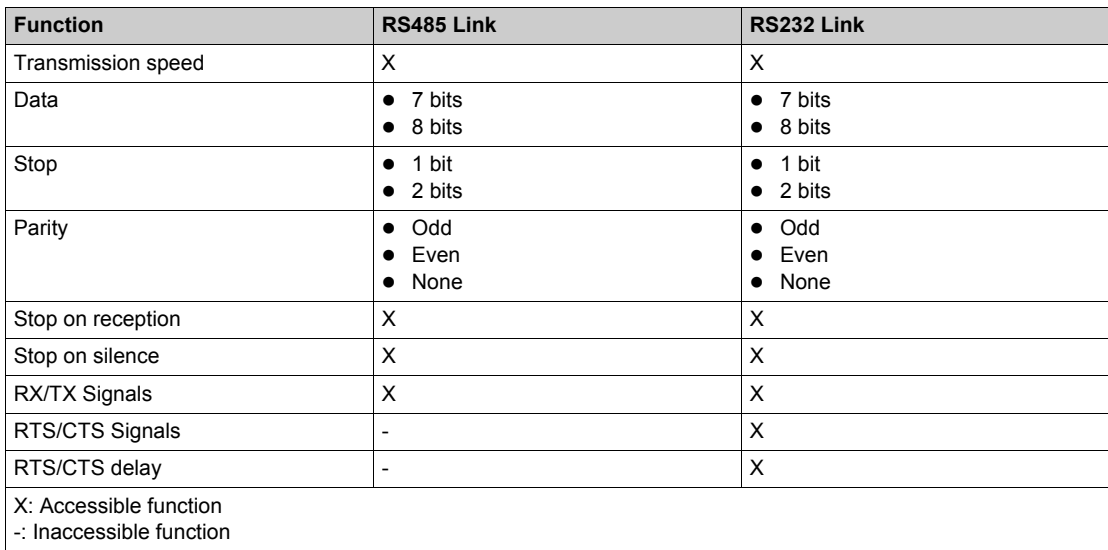

The following table shows the default values for Character mode communication parameters:

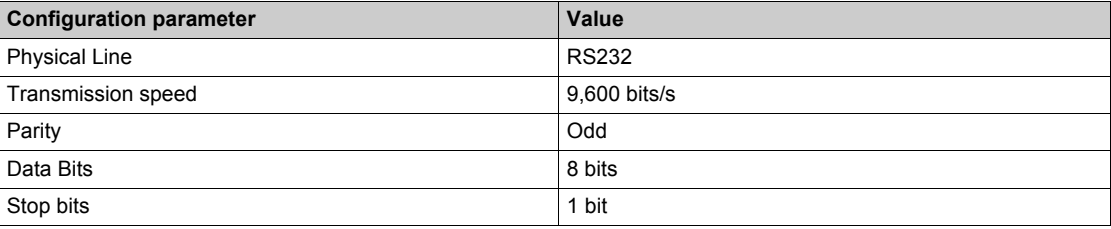

#### **Message End Detection Parameters in Character Mode**

After configuring the communication channel, enter the message end detection parameters.

These parameters are accessible via two zones:

- The **Stop on reception** zone: stop on reception of a special character.
- **•** The **Stop on silence** zone: stop on silence.

Selecting Stop on silence means that Stop on reception is deselected and vice versa.

The following table describes the zones:

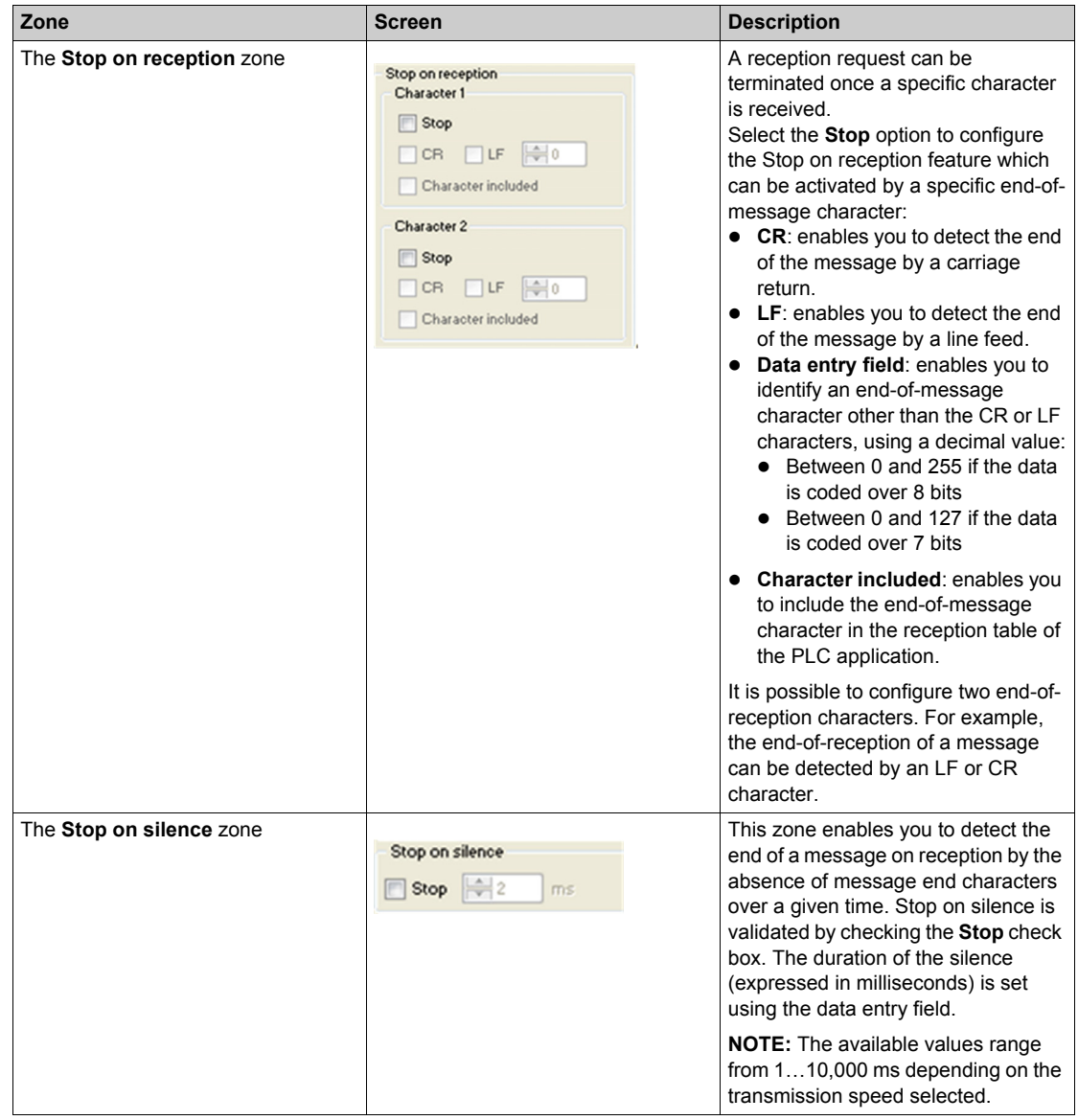

#### **Transmission Parameters in Character Mode**

The transmission parameters in Character mode is same as Modbus Serial communication .

#### **Signal and Physical Line Parameters in Character Mode**

After configuring the communication channel, enter the signal and physical line parameters.

These parameters are accessible via 3 zones:

- The Physical line zone
- The Signals zone
- The RTS/CTS delay zone

The following table describes the zones:

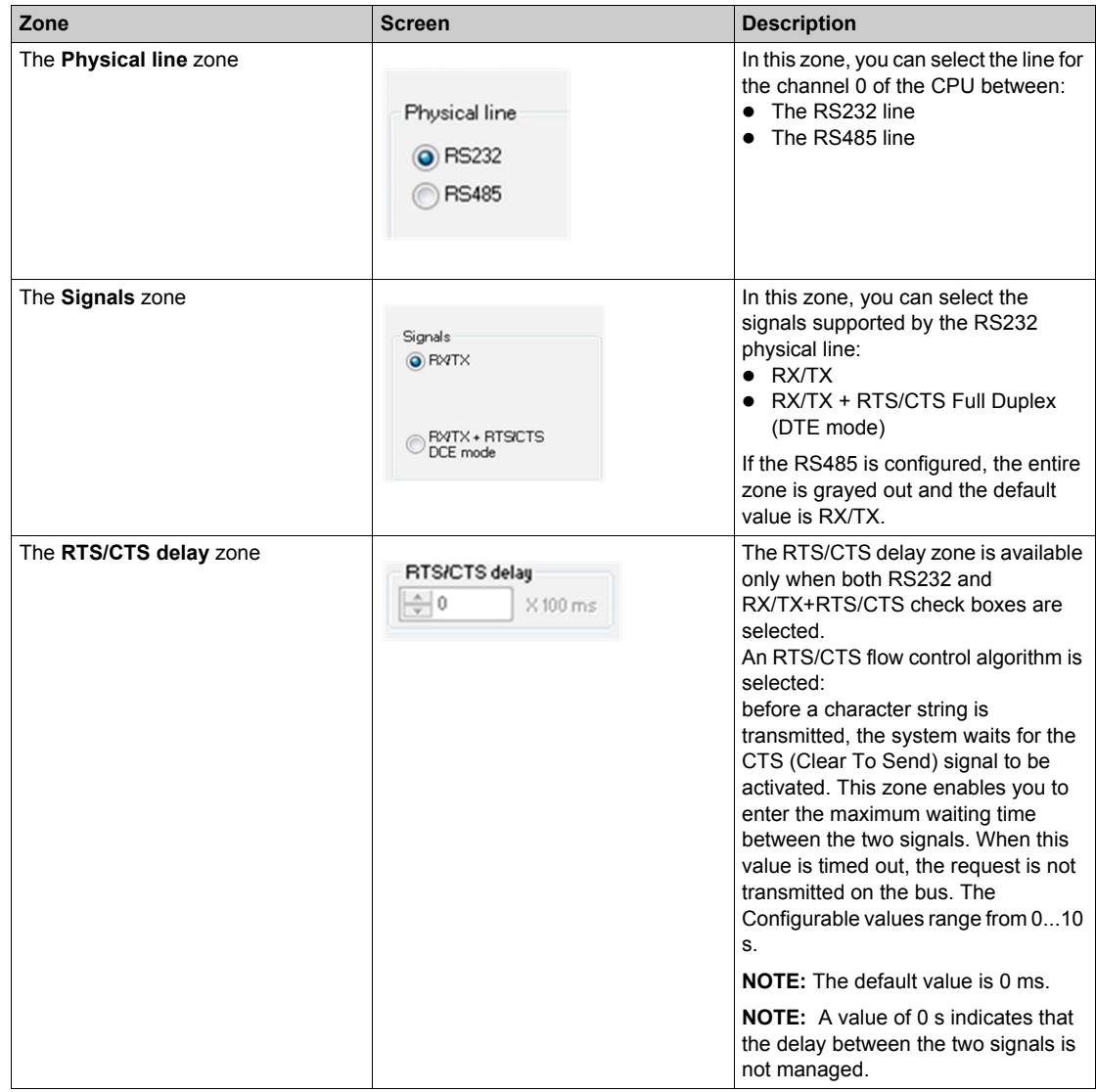

#### **Character Mode Communication Programming**

The three specific communication functions are defined for sending and receiving data via communication channel in Character mode:

- PRINT\_CHAR: send a character string (maximum of 1,024 bytes).
- INPUT\_CHAR: read a character string (maximum of 1,024 bytes).
- z INPUT\_BYTE (*see Unity Pro, Communication, Block Library*): read a byte array (maximum of 1,024 bytes).

Since the Modicon MC80 PLC serial port is full duplex with RS232 link, a PRINT\_CHAR function can be sent when an INPUT\_CHAR function is sent and is in pending state.

**NOTE:** For INPUT CHAR function, a configured time-out is necessary to acknowledge the activity bit of the function, if the channel is configured without Stop on silence. For PRINT\_CHAR function, it is advisable but not necessary to configure a time-out.

# **Configuring the Ethernet Port of the CPU**

#### **Configuration**

In the application browser, you can create an Ethernet network from the Communication node similar to the older versions of Unity Pro.

To link the network to the Ethernet port of the CPU, use the Ethernet configuration screen.

To open the Ethernet configuration screen:

- Double-click the Ethernet connector node in the application browser Or
- Double-click the Ethernet hotspot of the CPU in the bus editor

#### **Creating a Network**

To create a logical Ethernet network:

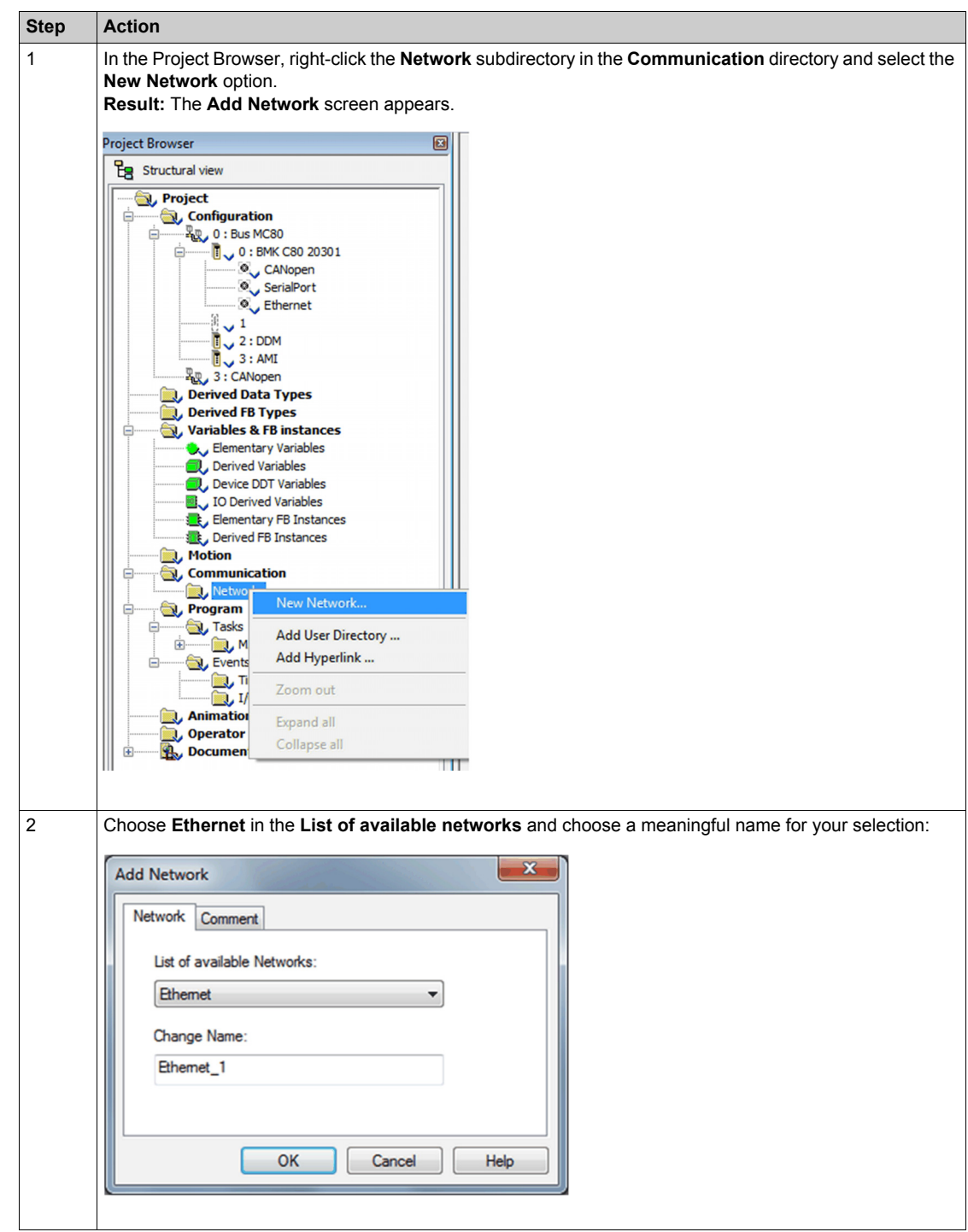

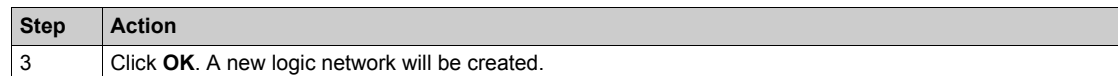

#### **Accessing a Network Configuration**

To access the logical Ethernet network configuration:

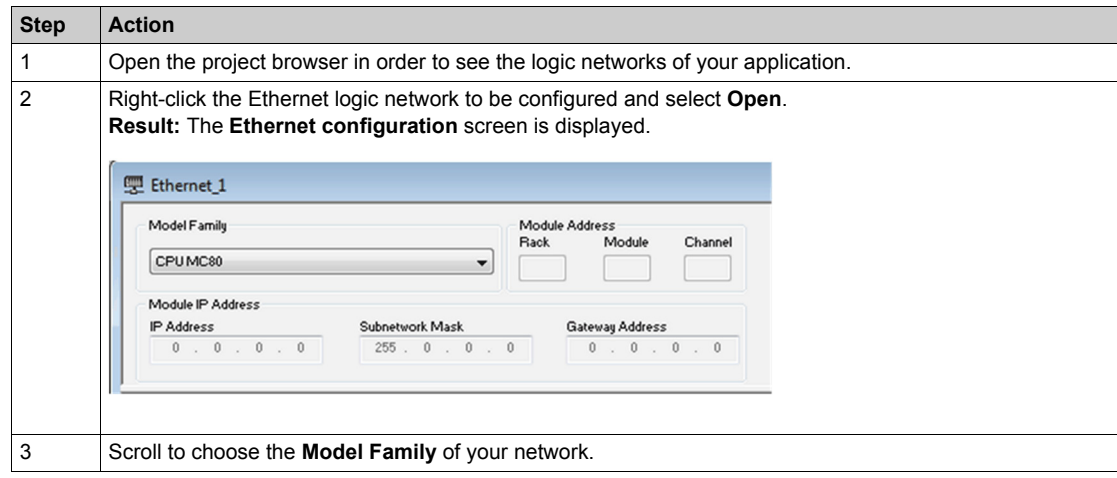

The configuration screen is divided into several zones:

- $\bullet$  Model Family: Select the model family for configuration.
- $\bullet$  **Module Address:** This zone is unavailable.
- $\bullet$  **Module IP Address:** This field displays the module's IP address.

#### **Linking the Ethernet Network to the Embedded Ethernet**

In the Ethernet configuration screen, configure the Ethernet link and link the Ethernet network created in the Communication manager.

To link the Ethernet network in the communication manager:

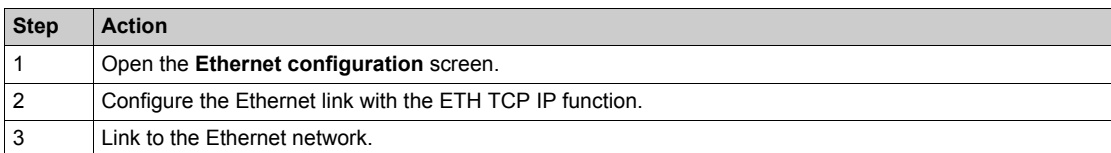

#### **Services available for the MC80 CPU**

The following Network Services are configured inside Unity Pro for the MC80 CPU:

- $\bullet$  Security
- IP Configuration
- Simple Network Management Protocol (SNMP) (Client)
	- Standard MIB Only
	- MIB Transparent Factory not supported
- Rapid Spanning Tree Protocol (RSTP)
- Bandwidth

#### **Security**

This Security Service is important for the Cyber Security of the MC80 network.

The following procedure shows how to access the **Security** tab from the index page:

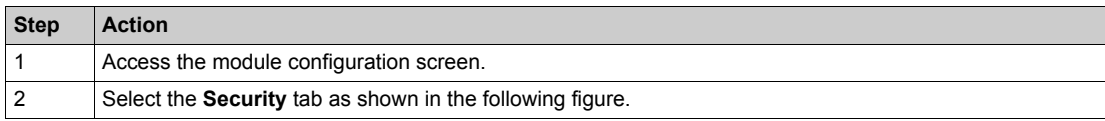

The following figure shows the Security tab:

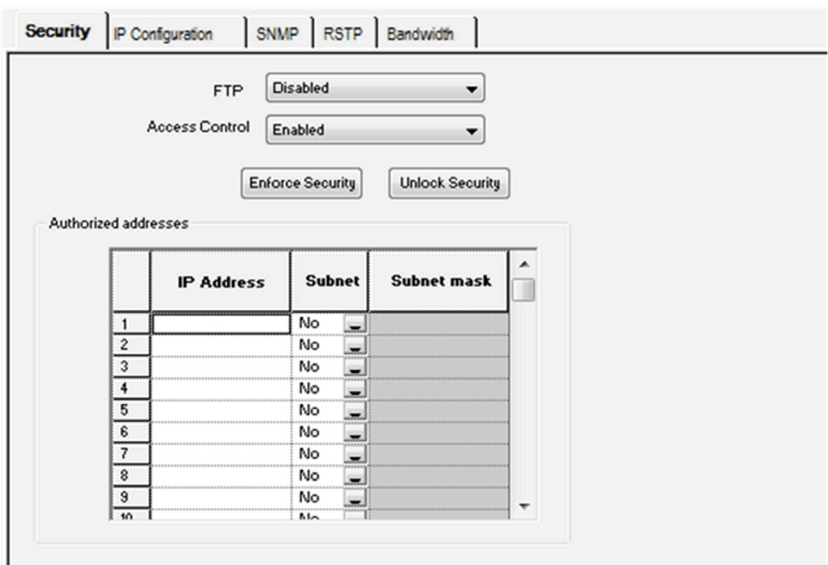

The following table describes the features behavior with limited checks:

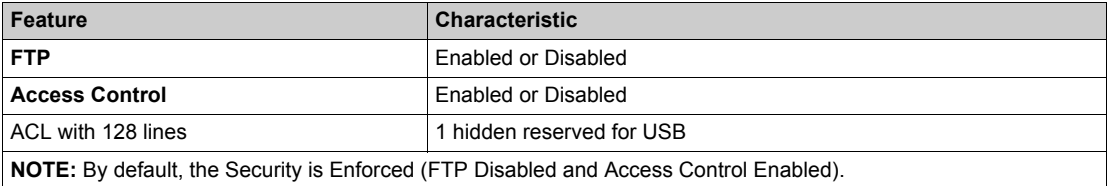

#### **Access Control List (ACL)**

The list of authorized addresses applies only to the devices that can communicate with the MC80 CPU via the port 502 server. The list also applies to the CPU firmware downloads.

When the access control is enabled, add the IP addresses of the authorized addresses. The devices can communicate only with authorized addresses.

To define the list of authorized addresses, you can enter one of the following:

- an IP address in the IP Address column and select NO in the Subnet column
- a subnet address in the IP Address column, select YES in the Subnet column and enter subnet mask in the Subnet Mask column.

**NOTE:** The subnet in the IP Address column can be the subnet itself or any IP address of the subnet. If you enter a subnet without a subnet mask, a detected error displays stating that the screen cannot be validated.

You can enter up to 128 authorized IP addresses.

#### **File Transfer Protocol (FTP)**

The Schneider Electric Ethernet devices use FTP for various tasks including firmware loading and retrieving error logs.

Schneider Electric recommends you to disable FTP when not required, as FTP is vulnerable to various cyber security attacks.

#### **IP Configuration**

The following procedure shows how to access the **IP configuration** tab from the index page:

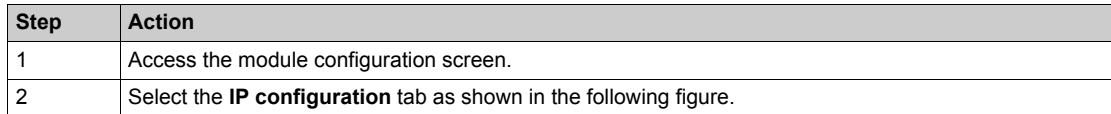

The following figure shows the IP configuration tab:

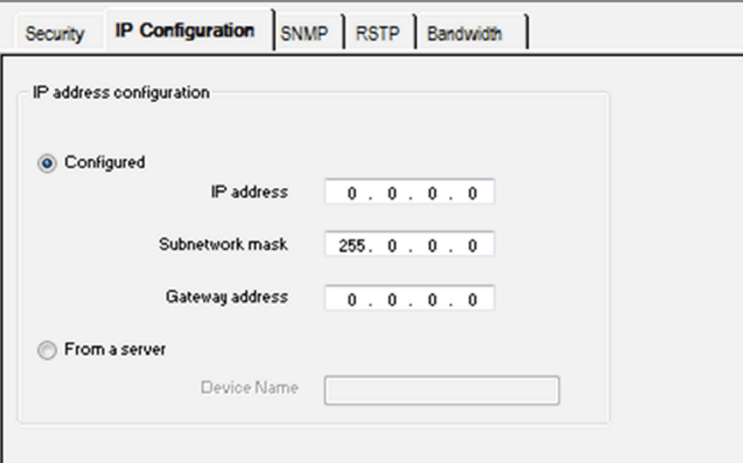

The following table describes the configuration parameters for IP Addresses:

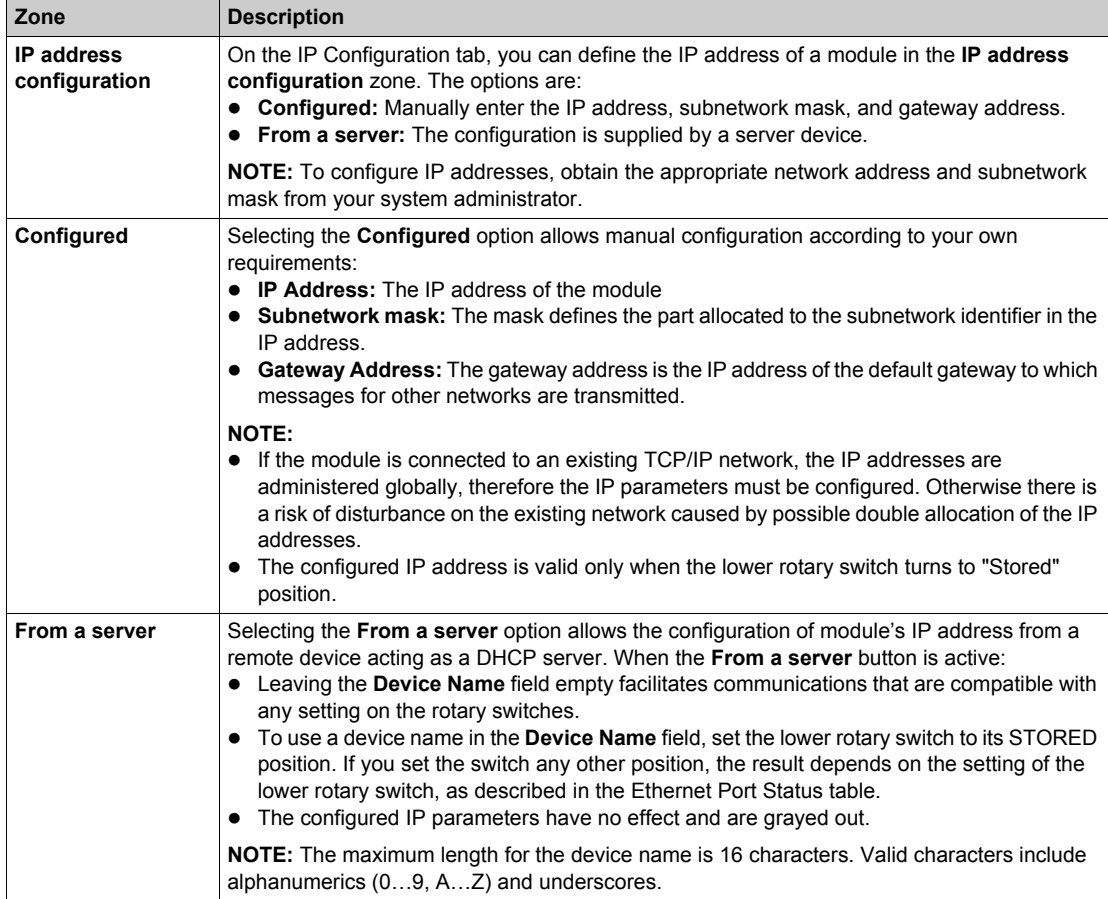

**NOTE:** The frame format for TCP/IP communications is Ethernet II, which complies with the RFC 894 standard.

#### **Port Status**

The status of the Ethernet port depends on the IP address configuration in the application and the setting on the **Rotary Switches**:

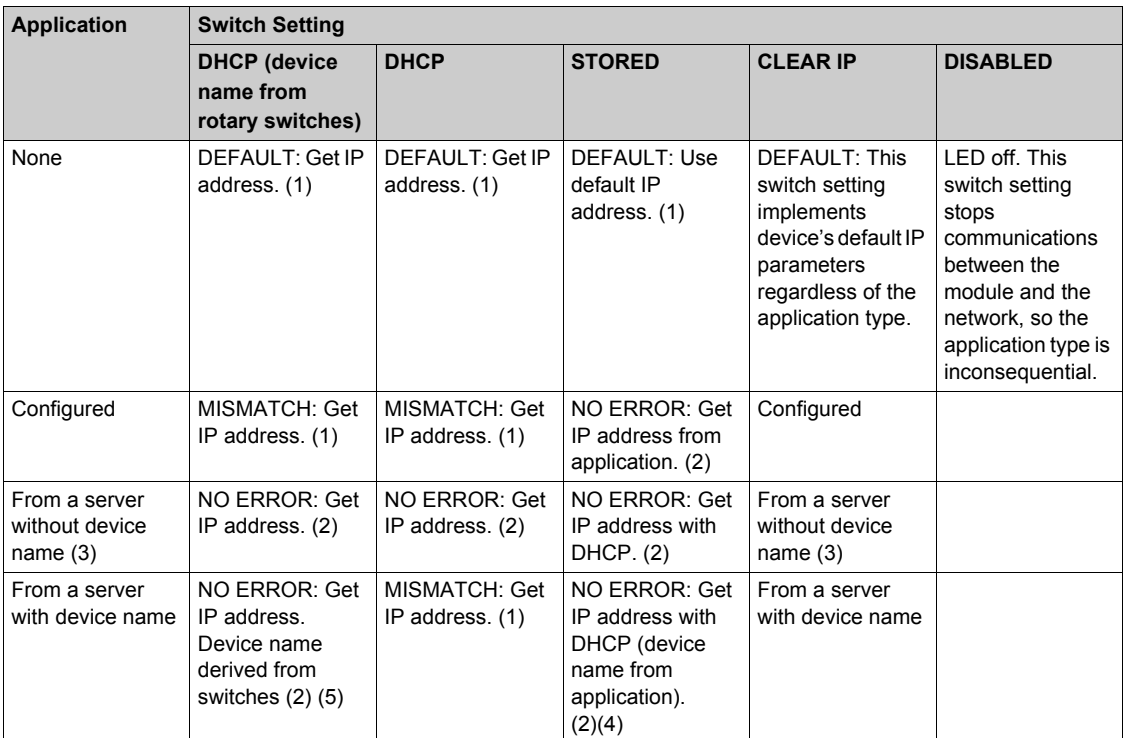

(1) Start default services only

(2) Start application-configured services

(3) Leaving the From a server/Device Name field empty on the IP Configuration tab facilitates communications that are compatible with any rotary switch setting.

(4) To use the device name from the IP Configuration tab in the Unity Pro application, the lower rotary switch must be set to one of its STORED positions.

(5) When the server returns a name that matches the one you configure on the IP Configuration tab, communications are OK. When there is a mismatch, there is a communications error.

(6) The MC80 Ethernet modules will not receive an IP address from a DHCP server on application download if the IP configuration has not changed.

# **A** CAUTION

## **UNINTENDED EQUIPMENT OPERATION**

The communications port can enter the idle state when the position of the rotary switches does not match the port network configuration in the application. For example, the switches may be set to DHCP while the application calls for a fixed IP address.

**Failure to follow these instructions can result in injury or equipment damage.**

## **SNMP**

The following procedure shows how to access the **SNMP** tab from the index page:

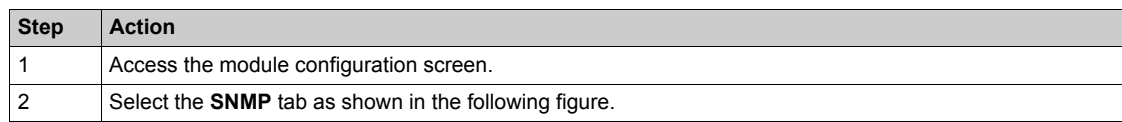

The following figure shows the SNMP tab:

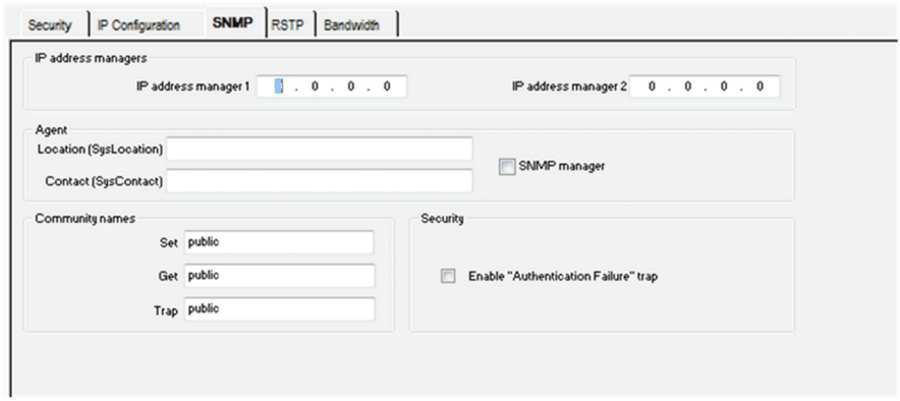

The following procedure gives the configuration principle for SNMP:

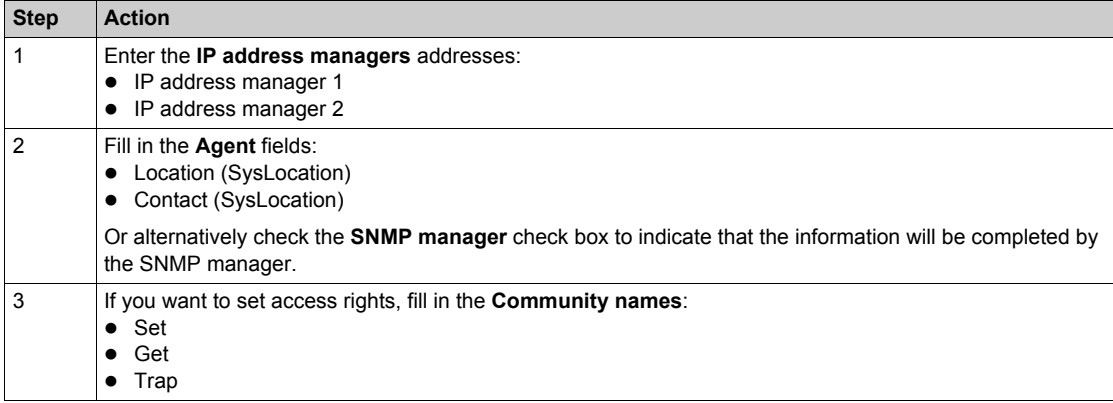

The following table describes the configuration parameters for SNMP:

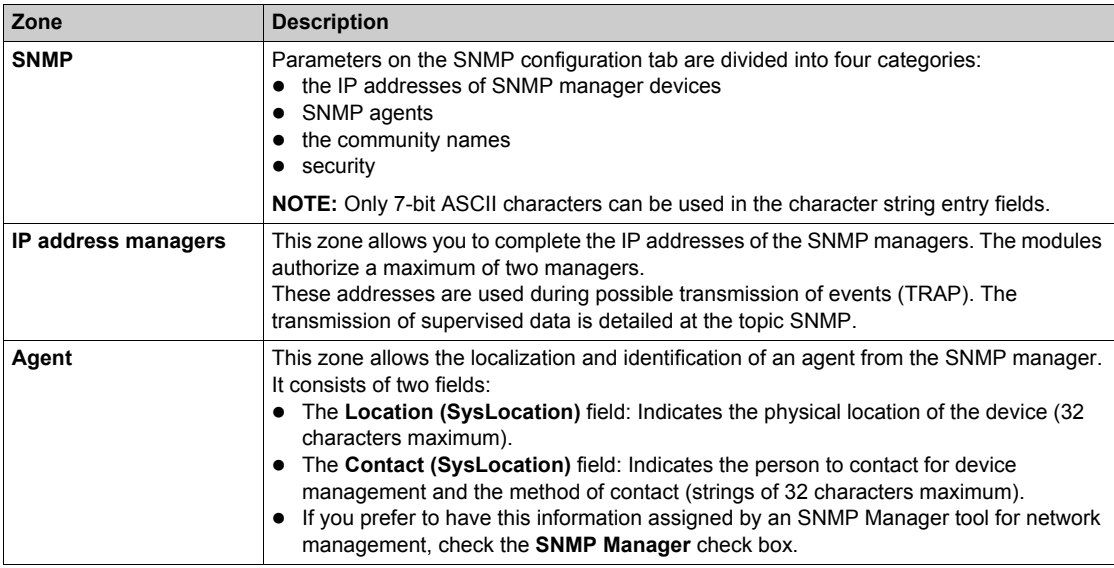

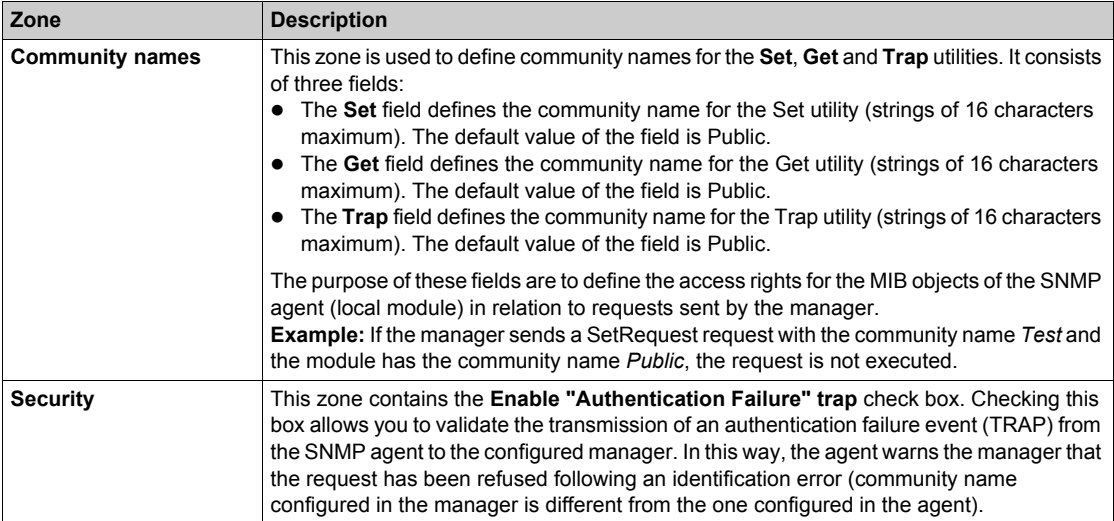

# **A** CAUTION

## **UNEXPECTED NETWORK BEHAVIOR - SNMP PARAMETERS RESET**

The SNMP manager is able to modify the value of certain configurable parameters (Enabling "Authentication failure," Location, Contact. etc.). The **SNMP Manager** box is not checked and there is a cold start, warm restart, or application download, the initially configured values are restored.

**Failure to follow these instructions can result in injury or equipment damage.**

## **RSTP**

The following procedure shows how to access the **RSTP** tab from the index page:

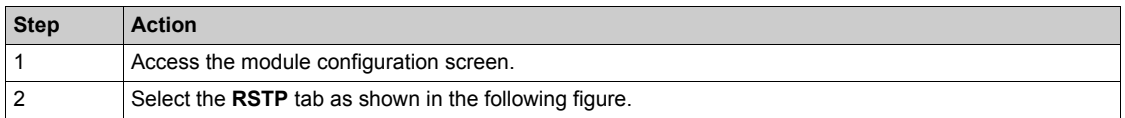

The following screen shows the RSTP screen of a MC80 Ethernet network, you can choose priority of the bridge from the **Bridge Priority** arrow:

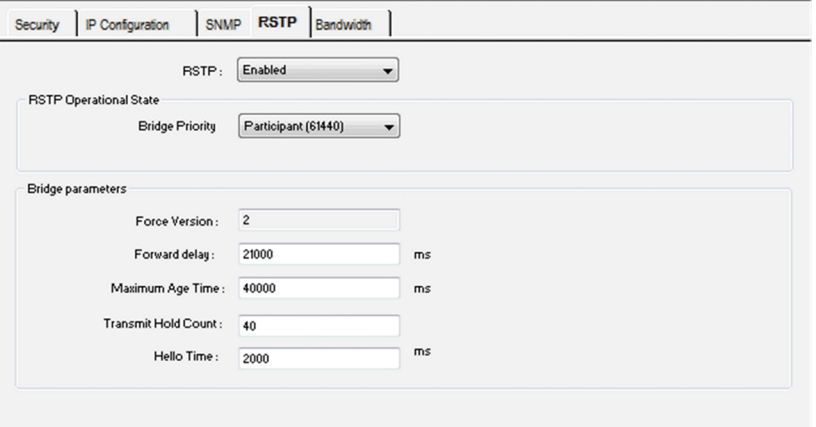

The following table describes the configuration parameters for RSTP:

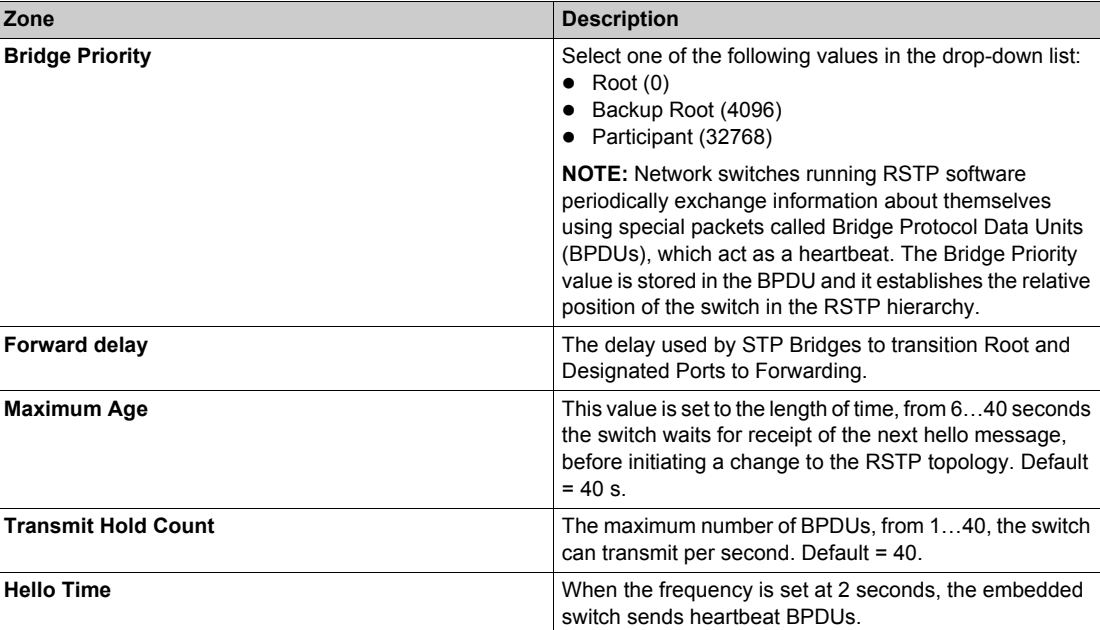

#### **Bandwidth**

The following procedure shows how to access the **Bandwidth** tab:

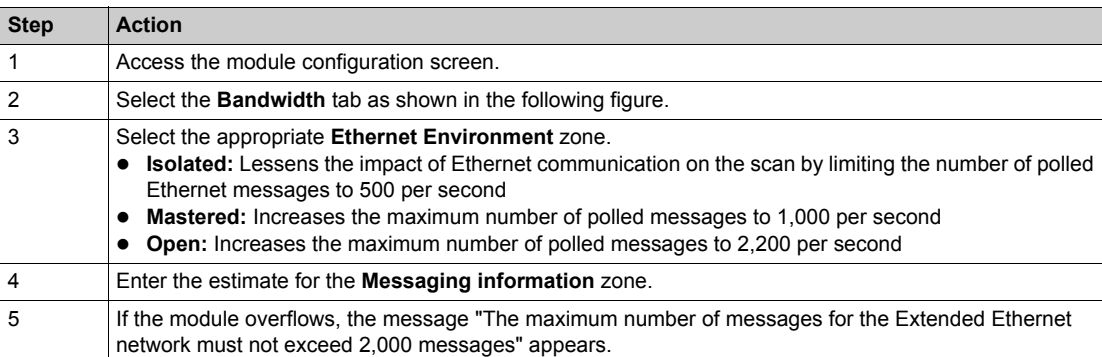

The following screen shows the Bandwidth screen of a MC80 Ethernet network:

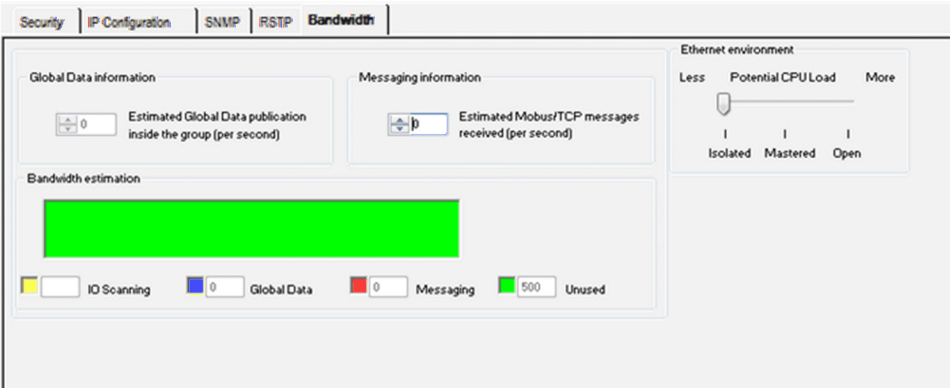

## **CANopen Configuration**

## **Bus Configuration**

**Step Action** 1 From the project navigator, expand the **Configuration** directory. **Result:** The following screen appears:  $E_8$  Structural view Solution Structural view<br>
Project<br>
Configuration<br>
Configuration<br>
Configuration<br>
Configuration<br>
Configuration<br>
Configuration<br>
Configuration<br>
Configuration<br>
Configuration<br>
Configuration<br>
Configuration<br>
Configuration<br>
Configu CANopen<br>Canal<br>Canal<br>Canal<br>Canada<br>Ethernet  $\sqrt{1}$  $\overline{\mathbb{R}}$  2 : DDM **Derived Data Types Derived FB Types** Variables & FB instances Elementary Variables 2 To open the CANopen bus screen, select one of the following methods: • double-click the CANopen directory **•** select the CANopen sub-directory and select **Open** in the contextual menu. **Result:** The CANopen window appears. **TU** CANopen Bus: CANopen Expert 01.00  $\overline{\phantom{0}}$ Connections configured:  $\mathbf 0$ 모바<br>8년

Follow the below steps to access the CANopen field bus:

Follow the steps below to add a device connected to the CANopen bus:

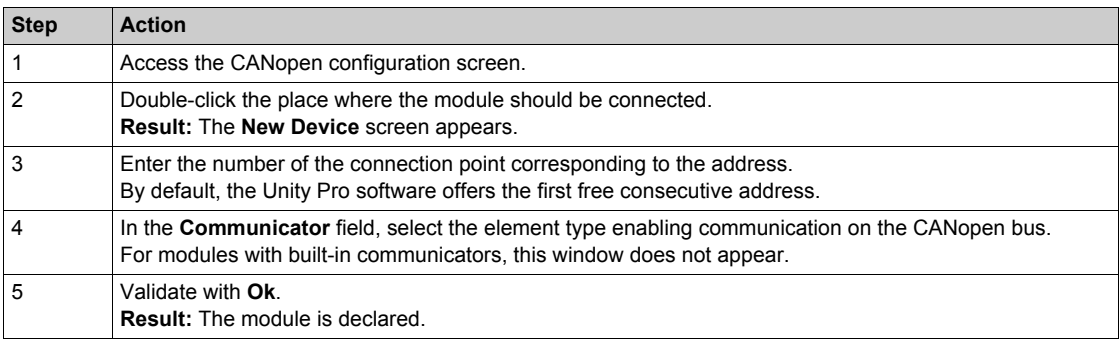

Follow the steps below to delete a device connected to the CANopen bus:

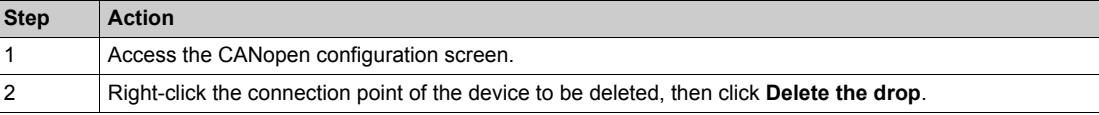

Follow the steps below to move a device connected to the CANopen bus:

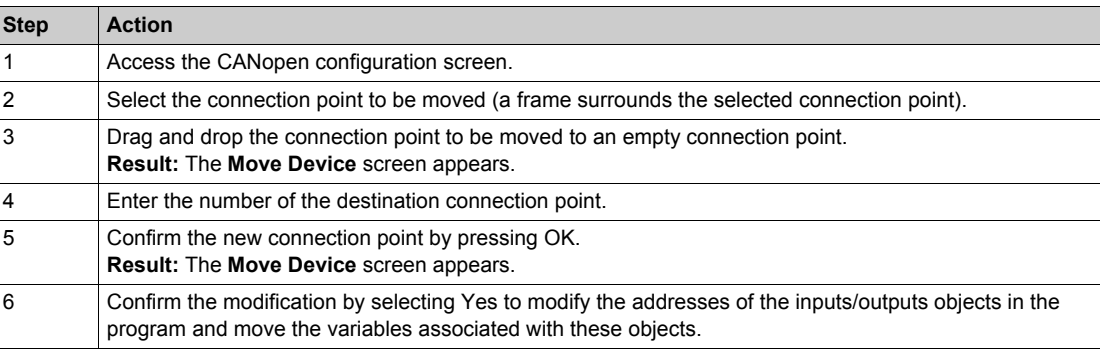

Follow the steps below to duplicate a device connected to the CANopen bus:

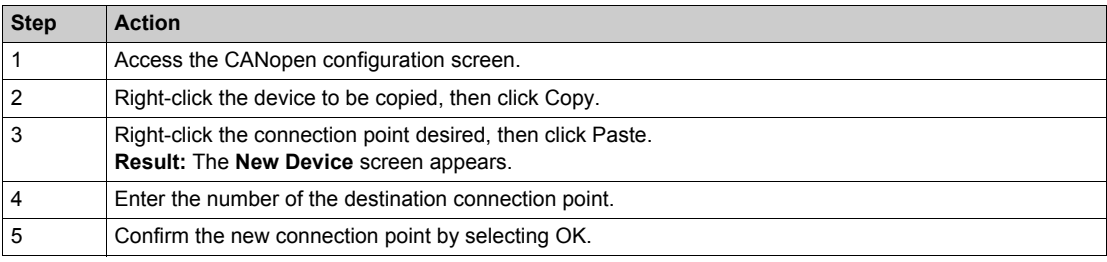

## **Master Configuration**

The Master configuration and the devices configuration are stored in the PLC application in order to be used by the CANopen stack of the MC80 firmware.

The following table describes how to Access the CANopen Master Configuration screen:

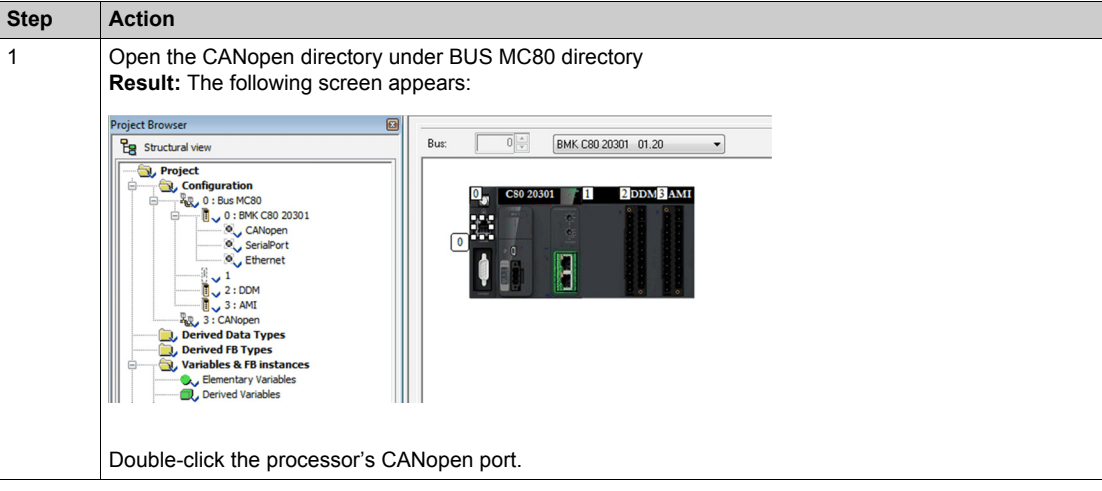

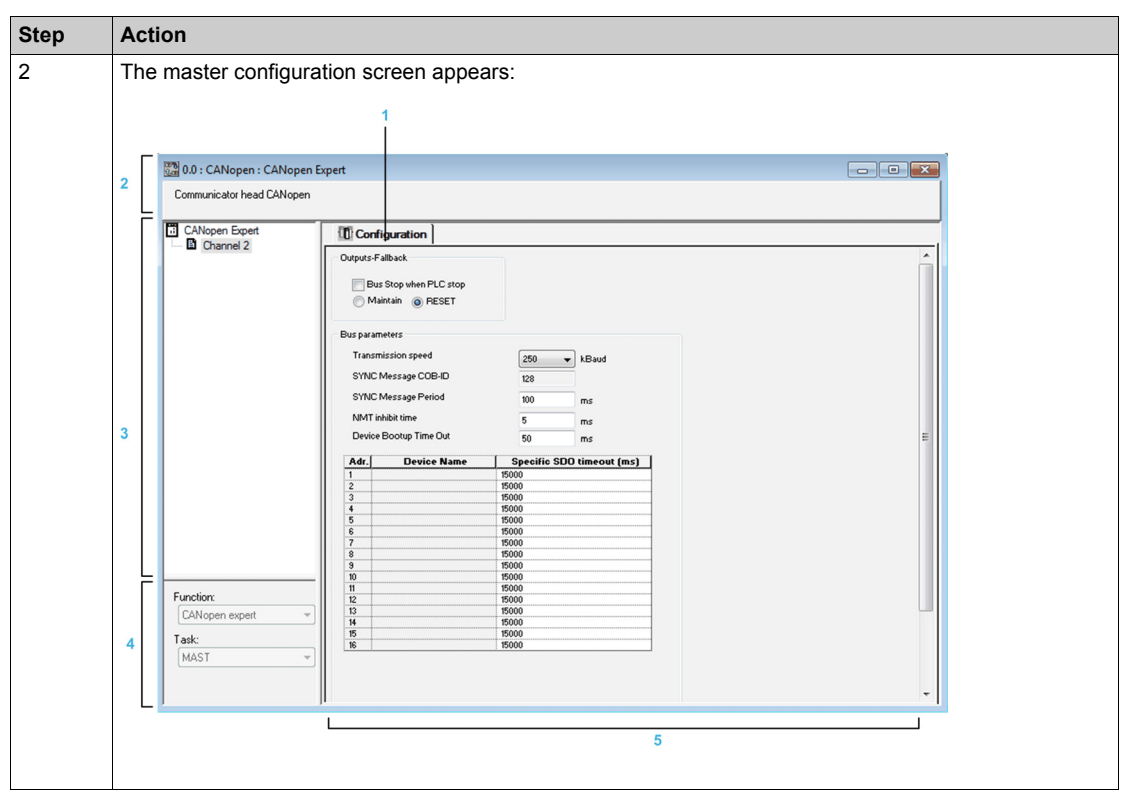

The following table describes the different areas which make up the master configuration screen:

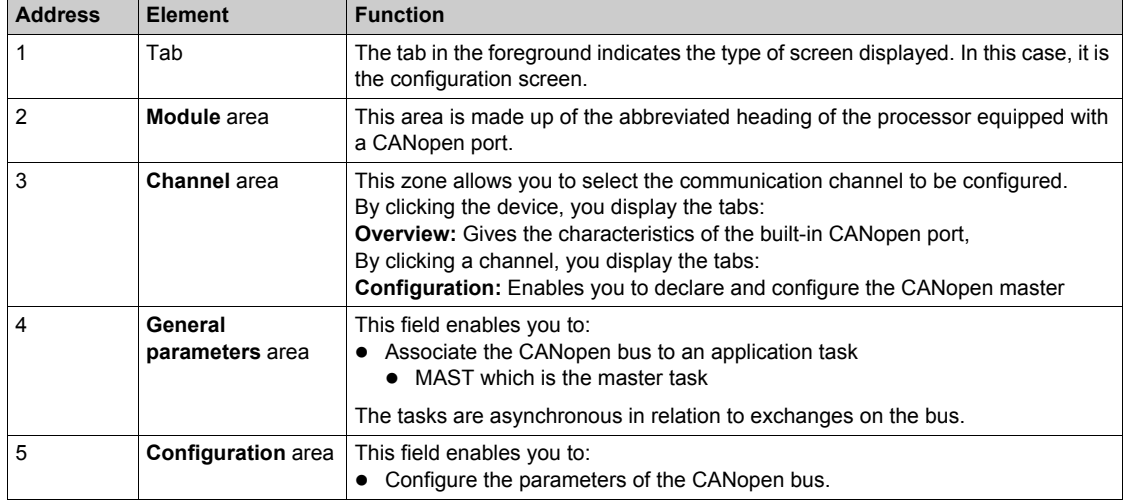

The following table describes the configuration parameters for CANopen Master Configuration screen:

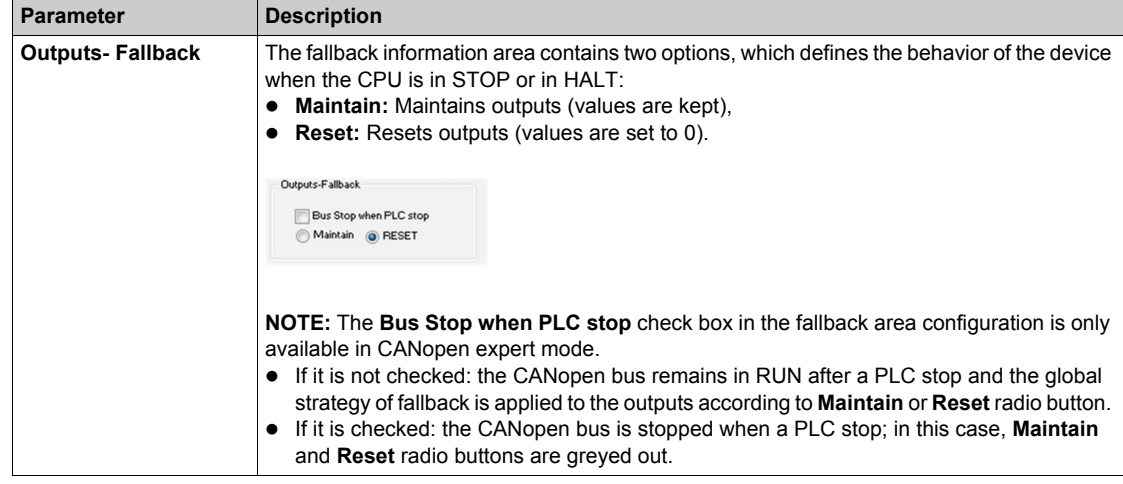

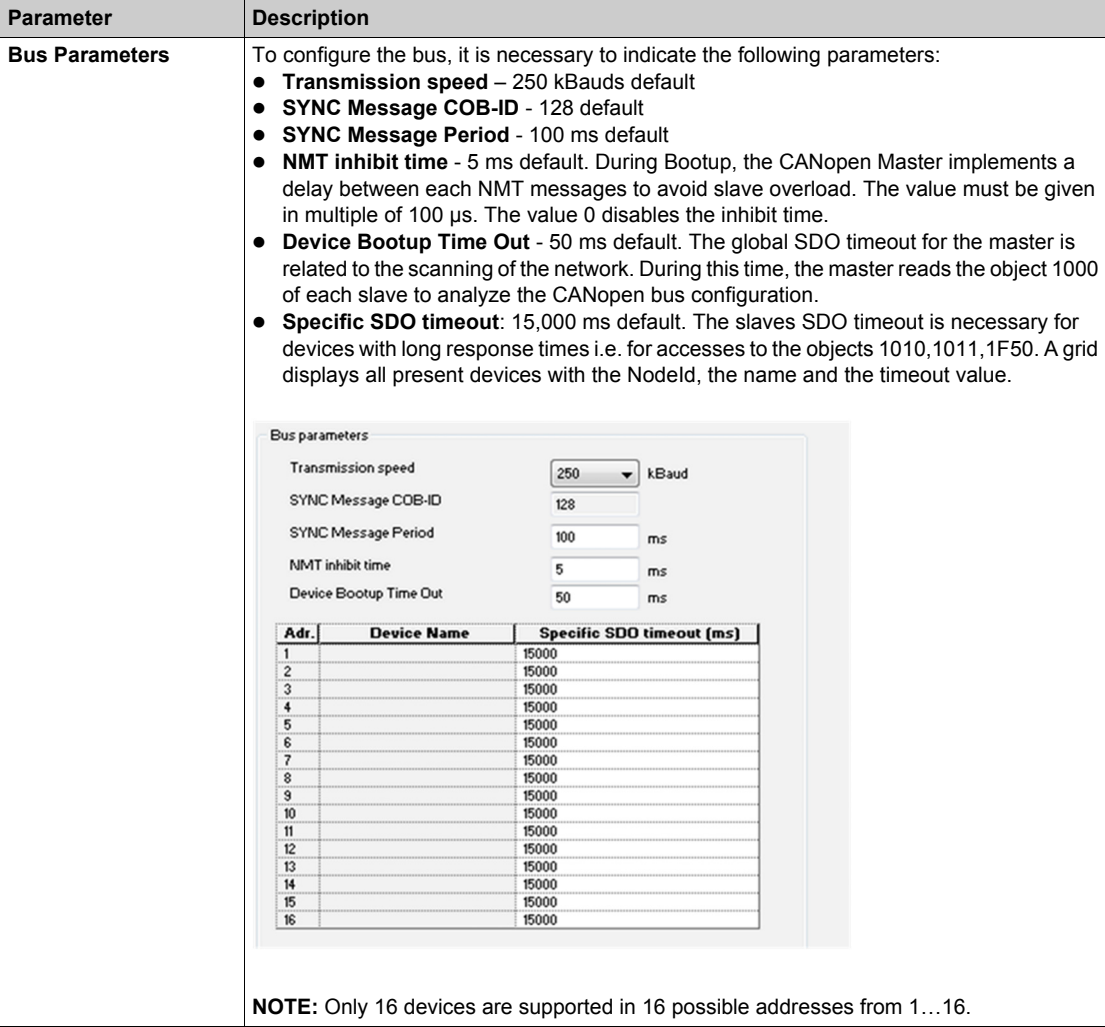

## **Device Configuration**

To configure a slave, perform the following actions:

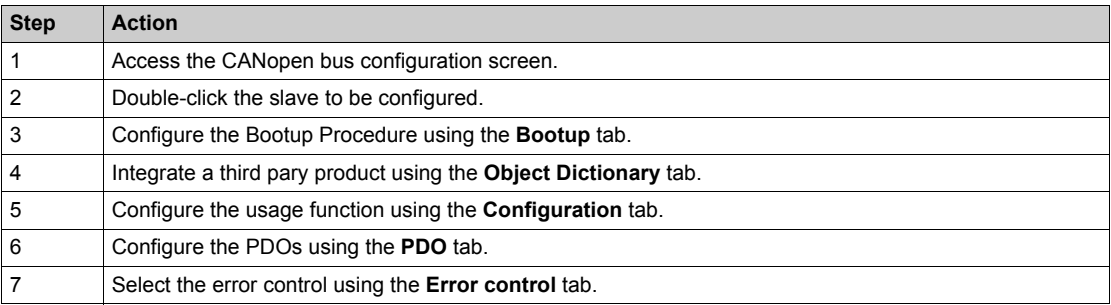

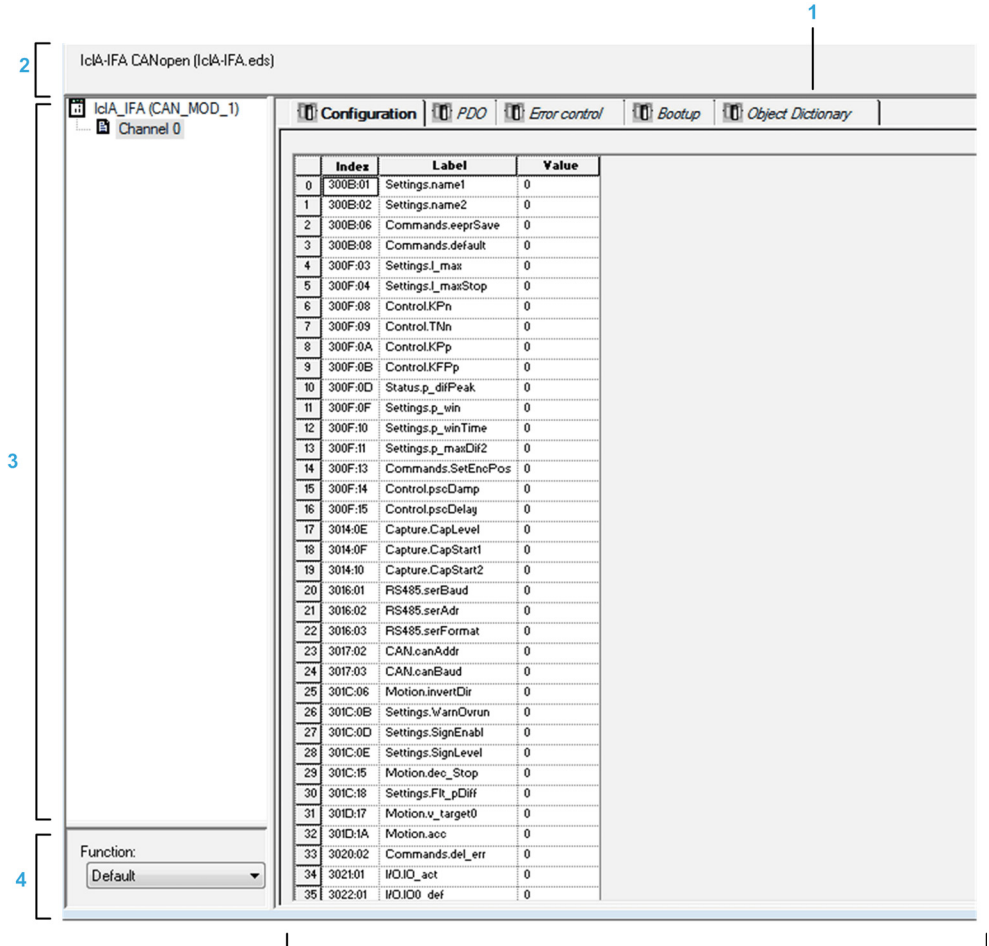

The following figure shows an example of the configuration screen of a slave:

The following table shows the various elements of the configuration screen and their functions:

5

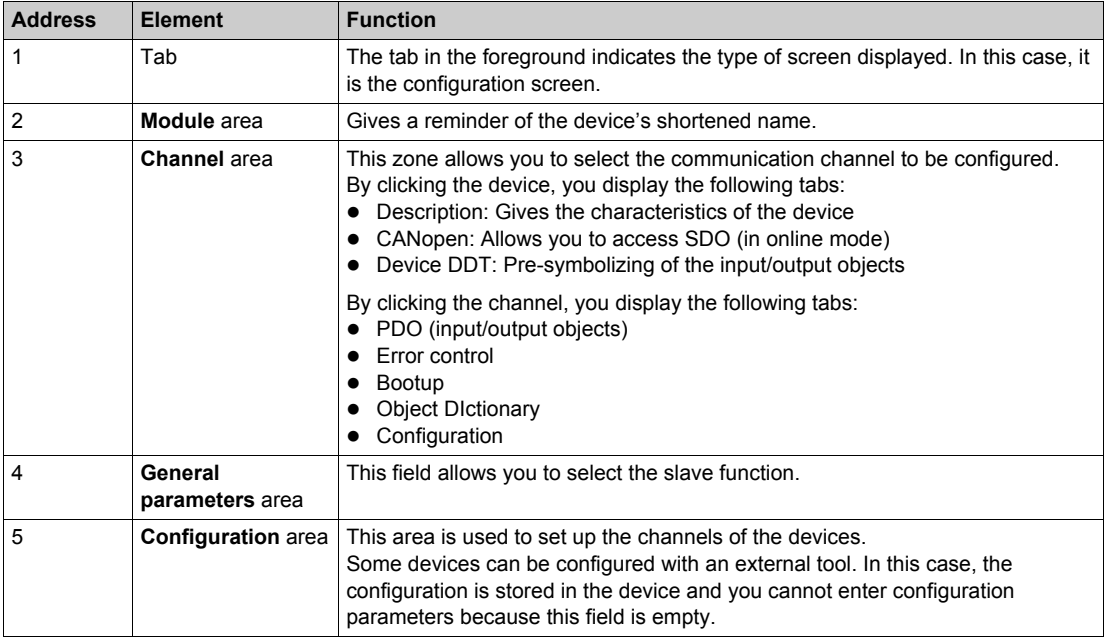

The animation of the CANopen bus editor is based on:

- %S118 for the general bus animation
- %SW172 (List of CANopen operational slaves) for animating the drops health
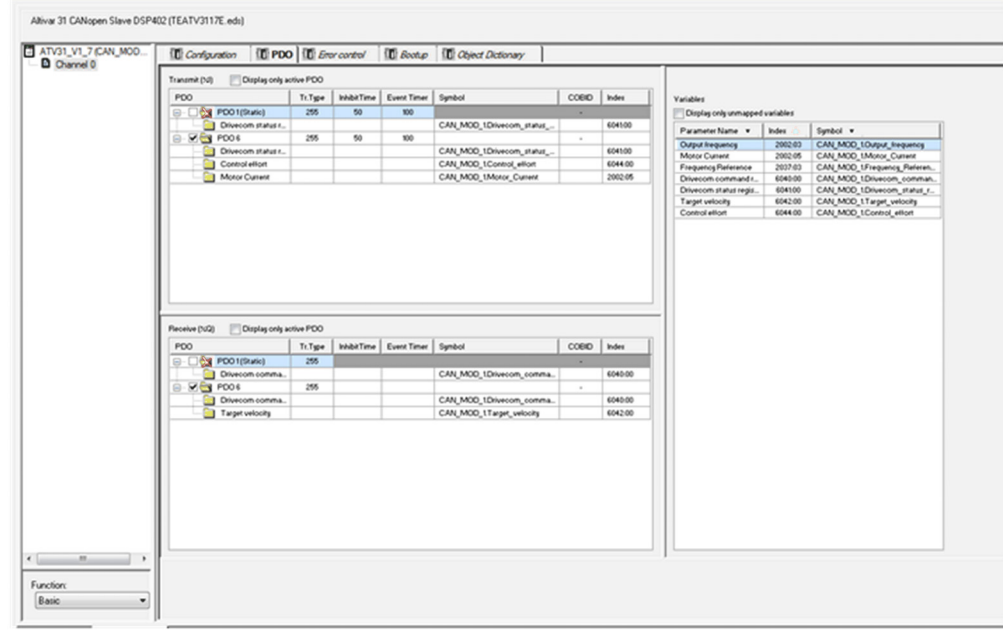

#### The following screen shows the CANopen Device PDO screen:

The following table lists the behavior of configuring CANopen devices in Unity:

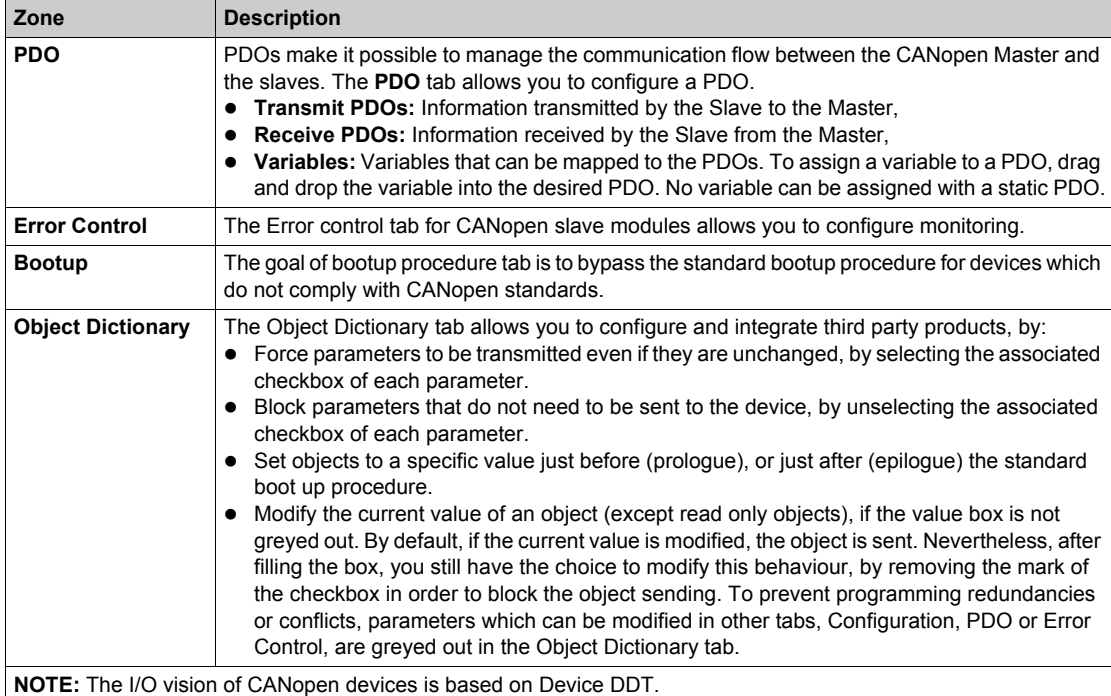

### **Hardware Catalog Manager**

The Catalog Manager is a software tool that allows management of CANopen devices in the Unity Pro catalog database.

The Catalog Manager is a separate software that can be used to:

- $\bullet$  Integrate third party products.
- Add, remove and configure access to CANopen devices on the fieldbus.
- Minimize the size of the CPU memory reserved for a given equipment.
- $\bullet$  Customize the user interface.

The Unity user interface works on a catalog database which is installed with Unity Pro, and uses some basic services from the Unity Pro installation. Therefore Unity Pro software must be installed on your workstation, for the Catalog Manager to work.

**NOTE:** An overview of the Catalog Manager in read only mode is available in Unity Pro through the Hardware Catalog.

The Catalog Manager is composed of three levels of data:

- Device Families
- Devices
- Functions

The table below shows the procedure to launch the Catalog Manager:

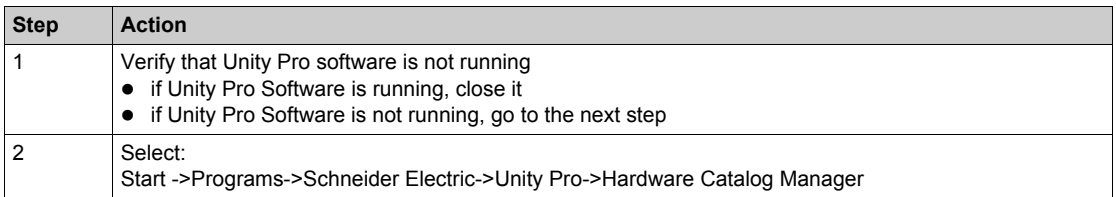

The following screen shows the Hardware Catalog Manager screen:

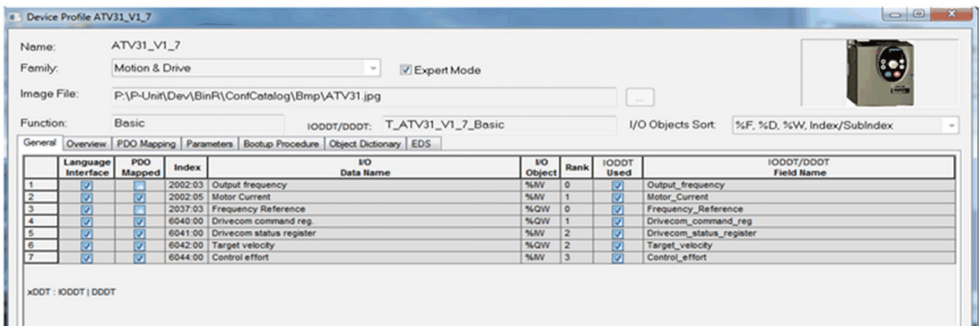

The following table describes the Hardware Catalog Manager screen:

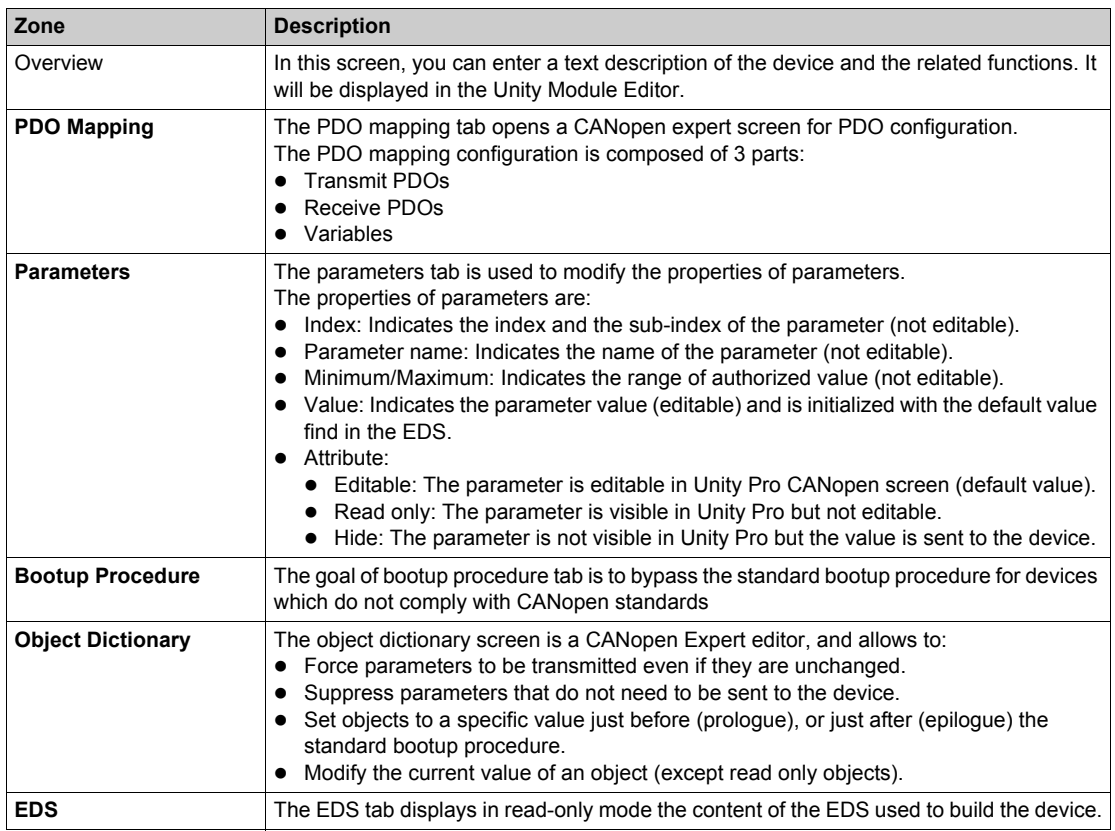

The following table describes the procedure to add a device to the Catalog Manager.

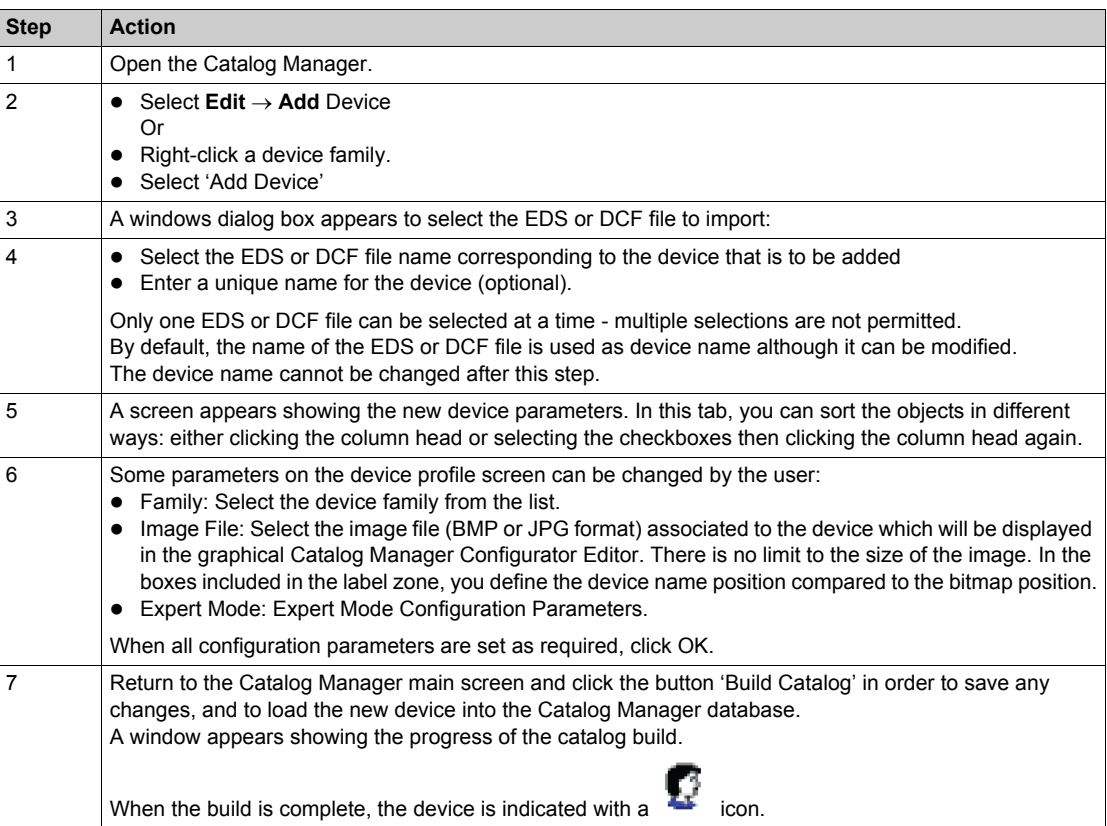

The table below shows the procedure to add a function and access the configuration screen:

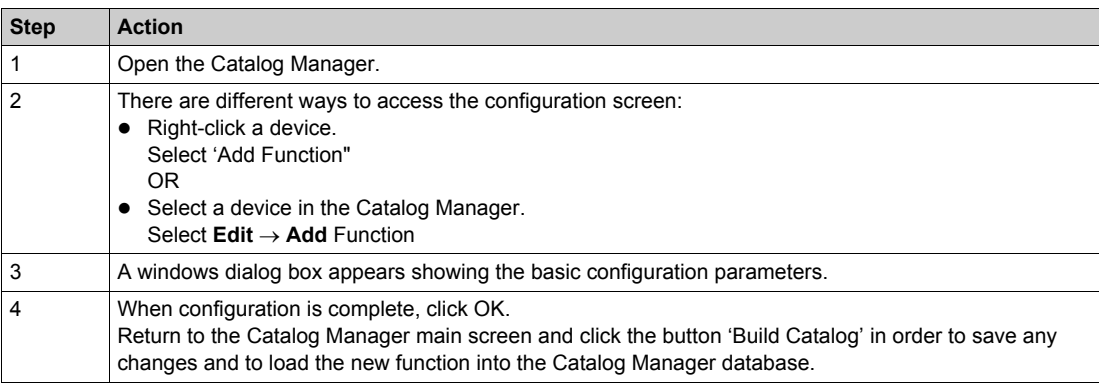

The table below shows the procedure to close the Catalog Manager:

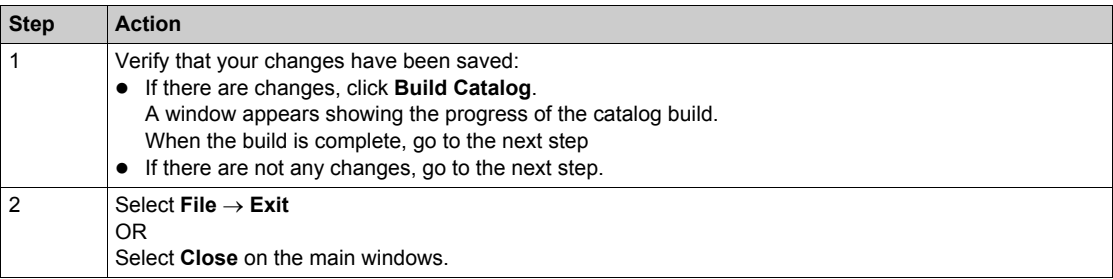

### **Motion Function Block (MFB)**

The MFB is a library which provides EFBs to easily control the axis of drive and motion devices connected to CANopen master. For more details, refer the MFB block in Unity Pro Help > EF/EFB/DFB Libraries > Motion Function Blocks.

## **System Bits and Words**

### **Description**

MC80 supports the following system words dedicated to communication functions. Some of them already exist on previous Premium or Quantum ranges but they are re-used with other semantic (highlighted in Bold).

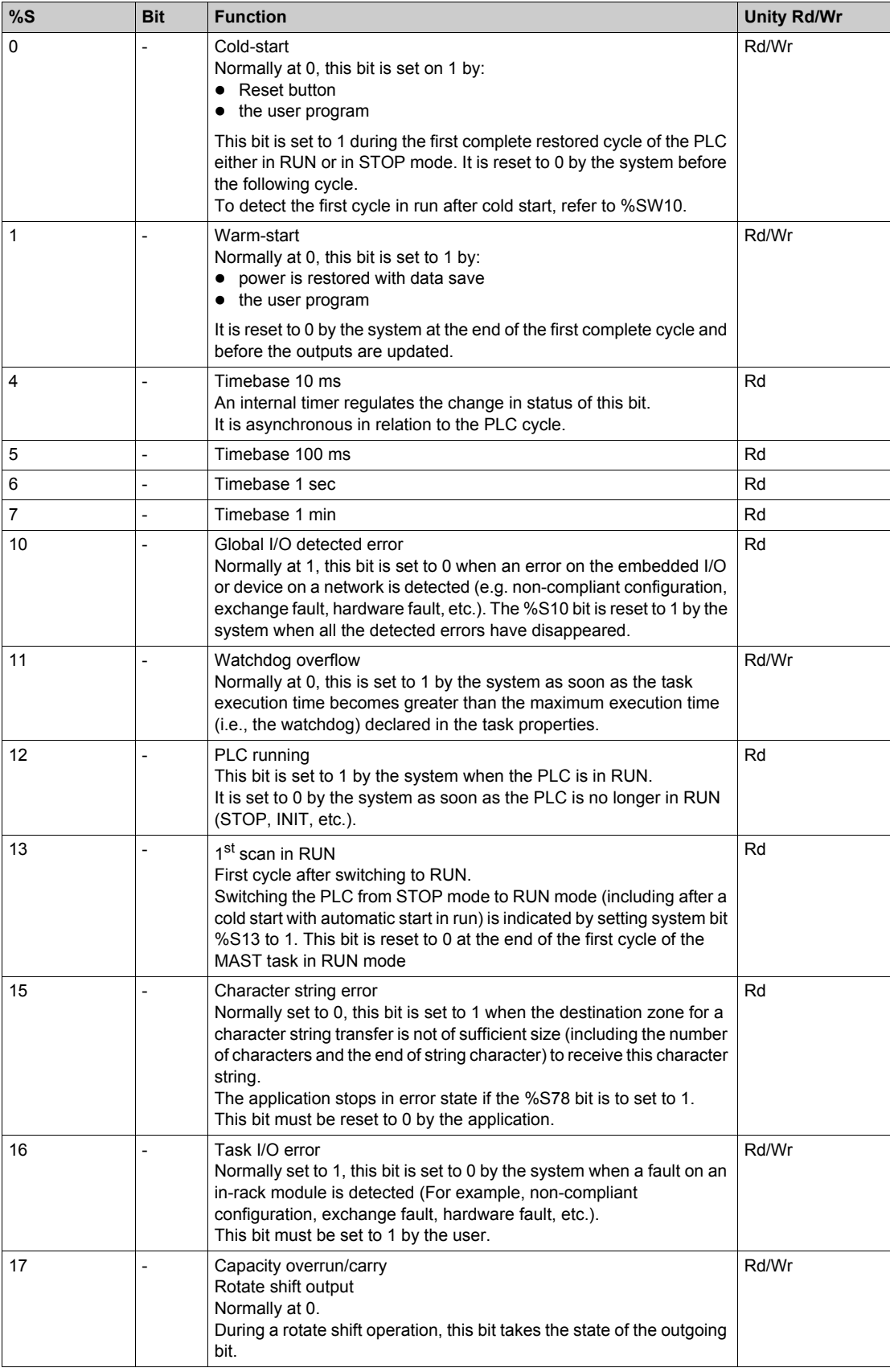

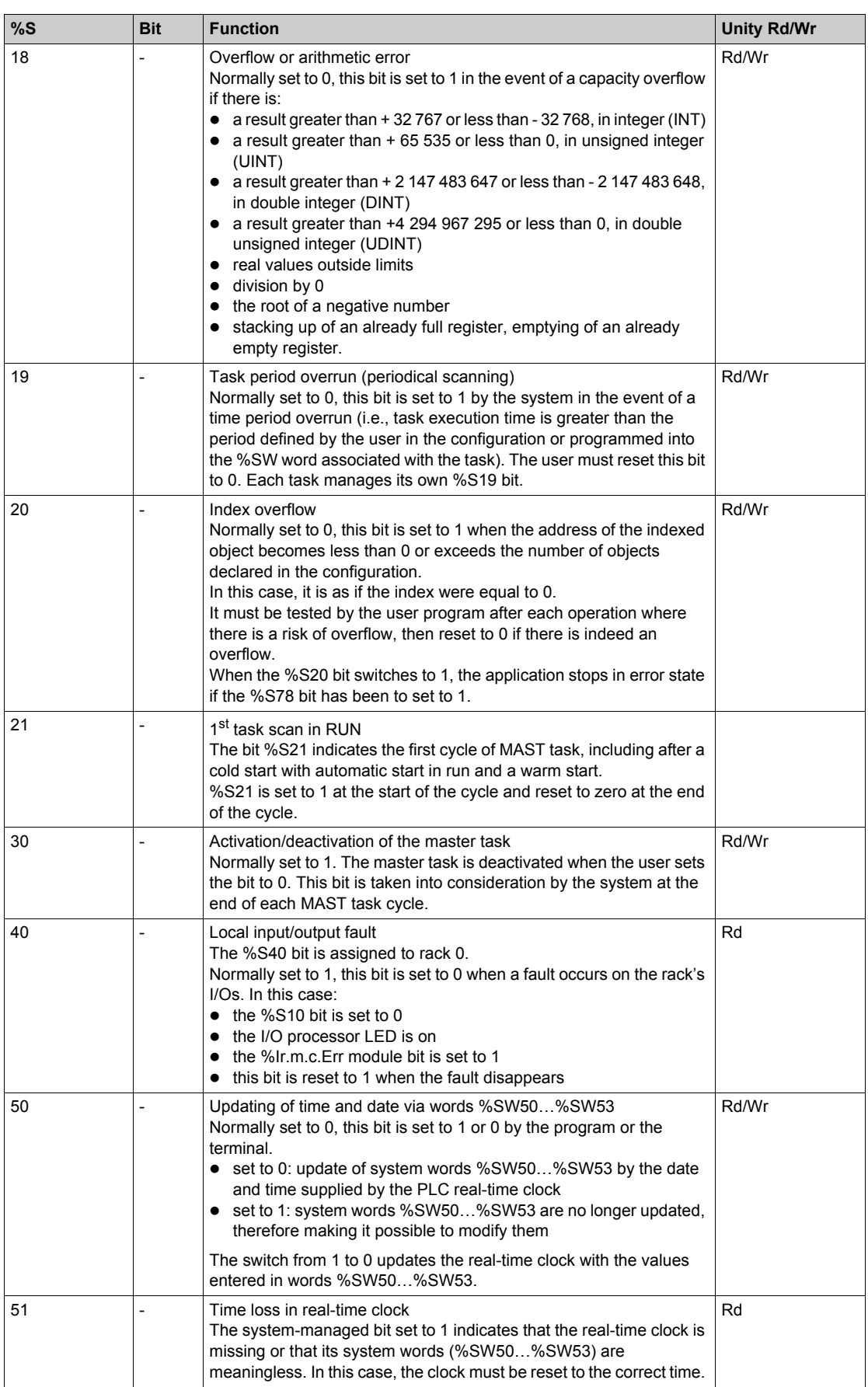

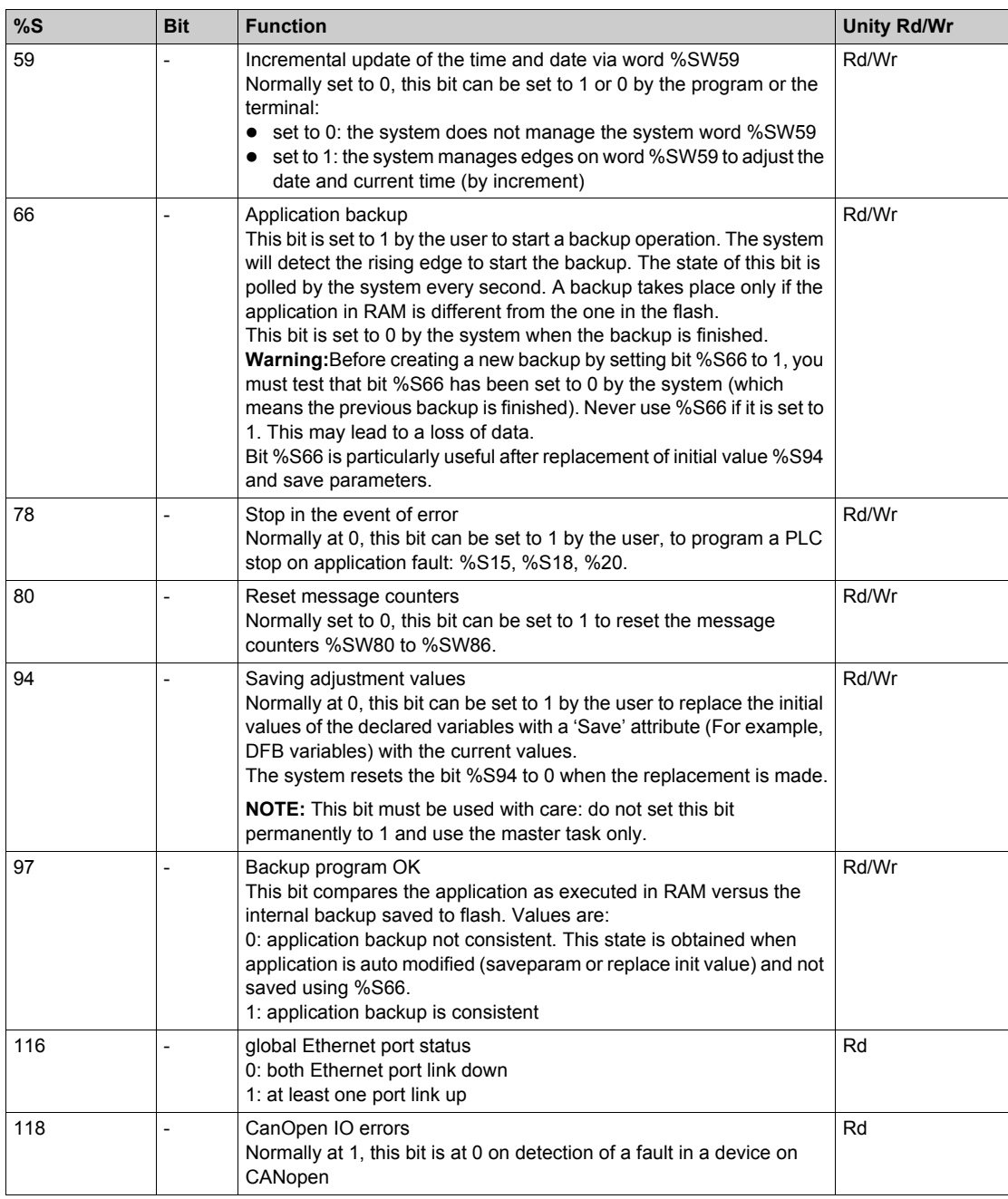

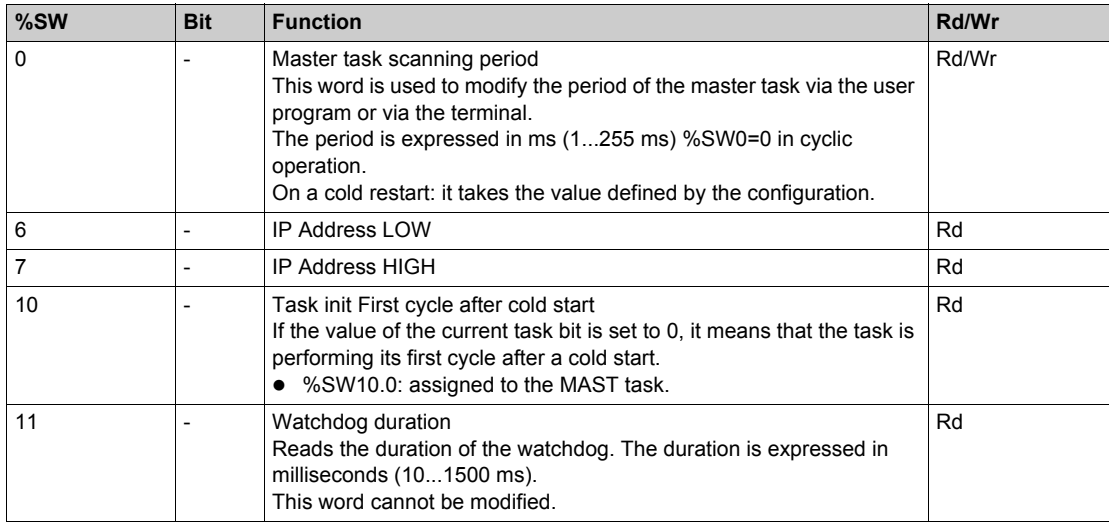

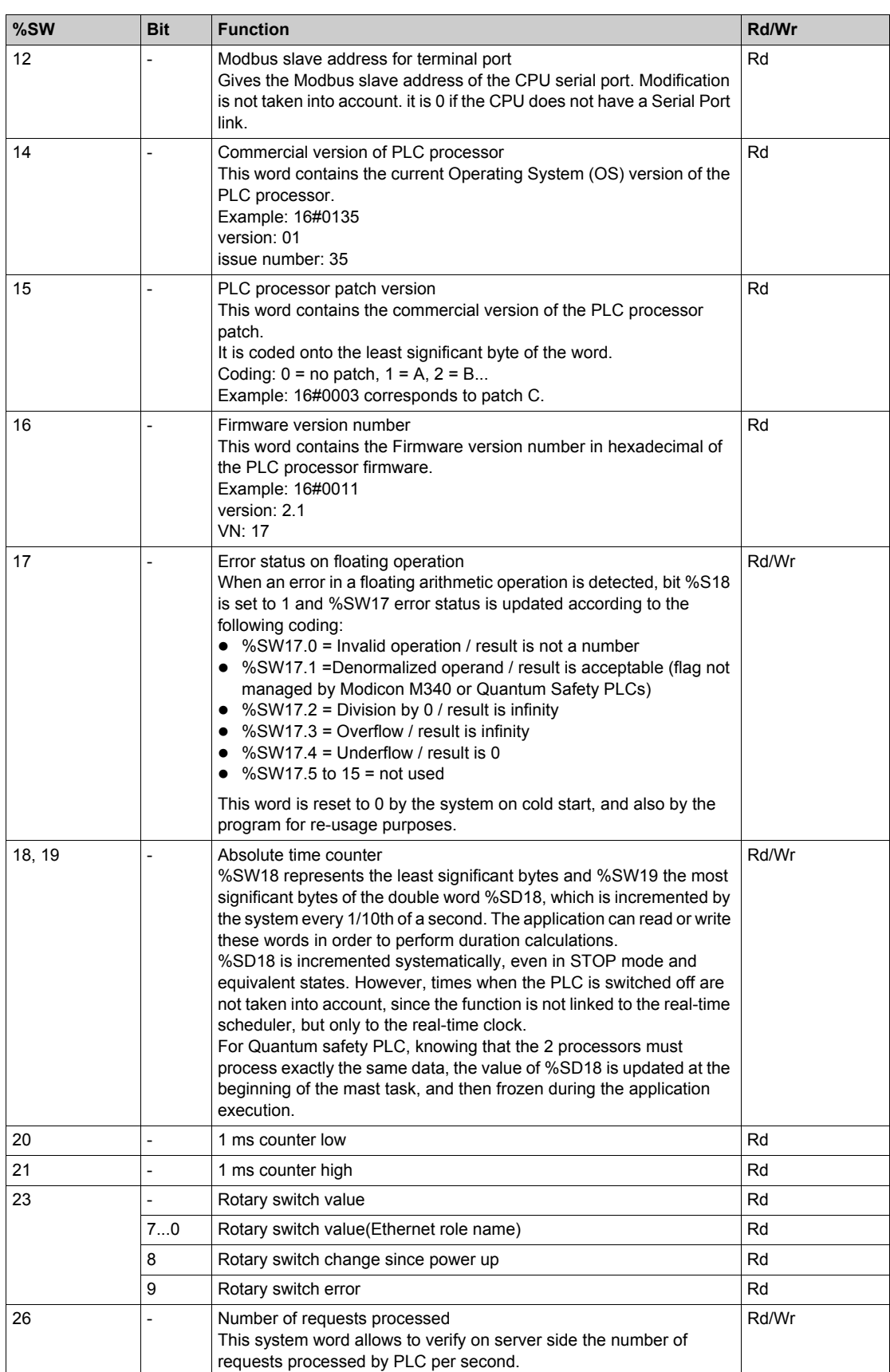

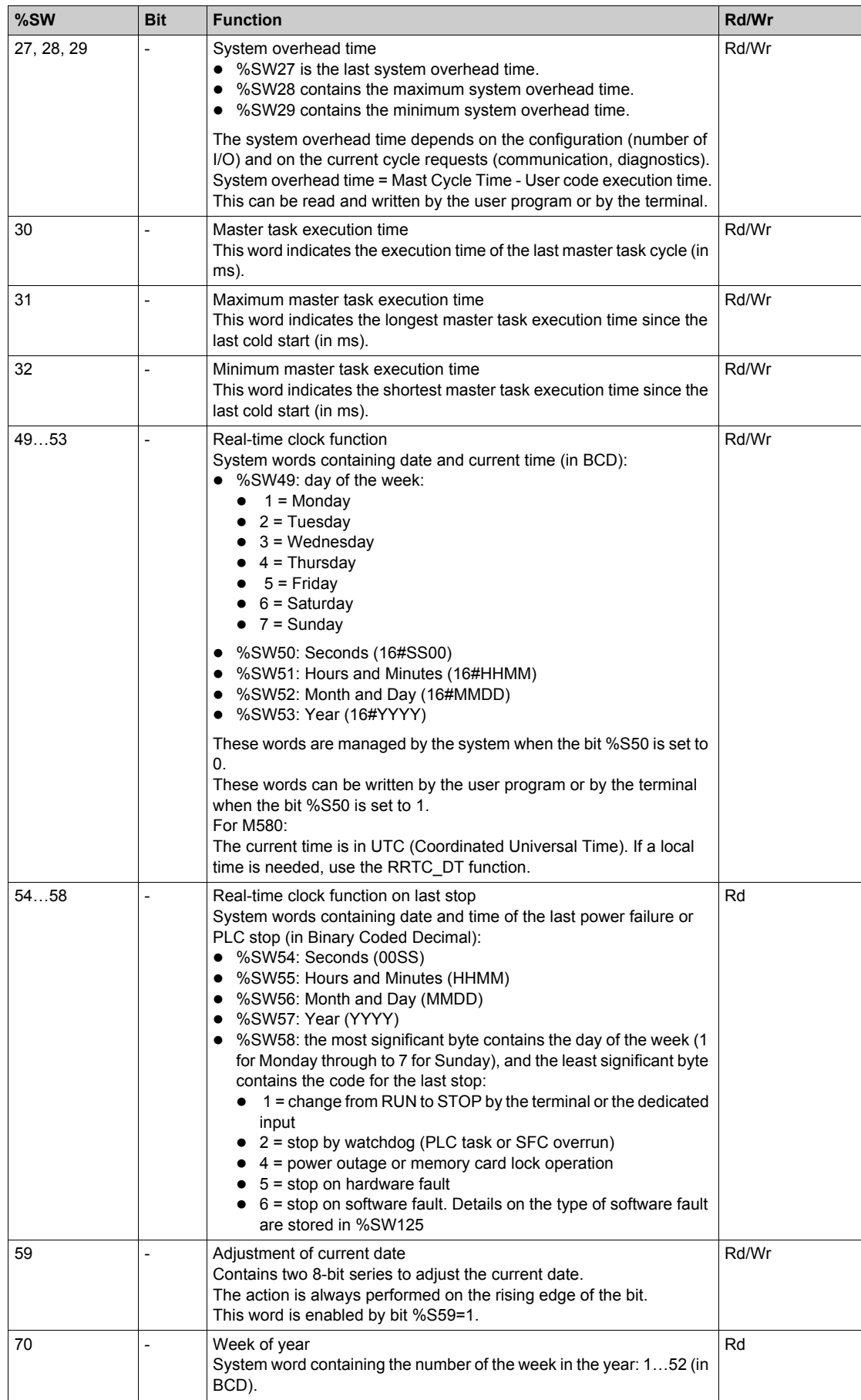

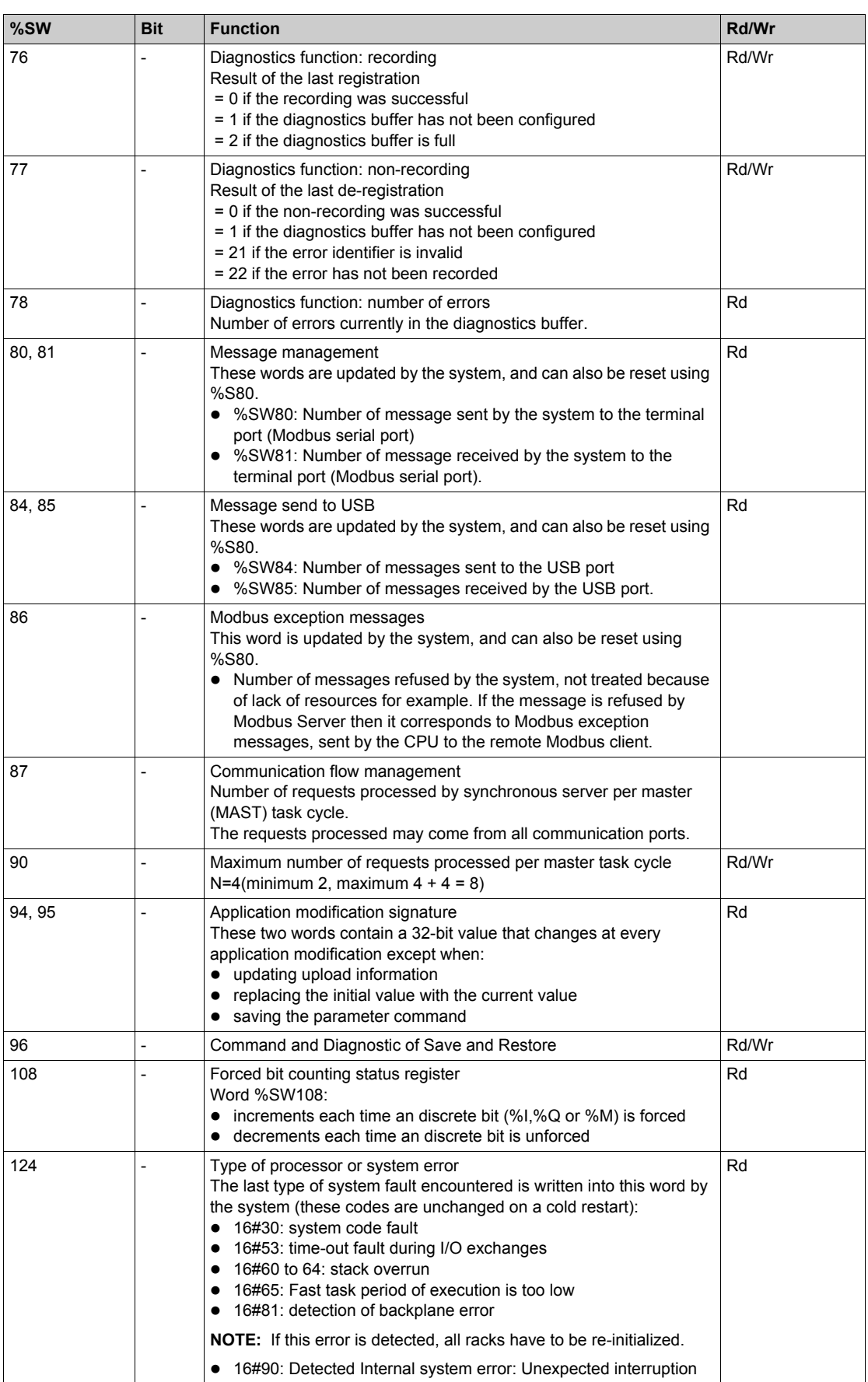

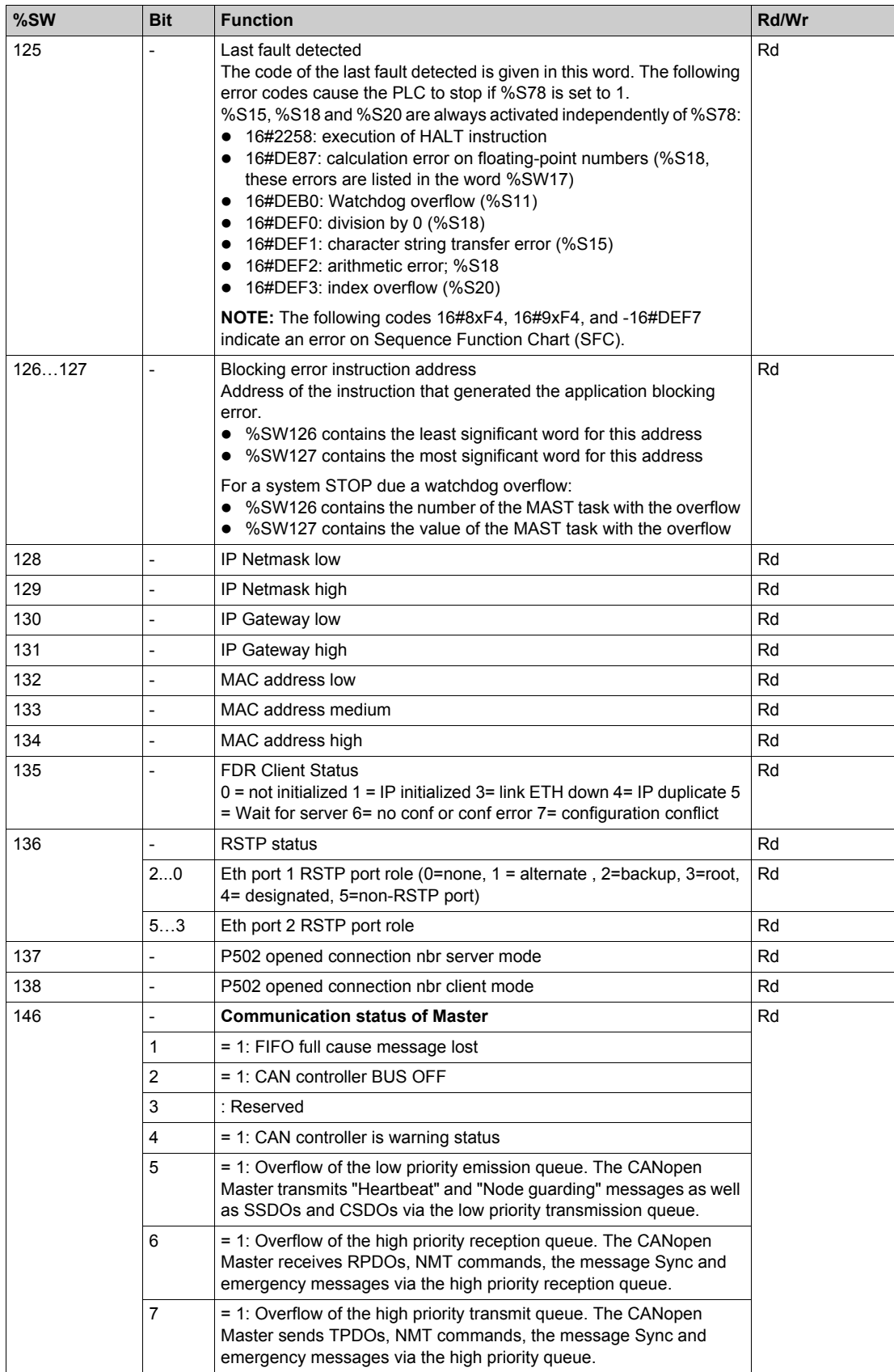

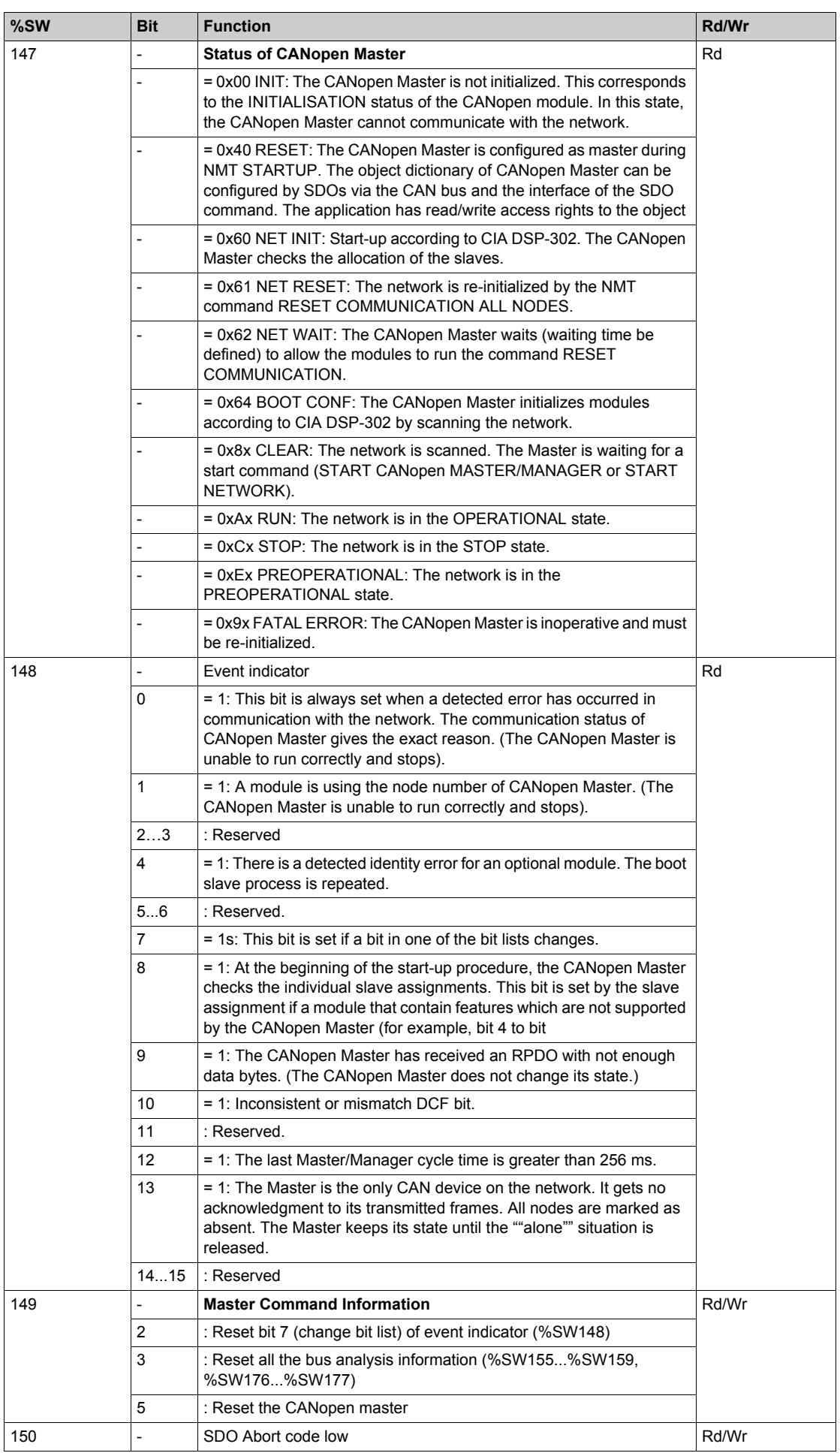

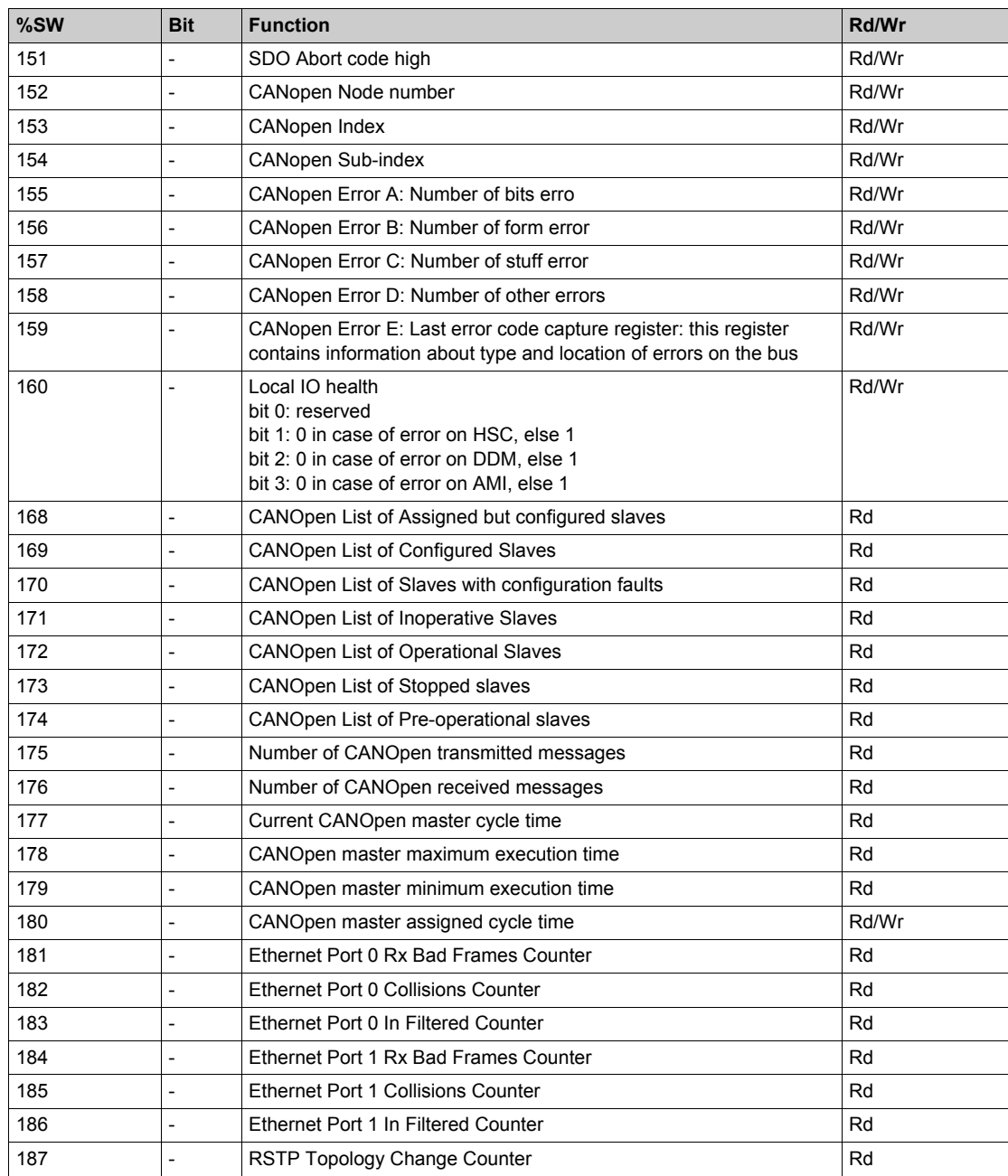

# **Chapter 13 MC80 Firmware Upgrade**

## **Firmware Upgrade**

### **Description**

The MC80 PLC Firmware upgrade is done using Unity Loader or SGBackup tool. The MC80 PLC provides a fast and reliable firmware upgrade from the Unity Loader to PLC through USB connection or through Ethernet connection.

For upgrading, select the correct .ldx file and then connect to the PLC.

### **NOTE:**

- BMK C80 ••••• processors have different .ldx files.
- If an application is present before starting an upgrade then the CPU must be in stop mode. Stop command is available from Unity Loader.
- The Firmware upgrade cannot be performed with serial port connection.

### **Security Features**

The Firmware Upgrade feature can be enabled or disabled in Unity Pro configuration. This feature is disabled in default state.

**NOTE:** Before upgrading, you have to change the Unity Pro configuration to enable the Firmware Upgrade feature.

The following describes the Firmware upgrade process:

- When FW upgrade process is started, the CPU enters a specific state where only the communication with Unity Loader is active and the state is shown by an LED combination.
- At the end of upgrade, the CPU will reboot with a new version and the application is stored in flash.
- In the stop mode, the CPU does a cold start and if the run option is checked, the application starts automatically.
- If there is an error during the FW upgrade (connection broken or power outage of CPU), the CPU must be reset and restarted with old OS.